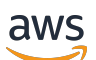

Guide de l'utilisateur

# Amazon Chime

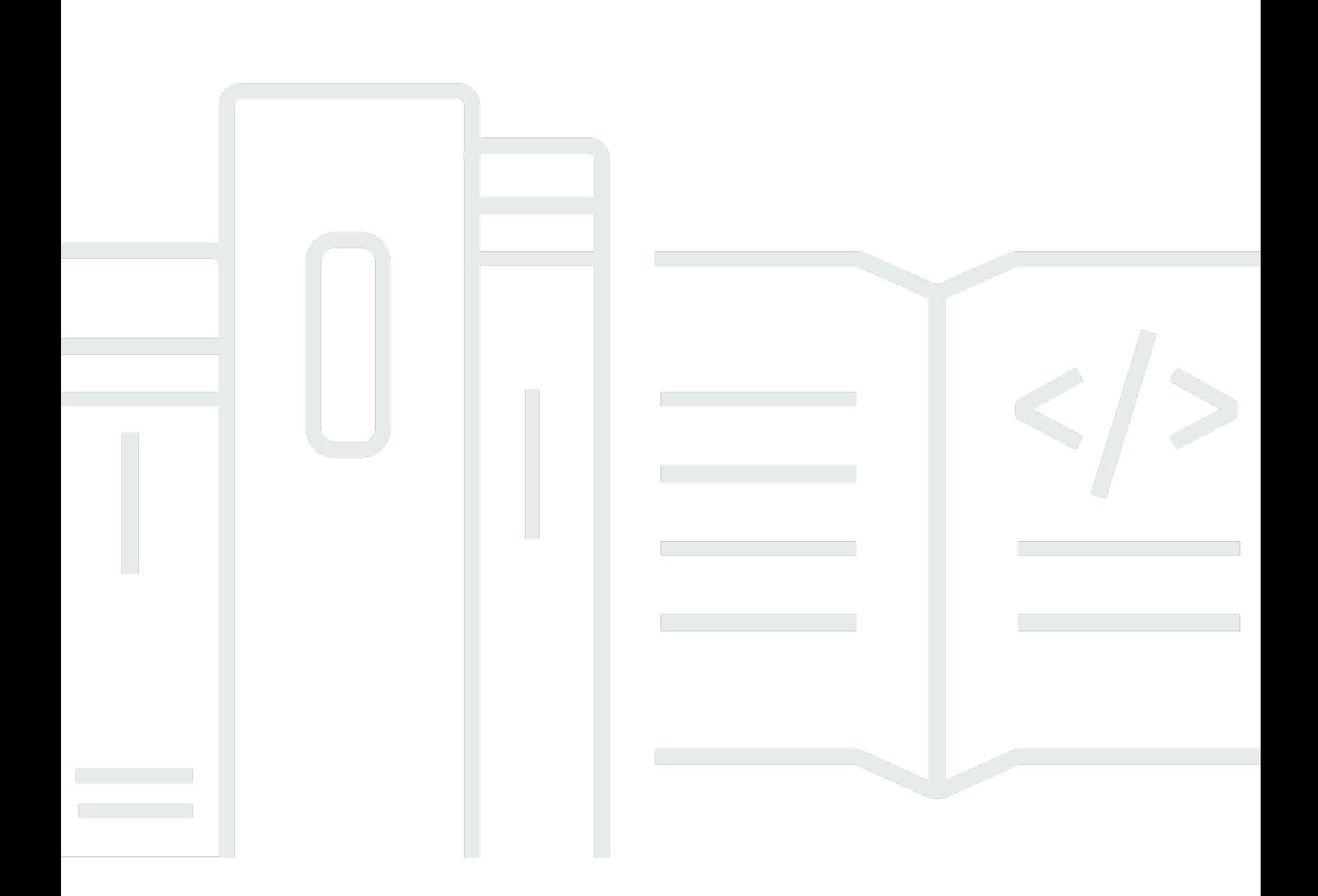

Copyright © 2024 Amazon Web Services, Inc. and/or its affiliates. All rights reserved.

## Amazon Chime: Guide de l'utilisateur

Copyright © 2024 Amazon Web Services, Inc. and/or its affiliates. All rights reserved.

Les marques et la présentation commerciale d'Amazon ne peuvent être utilisées en relation avec un produit ou un service qui n'est pas d'Amazon, d'une manière susceptible de créer une confusion parmi les clients, ou d'une manière qui dénigre ou discrédite Amazon. Toutes les autres marques commerciales qui ne sont pas la propriété d'Amazon appartiennent à leurs propriétaires respectifs, qui peuvent ou non être affiliés ou connectés à Amazon, ou sponsorisés par Amazon.

# **Table of Contents**

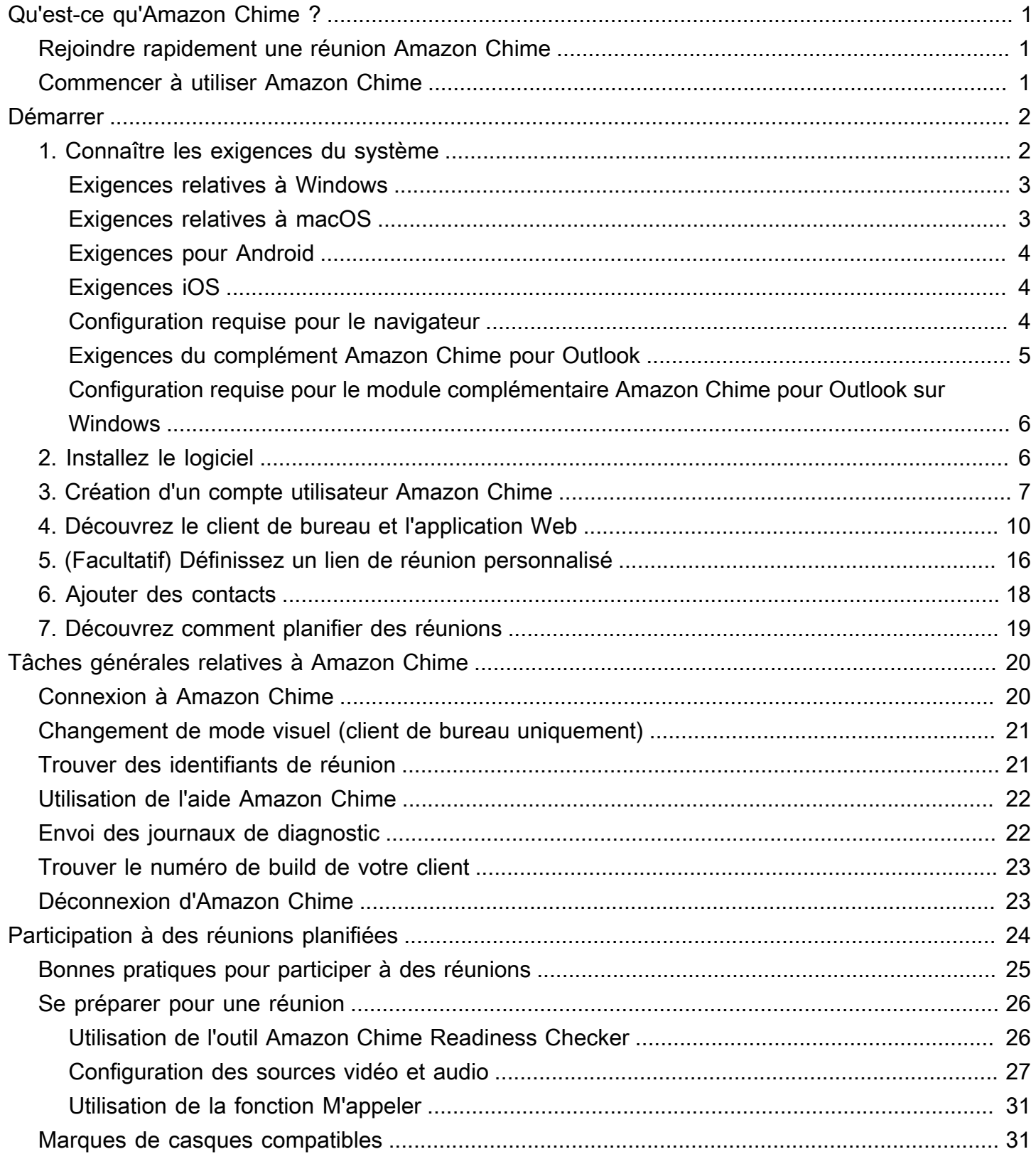

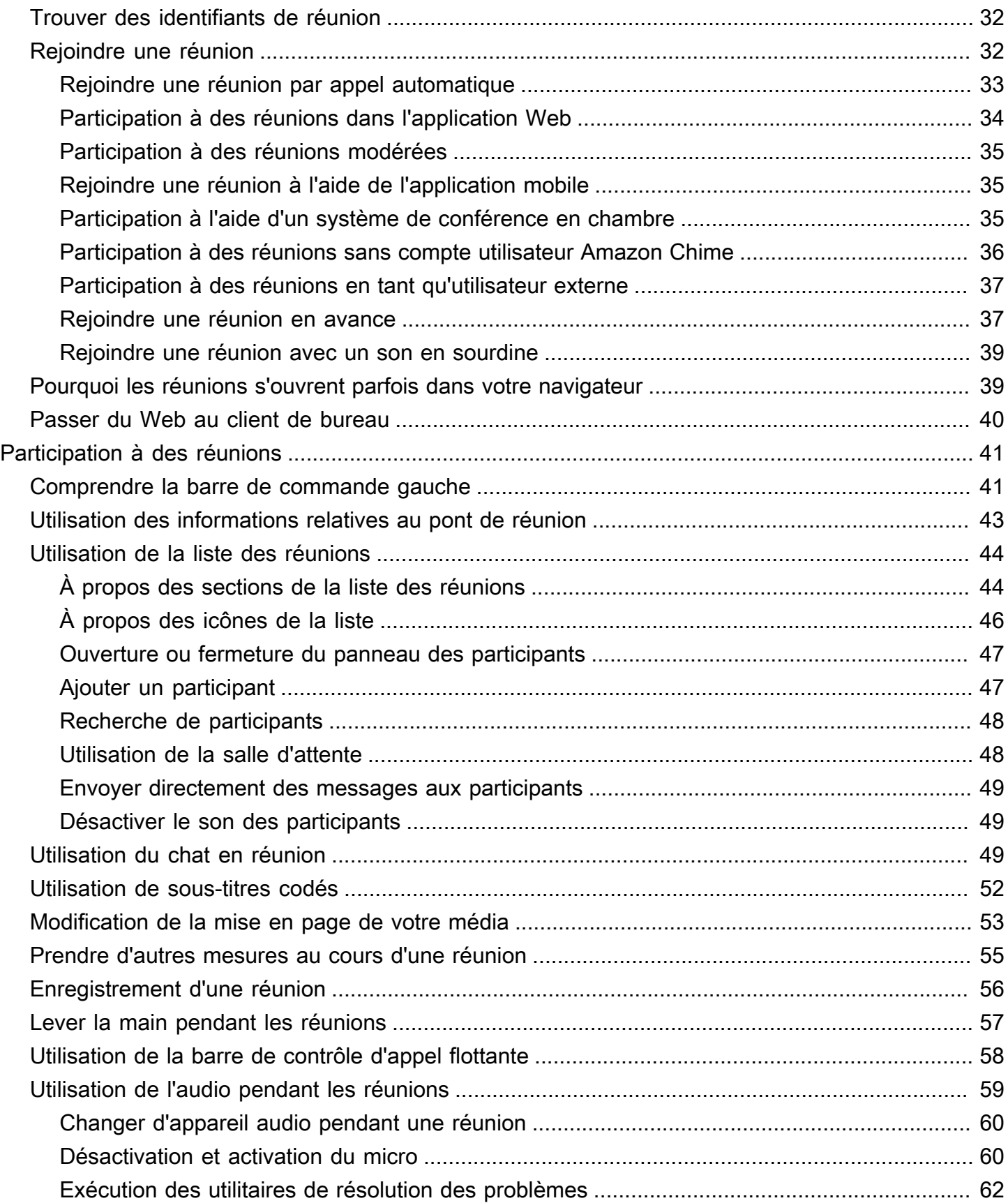

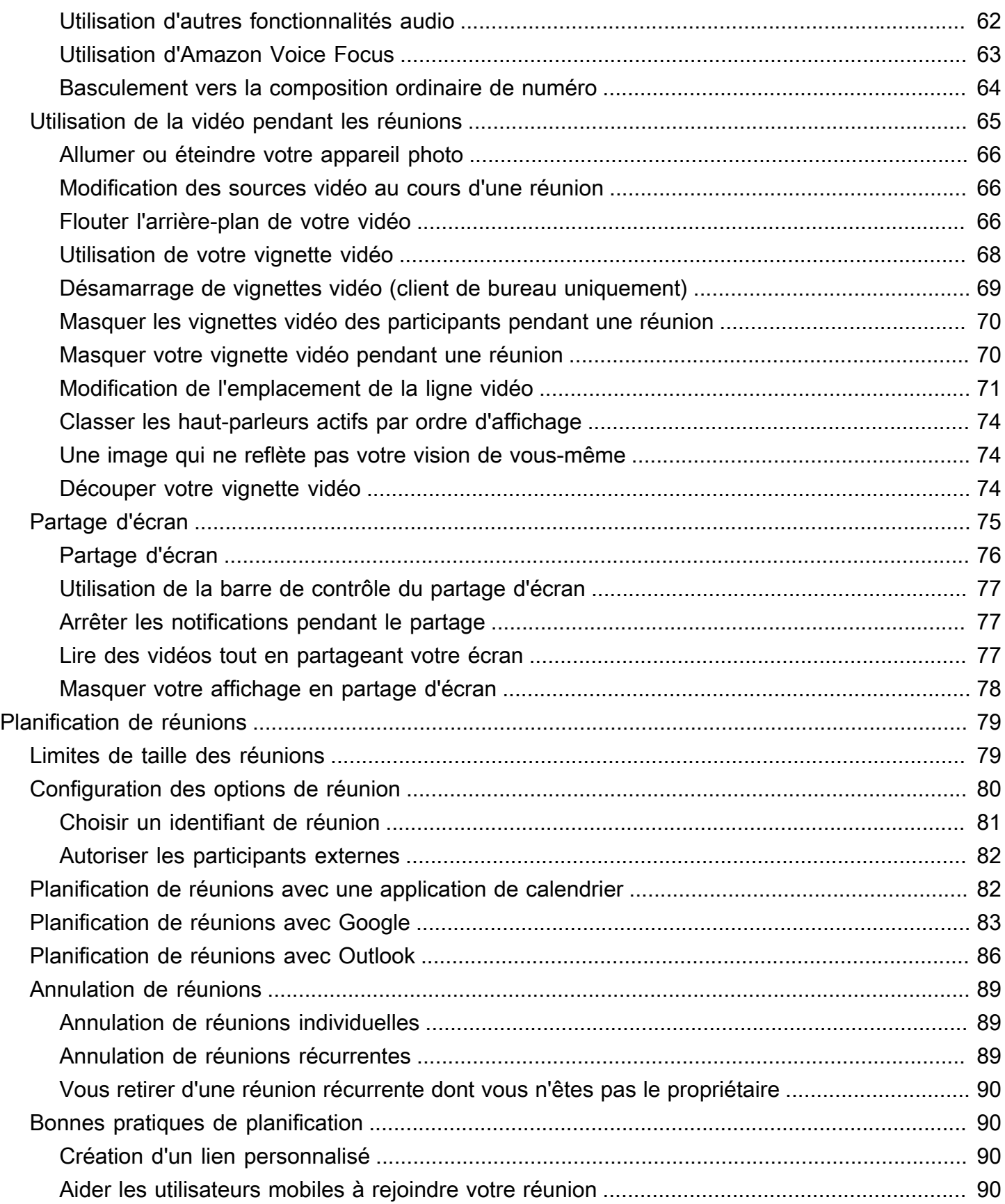

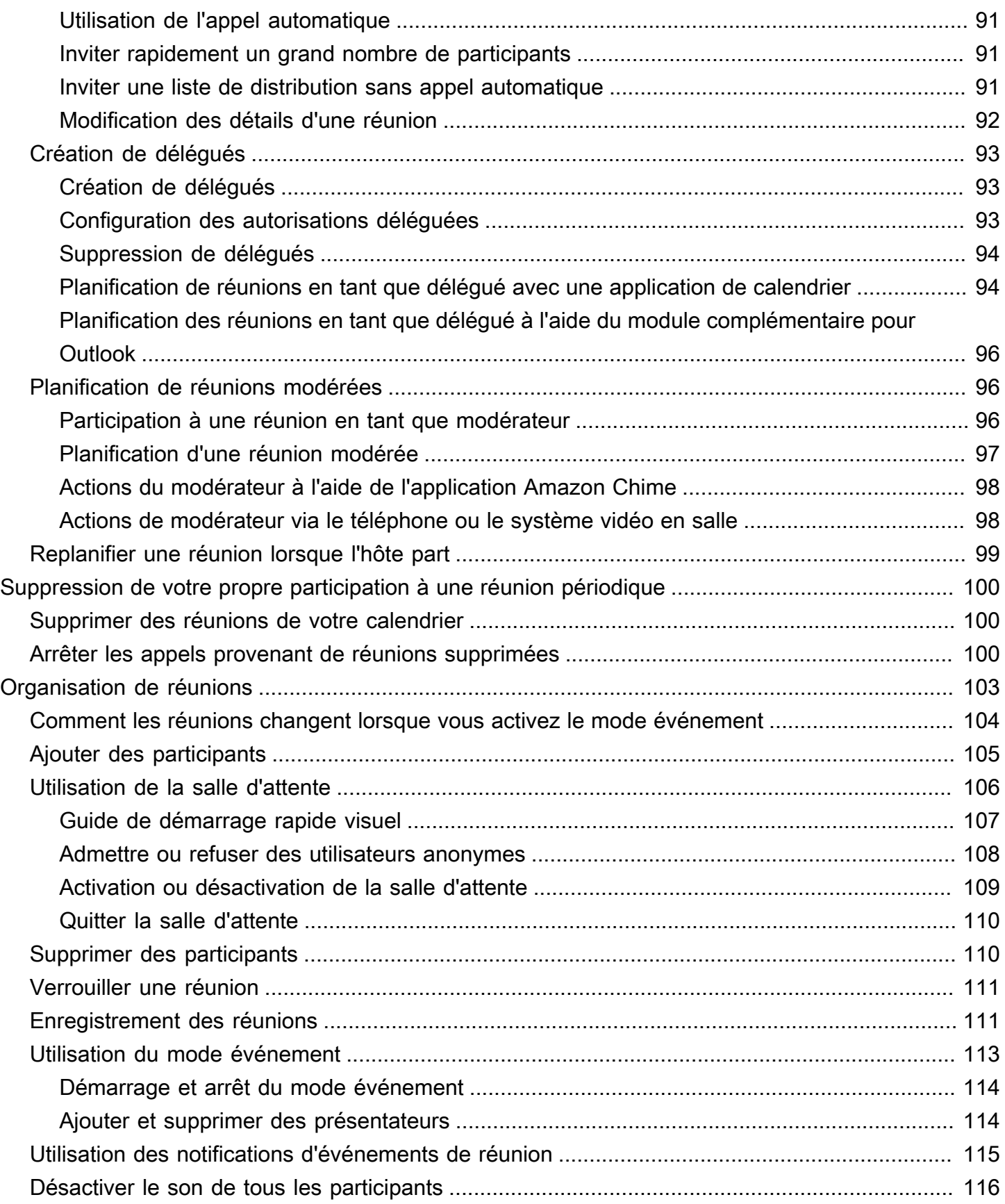

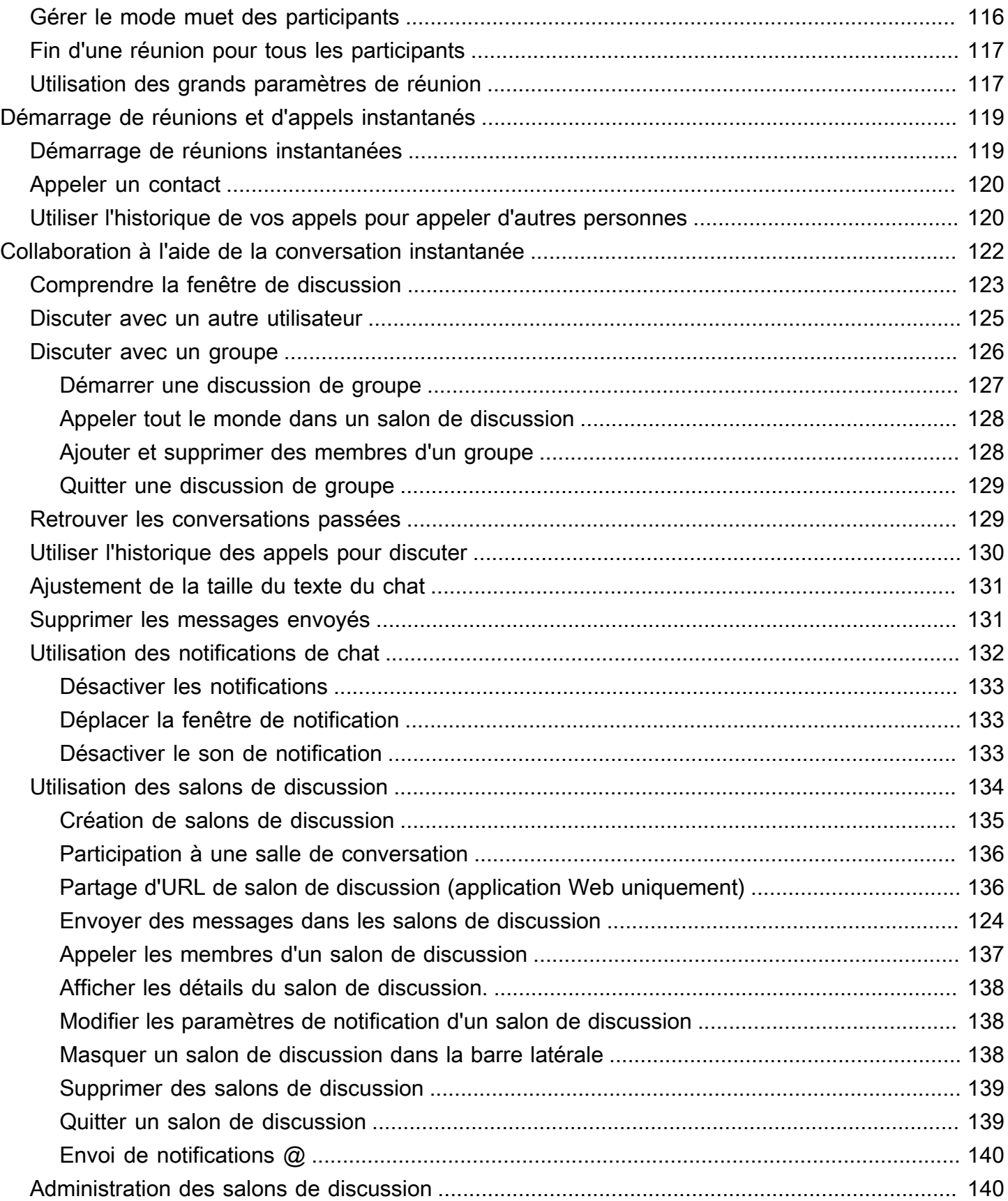

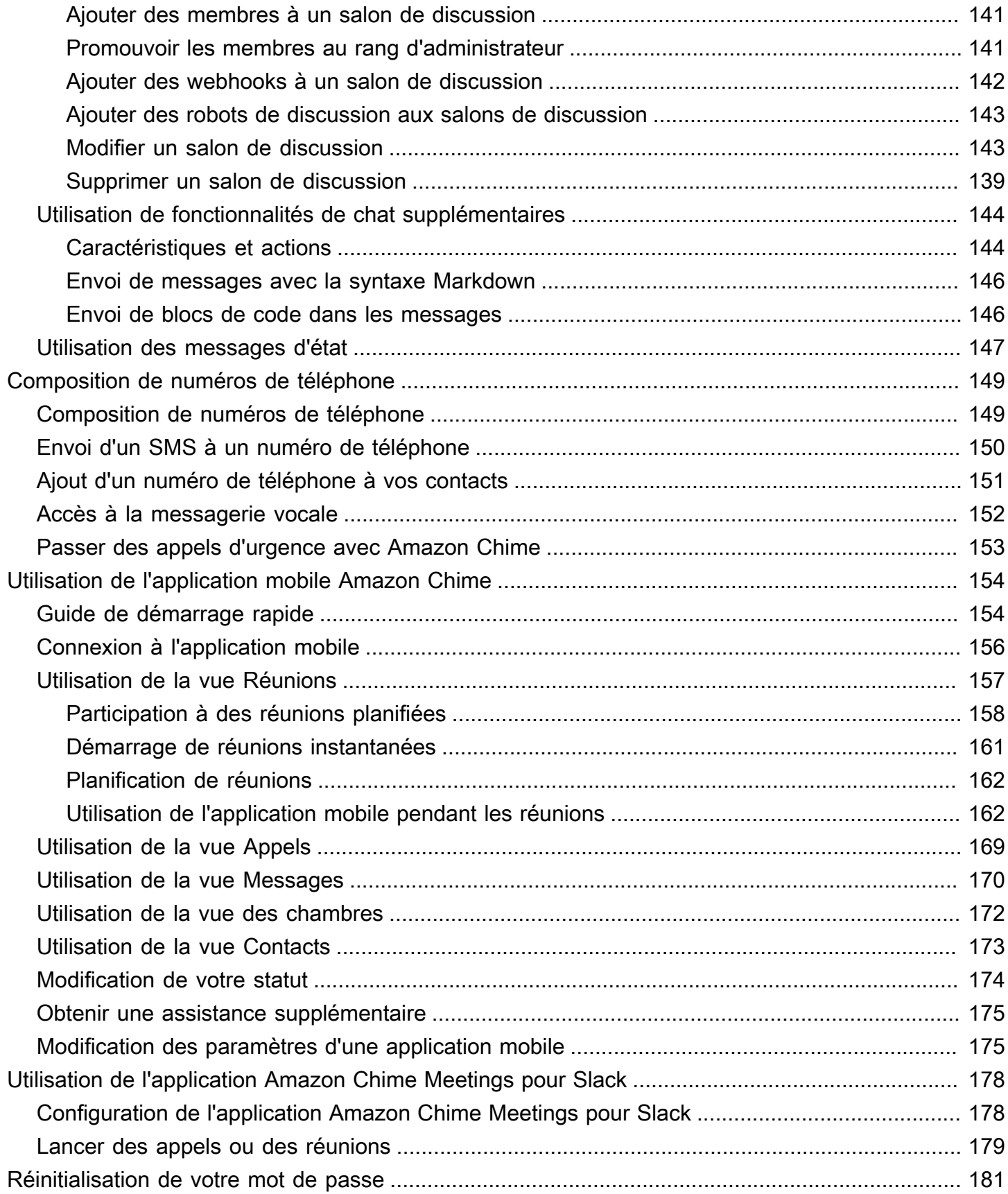

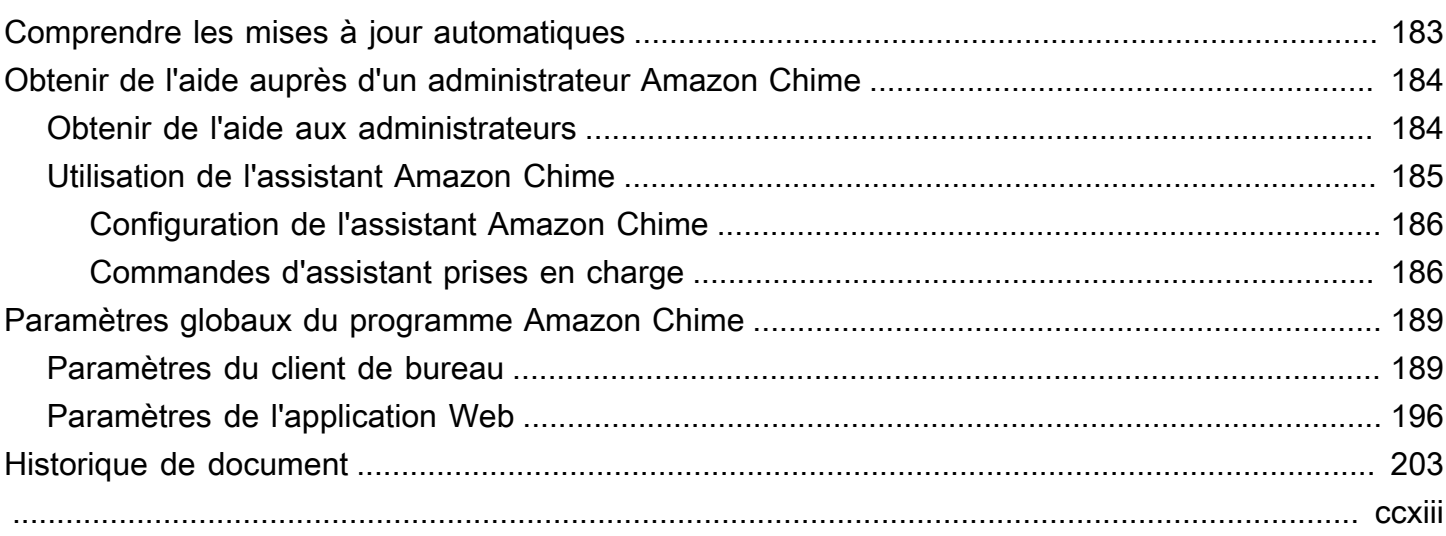

# <span id="page-9-0"></span>Qu'est-ce qu'Amazon Chime ?

Amazon Chime est un service de communication flexible avec pay-as-you-go tarification. À leur tour, les clients Amazon Chime pour ordinateur de bureau, Web et mobile fournissent un espace intégré pour utiliser ces services. Vous pouvez vous rencontrer, discuter et passer des appels professionnels à l'aide d'une seule application. Ce guide explique comment utiliser les clients Amazon Chime sur votre ordinateur de bureau, votre navigateur et vos appareils mobiles.

Pour plus d'informations sur les éditions, les fonctionnalités et les tarifs d'Amazon Chime, consultez[https://aws.amazon.com/chime/pricing.](https://aws.amazon.com/chime/pricing)

## <span id="page-9-1"></span>Rejoindre rapidement une réunion Amazon Chime

Si vous recevez des invitations Amazon Chime et souhaitez participer rapidement à des réunions, ou si vous utilisez Linux, vous pouvez le faire avec votre navigateur Internet. Pour plus d'informations, veuillez consulter [Participation à des réunions planifiées](#page-32-0).

Si vous avez le temps avant le début d'une réunion, vous pouvez installer le client de bureau ou mobile Amazon Chime et rejoindre la réunion de manière anonyme. Pour plus d'informations, consultez [Participation à des réunions sans compte utilisateur Amazon Chime](#page-44-0) et [Utilisation de](#page-162-0)  [l'application mobile Amazon Chime](#page-162-0).

# <span id="page-9-2"></span>Commencer à utiliser Amazon Chime

Pour commencer à utiliser Chime, consultez la section suivante,[Démarrez avec Amazon Chime.](#page-10-0) Les rubriques de cette section expliquent la configuration système requise et expliquent comment configurer les comptes Amazon Chime nécessaires, apprendre le logiciel et ajouter des contacts. Si vous utilisez Amazon Chime pour la première fois, cette section vous aidera à démarrer rapidement.

# <span id="page-10-0"></span>Démarrez avec Amazon Chime

Les rubriques de cette section expliquent comment commencer à utiliser la version 5 d'Amazon Chime. Vous avez les options suivantes :

- Le client de bureau— Si vous utilisez des appareils Windows ou macOS, si votre employeur vous autorise à installer des logiciels et si vous disposez d'une connexion réseau fiable, utilisez le client de bureau Amazon Chime.
- L'application Web— Si vous ne parvenez pas à installer de logiciel ou si vous utilisez Linux, vous pouvez toujours utiliser Amazon Chime dans un navigateur compatible.
- L'appli mobile— Pour le travail mobile, vous pouvez installer l'application sur les appareils Android et iOS compatibles.

Passez en revue les rubriques suivantes dans l'ordre indiqué. Ils supposent que vous utilisez Amazon Chime pour la première fois. Si vous utilisez déjà Amazon Chime, vous pouvez ignorer les trois premières sections, car le client de bureau et l'application mobile vous informent des mises à jour et nous maintenons toujours l'application Web à jour. Pour plus d'informations sur la mise à jour des clients, voir[Comprendre les mises à jour automatiques.](#page-191-0)

#### **Rubriques**

- [1. Connaître les exigences du système](#page-10-1)
- [2. Installez le logiciel](#page-14-1)
- [3. Création d'un compte utilisateur Amazon Chime](#page-15-0)
- [4. Découvrez le client de bureau et l'application Web](#page-18-0)
- [5. \(Facultatif\) Définissez un lien de réunion personnalisé](#page-24-0)
- [6. Ajouter des contacts](#page-26-0)
- [7. Découvrez comment planifier des réunions](#page-27-0)

# <span id="page-10-1"></span>1. Connaître les exigences du système

Avant de configurer Amazon Chime, vérifiez d'abord que votre ordinateur ou appareil mobile répond aux exigences suivantes.

#### Rubriques

<sup>1.</sup> Connaître les exigences du système 2

- [Exigences relatives à Windows](#page-11-0)
- [Exigences relatives à macOS](#page-11-1)
- **[Exigences pour Android](#page-12-0)**
- [Exigences iOS](#page-12-1)
- [Configuration requise pour le navigateur](#page-12-2)
- [Exigences du complément Amazon Chime pour Outlook](#page-13-0)
- [Configuration requise pour le module complémentaire Amazon Chime pour Outlook sur Windows](#page-14-0)

<span id="page-11-0"></span>Amazon Chime fournit des clients de bureau pour les systèmes d'exploitation suivants.

### Exigences relatives à Windows

Versions prises en charge :

• Windows 10 et Windows 11

Configuration matérielle requise :

- Dual core 2 GHz ou supérieur, 4 Go de RAM ou supérieur
- Pour les appels audio: Microphone et haut-parleurs.
- Pour partager des vidéos: Webcam intégrée ou externe.

### <span id="page-11-1"></span>Exigences relatives à macOS

Versions prises en charge :

• macOS 11 (Big Sur) et versions ultérieures

Configuration matérielle requise :

- Matériel: Intel ou Apple Silicon
- Pour les appels audio: Microphone et haut-parleurs
- Pour partager des vidéos: Webcam intégrée ou externe

### <span id="page-12-0"></span>Exigences pour Android

Versions prises en charge :

• Android OS 8.x et versions ultérieures

Configuration logicielle requise :

- OpenGL ES est requis pour la visionneuse de partage d'écran.
- Googledes services et unGoogleun compte est requis pour une expérience de messagerie optimale.

Configuration matérielle requise :

- Certaines fonctionnalités ne sont disponibles que sur les appareils équipés du Bluetooth, de la téléphonie ouWiFi.
- Les tablettes et les téléphones sont pris en charge.
- Les tablettes Kindle Fire ne sont actuellement pas prises en charge.

### <span id="page-12-1"></span>Exigences iOS

Versions prises en charge :

• iOS 14.x et versions ultérieures

Configuration matérielle requise :

- Certaines fonctionnalités ne sont disponibles que sur les appareils équipés du Bluetooth, de la téléphonie ouWiFi.
- Les tablettes et les téléphones sont pris en charge.

### <span id="page-12-2"></span>Configuration requise pour le navigateur

L'application Web Amazon Chime est compatible avec les navigateurs Web suivants. Nous ne prenons pas en charge les navigateurs mobiles. Pour ouvrir l'application Web Amazon Chime, connectez-vous [àhttps://app.chime.aws/](https://app.chime.aws/)dans un navigateur compatible.

- Pour vous connecter à des appels audio à partir d'un navigateur compatible, vous devez disposer d'un microphone et de haut-parleurs.
- Navigateurs pris en charge pour la messagerie instantanée :
	- GoogleChrome (trois dernières versions)
	- Mozilla Firefox (trois dernières versions)
	- Apple Safari (trois dernières versions)
	- MicrosoftChromium Edge (trois dernières versions)
- Navigateurs compatibles pour les réunions, les vidéos et le partage d'écran :
	- GoogleChrome (trois dernières versions)
	- Mozilla Firefox (trois dernières versions)
	- MicrosoftChromium Edge (trois dernières versions)
- Navigateurs pris en charge pour le partage d'écran :
	- GoogleChrome (trois dernières versions)
	- Mozilla Firefox (trois dernières versions)
	- Chromium Edge (version 84 et versions ultérieures)
- Navigateur avec prise en charge limitée des réunions :
	- AppleSafari (trois dernières versions)

#### **a** Note

Support limité pour les réunionssignifie ce qui suit.

- Vous devez vous connecter pour accéder à l'audio.
- Vous pouvez visionner des vidéos et des partages d'écran.
- Vous ne pouvez pas partager de vidéo.

### <span id="page-13-0"></span>Exigences du complément Amazon Chime pour Outlook

Le complément Amazon Chime pour Outlook est compatible avec Office 365 et les versions récentes deMicrosoftExchange Server sur site. Pour plus d'informations sur la sélection du complément approprié pour votre organisation, voir[Choisir le bon complément pour Outlook.](https://answers.chime.aws/articles/663/choosing-the-right-outlook-add-in.html)

- Outlook sur le Web dans Office 365 et Outlook.com
- Outlook 2013 ou ultérieure pour Windows
- Outlook 2016 ou ultérieure pour macOS

Versions Exchange prises en charge :

- Office 365
- Exchange version 2013 ou ultérieure sur site, lorsqu'il est utilisé avec un client pris en charge

## <span id="page-14-0"></span>Configuration requise pour le module complémentaire Amazon Chime pour Outlook sur Windows

Pour les utilisateurs d'Outlook 2010 et d'Exchange 2010 sous Windows, utilisez le complément Amazon Chime pour Outlook sous Windows.

Versions Outlook prises en charge :

- Outlook 2016
- Perspectives 2019
- Bureau LTSC 2021

Versions Exchange prises en charge :

- Office 365
- Exchange sur site

Visite[zhttps://aws.amazon.com/chime/downloadp](https://aws.amazon.com/chime/download)our accéder à toutes vos applications Amazon Chime. Vous pouvez installer Amazon Chime depuis l'App Store d'Apple et Google Play.

### <span id="page-14-1"></span>2. Installez le logiciel

Après avoir confirmé que vos appareils répondent à la configuration système requise, vous pouvez effectuer les opérations suivantes :.

• Pour les machines Windows et macOS, téléchargez et installez le client Amazon Chime depui[sTélécharger Amazon Chime.](https://aws.amazon.com/chime/download-chime/)

- Pour les navigateurs sur les machines Windows, Mac et Ubuntu, lancez Amazon Chime en accédant à[https://app.chime.aws.](https://app.chime.aws)
- Pour les appareils mobiles, accédez au Play Store ou à l'App Store et installez l'application mobile Amazon Chime sur votre appareil Android ou iOS. Pour plus d'informations sur l'utilisation de l'application mobile, voir[Utilisation de l'application mobile Amazon Chime](#page-162-0).

# <span id="page-15-0"></span>3. Création d'un compte utilisateur Amazon Chime

#### **a** Note

Le processus de création d'un compte utilisateur Amazon Chime peut varier selon que vous utilisez Amazon Chime au travail, à la maison ou dans le cadre d'une petite entreprise. Par exemple, votre entreprise peut vous demander de saisir votre adresse e-mail ou vos informations d'identification réseau la première fois que vous utilisez Amazon Chime, ce qui créera votre compte utilisateur. Votre entreprise peut également décider d'utiliser un compte d'équipe ou d'entreprise et vos niveaux d'autorisation.

Les informations suivantes supposent que vous ne bénéficiez pas de ce type d'assistance de la part de l'entreprise et que vous ou quelqu'un que vous connaissez agissez en tant qu'administrateur Amazon Chime.

Vous pouvez utiliser Amazon Chime sans compte utilisateur. Dans ce cas, vous pouvez uniquement participer à des réunions, écouter du contenu audio et consulter les flux vidéo et les partages d'écran.

Pour profiter d'une expérience Amazon Chime plus riche, utilisez votre adresse e-mail professionnelle ou professionnelle pour créer un compte utilisateur Amazon Chime gratuit. Lorsque vous le faites, vous recevez des appels automatiques pour les réunions auxquelles vous êtes invité et vous pouvez utiliser les fonctionnalités de chat. L'inscription ne prend que quelques minutes. Vous pouvez également utiliser gratuitement les fonctionnalités d'Amazon Chime Pro pendant 30 jours. À la fin de cette période d'essai, vous pouvez utiliser Amazon Chime avec des autorisations de base gratuitement.

Si vous souhaitez uniquement participer à des réunions et utiliser le chat, vous pouvez vous arrêter là. Toutefois, si vous souhaitez planifier des réunions pouvant accueillir jusqu'à 250 participants, utiliser d'autres fonctionnalités payantes ou gérer l'utilisation d'Amazon Chime par votre entreprise, vous devez procéder comme suit :

- Créez un compte AWS. Pour plus d'informations sur la création d'unAWScompte, voir[https://](https://portal.aws.amazon.com/billing/signup)  [portal.aws.amazon.com/billing/signup](https://portal.aws.amazon.com/billing/signup). La création du compte fait de vous le propriétaire du compte.
- Créez un utilisateur administratif Amazon Chime. Pour plus d'informations sur la création de l'utilisateur, voi[rPrérequisd](https://docs.aws.amazon.com/chime/latest/ag/prereqs.html)ans leGuide d'administration d'Amazon Chime.
- Créez un compte Amazon Chime Team ou Enterprise et associez-le auAWScompte.
- Attribuez des autorisations Pro à votre compte utilisateur Amazon Chime.

#### **a** Note

Vous pouvez attribuer des autorisations de base à d'autres comptes utilisateur. Ces comptes ont les mêmes limites que les comptes gratuits. Toutefois, vous devez vous accorder des autorisations Pro pour pouvoir attribuer des autorisations à d'autres utilisateurs.

Pour plus d'informations sur la création de comptes d'équipe et d'entreprise et sur l'attribution d'autorisations Pro, voir[Pour démarrer](https://docs.aws.amazon.com/chime/latest/ag/getting-started.html)dans leGuide de l'administrateur d'Amazon Chime.

Une fois que vous avez un compte d'équipe ou d'entreprise, Amazon Chime devientpay-as-yougoservice, et vous ne payez que ce que vous utilisez. Les utilisateurs disposant d'autorisations Pro ne sont facturés que lorsqu'ils organisent des appels pour trois personnes ou plus ou lorsqu'ils utilisent d'autres fonctionnalités de réunion Pro, telles que les commandes d'hébergement. Pour plus d'informations sur l'achat d'Amazon Chime pour gérer vos utilisateurs et attribuer des autorisations Pro et Basic, consultez<https://portal.aws.amazon.com/billing/signup>.

Les comptes Basic et Pro offrent différents niveaux d'accès aux fonctionnalités d'Amazon Chime. Pour une liste complète des fonctionnalités, consultez le[Tarification d'Amazon Chimep](https://aws.amazon.com/chime/pricing)age.

- Autorisations de base— Vous permet d'utiliser toutes les fonctionnalités de chat et de salon de discussion ainsi que d'assister à des réunions. Cela inclut le fait d'être appelé pour des réunions planifiées et de démarrer des réunions avec d'autres utilisateurs enregistrés d'Amazon Chime grâce à des fonctionnalités audio, vidéo et de partage d'écran.
- Autorisations Pro— Incluez toutes les fonctionnalités de chat, de salon de discussion et de participation aux réunions incluses dans les autorisations de base, ainsi que des fonctionnalités qui peuvent être payantes, telles que l'organisation de réunions planifiées et instantanées réunissant jusqu'à 250 participants, l'enregistrement de vos réunions et la fourniture d'une assistance aux

participants pour qu'ils puissent se connecter et rejoindre vos réunions à partir d'un système vidéo installé dans la chambre.

Utilisation de la version d'essai Pro

Si vous créez un compte utilisateur gratuit qui n'est pas associé àAWScompte, vous pouvez utiliser gratuitement les fonctionnalités d'Amazon Chime Pro pendant 30 jours. Après cette période d'essai, vous pouvez continuer à utiliser Amazon Chime avec les autorisations de base gratuitement. Pour continuer à utiliser Amazon Chime avec les autorisations Pro après la période d'essai, vous ou votre administrateur devez créer unAWScompte, puis un compte Amazon Chime Team ou Enterprise comme décrit ci-dessus.

Pour créer un compte utilisateur Amazon Chime

- 1. Ouvrez le client de bureau Amazon Chime, l'application Web ou l'application mobile.
- 2. Dans leAdresse e-mailchamp, entrez l'adresse e-mail que vous utilisez pour recevoir des invitations à des réunions et participer à des réunions.
- 3. ChoisissezSe connecter/S'inscrire, puis effectuez l'une des opérations suivantes :
	- Si votre entreprise a déjà configuré Amazon Chime pour votre domaine de messagerie, vous serez peut-être invité à utiliser vos informations d'identification professionnelles pour vous connecter. Entrez-les et le système vous connecte.
	- Si vous utilisez une adresse e-mail pour accéder à un compte de vente Amazon, saisissez cette adresse e-mail et ce mot de passe, puis passez à l'étape 4.
	- Si votre entreprise n'est pas configurée pour Amazon Chime et que vous n'utilisez pas d'adresse e-mail associée à un compte de vente Amazon.com, procédez comme suit :
		- 1. ChoisissezCréez un nouveau compte Amazon.
		- 2. Entrez votre nom et votre adresse e-mail, définissez un mot de passe fort
		- 3. ChoisissezCréez votre compte Amazon.
		- 4. Si vous y êtes invité, complétez le CAPTCHA ou le défi du mot de passe à usage unique.

#### **a** Note

Jusqu'à ce que vous le mémorisiez, conservez votre mot de passe dans un endroit sûr.

4. ChoisissezJe suis d'accordpour autoriser votre compte Amazon à accéder à Amazon Chime.

Le système envoie un e-mail à l'adresse que vous avez saisie à l'étape 2.

5. Ouvrez le message et choisissezVérifiez-moi.

Pour configurer Amazon Chime sur vos autres appareils, utilisez les mêmes informations d'identification pour vous connecter. Amazon Chime synchronise automatiquement tous vos messages et réunions sur tous vos appareils.

#### **a** Note

Si vous vous déconnectez d'Amazon Chime, vous vous reconnectez en fournissant l'adresse e-mail que vous avez saisie à l'étape 2. Vous vous déconnectez en sélectionnant le menu représentant des points de suspension à côté de votre nom, puis en choisissantDéconnectezvous.

## <span id="page-18-0"></span>4. Découvrez le client de bureau et l'application Web

Les sections suivantes présentent le client de bureau et l'application Web Amazon Chime. Amazon Chime essaie de fournir les mêmes fonctionnalités et outils sur les deux clients. Ils présentent toutefois les différences suivantes :

- Seul le client de bureau permet de contrôler les appels via le casque. Les commandes vous permettent d'interagir avec l'application Amazon Chime pendant les réunions à l'aide des boutons physiques des casques et des haut-parleurs compatibles. Pour en savoir plus sur les casques compatibles, voir[Marques de casques compatibles.](#page-39-1)
- Le client de bureau et l'application Web utilisent des raccourcis clavier différents. Pour afficher les raccourcis clavier sur les appareils Windows, appuyez sur Ctrl+/. Pour afficher les raccourcis sur les appareils macOS, appuyez sur Commande+/.
- L'application Web ne prend pas en charge le désamarrage d'une vidéo et vous ne pouvez pas envoyer de message à un participant directement depuis la liste de la réunion. L'application ne prend pas en charge les barres de contrôle flottantes, le contenu sélectionné à partager n'est pas surligné et certains paramètres ne sont pas disponibles. Par exemple, vous ne pouvez pas dupliquer l'aperçu de votre vidéo ou choisir de l'afficher non recadrée, vous ne pouvez pas empêcher le focus du clavier pour les appels entrants, vous ne pouvez pas supprimer les notifications pendant le partage d'écran et l'application ne propose pas de menu de haut niveau.

4. Découvrez le client de bureau et l'application Web 10

• Les écrans utilisateur du client de bureau et de l'application Web sont légèrement différents. Nous notons toute différence dans les rubriques suivantes. Développez-les pour en savoir plus.

#### **a** Note

Ces rubriques présentent uniquement le client de bureau et l'application Web. Pour plus d'informations sur l'application mobile Amazon Chime, consulte[zUtilisation de l'application](#page-162-0) [mobile Amazon Chime,](#page-162-0) plus loin dans ce guide.

### La fenêtre principale

Lorsque vous démarrez l'un des clients Amazon Chime, la section Accueil de la fenêtre principale s'affiche. Cette image montre la fenêtre du client de bureau.

![](_page_19_Picture_7.jpeg)

À partir du coin supérieur gauche, la fenêtre d'accueil affiche les éléments suivants :

#### Barre de menus (client de bureau uniquement)

Utilisez ces options de menu pour modifier les paramètres du programme, modifier le texte, modifier la taille de la fenêtre du programme Amazon Chime et obtenir de l'aide.

![](_page_20_Picture_70.jpeg)

Votre nom et votre statut

Les deux clients affichent votre nom, ainsi qu'une icône indiquant votre statut, telle queDisponibleouOccupé. Vous pouvez également ajouter un message d'état personnalisé.

Dans l'un ou l'autre des clients, choisissez votre nom pour ouvrir le menu suivant :

![](_page_20_Picture_71.jpeg)

La liste suivante décrit les commandes du menu :

- Automatique— (paramètre par défaut) Choisissez la commande pour définir votre statut de disponibilité. Le texte du menu correspond à votre choix.
- Ajouter un message d'état personnalisé— Créez un message de statut personnalisé avec un emoji facultatif.

<sup>4.</sup> Découvrez le client de bureau et l'application Web 12

- Afficher tous mes salons de discussion— Répertorie tous les salons de discussion auxquels vous appartenez.
- Afficher tous les messages— Répertorie tous les messages que vous avez envoyés et reçus. Les politiques de conservation des données peuvent contrôler le nombre de messages que vous voyez.
- Afficher mes contacts— Ouvre votreContactsliste.
- Réglages— Ouvre leRéglagesfenêtre, dans laquelle vous pouvez modifier les paramètres globaux du programme.
- Centre d'aide— Vous permet d'accéder au centre d'aide Amazon Chime.
- Envoyer des journaux de diagnostic— En cas de problème avec Amazon Chime, vous pouvez envoyer des journaux de diagnostic qui vous aideront à résoudre le problème. Un ID de référence est créé et vous pouvez l'envoyer à votre administrateur lorsque vous résolvez un problème.
- À propos d'Amazon Chime— Affiche la version et le numéro de build du client. Les techniciens de support demandent souvent ces informations.
- Déconnectez-vous— Vous déconnecte d'Amazon Chime

La barre de navigation (client de bureau uniquement)

La barre de navigation du client de bureau contient des icônes permettant de revenir à l'accueil, d'ouvrir votre liste de contacts, de créer un message individuel ou de groupe, d'ouvrir votre liste de salons de discussion, de rejoindre une réunion, de démarrer une réunion instantanée, de planifier une réunion et de consulter les informations de votre passerelle de réunion.

![](_page_21_Picture_12.jpeg)

#### La barre latérale

Les deux clients affichent la navigation de gauche dans la fenêtre principale. La barre latérale répertorie l'historique de vos appels, vos salles de discussion, vos favoris et les personnes auxquelles vous avez récemment envoyé un message.

![](_page_22_Picture_2.jpeg)

Liens vers des actions rapides

Ces liens fournissent les mêmes fonctionnalités que la barre de navigation du client de bureau. Le client de bureau affiche ces liens dans la fenêtre principale. L'application Web affiche ces liens en permanence.

![](_page_23_Picture_115.jpeg)

### La fenêtre de discussion

Vous utilisez la fenêtre de discussion pour discuter avec d'autres utilisateurs d'Amazon Chime. Dans le client de bureau, la fenêtre s'affiche lorsque vous effectuez l'une des opérations suivantes :

- SélectionnezMessagesdans la barre de navigation.
- SélectionnezEnvoyer un message à un contactà côté duMessages récentsen-tête.
- Sélectionnez un message individuel ou une conversation de groupe sousFavorisouMessages récentsdans la barre latérale.

Dans l'application Web, la fenêtre s'affiche lorsque vous effectuez l'une des opérations suivantes :

- Sélectionnez un message individuel ou une discussion de groupe sousFavorisouMessages récentsdans la barre latérale.
- Sélectionnez le signe plus (+) à côté duMessages récentsen-tête.
- sélectionnerCommencer un nouveau messagesousActions rapides.

Pour plus d'informations sur l'utilisation du chat, voi[rCollaborer à l'aide du chat Amazon Chime](#page-130-0), plus loin dans ce guide.

### La fenêtre des réunions

La fenêtre des réunions s'affiche lorsque vous participez à une réunion, que vous répondez à un appel ou que vous démarrez une réunion instantanée. Lorsque vous et les autres participants activez les webcams, ces flux apparaissent dans un ensemble devignettes vidéo. Les réunions peuvent afficher jusqu'à 25 vignettes, selon le principe du premier arrivé, premier servi.

Amazon Chime met également en évidence certains contenus, tels que les partages d'écran, lors des réunions. Nous appelons ce contenucontenu en vedette. Selon vos besoins, vous pouvez attribuer le statut de vedette à deux vignettes vidéo et rétrograder n'importe quelle vignette du statut de vedette. De plus, vous pouvez masquer les vignettes vidéo des participants que vous ne souhaitez pas voir et afficher les vignettes vidéo des participants au-dessus ou en dessous du contenu présenté. Pour plus d'informations sur l'utilisation des vidéos, des vignettes et le partage de votre écran pendant les réunions, voi[rUtilisation de la vidéo pendant les réunions](#page-73-0).

Ces rubriques expliquent comment utiliser la fenêtre de réunions et comment participer à des réunions et à des appels.

- [Participation à des réunions planifiées](#page-32-0)
- [Participation à des réunions](#page-49-0)
- [Démarrage de réunions et d'appels instantanés](#page-127-0)

# <span id="page-24-0"></span>5. (Facultatif) Définissez un lien de réunion personnalisé

Si vous disposez des autorisations Amazon Chime Pro, vous pouvez créer un lien de réunion personnalisé qui génère un nom convivial pour les réunions que vous organisez. Vous pouvez le faire dans le client de bureau et dans l'application Web.

Pour définir un lien personnalisé dans le client de bureau

1. Dans la barre de navigation,

choisissezRéunions(C) puis choisissezInformations sur ma passerelle de réunion.

- 2. ChoisissezCréez votre identifiant personnalisé.
- 3. Dans le message qui s'affiche, passez en revue les informations, puis choisissezReconnaître et continuer.
- 4. Dans leCréez votre identifiant personnaliséboîte de dialogue, entrez le nom de votre lien personnalisé. Entrez un nom comportant entre 12 et 35 caractères.
- 5. ChoisissezEnregistrer, puisOK., puisTerminé.

#### Pour créer un lien personnalisé dans l'application Web

- 1. Dans la barre latérale, ouvrez le menu représentant des points de suspension à côté deRéunions et appels.
- 2. ChoisissezInformations sur ma passerelle de réunion.
- 3. ChoisissezCréez votre identifiant personnalisé.
- 4. Dans le message qui s'affiche, passez en revue les informations, puis choisissezReconnaître et continuer.
- 5. Dans leCréez votre identifiant personnaliséboîte de dialogue, entrez le nom de votre lien personnalisé. Entrez un nom comportant entre 12 et 35 caractères.
- 6. ChoisissezEnregistrer, puisOK., puisTerminé.

#### Pour modifier un lien personnalisé

- 1. Suivez les étapes 1 et 2 de l'une des procédures précédentes pour afficher les informations relatives à votre passerelle de réunion.
- 2. Choisissez leModifier ou supprimer un identifiant personnaliséicône  $\qquad \qquad \text{(2)}$
- 3. Dans le message qui s'affiche, passez en revue les informations, puis choisissezReconnaître et continuer.
- 4. Entrez le nouveau nom de votre lien. Entrez un nom comportant entre 12 et 35 caractères.
- 5. ChoisissezEnregistrer, puisOK., puisTerminé.

Pour supprimer un lien personnalisé

- 1. Suivez les étapes 1 et 2 de l'une des procédures précédentes pour afficher les informations relatives à votre passerelle de réunion.
- 2. Choisissez leModifier ou supprimer un identifiant personnaliséicône  $\qquad \qquad \text{(2)}$
- 3. Dans le message qui s'affiche, passez en revue les informations, puis choisissezReconnaître et continuer.
- 4. Dans leModifiez votre identifiant personnaliséboîte de dialogue, choisissezSupprimer.
- 5. Dans leSupprimer votre identifiant personnaliséboîte de dialogue, choisissezSupprimer.

#### 6. ChoisissezOK., puisTerminé.

### <span id="page-26-0"></span>6. Ajouter des contacts

Lorsque vous ajoutez des contacts, vous ajoutez d'autres utilisateurs enregistrés d'Amazon Chime. Vous pouvez inviter des collègues en dehors de votre compte d'entreprise, mais ils doivent disposer de leur propre compte Amazon Chime ou en créer un.

Généralement, vous gérez votre liste de contacts en ajoutant uniquement les collègues avec lesquels vous interagissez le plus.

Les étapes suivantes expliquent comment utiliser le client de bureau et l'application Web pour ajouter des contacts.

Pour ajouter des contacts dans le client de bureau

1. Dans la barre de navigation,

![](_page_26_Picture_9.jpeg)

2. Dans leContactsboîte de dialogue, recherchez le contact par son nom, son alias de messagerie, son adresse e-mail ou son numéro de téléphone.

#### **a** Note

Si votre recherche ne renvoie aucun contact et que vous connaissez son adresse e-mail, vous pouvez lui envoyer une invitation par e-mail. La dernière série d'étapes de cette section explique comment procéder.

3. Sélectionnez le contact, puis choisissezTerminé.

Pour ajouter des contacts dans l'application Web

- 1. SousActions rapides, choisissezAfficher mes contacts.
- 2. Dans leContactsboîte de dialogue, recherchez le contact par son nom, son alias de messagerie, son adresse e-mail ou son numéro de téléphone.

#### **a** Note

Si votre recherche ne renvoie aucun contact et que vous connaissez son adresse e-mail, vous pouvez lui envoyer une invitation par e-mail. La dernière série d'étapes de cette section explique comment procéder.

3. Sélectionnez le contact, puis choisissezTerminé.

Vous pouvez utiliser le client de bureau ou l'application Web pour ajouter des contacts à partir de votre historique d'appels.

Pour ajouter un contact à partir de votre historique d'appels

- 1. Dans le volet de navigation, sousRéunions et appels, choisissezHistorique des appels.
- 2. Choisissez leEntrant,Manqué, ouSortantonglets.

Amazon Chime répertorie les appels par ordre chronologique. Chaque liste inclut le nom du contact qui vous a appelé ou que vous avez appelé.

3. Ouvrez le menu représentant des points de suspension situé à droite de la liste des appels, puis choisissezAjouter à mes contacts.

#### Pour inviter un contact

- 1. Répétez l'étape 1 de l'une des deux premières procédures précédentes.
- 2. Choisissez leInviter un contactlien.
- 3. Dans leInviter un contactboîte de dialogue, entrez l'adresse e-mail du contact, puis choisissezInvitez.

Amazon Chime ajoute le contact à votre liste et lui envoie un e-mail d'invitation.

## <span id="page-27-0"></span>7. Découvrez comment planifier des réunions

Vous pouvez planifier des réunions si vous disposez des autorisations Amazon Chime Pro. Amazon Chime propose plusieurs méthodes pour planifier des réunions. Par exemple, vous pouvez utiliser le complément Outlook ou une application de calendrier. Pour plus d'informations, veuillez consulter [Planification de réunions à l'aide d'Amazon Chime.](#page-87-0)

<sup>7.</sup> Découvrez comment planifier des réunions 19

# <span id="page-28-0"></span>Tâches générales relatives à Amazon Chime

Amazon Chime fournit un ensemble de tâches générales que vous pouvez effectuer pratiquement à tout moment. Les sections suivantes expliquent comment les remplir.

#### **Rubriques**

- [Connexion à Amazon Chime](#page-28-1)
- [Changement de mode visuel \(client de bureau uniquement\)](#page-29-0)
- [Trouver des identifiants de réunion](#page-29-1)
- [Utilisation de l'aide Amazon Chime](#page-30-0)
- [Envoi des journaux de diagnostic](#page-30-1)
- [Trouver le numéro de build de votre client](#page-31-0)
- [Déconnexion d'Amazon Chime](#page-31-1)

# <span id="page-28-1"></span>Connexion à Amazon Chime

Les étapes décrites dans cette section expliquent comment se connecter au client de bureau et à l'application Web Amazon Chime. Pour plus d'informations sur la connexion à l'application mobile Amazon Chime[Connexion à l'application mobile,](#page-164-0) consultez la suite de ce guide.

Pour effectuer ces étapes, vous devez disposer d'un compte utilisateur Amazon Chime enregistré et vous devez utiliser les informations d'identification de votre compte.

### **a** Note

Vous pouvez participer aux réunions Amazon Chime sans avoir de compte utilisateur enregistré ou en utilisant une autre méthode de participation. Par exemple, vous pouvez utiliser le numéro de téléphone figurant dans une invitation à une réunion pour vous connecter à une réunion. Cependant, lorsque vous le faites, vous vous rendez dans la salle d'attente jusqu'à ce qu'un participant autorisé vous admette. Une fois admis, vous ne participez qu'à la réunion. Vous disposez de moyens limités pour participer à la réunion, et le reste d'Amazon Chime, comme les forums de discussion, n'est toujours pas disponible. Pour plus d'informations sur la participation à des réunions sans compte[Rejoindre une réunion,](#page-40-1) consultez la suite de ce guide.

Pour vous connecter avec les informations d'identification de votre compte

1. Démarrez le client de bureau Amazon Chime.

 $-$ ou $-$ 

Accédez à [app.chime.aws](https://app.chime.aws) pour démarrer l'application Web.

- 2. Entrez l'adresse e-mail que vous utilisez pour vous connecter à votre compte Amazon Chime.
- 3. Choisissez Connexion/Sign up.
- 4. Entrez votre nom d'utilisateur et votre mot de passe lorsque vous y êtes invité.

### <span id="page-29-0"></span>Changement de mode visuel (client de bureau uniquement)

Vous pouvez faire basculer le client de bureau entre le mode clair et le mode sombre à tout moment.

Pour changer de mode

- 1. Ouvrez le menu représentant des points de suspension à côté de votre nom et choisissez Réglages.
- 2. Dans l'onglet Général, sous Apparence, sélectionnez l'une des options.

### <span id="page-29-1"></span>Trouver des identifiants de réunion

Recherchez les identifiants de réunion aux endroits suivants :

• Si la réunion apparaît dans votre calendrier, ouvrez l'invitation à la réunion. L'identifiant apparaît sous le lien menant à la réunion.

```
Click to join the meeting: https://chime.aws/0123456789
Meeting ID: 0123 45 6789
A headset is recommended or you may use your computer's microphone and speakers.
```
• Si vous n'avez pas d'invitation à une réunion, contactez l'organisateur de la réunion ou un participant qui possède une invitation.

## <span id="page-30-0"></span>Utilisation de l'aide Amazon Chime

Amazon Chime fournit les types d'aide suivants :

- Le centre d'aide, un ensemble de notes de publication et d'articles de blog.
- Le guide de l'utilisateur d'Amazon Chime, qui contient des instructions détaillées sur l'utilisation d'Amazon Chime.

Les étapes suivantes expliquent comment démarrer les deux types d'aide.

Pour démarrer le centre d'aide

- 1. Ouvrez le menu représentant des points de suspension à côté de votre nom et sélectionnez Aide.
- 2. Si nécessaire, recherchez une solution à votre problème ou utilisez les commandes Suivant et Retour en bas de page.

Pour démarrer le guide de l'utilisateur

- 1. Ouvrez le menu représentant des points de suspension à côté de votre nom et sélectionnez Aide.
- 2. Choisissez Documentation.
- 3. Sur la page de documentation Amazon Chime, sélectionnez Guide de l'utilisateur.

# <span id="page-30-1"></span>Envoi des journaux de diagnostic

En cas de problème avec Amazon Chime, vous pouvez envoyer des journaux de diagnostic pour vous aider à résoudre les problèmes éventuels.

Pour envoyer des journaux de diagnostic

- 1. Ouvrez le menu représentant des points de suspension à côté de votre nom et choisissez Envoyer les journaux de diagnostic.
- 2. Dans la boîte de dialogue Envoyer les journaux de diagnostic, choisissez Envoyer.
- 3. (Facultatif) Pour copier l'ID du journal pour une utilisation ultérieure, dans la boîte de dialogue Journaux de diagnostic envoyés avec succès, choisissez Copier l'ID de référence.

# <span id="page-31-0"></span>Trouver le numéro de build de votre client

Support technique demande parfois le numéro de version de votre client Amazon Chime.

Pour trouver votre numéro de build

• Ouvrez le menu représentant des points de suspension à côté de votre nom et choisissez À propos.

# <span id="page-31-1"></span>Déconnexion d'Amazon Chime

Vous pouvez vous déconnecter et vous reconnecter à Amazon Chime à tout moment. N'oubliez pas d'utiliser vos informations d'identification Amazon Chime pour vous reconnecter.

Pour vous déconnecter d'Amazon Chime

- 1. Ouvrez le menu représentant des points de suspension à côté de votre nom et choisissez Se déconnecter.
- 2. Effectuez l'une des actions suivantes :
	- a. Pour vous déconnecter du client actuellement ouvert, choisissez Se déconnecter.
	- b. Pour vous déconnecter d'Amazon Chime sur tous vos appareils, choisissez Se déconnecter de tous les appareils.

# <span id="page-32-0"></span>Participation à des réunions planifiées

Les sections de cette rubrique expliquent comment participer à des réunions planifiées. Vous avez une réunion planifiée lorsqu'un organisateur de réunion utilise une application de calendrier, telle que Google Agenda ou Microsoft Outlook, pour créer une réunion et inviter au moins un autre participant.

Si votre administrateur Amazon Chime active les appels automatiques pour les réunions, les réunions planifiées vous appellent dès leur début.

Pour organiser une réunion instantanée à la place, appelez un autre utilisateur d'Amazon Chime ou répondez à un appel d'un utilisateur d'Amazon Chime. Vous pouvez également inviter un utilisateur à une réunion instantanée en cours. Pour plus d'informations sur les réunions instantanées, consultez[Démarrage de réunions et d'appels instantanés](#page-127-0).

#### **a** Note

Les réunions planifiées peuvent s'ouvrir dans votre navigateur Web plutôt que dans le client de bureau. Cela peut se produire si vous vous connectez à Amazon Chime depuis le Web ou si vous ouvrez une réunion à partir d'un lien contenu dans un e-mail, une conversation Slack ou une autre source. Si vous exécutez le client de bureau, vous pouvez passer de votre navigateur au client. Pour plus d'informations, consultez [Pourquoi les réunions s'ouvrent](#page-47-1)  [parfois dans votre navigateur.](#page-47-1)

#### Rubriques

- [Bonnes pratiques pour participer à des réunions](#page-33-0)
- [Se préparer pour une réunion](#page-34-0)
- [Marques de casques compatibles](#page-39-1)
- [Trouver des identifiants de réunion](#page-40-0)
- [Rejoindre une réunion](#page-40-1)
- [Pourquoi les réunions s'ouvrent parfois dans votre navigateur](#page-47-1)
- [Passer du Web au client de bureau](#page-48-0)

## <span id="page-33-0"></span>Bonnes pratiques pour participer à des réunions

Vous pouvez vous connecter à n'importe quelle réunion Amazon Chime avec le client de bureau, le client Web ou l'application mobile. Assurez-vous de disposer d'une connexion réseau stable.

Vous pouvez participer à une réunion planifiée dans Amazon Chime de différentes manières, en fonction de votre appareil et de votre environnement. Pour déterminer le meilleur moyen de participer, développez chaque section et passez en revue les critères.

### Utilisation du son de la salle de conférence

Si vous participez à une réunion dans une salle de conférence équipée d'un téléphone ou d'un système de haut-parleurs, vous pouvez vous connecter à la réunion en utilisant le numéro de téléphone fourni dans l'invitation à la réunion. Si vous utilisez Amazon Chime Pro, vous pouvez inclure des numéros d'accès internationaux et gratuits comme options supplémentaires pour les participants. Pour savoir comment configurer un numéro d'appel, consultez. [Configuration des](#page-38-0) [numéros de téléphone](#page-38-0)

Pour participer à une réunion dans une salle de conférence dotée d'un système audio intégré compatible avec Amazon Chime, choisissez la réunion dans l'interface utilisateur du système audio. Consultez la documentation de votre système de conférence pour obtenir des guides spécifiques à l'appareil sur la façon de participer à une réunion.

#### **a** Note

Pour éviter le phénomène d'écho, choisissez une source audio pour chaque salle. Le système de conférence téléphonique doit être compatible avec Amazon Chime pour appeler à une réunion. Pour plus d'informations sur la compatibilité, contactez votre administrateur Amazon Chime ou votre superviseur.

### Partage d'écran

- Vous pouvez partager l'écran de votre appareil depuis le client de bureau et l'application Web, l'application mobile et les systèmes vidéo de chambre compatibles. Vous devez disposer d'une connexion réseau stable pour partager votre écran.
- Vous pouvez afficher les partages d'écran d'autres utilisateurs dans le client de bureau, l'application Web et l'application mobile. Une connexion réseau stable est fortement recommandée pour visionner un partage d'écran.

### Fonctions vidéo

Vous pouvez partager des vidéos à partir d'une webcam ou de la caméra intégrée d'un appareil mobile. Vous pouvez l'utiliser à partir de l'application de bureau et Web, ainsi que de l'application mobile. Vous pouvez également utiliser des caméras connectées à un système de conférence téléphonique compatible avec Amazon Chime.

# <span id="page-34-0"></span>Se préparer pour une réunion

Avant une réunion, assurez-vous que votre appareil fonctionne avec Amazon Chime. Vous pouvez choisir vos sources vidéo et audio préférées avant de participer à une réunion. Si vous utilisez un appareil externe pour le son ou la vidéo, tel qu'un casque ou une webcam, assurez-vous que les appareils sont compatibles avec Amazon Chime. Vous pouvez également configurer des numéros de téléphone pour vous connecter à une réunion depuis un téléphone, et demander à Amazon Chime de vous appeler au début d'une réunion.

### Rubriques

- [Utilisation de l'outil Amazon Chime Readiness Checker](#page-34-1)
- [Configuration des sources vidéo et audio](#page-35-0)
- [Utilisation de la fonction M'appeler](#page-39-0)

### <span id="page-34-1"></span>Utilisation de l'outil Amazon Chime Readiness Checker

[Pour vérifier que votre appareil est compatible avec Amazon Chime, utilisez le Amazon Chime](https://app.chime.aws/check)  [Readiness Checker à l'adresse https://app.chime.aws/check.](https://app.chime.aws/check) L'Amazon Chime Readiness Checker s'exécute dans votre navigateur et vérifie que votre appareil est compatible avec le client de bureau, l'application Web et l'application mobile Amazon Chime.

L'Amazon Chime Readiness Checker vérifie que le haut-parleur, le microphone, la caméra, le partage d'écran et la connectivité répondent aux conditions suivantes.

Haut-parleur

Le haut-parleur est-il connecté et activé ?

Le volume est-il augmenté ?

Confirmez votre haut-parleur système par défaut.

Vérifiez les paramètres de votre navigateur et confirmez qu'Amazon Chime est autorisé à accéder à votre haut-parleur.

#### **Microphone**

Le microphone est-il connecté et activé ?

Confirmez votre microphone système par défaut.

Vérifiez les paramètres de votre navigateur pour vérifier qu'Amazon Chime est autorisé à accéder à votre microphone.

#### Caméra

La caméra est-elle connectée et activée ?

Confirmez votre caméra système par défaut.

Vérifiez les paramètres de votre navigateur pour vérifier qu'Amazon Chime est autorisé à accéder à votre caméra.

#### Partage de l'écran

Utilisez-vous le navigateur Google Chrome ou Mozilla Firefox ?

Mettez à jour votre navigateur vers la dernière version. Le partage d'écran est disponible pour Chrome version 72 et Firefox version 66 ou ultérieure, ainsi que pour le client de bureau Amazon Chime.

#### **Connectivité**

Pour plus d'informations sur les exigences de connectivité, contactez votre administrateur Amazon Chime.

### <span id="page-35-0"></span>Configuration des sources vidéo et audio

Dans le client de bureau et l'application Web, vous pouvez définir vos sources vidéo et audio avant de rejoindre une réunion Amazon Chime. Si vous savez que vos sources audio et vidéo actuelles fonctionnent, vous pouvez [participer à la réunion](#page-40-1).

Lorsque vous acceptez un appel depuis une réunion ou que vous choisissez un lien vers une réunion, la boîte de dialogue d'aperçu de l'appareil apparaît. Vous pouvez utiliser la boîte de dialogue pour modifier vos sources audio et vidéo avant de vous inscrire.

Cette image montre la boîte de dialogue d'aperçu de l'appareil.
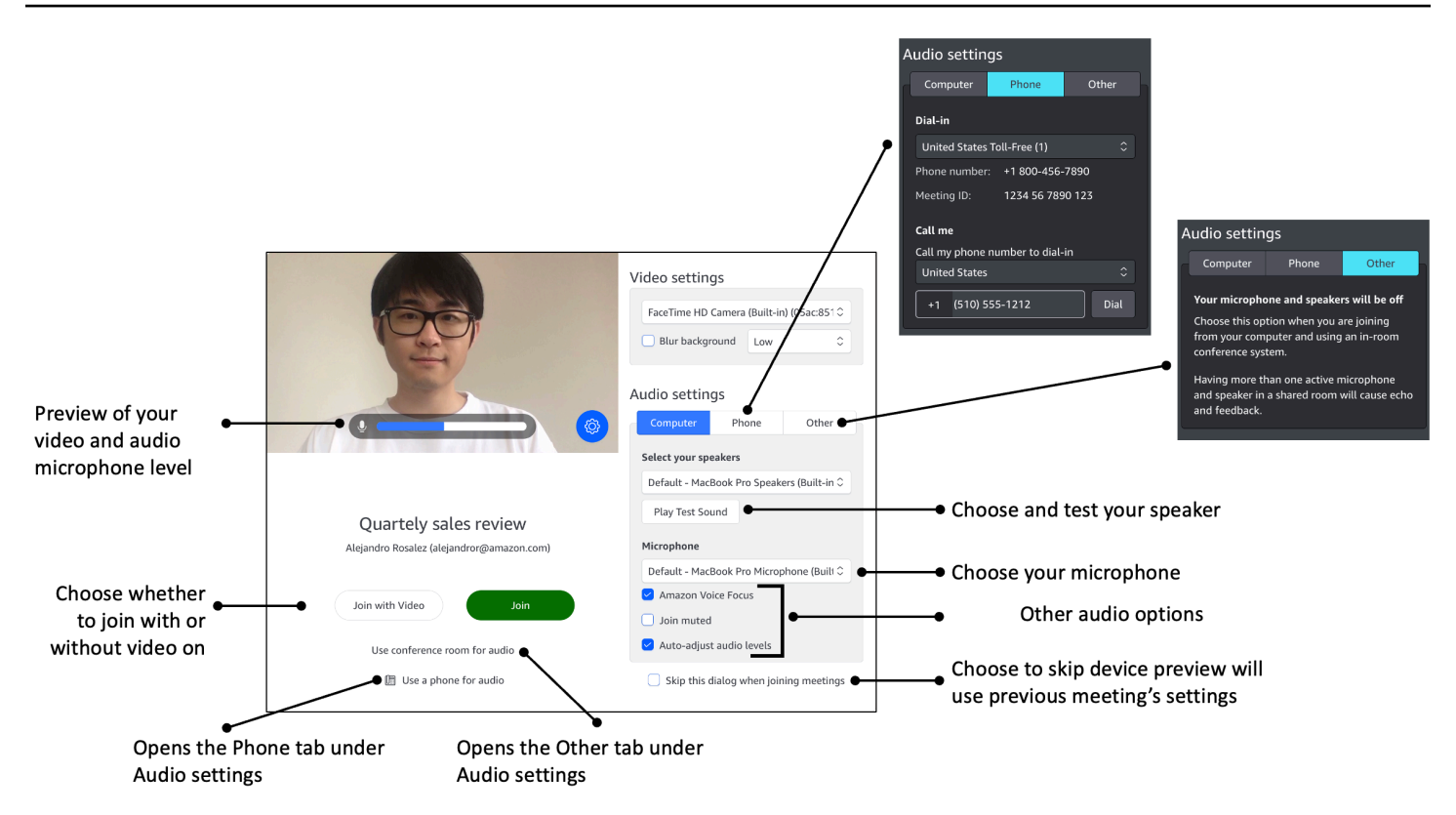

#### a Note

Si la boîte de dialogue d'aperçu de l'appareil n'apparaît pas, vous pouvez modifier vos sources audio et vidéo pendant la réunion. Pour plus d'informations, consultez [Utilisation de](#page-67-0) [l'audio pendant les réunions](#page-67-0) et [Utilisation de la vidéo pendant les réunions.](#page-73-0)

Si la boîte de dialogue d'aperçu de l'appareil s'affiche, mais que vous ne voyez pas vos sources vidéo ou audio, cliquez sur l'icône Paramètres.

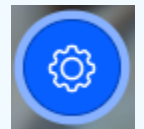

Si vous avez choisi de masquer la boîte de dialogue d'aperçu de l'appareil et que vous souhaitez l'afficher à nouveau, modifiez le paramètre global. Pour plus d'informations, consultez [Paramètres globaux du programme Amazon Chime.](#page-197-0)

Les rubriques suivantes expliquent comment utiliser les options présentées dans l'image ci-dessus.

#### **Rubriques**

[Configuration des sources vidéo](#page-37-0)

- [Configuration des sources audio](#page-37-1)
- [Configuration des numéros de téléphone](#page-38-0)

#### <span id="page-37-0"></span>Configuration des sources vidéo

Si plusieurs appareils vidéo sont disponibles, tels qu'une caméra externe ou intégrée, vous pouvez choisir entre eux. Vous pouvez également activer ou désactiver le flou d'arrière-plan et définir l'intensité du flou.

Pour définir les sources vidéo

1. Répondez à l'appel depuis une réunion ou sélectionnez le lien figurant dans l'invitation à la réunion.

La boîte de dialogue d'aperçu de l'appareil apparaît.

- 2. Sous Paramètres vidéo, dans la liste déroulante des caméras disponibles, sélectionnez celle que vous souhaitez utiliser.
- 3. (Facultatif) Cochez ou décochez la case Blur background.
- 4. (Facultatif) Si vous activez l'arrière-plan flou, ouvrez la liste déroulante et choisissez l'intensité du flou.

#### <span id="page-37-1"></span>Configuration des sources audio

Si plusieurs ensembles de haut-parleurs ou de microphones sont disponibles, vous pouvez choisir entre eux. Vous pouvez également activer ou désactiver la réduction du bruit de Voice Focus, choisir de rejoindre une réunion avec le son désactivé et activer ou désactiver le nivellement automatique du son.

Pour modifier les paramètres audio

1. Répondez à l'appel depuis une réunion ou sélectionnez le lien figurant dans l'invitation à la réunion.

La boîte de dialogue d'aperçu de l'appareil apparaît.

- 2. Sous Paramètres audio, choisissez l'onglet Ordinateur.
- 3. Sous Sélectionnez vos haut-parleurs, choisissez un appareil dans le menu déroulant.
- 4. Sous Microphone, choisissez un appareil dans le menu déroulant
- 5. (Facultatif) Pour activer Amazon Voice Focus, cochez la case Amazon Voice Focus. Pour désactiver cette fonctionnalité, décochez la case.
- 6. (Facultatif) Pour désactiver votre microphone lorsque vous rejoignez l'appel pour la première fois, cochez la case Rejoindre en mode muet. Pour participer à l'appel avec le microphone activé, décochez la case.

#### **a** Note

Les organisateurs de réunions peuvent désactiver le son de tous les participants jusqu'à ce qu'ils les rejoignent. Lorsque cette fonctionnalité est activée, la case Join muted est cochée et ne peut plus être modifiée.

7. (Facultatif) Pour activer le réglage automatique des niveaux audio pendant un appel, cochez la case Réglage automatique des niveaux audio. Pour désactiver cette fonctionnalité, décochez la case.

#### **a** Note

Si vous désactivez le réglage automatique des niveaux audio, vous devrez régler le volume du microphone et du haut-parleur manuellement.

#### <span id="page-38-0"></span>Configuration des numéros de téléphone

Outre la configuration des sources vidéo et audio, vous pouvez configurer des numéros de téléphone pour vous connecter à une réunion à partir d'un téléphone.

#### **a** Note

Si vous n'avez pas besoin de configurer de numéros de téléphone supplémentaires, vous pouvez ignorer cette section et [rejoindre la réunion](#page-40-0).

Pour modifier vos paramètres d'accès à distance

1. Répondez à l'appel depuis une réunion ou sélectionnez le lien figurant dans l'invitation à la réunion.

La boîte de dialogue d'aperçu de l'appareil apparaît.

- 2. Sous Paramètres audio, choisissez l'onglet Téléphone.
- 3. Sous Dial-in, sélectionnez un numéro de téléphone dans la liste déroulante. Amazon Chime fournit une série de numéros de téléphone par défaut, mais d'autres numéros spécifiques à votre organisation peuvent s'afficher.
- 4. Sélectionnez Dial (Composer).

### Utilisation de la fonction M'appeler

La fonction Call me permet à Amazon Chime d'appeler votre téléphone et de vous ajouter à une réunion, que vous disposiez ou non de l'application mobile. Call me fonctionne sur des connexions cellulaires plutôt que sur des connexions réseau. Vous pouvez donc assister à une réunion même si vous n'êtes pas connecté à un réseau.

#### **a** Note

Votre administrateur système doit activer Call me. Si vous ne parvenez pas à effectuer les étapes suivantes, contactez votre administrateur.

#### Pour activer Call me

1. Répondez à l'appel depuis une réunion ou sélectionnez le lien figurant dans l'invitation à la réunion.

La boîte de dialogue d'aperçu de l'appareil apparaît.

- 2. Sous Paramètres audio, choisissez l'onglet Téléphone.
- 3. Sous Appelez-moi, choisissez un pays dans la liste Appelez mon numéro de téléphone à composer.
- 4. Dans le champ situé sous la liste, entrez le numéro de téléphone souhaité.

## Marques de casques compatibles

Lorsque vous utilisez le client de bureau Amazon Chime, vous pouvez utiliser un casque compatible pour participer à des réunions par appels automatiques, quitter des réunions, répondre aux appels entrants, mettre fin à des appels, couper le son et régler le volume.

Amazon Chime prend en charge les marques de casques suivantes :

- Jabra
- Poly (y compris Plantronics)
- EPOS (anciennement Sennheiser Communications)

Amazon Chime prend également en charge les types de casques suivants :

- USB
- DECT avec station de base USB
- Bluetooth avec clé USB
	- **a** Note

Certains casques émettent des signaux audio lorsque vous utilisez leurs commandes d'appel. Vous pouvez désactiver ces signaux en ajustant les paramètres dans le logiciel du casque.

## <span id="page-40-1"></span>Trouver des identifiants de réunion

Pour participer à des réunions Amazon Chime sans compte utilisateur enregistré, ou pour participer à des réunions plus tôt, vous devez saisir un identifiant de réunion. Vous trouverez les identifiants de réunion dans les invitations aux réunions.

Pour trouver un identifiant de réunion

- 1. Ouvrez votre application de calendrier.
- 2. Choisissez l'entrée de la réunion sur votre calendrier.
- 3. Dans l'invitation à la réunion, copiez l'identifiant de la réunion. Vous pouvez également utiliser cet identifiant pour appeler à une réunion Amazon Chime.

## <span id="page-40-0"></span>Rejoindre une réunion

Les rubriques de cette section expliquent comment utiliser le client de bureau et l'application Web pour rejoindre une réunion Amazon Chime. La méthode que vous utilisez dépend de votre appareil, de votre emplacement et de la disponibilité du réseau. Pour plus d'informations sur la participation à des réunions dans l'application mobil[eConnexion à l'application mobile,](#page-164-0) voir plus loin dans ce guide.

Vous pouvez vous connecter au client de bureau ou à l'application Web Amazon Chime et participer à des réunions en tant qu'utilisateur authentifié, ou sans vous connecter en tant qu'utilisateur anonyme. Les utilisateurs authentifiés se connectent à l'aide des informations d'identification de leur compte Amazon Chime. Les utilisateurs anonymes ne possèdent pas de compte Amazon Chime ou utilisent une autre méthode pour participer à la réunion, par exemple en composant un numéro de réunion à 10 chiffres fourni dans l'invitation à la réunion.

**Rubriques** 

- [Rejoindre une réunion par appel automatique](#page-41-0)
- [Participation à des réunions dans l'application Web](#page-42-0)
- [Participation à des réunions modérées](#page-43-0)
- [Rejoindre une réunion à l'aide de l'application mobile Amazon Chime](#page-43-1)
- [Rejoindre une réunion à l'aide d'un système de conférence en chambre](#page-43-2)
- [Participation à des réunions sans compte utilisateur Amazon Chime](#page-44-0)
- [Participation à des réunions en tant qu'utilisateur externe](#page-45-0)
- [Rejoindre une réunion en avance](#page-45-1)
- [Rejoindre une réunion avec un son en sourdine](#page-47-0)

## <span id="page-41-0"></span>Rejoindre une réunion par appel automatique

Vous pouvez utiliser le client de bureau et l'application Web pour participer à une réunion par appel automatique.

Les organisateurs de réunions créent des réunions à appel automatique en les ajoutant **meet@chime.aws** à la liste des participants à la réunion. Lorsqu'une réunion est configurée pour être appelée automatiquement, les participants sont invités juste avant l'heure de la réunion à rejoindre ou à refuser la réunion.

Pour rejoindre une réunion par appel automatique

- 1. Lorsque Amazon Chime vous appelle, choisissez Rejoindre.
- 2. (Facultatif) Dans la boîte de dialogue d'aperçu de l'appareil, utilisez les options situées sous Paramètres vidéo et Paramètres audio pour modifier vos sources vidéo et audio. Pour plus

d'informations sur le choix des paramètres vidéo et audio, consulte[zConfiguration des sources](#page-35-0)  [vidéo et audio.](#page-35-0)

- 3. Choisissez une option pour rejoindre la réunion :
	- Rejoindre Vous permet de participer à la réunion avec uniquement du son.
	- Rejoindre par vidéo : vous permet de participer à la réunion grâce à l'audio et à la vidéo.
	- Utiliser une salle de conférence pour l'audio : utilise un système audio de salle de conférence compatible avec Amazon Chime pour ajouter la salle à la réunion.
	- Utiliser un téléphone pour le son : appelez la réunion depuis un téléphone portable, un téléphone fixe ou depuis un système audio de salle de conférence qui n'est pas compatible avec Amazon Chime.
	- **a** Note

Les réunions modérées ne démarrent que lorsqu'un modérateur ou un délégué rejoint la réunion. Si vous avez le code secret du modérateur, choisissez Enter moderator passcode (Entrer le code secret du modérateur) pour rejoindre et démarrer la réunion en tant que modérateur. Pour plus d'informations, consultez [Planification de réunions modérées.](#page-104-0)

## <span id="page-42-0"></span>Participation à des réunions dans l'application Web

Si vous ne possédez pas le client de bureau Amazon Chime, vous pouvez utiliser l'application Web pour participer à des réunions. Consultez cette section [1. Connaître les exigences du système](#page-10-0) pour vérifier que votre navigateur Web est compatible avec Amazon Chime.

Amazon Chime propose les méthodes suivantes pour participer à des réunions dans l'application Web:

- Utilisation d'un lien dans une invitation à une réunion : lorsqu'un organisateur de réunion utilise Amazon Chime pour planifier une réunion, l'invitation contient un lien vers la réunion. En cliquant sur le lien, vous accédez à la réunion dans l'application Web. Une fois sur place, effectuez les étapes 2 et 3 dans[Rejoindre une réunion par appel automatique](#page-41-0).
- Accès direct à l'application Web Vous pouvez démarrer votre navigateur et accéder à https:// [app.chime.aws](https://app.chime.aws). Les réunions en cours et celles dont le début est prévu dans les 30 prochaines minutes apparaissent dans la fenêtre d'accueil. Lorsque la réunion commence, effectuez les étapes 2 et 3 de[Rejoindre une réunion par appel automatique](#page-41-0).

## <span id="page-43-0"></span>Participation à des réunions modérées

Pour rejoindre une réunion modérée, suivez les étapes pour [rejoindre une réunion par appel](#page-41-0)  [automatique](#page-41-0). La réunion ne commence que lorsque le modérateur y participe. Amazon Chime bloque l'option Tout envoyer par message pour les réunions modérées, et le statut En retard n'est visible que lorsque le modérateur rejoint le groupe.

### <span id="page-43-1"></span>Rejoindre une réunion à l'aide de l'application mobile Amazon Chime

Après avoir installé l'application mobile Amazon Chime, vous devez vous connecter pour recevoir des appels et des réunions. Pour plus d'informations, consultez [Connexion à l'application mobile](#page-164-0) et consultez [Utilisation de la vue Réunions](#page-165-0) la section Utilisation de l'application mobile Amazon Chime, plus loin dans ce guide.

### <span id="page-43-2"></span>Rejoindre une réunion à l'aide d'un système de conférence en chambre

Pour participer à des réunions Amazon Chime avec du son et de la vidéo à partir d'un système de chambre, vous devez saisir une adresse SIP ou une adresse H.323. Ces adresses permettent à votre système de conférence de se connecter à Amazon Chime.

Pour rejoindre une réunion à l'aide d'un système de conférence en chambre

- 1. Activez le système de conférence, choisissez Vidéoconférence, Numérotation, puis Clavier.
- 2. Entrez l'une des informations suivantes, conformément aux instructions figurant dans votre invitation à une réunion Amazon Chime :
	- SIP *10-digit meeting ID***@meet.chime.inu@meet.chime.in**, ou **meet.chime.in**
	- H.323 ou **13.248.147.139 76.223.18.152**
- 3. Choisissez Call (Appeler).
- 4. Une fois connecté à Amazon Chime, entrez l'identifiant de réunion à 10 ou 13 chiffres figurant sur l'invitation à la réunion si vous y êtes invité, suivi de. **#**

#### **a** Note

Si vous entrez l'identifiant de réunion à 13 chiffres généré à l'aide d'un client Amazon Chime, votre nom apparaît dans la réunion au lieu du nom du système de conférence de la salle.

5. Pour partager votre écran avec d'autres participants à la réunion, branchez le câble multimédia approprié du système de conférence sur votre ordinateur portable et activez le partage de contenu.

Lorsque vous rejoignez une réunion modérée, vous ne pouvez pas interagir avec les autres participants tant qu'un modérateur ne rejoint pas la réunion et ne l'a pas démarrée.

Pour participer à l'appel en tant que modérateur, entrez le mot de passe du modérateur pour démarrer la réunion. Les modérateurs qui rejoignent une réunion modérée à l'aide d'un système vidéo de salle compatible peuvent également effectuer des actions supplémentaires à partir du clavier numérique du système de conférence. Pour plus d'informations sur les actions du clavier numérique du modérateur, consulte[zActions de modérateur via le téléphone ou le système vidéo](#page-106-0)  [en salle](#page-106-0). Pour plus d'informations sur les réunions modérées, consultez [Planification de réunions](#page-104-0) [modérées](#page-104-0).

### <span id="page-44-0"></span>Participation à des réunions sans compte utilisateur Amazon Chime

#### **a** Note

- Vous devez disposer d'un identifiant de réunion pour participer sans compte. Vous pouvez copier l'identifiant figurant sur l'invitation à la réunion. Pour plus d'informations sur les autres méthodes de recherche des identifiants de réunion, consultez[Trouver des](#page-40-1)  [identifiants de réunion](#page-40-1).
- Lorsque vous vous inscrivez de manière anonyme, vous accédez automatiquement à la salle d'attente. Vous y restez jusqu'à ce qu'un participant autorisé vous admette à la réunion. Si vous avez un mot de passe de modérateur, vous pouvez le saisir dans la salle d'attente et démarrer la réunion.

#### Pour rejoindre une réunion sans compte

1. Démarrez le client de bureau Amazon Chime.

—ou—

Connectez-vous à l'application Web à l'adresse [app.chime.aws.](https://app.chime.aws)

- 2. Choisissez Rejoindre une réunion sans compte, saisissez l'identifiant de la réunion, puis cliquez sur Suivant.
- 3. Dans la boîte de dialogue d'aperçu de l'appareil, utilisez les options situées sous Paramètres vidéo et Paramètres audio pour modifier vos sources vidéo et audio. Pour plus d'informations sur le choix des paramètres vidéo et audio, consultez[Configuration des sources vidéo et audio](#page-35-0).
- 4. Choisissez une option pour rejoindre la réunion :
	- Rejoindre Vous permet de participer à la réunion avec uniquement du son.
	- Rejoindre par vidéo : vous permet de participer à la réunion grâce à l'audio et à la vidéo.
	- Utiliser une salle de conférence pour l'audio : utilise un système audio de salle de conférence compatible avec Amazon Chime pour ajouter la salle à la réunion.
	- Utiliser un téléphone pour le son : appelez la réunion depuis un téléphone portable, un téléphone fixe ou depuis un système audio de salle de conférence qui n'est pas compatible avec Amazon Chime.
- 5. Restez dans la salle d'attente jusqu'à ce qu'un participant autorisé vous admette à la réunion.

Lorsque vous rejoignez une réunion modérée, vous ne pouvez pas interagir avec les autres participants tant qu'un modérateur ne rejoint pas la réunion et ne l'a pas démarrée.

### <span id="page-45-0"></span>Participation à des réunions en tant qu'utilisateur externe

Si vous essayez de participer à une réunion Amazon Chime créée par une personne extérieure à votre entreprise, vous pouvez y participer en passant par la salle d'attente, où vous attendez d'être admis à la réunion. Cela s'applique même si vous êtes un utilisateur enregistré et que vous vous connectez à votre compte Amazon Chime.

### <span id="page-45-1"></span>Rejoindre une réunion en avance

Si vous devez préparer une réunion avant qu'elle ne commence, ou si vous préférez simplement rester en avance sur le calendrier, vous pouvez participer à une réunion plus tôt. Les étapes suivantes expliquent comment utiliser le client de bureau et l'application Web pour une inscription anticipée.

#### **a** Note

Vous avez besoin d'un identifiant de réunion pour vous inscrire tôt. Pour plus d'informations sur l'obtention des identifiants de réunion, consultez[Trouver des identifiants de réunion.](#page-40-1)

Pour participer à une réunion plus tôt sur invitation

- 1. Ouvrez l'invitation depuis Amazon Chime.
- 2. Choisissez le lien Amazon Chime dans l'invitation.
- 3. Sélectionnez les paramètres audio et vidéo dont vous avez besoin avant de démarrer la réunion, puis choisissez Rejoindre.

Pour rejoindre une réunion plus tôt avec un identifiant de réunion

- 1. Obtenez l'identifiant de la réunion à laquelle vous souhaitez participer. Pour plus d'informations sur l'obtention des identifiants de réunion, consultez[Trouver des identifiants de réunion.](#page-40-1)
- 2. Sur l'écran d'accueil d'Amazon Chime, que ce soit dans l'application de bureau ou sur le Web, sous Actions rapides, sélectionnez Rejoindre une réunion.
- 3. Dans la boîte de dialogue Rejoindre une réunion, entrez l'ID de réunion, puis choisissez Rejoindre.
- 4. Sélectionnez les paramètres audio et vidéo dont vous avez besoin avant de démarrer la réunion, puis choisissez Rejoindre.

Si d'autres participants se joignent plus tôt que prévu, vous pouvez consulter leurs informations et communiquer avec eux avant le début de la réunion.

Lorsque vous rejoignez une réunion modérée plus tôt, Amazon Chime bloque l'option Envoyer un message à tous et toutes les autres interactions avec les participants jusqu'à ce qu'un modérateur rejoigne et démarre la réunion.

Si vous organisez une réunion modérée, celle-ci démarre automatiquement dès que vous y participez. Si vous avez le code secret du modérateur, choisissez Enter moderator passcode (Entrer le code secret du modérateur) pour rejoindre et démarrer la réunion en tant que modérateur. Pour plus d'informations, consultez [Planification de réunions modérées.](#page-104-0)

### <span id="page-47-0"></span>Rejoindre une réunion avec un son en sourdine

Vous pouvez participer à des réunions alors que le son est déjà en sourdine. Procédez comme suit :

Pour participer avec un son en sourdine

- 1. Dans le client de bureau ou dans l'application Web, choisissez votre nom, puis dans le menu qui apparaît, choisissez Paramètres.
- 2. Sur la page Paramètres, dans la barre de gauche, choisissez Audio et vidéo.
- 3. Sous Paramètres audio, cochez la case Joindre en mode muet.
- 4. Fermez la page Paramètres.

Amazon Chime coupe désormais le son à chaque fois que vous rejoignez une réunion. Vous pouvez annuler le son à tout moment en sélectionnant l'icône Désactiver le micro en bas de la fenêtre de réunion.

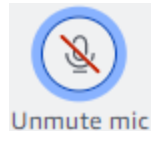

Pour participer à des réunions sans désactiver le son, répétez les étapes décrites ci-dessus et décochez la case Rejoindre le mode muet.

## Pourquoi les réunions s'ouvrent parfois dans votre navigateur

Lorsqu'un organisateur de réunion utilise Amazon Chime pour planifier une réunion, l'invitation à la réunion contient un lien vers la réunion. Si vous choisissez ce lien, Amazon Chime démarre toujours dans votre navigateur. Il en va de même lorsque vous utilisez l'application Amazon Chime Meetings pour Slack. Les étapes suivantes expliquent comment passer au client de bureau.

Pour passer au client de bureau

- 1. Pendant la réunion, dans la barre de commande de gauche, ouvrez lePlus d'optionsmenu (...) et choisissezPassez à l'application de bureau native.
- 2. ChoisissezLancer cette réunion dans l'application native.
- 3. Si vous y êtes invité, choisissezOuverte.

Pour plus d'informations sur l'utilisation de l'application Amazon Chime Meetings pour Slack, consultez[Utilisation de l'application Amazon Chime Meetings pour Slack](#page-186-0).

## Passer du Web au client de bureau

Lorsque les réunions s'ouvrent dans votre navigateur, vous pouvez passer au client de bureau Amazon Chime si vous l'exécutez. Le processus de changement vous permet également de télécharger et d'installer le client si votre entreprise vous autorise à l'exécuter.

Les étapes suivantes supposent qu'une réunion est ouverte dans votre navigateur.

Pour passer au client de bureau

- 1. Dans la barre de contrôle de gauche, ouvrez le menu Plus d'options (... ) et choisissez Passer à l'application de bureau native.
- 2. (Facultatif) Dans la boîte de dialogue Passer à l'application de bureau native, choisissez Télécharger pour télécharger et installer le client de bureau Amazon Chime. Après avoir installé le client, retournez dans la boîte de dialogue pour lancer la réunion.
- 3. Choisissez Lancer cette réunion dans l'application native.
- 4. Dans l'application de bureau, utilisez la boîte de dialogue d'aperçu de l'appareil pour définir les options et rejoindre la réunion.

# Participation à des réunions

Amazon Chime fournit plusieurs outils permettant d'interagir avec les autres participants lors d'une réunion. Par exemple, vous pouvez lever la main, afficher ou masquer les vignettes vidéo et utiliser le panneau de discussion en réunion pour envoyer des messages aux participants à la réunion. Les sujets suivants commencent sur le côté gauche de la fenêtre des réunions.

**Rubriques** 

- [Comprendre la barre de commande gauche](#page-49-0)
- [Utilisation des informations relatives au pont de réunion](#page-51-0)
- [Utilisation de la liste des réunions](#page-52-0)
- [Utilisation du chat en réunion](#page-57-0)
- [Utilisation de sous-titres codés](#page-60-0)
- [Modification de la mise en page de votre média](#page-61-0)
- [Prendre d'autres mesures au cours d'une réunion](#page-63-0)
- [Enregistrement d'une réunion](#page-64-0)
- [Lever la main pendant les réunions](#page-65-0)
- [Utilisation de la barre de contrôle d'appel flottante](#page-66-0)
- [Utilisation de l'audio pendant les réunions](#page-67-0)
- [Utilisation de la vidéo pendant les réunions](#page-73-0)
- [Partage de votre écran lors d'une réunion Amazon Chime](#page-83-0)

## <span id="page-49-0"></span>Comprendre la barre de commande gauche

La barre de contrôle de gauche contient des icônes que vous utilisez lors d'une réunion pour gérer les panneaux des fenêtres de réunion. Vous pouvez également prendre des mesures supplémentaires pour gérer vous-même et les autres participants pendant la réunion. La liste suivante décrit brièvement chaque action, en commençant par le haut de la barre de contrôle.

Informations sur le pont de réunion

 $\left( \bigcup_{i=1}^{n} a_i \right)$ 

Affiche votre numéro de réunion ou le nom personnalisé de la réunion. Vous pouvez également copier vos informations de contact et ajouter une personne à une réunion. Vous pouvez

également consulter la liste des numéros de téléphone internationaux disponibles que vous pouvez utiliser pour vous connecter à une réunion. Pour plus d'informations, consultez [Utilisation](#page-51-0) [des informations relatives au pont de réunion](#page-51-0).

#### Panel des participants

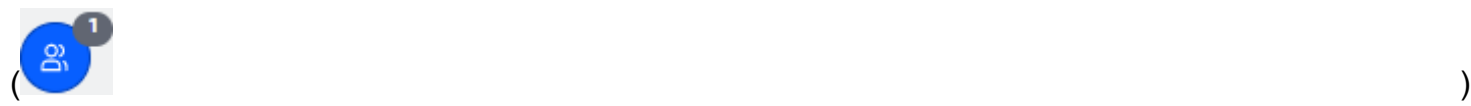

Ouvre et ferme le panneau des participants. Ce panneau affiche la liste des réunions. Une petite icône contenant un chiffre apparaît à côté de cette icône. Cette petite icône indique le nombre de personnes participant actuellement à la réunion. Pour plus d'informations, consultez [Utilisation de](#page-52-0)  [la liste des réunions.](#page-52-0)

Panneau de discussion

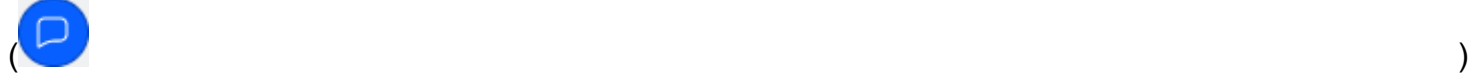

Ouvre et ferme le panneau de discussion. Ce panneau vous permet d'envoyer des messages de chat en réunion. Pour plus d'informations, consultez [Utilisation du chat en réunion](#page-57-0).

Sous-titres codés ()

 $|cc|$ 

Démarre et arrête les sous-titres générés par machine. Vous devez assister à des réunions organisées par un membre d'Amazon pour utiliser cette fonctionnalité. Pour plus d'informations, consultez [Utilisation de sous-titres codés.](#page-60-0)

Mise en page multimédia

 $(\Box$ 

Affiche un menu de commandes que vous pouvez utiliser pour afficher ou masquer des vignettes vidéo pendant une réunion. Pour plus d'informations, consultez [Modification de la mise en page](#page-61-0)  [de votre média](#page-61-0).

Plus d'options

 $(\ddot{\mathbb{C}})$ 

Ouvre un menu contenant des options supplémentaires qui s'appliquent à la réunion en cours, telles que l'ajout ou le masquage de participants. Ce menu propose différentes options pour les participants et pour les hôtes de la réunion. Pour plus d'informations, consultez [Prendre d'autres](#page-63-0) [mesures au cours d'une réunion.](#page-63-0)

#### Réunion record

 $($  | REC  $)$  |

Démarre et arrête l'enregistrement d'une réunion. Seuls les hôtes, les modérateurs ou les délégués peuvent enregistrer les réunions. Pour plus d'informations, consultez [Enregistrement](#page-64-0)  [d'une réunion](#page-64-0).

## <span id="page-51-0"></span>Utilisation des informations relatives au pont de réunion

Vous utilisez les informations de votre passerelle de réunion pour inviter d'autres personnes à une réunion Amazon Chime. Ces informations incluent votre nom, votre numéro de réunion, un lien vers la réunion et les numéros de téléphone à partir desquels un participant peut se connecter. Les étapes décrites dans cette section expliquent comment copier les informations de votre passerelle de réunion dans un message de chat ou un e-mail. Vous pouvez également inviter une personne de votre liste de contacts en utilisant les informations relatives à la réunion depuis le pont de réunion. Pour plus d'informations sur les contacts, voir [Ajouter des contacts.](#page-26-0)

Pour consulter les informations sur le pont de réunion

1. Dans la barre de commande de gauche, choisissez l'icône d'information sur le pont de réunion  $\left( \begin{smallmatrix} \cdot & \cdot & \cdot \\ \cdot & \cdot & \cdot & \cdot \\ \cdot & \cdot & \cdot & \cdot \end{smallmatrix} \right)$ 

ou appuyez surCtrl+I.

- 2. Effectuez l'une des actions suivantes :
	- Choisissez Copier pour copier les informations dans le presse-papiers de votre appareil.
	- Choisissez Afficher le guide des numéros d'appel internationaux pour voir la liste des numéros de téléphone internationaux disponibles que les participants peuvent utiliser pour rejoindre une réunion.
- 3. Utilisez des e-mails ou des messages de chat en dehors de votre réunion pour envoyer les informations à l'invité.

Pour ajouter des participants depuis votre liste de contacts

1. Dans la barre de commande de gauche, choisissez l'icône d'information sur le pont de réunion  $\left( \bigcup_{i=1}^{n} a_i \right)$ 

ou appuyez surCtrl+I.

Utilisation des informations relatives au pont de réunion 43

- 2. Choisissez Ajouter un participant.
- 3. Sélectionnez un ou plusieurs participants dans vos contacts.
- 4. Choisissez Ajouter.

## <span id="page-52-0"></span>Utilisation de la liste des réunions

La liste des réunions apparaît dans le panneau des participants lors d'une réunion. La liste répertorie toutes les personnes figurant sur l'invitation à la réunion, y compris les personnes ajoutées au cours de la réunion. Vous pouvez utiliser le panneau pour effectuer plusieurs actions, telles que l'ajout ou la recherche de participants, ou l'envoi de messages directement à un participant spécifique.

#### **Rubriques**

- [À propos des sections de la liste des réunions](#page-52-1)
- [À propos des icônes de la liste](#page-54-0)
- [Ouverture ou fermeture du panneau des participants](#page-55-0)
- [Ajouter un participant](#page-55-1)
- [Recherche de participants](#page-56-0)
- [Utilisation de la salle d'attente](#page-56-1)
- [Envoyer directement des messages aux participants](#page-57-1)
- [Désactiver le son des participants](#page-57-2)

## <span id="page-52-1"></span>À propos des sections de la liste des réunions

La liste des réunions regroupe les participants en plusieurs sections. Les sections que vous voyez au cours d'une réunion varient en fonction du statut du participant. Un participant peut avoir l'un des statuts suivants :

#### **a** Note

Vous pouvez ouvrir ou fermer les sections de la liste des réunions en choisissant le curseur (^) à côté du nom de la section.

#### Haut-parleur

Affiche le nom de la personne qui parle actuellement.

#### Salle d'attente

Affiche une liste des participants anonymes, c'est-à-dire les participants qui n'ont pas de compte Amazon Chime ou qui ont un compte mais ne se connectent pas avec leurs informations d'identification. Pour plus d'informations sur la salle d'attente, consulte[zUtilisation de la salle](#page-114-0)  [d'attente.](#page-114-0)

#### Invités

Répertorie les participants qui n'ont pas de compte Amazon Chime, qui s'inscrivent sans se connecter, qui se connectent à la réunion ou qui utilisent cette fonctionnalité. CallMe

#### **a** Note

Les participants doivent avoir le même compte Amazon Chime que l'hôte pour apparaître en tant qu'invités.

#### Présent

Répertorie les utilisateurs authentifiés qui rejoignent la réunion. Par défaut, la liste affiche les participants connectés à leur compte Amazon Chime sous le nom indiqué sur leur compte.

Les noms apparaissent entre crochets (par exemple<Mary Major>) lorsque :

- Un participant saisit un nom différent de celui indiqué sur son compte Amazon Chime lorsqu'il rejoint la réunion.
- Un participant rejoint une réunion sans se connecter à son compte Amazon Chime.
- Un participant sans compte Amazon Chime rejoint une réunion.

Les participants qui se connectent apparaissent sous forme de numéros de téléphone entourés de crochets, tels que<2075551212>.

#### Invité

Répertorie les participants invités à la réunion mais qui ne sont pas encore présents.

#### En retard

Répertorie les participants qui se considèrent comme étant en retard, ainsi qu'une estimation du temps qu'ils devront attendre avant de rejoindre la réunion.

#### Left (Gauche)

Répertorie les participants qui quittent la réunion.

#### A abandonné

Répertorie les participants qui ont été déconnectés en raison d'un problème de connexion réseau.

### <span id="page-54-0"></span>À propos des icônes de la liste

La liste affiche des icônes à côté du nom de chaque participant pour indiquer certains statuts le concernant. Ces icônes peuvent changer tout au long de la réunion, en fonction des actions entreprises par les participants. Par exemple, lorsqu'une personne partage une fenêtre ou un écran, l'icône de partage d'écran apparaît à côté du nom du participant. Si un autre participant prend le relais du partage d'écran, l'icône apparaît à côté du nom de ce participant.

Le tableau suivant répertorie et décrit les icônes.

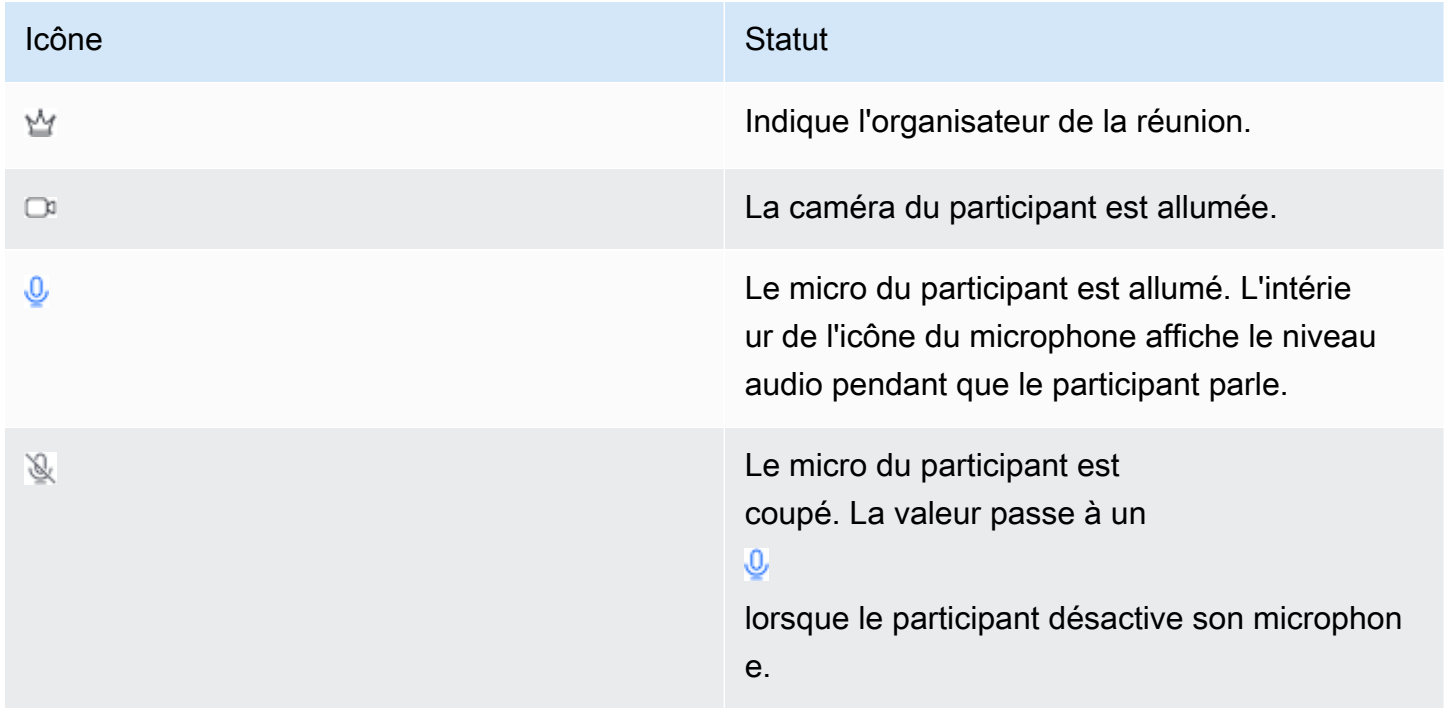

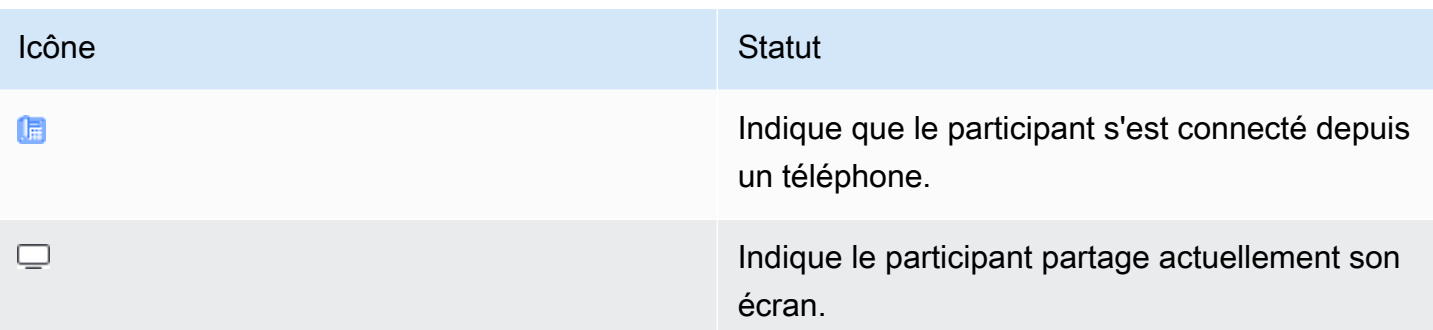

### <span id="page-55-0"></span>Ouverture ou fermeture du panneau des participants

Vous pouvez ouvrir ou fermer le panneau des participants à tout moment au cours d'une réunion. La fermeture du panneau masque la liste des réunions.

Pour ouvrir ou fermer le panneau

• Choisissez l'icône du panneau Participant

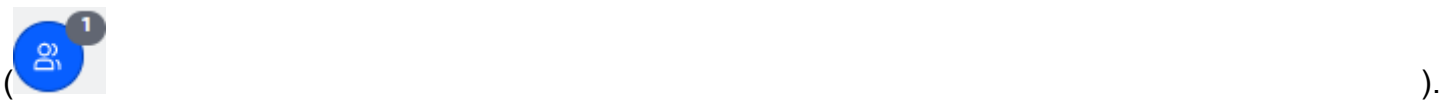

 $-$ OU $-$ 

Cliquez sur l'icône Fermer le panneau des participants

 $(\times)$ 

pour fermer le panneau.

### <span id="page-55-1"></span>Ajouter un participant

Vous pouvez ajouter un participant à tout moment au cours d'une réunion. Toutefois, le participant doit faire partie de votre liste de contacts. Ils doivent également accepter votre invitation. Pour plus d'informations sur les contacts, voir [Ajouter des contacts](#page-26-0) dans la section Mise en route de ce guide.

Pour ajouter un participant

1. Cliquez sur l'icône Ajouter un participant en haut du panneau

 $(\pm)$  )

ou appuyez surCtrl+N.

2. Dans la boîte de dialogue Ajouter des participants, entrez et sélectionnez le nom du participant que vous souhaitez ajouter. Choisissez ensuite Ajouter.

### <span id="page-56-0"></span>Recherche de participants

Vous pouvez rechercher des participants spécifiques au cours d'une réunion. Lorsque vous recherchez un participant, vous pouvez consulter ses coordonnées ou lui envoyer un message direct.

Pour rechercher un participant

• Cliquez sur l'icône Rechercher des participants en haut du panneau Participants  $( \hspace{.1cm} \cup \hspace{.1cm} \rule{.1cm}{.1cm} )$ .

### <span id="page-56-1"></span>Utilisation de la salle d'attente

La salle d'attente apparaît dans le panneau des participants chaque fois qu'un utilisateur anonyme tente de rejoindre une réunion. Vous pouvez autoriser des utilisateurs anonymes à participer à la réunion. Pour plus d'informations, consultez [Utilisation de la salle d'attente](#page-114-0).

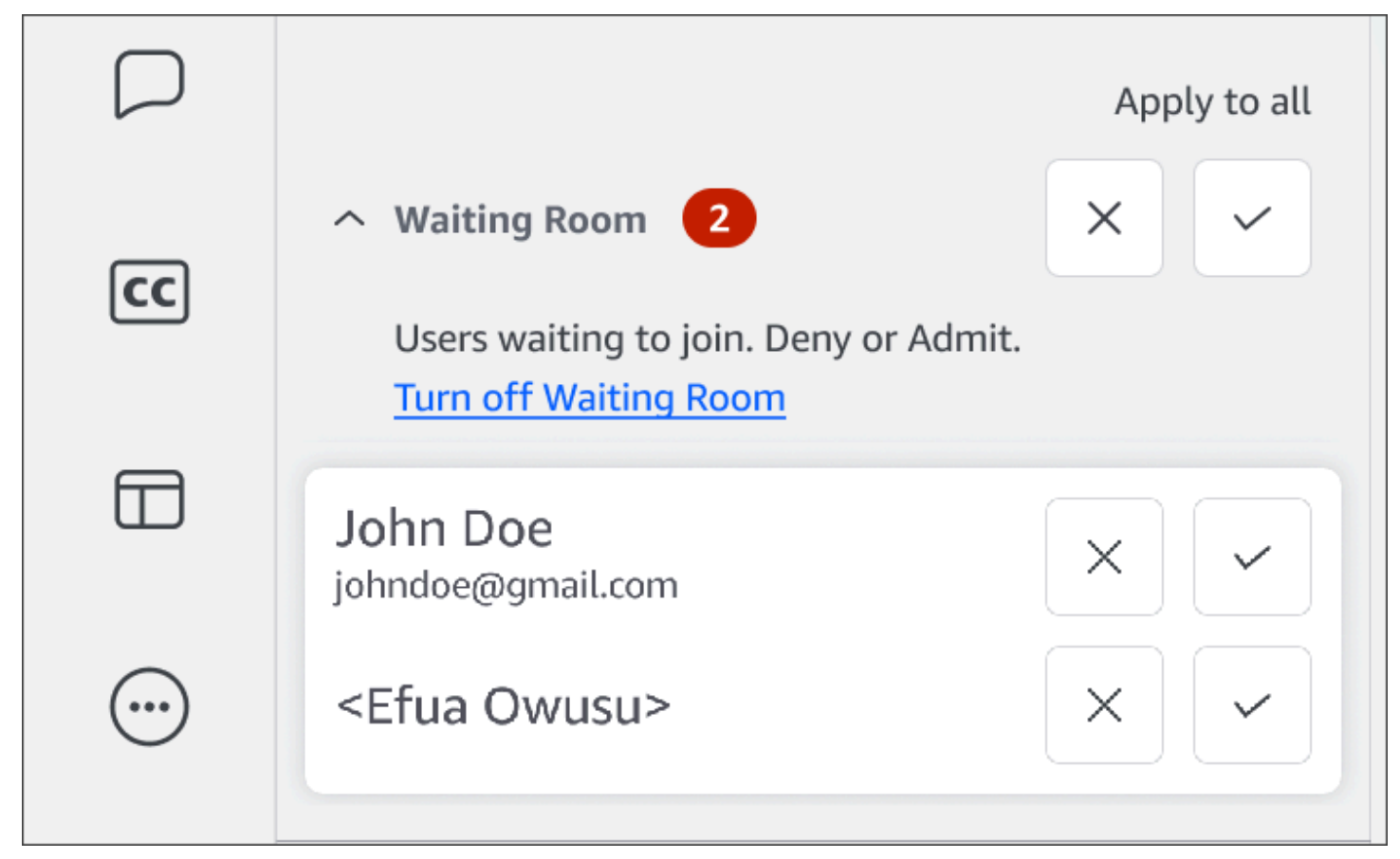

### <span id="page-57-1"></span>Envoyer directement des messages aux participants

Lorsque vous utilisez le chat en réunion, tous les participants voient votre message. Si vous souhaitez communiquer avec un participant en particulier, utilisez le chat Chime normal pour lui envoyer un message directement.

Pour envoyer un message directement

• Ouvrez le menu à points de suspension horizontaux à côté du participant auquel vous souhaitez envoyer un message, puis choisissez Envoyer un message directement.

### <span id="page-57-2"></span>Désactiver le son des participants

Si nécessaire, vous pouvez désactiver le micro d'un participant.

Pour désactiver le son d'un participant

• Ouvrez le menu à points de suspension horizontaux à côté du participant que vous souhaitez masquer, puis choisissez Muet. Pour désactiver le son du participant, ouvrez le menu et choisissez Annuler le son.

## <span id="page-57-0"></span>Utilisation du chat en réunion

Amazon Chime vous propose deux méthodes de chat : le chat en réunion et le chat Amazon Chime normal. Les rubriques de cette section expliquent comment utiliser le chat en réunion. Pour plus d'informations sur le chat Amazon Chime normal, consultez. [Collaborer à l'aide du chat Amazon](#page-130-0) [Chime](#page-130-0)

#### Afficher ou masquer le panneau de discussion

Vous pouvez afficher ou masquer le panneau de discussion à tout moment au cours d'une réunion.

Pour afficher ou masquer le panneau de discussion

• Dans la barre de contrôle de gauche, choisissez l'icône du panneau de discussion de la réunion

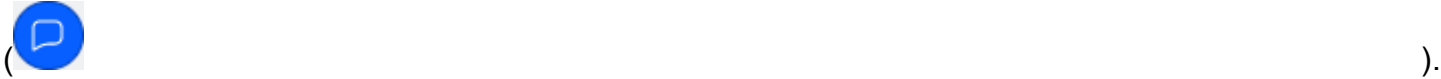

Envoyer directement des messages aux participants 49

### Envoi de messages de chat en réunion

Vous envoyez des messages de chat lors d'une réunion Amazon Chime depuis le panneau de discussion. Le panneau Chat apparaît par défaut au début d'une réunion. Vous pouvez effectuer un certain nombre d'actions sur les messages de chat, par exemple citer le message d'un autre participant ou joindre des fichiers d'une taille maximale de 50 Mo à vos propres messages.

Lorsque vous utilisez le chat en réunion, n'oubliez pas les points suivants :

- Tous les participants voient tous les messages du chat. Si vous souhaitez envoyer un message à un participant spécifique à une réunion, envoyez-lui un message directement ou envoyez-lui un message Amazon Chime en dehors de la réunion.
- Amazon Chime supprime tous les messages de chat à la fin d'une réunion. Vous pouvez enregistrer les messages, mais vous devez le faire avant la fin de la réunion. Pour enregistrer les messages, sélectionnez-les, puis copiez-les et collez-les dans un éditeur de texte.

Pour envoyer des messages de chat

• Dans le champ Envoyer un message à tous les participants, saisissez votre message, puis appuyez surEnter.

Vos messages, ainsi que ceux des autres participants, apparaissent dans le volet Chat.

Citer des messages de chat en réunion

Vous pouvez citer n'importe quel message envoyé lors d'une réunion. Le fait de citer un message précédent lorsque vous répondez dans le chat donne du contexte à votre message. Cela peut être utile lorsque plusieurs conversations ont lieu en même temps au cours d'une réunion.

Pour citer un message de chat

- 1. Ouvrez le menu représentant des points de suspension à côté du message que vous souhaitez citer, puis choisissez Citer le message.
- 2. Le message cité apparaît dans la zone Envoyer un message à tous les participants, avec les balises Markdown qui mettent en forme le message cité. Entrez votre message sous le texte cité, puis appuyez sur Entrée.

Le markdown met en retrait le message entre guillemets et ajoute une barre verticale. Si le message cité dépasse la largeur de la fenêtre de discussion, une barre de défilement apparaît sous le texte du message.

Copier des messages de discussion en cours de réunion

Vous pouvez copier n'importe quel message envoyé au cours d'une réunion.

Pour copier un message de chat

- 1. Ouvrez le menu représentant des points de suspension à côté du message que vous souhaitez citer, puis choisissez Copier.
- 2. Collez le message cité dans la zone Envoyer un message à tous les participants ou dans un éditeur de texte approprié.

#### Enregistrer tous les messages d'une réunion

Vous pouvez enregistrer tous les messages de chat d'une réunion Amazon Chime, mais vous devez le faire avant la fin de la réunion. Par défaut, Amazon Chime supprime tous les messages de la réunion à la fin de celle-ci.

Pour enregistrer tous les messages

- 1. Avant la fin de la réunion, surlignez manuellement tous les messages.
- 2. Copiez les messages surlignés.
- 3. Collez les messages copiés dans un éditeur de texte approprié.

#### Joindre des fichiers aux messages de chat en réunion

Vous pouvez joindre des fichiers à vos messages de discussion en réunion. Les pièces jointes disparaissent avec tous les messages de chat à la fin de la réunion.

Pour joindre des fichiers à des messages

- 1. Dans le coin inférieur gauche du panneau de discussion, choisissez l'icône en forme de trombone.
- 2. Dans la boîte de dialogue qui apparaît, sélectionnez le fichier que vous souhaitez joindre et choisissez Ouvrir.

#### Ajouter des emojis aux messages de chat en réunion

Amazon Chime fournit un ensemble d'émojis que vous pouvez ajouter à vos messages de discussion en réunion.

Pour ajouter des emojis aux messages

• Dans le coin inférieur gauche du panneau de discussion, choisissez l'icône en forme de visage souriant, puis choisissez un emoji.

#### Masquer les notifications de chat lorsque vous partagez votre écran

Les étapes suivantes expliquent comment masquer les notifications de chat en réunion lorsque vous partagez votre écran.

Pour masquer les notifications de chat en réunion

- 1. Dans le client de bureau ou l'application Web Amazon Chime, choisissez votre nom, puis dans le menu qui apparaît, choisissez Paramètres.
- 2. Dans la barre de navigation, sélectionnez Réunions.
- 3. Sous Notifications, décochez la case Supprimer toutes les notifications Amazon Chime pendant le partage d'écran.
- 4. Fermez les paramètres.

## <span id="page-60-0"></span>Utilisation de sous-titres codés

Lorsque vous participez à une réunion organisée par un collaborateur d'Amazon, vous pouvez consulter les sous-titres générés automatiquement. Vous pouvez démarrer et arrêter les sous-titres à tout moment pendant la réunion. Vous pouvez également ajuster les paramètres des sous-titres codés, tels que la langue et la taille de police. Les étapes suivantes expliquent comment procéder.

Pour afficher ou masquer les sous-titres

- 1. Dans la barre de contrôle de gauche, choisissez Sous-titres codés  $(\mathsf{cc})$  ).
- 2. Dans la boîte de dialogue des préférences linguistiques, ouvrez la liste des langues et choisissez votre langue.

#### 3. Choisissez OK.

Les légendes apparaissent en bas de la fenêtre de réunion.

Pour ajuster les paramètres de sous-titrage

- 1. Répétez l'étape 1 de la série d'étapes précédente.
- 2. Dans le coin supérieur droit de la zone de sous-titrage, choisissez Paramètres des sous-titres (icône en forme de roue dentée).

La liste suivante décrit les paramètres.

Utiliser des sous-titres générés par machine pour toutes mes réunions

Lorsque cette option est sélectionnée, les sous-titres démarrent automatiquement pour toutes les réunions organisées par un membre d'Amazon. Vous pouvez désactiver les sous-titres à tout moment au cours d'une réunion.

Langue de mes réunions

Ouvrez la liste et sélectionnez une langue par défaut. Cette langue s'appliquera à tous les sous-titres jusqu'à ce que vous la modifiiez.

Taille du type de légende

Sélectionnez une taille de police confortable dans la liste.

Couleur du type de légende

Sélectionnez une couleur dans la liste.

3. Lorsque vous avez terminé, cliquez sur OK.

### <span id="page-61-0"></span>Modification de la mise en page de votre média

Vous utilisez le menu Disposition multimédia pour modifier la mise en page de la vidéo et des vignettes multimédia lors d'une réunion Amazon Chime. Vous pouvez ouvrir et fermer votre vignette vidéo, ainsi que celle de tous les participants. Vous pouvez également modifier les paramètres selon lesquels vous partagez votre écran et afficher la vignette vidéo de l'orateur actif.

#### **A** Important

Le fait de masquer votre vignette vidéo n'éteint pas votre caméra. Les autres participants peuvent voir votre vignette vidéo jusqu'à ce que vous éteigniez votre caméra.

Pour modifier la mise en page du média

- 1. Dans la barre de contrôle de gauche, choisissez l'icône de mise en page  $m$ ultimé $d$ ia $\Box$
- 2. Choisissez une commande dans le menu Disposition multimédia :
	- Masquer toutes les vidéos disponibles : masquez toutes les vignettes vidéo, y compris les vôtres. Cela ne désactive pas les vignettes multimédias de partage d'écran.
	- Masquer ma propre vignette vidéo Votre vignette vidéo est masquée. Cela n'éteint pas votre caméra ; les autres participants peuvent toujours voir votre vignette vidéo.
	- Triez le haut-parleur actif par ordre d'affichage : garantit que la vignette vidéo de l'orateur actif est toujours visible. Ce paramètre est activé par défaut.
	- Masquer mon propre affichage de partage d'écran Empêche l'effet « fenêtres infinies ». Si vous désactivez ce paramètre, vous et d'autres personnes constaterez l'effet lorsque vous sélectionnez la fenêtre de réunions tout en partageant votre écran. Amazon Chime active ce paramètre par défaut.

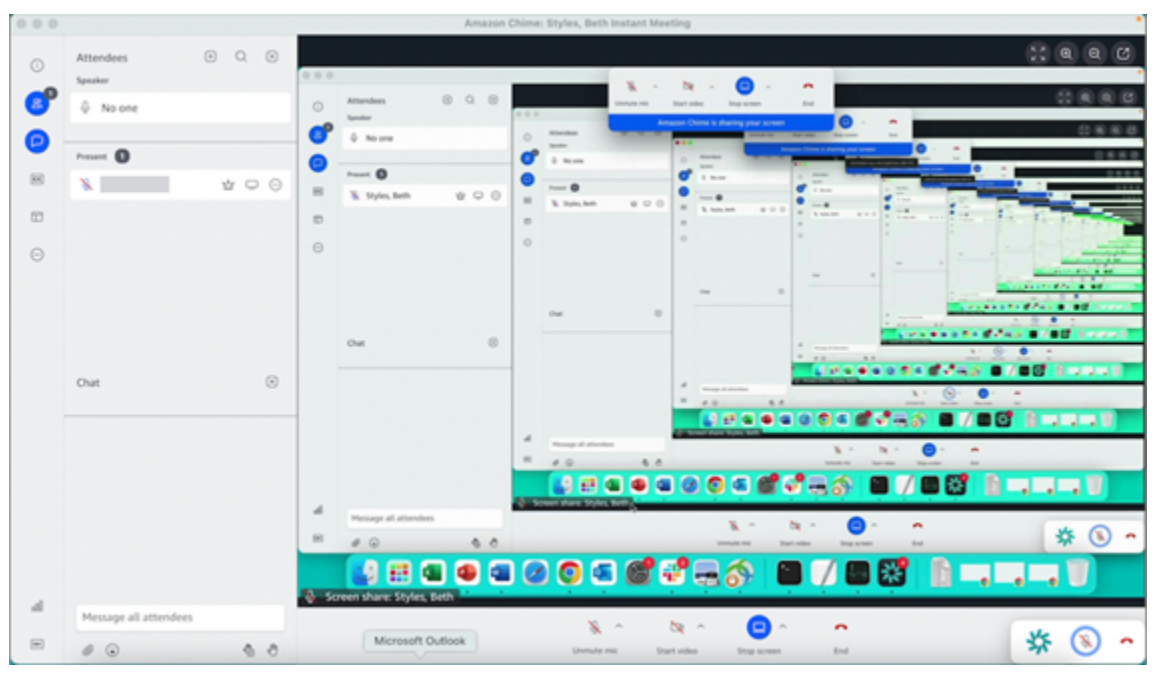

## <span id="page-63-0"></span>Prendre d'autres mesures au cours d'une réunion

Vous utilisez le menu Autres actions pour effectuer des actions supplémentaires lors d'une réunion Amazon Chime. Les actions disponibles dépendent de votre rôle dans la réunion. Par exemple, les participants peuvent ajouter d'autres participants ou modifier leurs notifications au cours d'une réunion. Les organisateurs, les hôtes et les délégués peuvent verrouiller ou enregistrer des réunions, désactiver le son des autres participants, etc.

Pour utiliser les actions des participants

- 1. Sur la barre de contrôle de gauche, choisissez le menu représentant des points de suspension  $(...).$
- 2. Choisissez l'une des options suivantes :
	- Choisissez Ajouter un participant pour ajouter une personne à une réunion.
	- Choisissez Notifier pour tous les événements de réunion afin de recevoir des notifications d'événements. Par défaut, Amazon Chime avertit les hôtes des réunions lorsque :
		- Les participants rejoignent ou quittent une réunion.
		- Lorsque des problèmes de réseau entraînent l'abandon d'un participant à une réunion.
		- Lorsque les participants refusent une réunion.

Toutefois, en mode événement, Amazon Chime désactive ces notifications par défaut. Pour plus d'informations sur le mode événement et les événements de réunion, consultez la liste suivante d'actions e[tOrganisation de réunions](#page-111-0).

- Choisissez Envoyer des tonalités d'appel pour répondre aux demandes de saisie de tonalités.
- (Application Web uniquement) Choisissez Passer à l'application de bureau native pour rejoindre une réunion dans le client de bureau Amazon Chime.
- Choisissez Afficher les raccourcis clavier pour afficher la liste des raccourcis disponibles.
- Choisissez Envoyer des commentaires sur les produits pour envoyer des commentaires à l'équipe Amazon Chime concernant les clients Web et de bureau.

Les organisateurs de réunions, les hôtes et les délégués peuvent utiliser toutes les actions des participants, ainsi que les actions suivantes :

#### Pour utiliser les actions de l'organisateur

- 1. Sur la barre de contrôle de gauche, choisissez le menu représentant des points de suspension  $(...).$
- 2. Effectuez l'une des actions suivantes :
	- Choisissez Verrouiller la réunion pour verrouiller une réunion et empêcher les nouveaux participants de la rejoindre.
	- Choisissez Enregistrer la réunion pour enregistrer la réunion. Pour de plus amples informations, veuillez consulter la page [Enregistrement d'une réunion.](#page-64-0)
	- Choisissez Démarrer le mode événement pour démarrer le mode événement. Vous utilisez le mode événement pour les réunions de plus de 25 participants. Le mode événement restreint automatiquement certaines actions des participants, telles que la possibilité d'utiliser le son. Pour plus d'informations, consultez [Organisation de réunions](#page-111-0).
	- Choisissez Désactiver tous les autres pour désactiver le son de tous les participants.
	- Choisissez Désactiver le son des participants pour empêcher les participants de désactiver le son.

Pour plus d'informations sur ces options, reportez-vous aux sections [Organisation de réunions](#page-111-0) et[Planification de réunions modérées](#page-104-0).

## <span id="page-64-0"></span>Enregistrement d'une réunion

Les organisateurs de réunions, les délégués et les modérateurs peuvent enregistrer les réunions. Les enregistrements présentent les limites suivantes :

- Vous pouvez enregistrer du son et partager un écran pendant 12 heures maximum.
- Amazon Chime enregistre des vidéos uniquement lorsque quelqu'un partage son écran. Toutes les parties d'une réunion sans partage d'écran apparaissent vides pendant la lecture.
- Amazon Chime n'enregistre aucune vignette vidéo des participants. Cela inclut les vignettes hôte, modérateur et délégué.
- Vous ne pouvez commencer à enregistrer une réunion qu'après son début.

#### Pour enregistrer une réunion

- 1. En bas de la barre de contrôle gauche, cliquez sur l'icône Enregistrer la réunion  $($  | REC  $)$  .
- 2. Pour arrêter l'enregistrement, cliquez à nouveau sur l'icône Enregistrer la réunion.

Amazon Chime traite l'enregistrement dès que vous arrêtez d'enregistrer la réunion. Par défaut, le système crée des fichiers MP4 pour les réunions avec partage d'écran et des fichiers MP4a pour les réunions sans partage d'écran. Le temps de traitement varie en fonction de la durée de l'enregistrement. Une fois le traitement terminé, Amazon Chime vous envoie un message dans le cadre d'un chat normal contenant un lien vers l'enregistrement. Pour des raisons de sécurité, Amazon Chime empaquète le fichier sous forme de téléchargement et le place dans le dossier des téléchargements de votre appareil.

## <span id="page-65-0"></span>Lever la main pendant les réunions

Vous pouvez lever la main lors d'une réunion Amazon Chime pour attirer l'attention du présentateur. Vous pouvez également baisser la main si vous n'avez plus de question. De plus, vous pouvez voir une file d'attente de toutes les mains levées lors de la réunion et vous pouvez effacer la file d'attente. Lorsque vous effectuez l'une de ces actions, un message de réponse apparaît dans le chat de réunion.

Pour lever ou baisser la main

- Dans le coin inférieur droit du panneau de discussion, choisissez l'icône Lève ma main.
- Cliquez à nouveau sur l'icône Lève ma main pour baisser la main.

#### Pour afficher la file d'attente

• Dans le coin inférieur droit du panneau de discussion, cliquez sur l'icône de contrôle de la file d'attente avec les mains levées, puis sur Afficher la file d'attente.

Pour effacer la file d'attente

• Dans le coin inférieur droit du panneau de discussion, cliquez sur l'icône de contrôle de la file d'attente avec les mains levées, puis sur Effacer la file d'attente.

## <span id="page-66-0"></span>Utilisation de la barre de contrôle d'appel flottante

Lorsque vous rejoignez une réunion, une barre de contrôle des appels flottante apparaît chaque fois que vous placez la fenêtre de réunion en arrière-plan, par exemple lorsque vous partagez votre écran. Chaque fois que vous quittez la fenêtre de réunion, la barre vous permet de démarrer et d'arrêter votre microphone, votre webcam et votre partage d'écran. La barre fournit également un ensemble d'alertes et vous permet de revenir rapidement à la fenêtre de réunion. Rappelez-vous ce qui suit :

- La barre apparaît par défaut, mais vous pouvez la désactiver. Au cours de la réunion, choisissez Fichier, puis Paramètres. Choisissez Réunions, puis décochez la case Afficher la barre de contrôle flottante de la réunion en arrière-plan. Cela désactive la barre, sauf pour les partages d'écran. La barre apparaît à tout moment lorsque vous partagez votre écran.
- Vous pouvez faire glisser la barre vers un autre emplacement au cours d'une réunion, et Amazon Chime utilisera cet emplacement pour les réunions suivantes jusqu'à ce que vous le modifiiez.

Cette image montre la barre de contrôle flottante. Les chiffres du texte de l'image correspondent aux chiffres du texte ci-dessous.

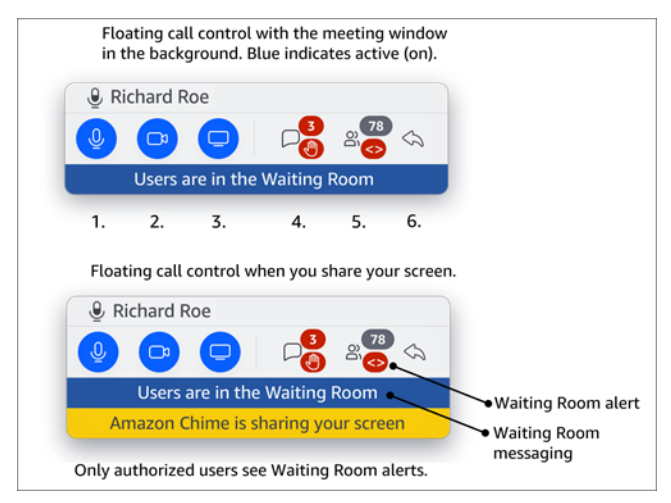

Sur l'image :

- 1. Désactivez et réactivez le son.
- 2. Démarrez et arrêtez votre webcam.
- 3. Démarrez et arrêtez un partage d'écran.
- 4. L'icône Afficher les messages de réunion vous ramène à la fenêtre de réunion et ouvre le volet Chat. L'icône inclut un indicateur de chat non lu et le nombre de participants ayant la main levée.
- 5. L'icône Ouvrir le panneau des participants vous ramène à la fenêtre de réunion et ouvre le panneau des participants. L'icône indique le nombre de participants présents et une alerte lorsque la salle d'attente contient un ou plusieurs utilisateurs anonymes (<>).
- 6. L'icône Afficher la fenêtre de réunion principale vous ramène à la fenêtre de réunion.

#### **a** Note

Seuls les utilisateurs autorisés peuvent admettre les participants depuis la salle d'attente. Pour plus d'informations sur les utilisateurs anonymes et autorisés, consultez[Utilisation de la](#page-114-0) [salle d'attente.](#page-114-0)

### <span id="page-67-0"></span>Utilisation de l'audio pendant les réunions

Les rubriques de cette section expliquent comment utiliser le son lors d'une réunion Amazon Chime. Vous pouvez discuter avec les autres participants et écouter ce qu'ils disent.

#### **a** Note

Amazon Chime donne la priorité au son par rapport à la vidéo en cas de ralentissement de votre connexion réseau. Le système met en pause toutes les vidéos, à l'exception de votre vignette vidéo et du partage d'écran, et le message d'erreur suivant s'affiche : La vidéo a été suspendue pour donner la priorité à votre connexion audio. Une fois que votre connexion réseau s'est améliorée, Amazon Chime reprend la lecture de toutes les vignettes de partage vidéo interrompues.

#### **Rubriques**

- [Changer d'appareil audio pendant une réunion](#page-68-0)
- [Désactivation et activation du micro](#page-68-1)
- [Exécution des utilitaires de résolution des problèmes de l'appareil](#page-70-0)
- [Utilisation d'autres fonctionnalités audio](#page-70-1)
- [Utilisation d'Amazon Voice Focus](#page-71-0)
- [Basculement entre VoIP et composition ordinaire de numéro](#page-72-0)

## <span id="page-68-0"></span>Changer d'appareil audio pendant une réunion

Après avoir rejoint une réunion Amazon Chime, vous pouvez changer de microphone ou de hautparleurs si vous en avez à votre disposition. Vous pouvez passer d'un microphone interne à un casque ou à un autre microphone externe, ou entre un haut-parleur interne et un casque ou d'autres haut-parleurs externes.

Pour changer de périphérique audio

1. Choisissez l'icône du menu Audio située à côté de l'icône du microphone

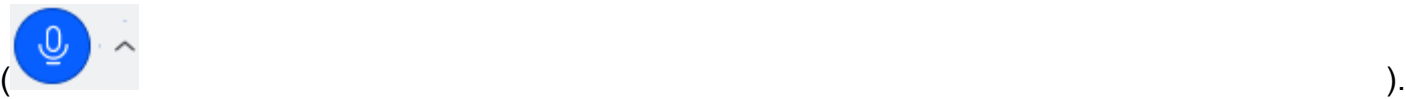

2. Sous Haut-parleurs, sélectionnez n'importe quel appareil disponible.

### <span id="page-68-1"></span>Désactivation et activation du micro

Les sections suivantes expliquent comment désactiver ou rétablir le son pendant une réunion Amazon Chime. Les étapes s'appliquent au client de bureau et à l'application Web. Pour plus d'informations sur la désactivation du son avec l'application mobile[Désactiver et rétablir le son,](#page-173-0) voir plus loin dans ce guide.

Développez chaque section pour en savoir plus.

Désactiver et rétablir le son

Vous pouvez désactiver ou rétablir le son à tout moment pendant une réunion Amazon Chime.

Pour désactiver ou rétablir le son dans le client de bureau et l'application Web

• Sélectionnez l'icône Masquer le micro en bas de la fenêtre de réunion.

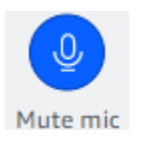

Pour annuler le son, sélectionnez à nouveau l'icône.

Désactiver ou désactiver le son des autres participants

Si vous vous connectez à votre compte Amazon Chime avant de rejoindre la réunion, vous pouvez désactiver ou rétablir le son des autres participants, y compris ceux qui se joignent depuis un appareil mobile ou un système de conférence installé dans une chambre.

Pour désactiver ou rétablir le son des autres participants

• Sur la liste des réunions, ouvrez le menu représentant des points de suspension (...) à côté du nom du participant et choisissez Muet ou Restaurer le son.

Activation et désactivation du son avec les systèmes intégrés

Si vous participez à une réunion depuis un système de conférence installé dans votre chambre, le bouton muet de votre appareil annule toutes les demandes de désactivation provenant d'Amazon Chime.

Pour désactiver et rétablir le son

- Si votre appareil est doté d'un bouton de sourdine, appuyez dessus.
	- $-$ ou $-$

Sur le clavier de votre appareil, appuyez sur. **\*7**

Empêcher les participants de désactiver le son

Vous devez être l'hôte, le délégué et le modérateur de la réunion pour effectuer ces étapes. En outre, vous devez d'abord vous connecter à l'application Amazon Chime.

Pour empêcher les participants de désactiver le son

- 1. Dans la barre de commande de gauche, ouvrez le menu Plus d'options  $(\ddot{\cup})$ .
	-

2. Choisissez Empêcher les participants de désactiver le son.

## <span id="page-70-0"></span>Exécution des utilitaires de résolution des problèmes de l'appareil

Au cours d'une réunion, si vous rencontrez des problèmes avec un micro, des haut-parleurs ou une connexion Bluetooth, vous pouvez démarrer les utilitaires de résolution des problèmes de Microsoft Windows pour ces éléments. Vous pouvez utiliser les outils de résolution des problèmes sans quitter la réunion.

**a** Note

Ces étapes s'appliquent uniquement aux appareils Windows.

Pour démarrer un utilitaire de résolution des problèmes

1. Choisissez l'icône du menu Audio, située à côté de l'icône du microphone

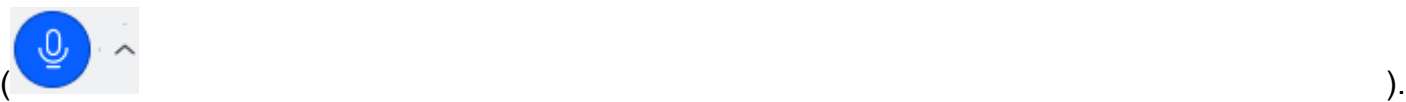

2. Sous Assistance aux appareils, sélectionnez l'utilitaire de résolution des problèmes de votre choix.

- 3. Suivez les étapes indiquées dans l'utilitaire de résolution des problèmes.
	- **a** Note

Si l'utilitaire de résolution des problèmes ne parvient pas à résoudre votre problème, contactez votre administrateur système.

### <span id="page-70-1"></span>Utilisation d'autres fonctionnalités audio

Vous pouvez utiliser le menu Audio pour démarrer et arrêter un certain nombre de fonctionnalités de réunion. L'élément de menu des étapes suivantes.

- 1. Choisissez le menu Audio, puis le curseur (^) à côté de l'icône du microphone.
- 2. Choisissez la ou les fonctionnalités que vous souhaitez activer ou désactiver. Une coche apparaît à côté des fonctionnalités que vous activez. Fonctionnalités disponibles :
- Voice Focus (suppression du bruit) : réduit les bruits de fond indésirables. Pour plus d'informations sur son utilisation, consultez[Utilisation d'Amazon Voice Focus](#page-71-0).
- Réglage automatique des niveaux audio : ajuste automatiquement les niveaux audio pour maintenir votre voix à un volume audible et confortable.
- Détection automatique des problèmes liés au microphone : détecte tout problème lié à votre microphone et vous avertit si celui-ci ne capte pas le son.
- Détection du mode muet : affiche une notification lorsque vous essayez de parler sur un micro en sourdine.
- P ush-to-talk (barre d'espace) Vous permet d'appuyer sur la barre d'espace et de la maintenir enfoncée pour activer le son de votre microphone. Relâchez la barre d'espace pour désactiver le micro.
- Passer à l'appel entrant : ouvre une boîte de dialogue qui vous permet de choisir un numéro de téléphone et de vous connecter à une réunion. Il est recommandé de vous connecter aux réunions organisées dans des salles de conférence ou lorsque vous ne disposez pas d'une connexion réseau stable. Pour plus d'informations, consultez [Basculement entre VoIP et](#page-72-0)  [composition ordinaire de numéro.](#page-72-0)
- Désactiver le micro et les haut-parleurs : désactive le microphone et arrête de diffuser le son de la réunion par le biais de vos haut-parleurs.

## <span id="page-71-0"></span>Utilisation d'Amazon Voice Focus

Amazon Voice Focus réduit le niveau sonore des bruits susceptibles de perturber une réunion, tels que :

- Bruits environnementaux : vent, ventilateurs, eau courante
- Bruits de fond : tondeuses à gazon, chiens qui aboient
- Bruits au premier plan dactylographie, feuilles mélangées

#### **a** Note

Amazon Voice Focus n'élimine pas ces types de bruits. Au contraire, cela les rend moins audibles. Pour garantir la confidentialité lors d'une réunion, utilisez le bouton Muet pour vous taire ou pour faire taire d'autres personnes.
Par défaut, Amazon Chime utilise Amazon Voice Focus pour les clients de bureau et mobiles. Lorsque cette option est activée, une coche apparaît à côté de l'option Voice Focus (suppression du bruit) dans le menu Audio. Amazon Voice Focus traite votre voix, mais il ne vous enregistre jamais et n'utilise jamais ce que vous dites pour s'entraîner tout seul.

Vous pouvez désactiver Amazon Voice Focus à tout moment pendant une réunion. Par exemple, vous pouvez le désactiver si :

- Vous êtes dans une salle de conférence et vous souhaitez que les participants à distance puissent entendre la conversation entre les autres personnes présentes dans la salle.
- Vous voulez que les autres participants entendent le bruit ambiant, tel que la musique diffusée avant le début d'une présentation.

Pour désactiver Amazon Voice Focus dans le client de bureau

- 1. Dans la fenêtre de réunion, choisissez Plus.
- 2. Choisissez Voice Focus (suppression du bruit) pour décocher la case.

Répétez ces étapes pour réactiver Amazon Voice Focus.

**a** Note

Amazon Voice Focus nécessite un appareil répondant aux exigences suivantes :

- Windows 8.1 et versions ultérieures sur les ordinateurs équipés d'au moins des processeurs Intel de 4e génération, ou l'équivalent AMD
- Machines macOS de 2007 et versions ultérieures
- Android version 4.5 et versions ultérieures
- iOS 10.0 et versions ultérieures

## Basculement entre VoIP et composition ordinaire de numéro

Lorsque vous participez à des réunions Amazon Chime, vous pouvez passer de la VoIP à l'appel téléphonique à tout moment. Vous changez généralement lorsque vous vous inscrivez depuis une salle de conférence ou lorsque votre connexion réseau est mauvaise.

### Passage à l'accès à distance avec le client de bureau Amazon Chime

Si vous souhaitez passer à une connexion par ligne directe pour une réunion, vous pouvez le faire dans le client de bureau Amazon Chime.

Pour basculer vers la composition de numéro à l'aide du client de bureau

- 1. Choisissez le menu Audio, puis Modifier le son, puis sélectionnez Passer à l'appel entrant.
- 2. Utilisez le numéro d'appel affiché ou sélectionnez un numéro international.
- 3. Saisissez l'ID de la réunion suivie par la clé # lorsque vous y êtes invité.

Le client de bureau Amazon Chime vous invite également à passer en mode dial-in si votre connexion Internet est mauvaise. Lorsque vous y êtes invité, composez le numéro affiché pour rejoindre la réunion.

## Utilisation de la vidéo pendant les réunions

Si vous connectez une caméra Web à votre ordinateur ou à un autre appareil, vous pouvez démarrer la caméra à tout moment pendant une réunion Amazon Chime. Votre vidéo apparaît sous la forme d'une vignette, d'une petite fenêtre.

Vous pouvez également utiliser des caméras connectées à des systèmes de conférence téléphonique s'ils sont compatibles avec Amazon Chime.

Amazon Chime affiche jusqu'à 25 vignettes vidéo des participants au cours d'une réunion. Ils apparaissent selon le principe du premier arrivé, premier montré lorsque les participants allument leur appareil photo. Vous pouvez agir sur les vignettes vidéo, par exemple les déconnecter, les désactiver et suspendre leur flux vidéo.

#### **a** Note

Amazon Chime ne prend pas en charge les arrière-plans virtuels.

#### **Rubriques**

- [Allumer ou éteindre votre appareil photo](#page-74-0)
- [Modification des sources vidéo au cours d'une réunion](#page-74-1)
- [Flouter l'arrière-plan de votre vidéo](#page-74-2)
- [Utilisation de votre vignette vidéo](#page-76-0)
- [Désamarrage de vignettes vidéo \(client de bureau uniquement\)](#page-77-0)
- [Masquer les vignettes vidéo des participants pendant une réunion](#page-78-0)
- [Masquer votre vignette vidéo pendant une réunion](#page-78-1)
- [Modification de l'emplacement de la ligne vidéo](#page-79-0)
- [Classer les haut-parleurs actifs par ordre d'affichage](#page-82-0)
- [Une image qui ne reflète pas votre vision de vous-même](#page-82-1)
- [Découper votre vignette vidéo](#page-82-2)

## <span id="page-74-0"></span>Allumer ou éteindre votre appareil photo

Lorsque vous rejoignez une réunion, vous pouvez choisir d'y participer par audio ou par audio et vidéo. Si vous rejoignez une réunion sans activer la vidéo, vous pouvez démarrer votre caméra à tout moment pendant la réunion.

Pour activer votre webcam

- Dans la barre de contrôle des appels en bas de la fenêtre de réunion, cliquez sur l'icône Vidéo.
- Pour éteindre votre caméra, cliquez à nouveau sur l'icône Vidéo.

### <span id="page-74-1"></span>Modification des sources vidéo au cours d'une réunion

Dans le client de bureau et l'application Web Amazon Chime, vous pouvez modifier les sources vidéo pendant une réunion. Pour changer, plusieurs sources vidéo doivent être connectées à votre appareil. La source que vous choisissez devient votre nouveau paramètre par défaut.

Pour modifier les sources vidéo au cours d'une réunion

- 1. Si votre vidéo est activée, choisissez l'icône Vidéo dans la barre de contrôle des appels pour la désactiver.
- 2. Ouvrez le menu Vidéo (^) et choisissez l'une des sources vidéo disponibles.

## <span id="page-74-2"></span>Flouter l'arrière-plan de votre vidéo

Si vous souhaitez réduire les distractions visuelles dans votre vignette vidéo pendant une réunion, vous pouvez activer le flou d'arrière-plan. Vous pouvez activer ou désactiver cette fonctionnalité

avant de rejoindre une réunion, ainsi que régler l'intensité de l'effet de flou. Pour activer ou désactiver ce paramètre, ou pour régler l'intensité du flou pendant la réunion, utilisez le menu Vidéo.

#### **a** Note

- Le flou d'arrière-plan ne prend pas en charge les arrière-plans virtuels.
- Actuellement, le flou d'arrière-plan ne fonctionne que dans les clients de bureau sous Windows 10 et macOS Mojave 10.14 ou version ultérieure. Cette fonctionnalité utilise l'unité de traitement graphique (GPU) de votre ordinateur pour des performances optimales. Les GPU plus anciens n'ont peut-être pas la puissance nécessaire pour le faire fonctionner. Si vous essayez d'utiliser le flou d'arrière-plan sur un ordinateur doté d'un système d'exploitation non compatible ou doté d'un processeur graphique plus ancien, Amazon Chime affiche un message pour vous en informer. Vous ne pouvez pas activer le flou d'arrière-plan sur les appareils non compatibles. Si votre ordinateur est ancien et que votre vidéo commence à prendre du retard, vérifiez que votre pilote vidéo est à jour. Si la mise à jour de votre pilote vidéo ne résout pas le problème, désactivez le flou d'arrièreplan.

#### Pour flouter votre arrière-plan

- 1. Dans la barre de contrôle des appels en bas de la fenêtre de réunion, choisissez le menu Vidéo  $(\wedge)$ .
- 2. Sélectionnez Flouter l'arrière-plan de ma vidéo pour activer le flou d'arrière-plan. Sélectionnez à nouveau Blouter l'arrière-plan de ma vidéo pour désactiver cette fonctionnalité.

#### Pour modifier l'intensité du flou

- 1. Dans la barre de contrôle des appels en bas de la fenêtre de réunion, choisissez le menu Vidéo  $(^\wedge)$ .
- 2. Passez la souris sur Intensité du flou, puis choisissez l'une des options du menu.

#### Flou d'arrière-plan et confidentialité

Le flou d'arrière-plan d'une vidéo utilise un modèle prédéfini pour faire la distinction entre vous et votre arrière-plan. Comme elle est pré-entraînée, la fonctionnalité n'utilise jamais la reconnaissance faciale. Il ne collecte ni ne stocke jamais de données biométriques et n'utilise jamais d'images stockées dans une base de données. En raison de ce modèle prédéfini, le flou d'arrière-plan peut ne pas toujours faire la distinction entre vous et les éléments situés derrière vous.

Suivez ces bonnes pratiques lorsque vous utilisez le flou d'arrière-plan lors d'une réunion :

- Portez des vêtements qui contrastent fortement avec votre environnement.
- Si votre vidéo semble granuleuse, allumez ou augmentez la quantité de lumière autour de vous. La plupart des webcams, y compris celles intégrées aux ordinateurs portables, ne fonctionnent pas bien dans des conditions de faible luminosité.
- Asseyez-vous directement devant l'appareil photo, à une distance d'environ trois pieds entre vous et l'objectif. Regardez directement vers l'appareil photo lorsque vous parlez.
- Le modèle préentraîné ne reconnaît pas les chapeaux et autres couvre-chefs. Elles peuvent être floues lors d'une réunion.

#### Fournir des commentaires

Si vous avez des commentaires sur cette fonctionnalité, laissez-le dans le formulaire en ligne qui s'affiche lorsque vous quittez une réunion, ou contactez votre administrateur informatique pour AWS qu'il dépose un ticket auprès de luiAWS Support.

### <span id="page-76-0"></span>Utilisation de votre vignette vidéo

Votre vignette vidéo montre la vue que les autres participants ont de vous lorsque vous utilisez votre caméra pendant une réunion Amazon Chime. Votre vignette apparaît lorsque vous allumez votre appareil photo. Les participants à la réunion peuvent désactiver le son de votre vidéo ou masquer votre vignette, et vous pouvez faire de même avec les vignettes des autres participants. Sauf indication contraire, les étapes décrites dans cette section s'appliquent à la fois au client de bureau et à l'application Web. Pour plus d'informations sur l'utilisation de vignettes vidéo dans l'application mobile Amazon Chime, consultez le guide [Utilisation de la vidéo](#page-173-0) de l'application mobile <Amazon Chime>.

#### **a** Note

Amazon Chime donne la priorité au son par rapport à la vidéo en cas de ralentissement de votre connexion réseau. Le système met en pause les vidéos ou les vignettes de partage d'écran en cas de ralentissement. Dans ce cas, Amazon Chime affiche le message suivant :

La vidéo est suspendue pour donner la priorité à votre connexion audio. Une fois que votre connexion réseau s'est améliorée, Amazon Chime reprend la lecture de toutes les vidéos et vignettes de partage d'écran.

Pour activer ou désactiver votre vignette vidéo

• Dans la barre de contrôle des appels en bas de la fenêtre de réunion, cliquez sur l'icône Vidéo.

## <span id="page-77-0"></span>Désamarrage de vignettes vidéo (client de bureau uniquement)

Si vous exécutez le client de bureau, vous pouvez déconnecter les vignettes vidéo du reste de la fenêtre de réunion pendant une réunion. Par exemple, si vous avez deux écrans, vous pouvez faire glisser les vignettes vidéo sur un seul écran pour faciliter l'affichage des partages d'écran et des messages de discussion dans la fenêtre de réunion.

Le désencrage déplace toutes les vignettes vidéo et elles apparaissent dans une grille séparée.

#### **a** Note

Au moins un participant à une réunion doit avoir sa caméra allumée pour pouvoir déconnecter les vignettes vidéo.

#### Pour déconnecter les vignettes vidéo

- 1. Dans la barre d'outils de gauche, ouvrez le menu Disposition multimédia  $(\Box$
- 2. Choisissez Déconnecter la vidéo de la fenêtre de réunion.
- 3. Si nécessaire, faites glisser les vignettes vers l'emplacement souhaité.

#### Pour ancrer des vignettes vidéo

- 1. Dans la barre d'outils de gauche, ouvrez le menu Disposition multimédia  $( \Box$
- 2. Choisissez Ancrer la vidéo dans la fenêtre de réunion.

### <span id="page-78-0"></span>Masquer les vignettes vidéo des participants pendant une réunion

Si vous avez besoin de plus d'espace pour partager un écran ou si vous trouvez que les vignettes vidéo des participants sont gênantes, vous pouvez les masquer pendant une réunion.

#### **a** Note

Votre vignette vidéo reste visible une fois que vous avez masqué les autres vidéos. Pour plus d'informations sur le masquage de votre vignette vidé[oMasquer votre vignette vidéo pendant](#page-78-1)  [une réunion](#page-78-1), reportez-vous à la section suivante de ce guide.

#### Pour masquer toutes les vidéos

- 1. Dans la barre d'outils de gauche, ouvrez le menu Disposition multimédia  $( \Box$
- 2. Choisissez Masquer toutes les vidéos disponibles.

<span id="page-78-1"></span>Pour afficher les vignettes vidéo, répétez ces étapes.

### Masquer votre vignette vidéo pendant une réunion

Si vous ne souhaitez pas regarder votre vidéo ou si vous souhaitez libérer de l'espace pour un partage d'écran, vous pouvez masquer votre vignette. Lorsque vous masquez votre vignette, les autres participants voient toujours votre vidéo. Si vous ne voulez pas que d'autres personnes voient votre vidéo, éteignez votre caméra.

Pour masquer votre vignette vidéo

- 1. Dans la barre d'outils de gauche, ouvrez le menu Disposition multimédia  $(\Box$
- 2. Choisissez Masquer ma propre vidéo.

Pour afficher votre vignette vidéo, répétez ces étapes.

### <span id="page-79-0"></span>Modification de l'emplacement de la ligne vidéo

Par défaut, les vignettes vidéo des participants apparaissent dans une rangée en haut de la fenêtre des réunions. Vous pouvez déplacer cette ligne vers le bas de la fenêtre avant et pendant une réunion. En général, vous déplacez la ligne pour que le contenu présenté soit plus visible.

Pour modifier le lieu avant une réunion

- 1. Ouvrez Setttings. Pour plus d'informations, consultez [Paramètres globaux du programme](#page-197-0) [Amazon Chime.](#page-197-0)
- 2. Choisissez Meetings (Réunions).
- 3. Sous Emplacement de la ligne vidéo, choisissez Au-dessus du contenu en vedette ou En dessous du contenu en vedette.

Pour modifier le lieu au cours d'une réunion

- 1. Dans la barre de contrôle de gauche, choisissez l'icône de mise en page multimédia  $(\Box$
- 2. Pointez sur Emplacement de la ligne Vidéo, puis dans le menu qui apparaît, choisissez Audessus du contenu en vedette ou En dessous du contenu en vedette.

Vous pouvez également utiliser la page Paramètres pour modifier l'emplacement. Pour plus d'informations, consultez

L'onglet Audio et vidéo fournit les paramètres suivants.

Réglages vidéo

Arrière-plan flou

Déclenche ou arrête le flou d'arrière-plan pendant les réunions. Définit également une intensité de flou par défaut. Pendant les réunions, vous pouvez activer et désactiver le flou d'arrière-plan et modifier l'intensité du flou.

**a** Note

Refléter ma vision de moi-même

Démarre ou arrête la mise en miroir. Lorsque vous l'allumez, vous voyez une

image miroir de vous-même. Par exemple, lorsque la mise en miroir est activée,

votre main gauche apparaît sur le côté gauche de votre écran.

Montre-moi ma vision de moi non recadrée

Lorsque cette option est sélectionnée, votre vignette vidéo est conservée au format 16:9.

Masquer la vidéo déconnectée lorsque je partage mon écran

Lorsque cette option est sélectionnée, les vignettes vidéo non ancrées sont masquées lorsque vous partagez votre écran.

Réglages audio

Inscrivez-vous en mode muet

Lorsque cette option est sélectionnée, votre microphone est automatiquement désactivé chaque fois que vous rejoignez une réunion.

Voice Focus (suppression du bruit)

Lorsque cette option est sélectionnée, la fonction Voice Focus démarre ou arrête, ce qui permet de réduire le bruit de fond pendant les réunions.

Réglage automatique des niveaux audio

Lorsque cette option est sélectionnée, elle empêche le son de devenir trop fort ou trop faible. Lorsque cette option est désactivée, vous devez régler les niveaux manuellement.

Détection automatique des problèmes liés au microphone

Détecte automatiquement les problèmes liés au microphone et affiche un

message contenant des informations sur les étapes de résolution des problèmes.

Détection muette

Lorsque cette option est sélectionnée, affiche une alerte lorsque vous parlez dans un microphone en sourdine.

Appuyez pour parler

Lorsque cette option est sélectionnée, vous pouvez désactiver ou rétablir le son de votre microphone en appuyant sur la barre d'espace de votre clavier.

Corrigez automatiquement les paramètres audio du système.

Lorsque cette option est sélectionnée, le son de votre système est

automatiquement ajusté à ses paramètres précédents.

Interactions entre l'appareil de contrôle des appels et le

Désactiver et désactiver le microphone

Lorsque cette option est sélectionnée, vous pouvez utiliser les commandes de votre casque pour désactiver ou rétablir le son de votre microphone.

Répondez aux réunions et aux appels et quittez-les.

Lorsque cette option est sélectionnée, vous pouvez utiliser les commandes de votre casque pour répondre aux appels et participer à des réunions.

Aperçu de l'appareil

Ignorer la boîte de dialogue d'aperçu de l'appareil lorsque vous participez à des

#### réunions

.

Lorsque cette option est sélectionnée, masque la boîte de dialogue d'aperçu de l'appareil et vous rejoint directement à une réunion ou à un appel. Utilisez ce réglage lorsque vos entrées audio et vidéo sont stables. Par exemple, lorsque vous participez toujours à des réunions dans une salle de conférence ou sur votre ordinateur portable.

## <span id="page-82-0"></span>Classer les haut-parleurs actifs par ordre d'affichage

Lors d'une réunion comportant de nombreuses vignettes vidéo, il se peut que vous ne voyiez pas toujours la vignette de la personne qui parle. Pour résoudre ce problème, vous pouvez automatiquement trier la vignette de l'enceinte active pour qu'elle soit visible.

Pour trier les vignettes des haut-parleurs

- 1. Dans la barre de contrôle de gauche, choisissez l'icône de mise en page multimédia  $( \Box$
- 2. Choisissez Trier le haut-parleur actif pour qu'il soit visible.

Une coche apparaît à côté de l'option, qui reste sélectionnée jusqu'à ce que vous la modifiiez.

### <span id="page-82-1"></span>Une image qui ne reflète pas votre vision de vous-même

Par défaut, votre vignette vidéo affiche une image miroir de vous pendant les réunions. Par exemple, votre main gauche apparaît sur le côté droit de votre vignette vidéo, et tout texte apparaît à l'envers. Lorsque vous faites une présentation pendant une réunion, le fait de ne pas refléter la vision que vous avez de vous-même vous permet de voir ce que voient les autres participants. Par exemple, si vous utilisez un tableau blanc pendant la réunion, vous n'avez pas besoin de le voir en sens inverse.

Pour ne pas refléter votre point de vue

1. Ouvrez le menu Vidéo, situé sous la fenêtre de partage d'écran.

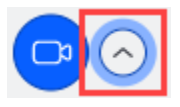

2. Sélectionnez la commande Mirror my self view pour décocher la case.

<span id="page-82-2"></span>Répétez ces étapes pour refléter la vision que vous avez de vous-même.

### Découper votre vignette vidéo

Par défaut, Amazon Chime recadre toutes les vignettes vidéo pendant une réunion. Amazon Chime le fait afin d'inclure davantage de vignettes dans la fenêtre de réunion. Vous pouvez annuler ce recadrage à chaque fois que vous affichez votre vignette vidéo. Le dérecadrage fait passer le format d'image de votre vignette à 16:9. Vous êtes le seul à voir le changement.

Pour découper votre vignette vidéo

- 1. Dans la barre de contrôle des appels, ouvrez le menu Vidéo (^).
- 2. Choisissez Afficher ma vue personnelle non recadrée.

Répétez ces étapes pour recadrer votre vignette vidéo.

## Partage de votre écran lors d'une réunion Amazon Chime

Vous pouvez partager votre écran si vous utilisez le client de bureau ou l'application Web pour participer à une réunion, ou si vous disposez d'un système vidéo compatible dans votre chambre. Si vous utilisez le client de bureau, vous pouvez également empêcher l'affichage des notifications lorsque vous partagez votre écran. Rappelez-vous ce qui suit :

- Si votre connexion réseau ralentit, Amazon Chime donne la priorité au son par rapport à la vidéo. Le système met en pause toutes les vidéos, à l'exception de votre vignette vidéo et du partage d'écran, et le message d'erreur suivant s'affiche : La vidéo a été suspendue pour donner la priorité à votre connexion audio. Le système restaure la vidéo une fois le problème réseau résolu.
- L'application Web Amazon Chime prend en charge le partage d'écran sur Google Chrome et Mozilla Firefox pour les ordinateurs de bureau Windows, macOS et Linux. Vous n'avez pas besoin d'un plugin ou d'une extension. Si vous avez installé l'extension de partage d'écran Amazon Chime pour les versions 34 à 71 de Google Chrome et que vous utilisez désormais une version plus récente de Google Chrome, Amazon Chime contourne l'extension et utilise les fonctionnalités natives du navigateur.

#### **a** Note

Si vous souhaitez que d'autres personnes voient le pointeur de votre souris pendant votre présentation, vous devez partager l'intégralité de votre écran plutôt qu'une fenêtre individuelle.

Les étapes décrites dans les sections suivantes expliquent comment partager votre écran et utiliser les différents outils de partage d'écran.

#### Rubriques

- [Partage d'écran](#page-84-0)
- [Utilisation de la barre de contrôle du partage d'écran](#page-85-0)
- [Arrêter les notifications pendant le partage](#page-85-1)
- [Lire des vidéos tout en partageant votre écran](#page-85-2)
- [Masquer votre affichage en partage d'écran](#page-86-0)

### <span id="page-84-0"></span>Partage d'écran

Lorsque vous partagez un écran, vous pouvez partager n'importe quelle fenêtre de programme ouverte ou partager l'intégralité de votre écran. Les étapes suivantes expliquent comment effectuer les deux.

#### **a** Note

Si vous souhaitez que d'autres personnes voient le pointeur de votre souris pendant votre présentation, vous devez partager l'intégralité de votre écran plutôt qu'une fenêtre individuelle.

Pour partager votre écran lors d'une réunion

1. Dans la barre de contrôle des appels en bas de la fenêtre de réunion, choisissez Écran de démarrage.

La boîte de dialogue Choisir les éléments à partager apparaît et affiche des miniatures des applications que vous exécutez actuellement.

- 2. Effectuez l'une des actions suivantes :
	- Pour partager une fenêtre d'application, choisissez l'image miniature souhaitée.
	- Pour partager votre écran, choisissez Écran entier, puis sélectionnez Écran entier à nouveau.
- 3. Choisissez Partager.

Les utilisateurs d'ordinateurs de bureau participant à la réunion voient une fenêtre contextuelle d'écran partagé, tandis que les utilisateurs mobiles voient une alerte leur demandant d'afficher ou d'ignorer l'écran partagé. Les participants à la réunion qui consultent votre écran partagé peuvent utiliser leurs pointeurs pour zoomer ou dézoomer.

## <span id="page-85-0"></span>Utilisation de la barre de contrôle du partage d'écran

Lorsqu'un hôte ou un participant à une réunion partage son écran, la barre de contrôle du partage d'écran apparaît :

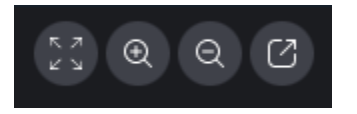

Déplacement de gauche à droite :

- Masquer toutes les vidéos : masque toutes les vignettes vidéo des participants, y compris les vôtres.
- Zoomer Zoome sur l'écran partagé.
- Zoom arrière : effectue un zoom arrière sur l'écran partagé.
- Déconnecter l'écran pour le partager dans une nouvelle fenêtre : déplace l'écran partagé vers une fenêtre séparée. Les autres participants continuent de voir la fenêtre déconnectée. Pour vous réancrer, fermez la fenêtre déconnectée. L'écran partagé apparaît à son emplacement d'origine.

### <span id="page-85-1"></span>Arrêter les notifications pendant le partage

Pour empêcher les notifications d'apparaître lorsque vous partagez votre écran, mettez à jour vos paramètres Amazon Chime. Cela ne s'applique qu'au client de bureau.

Pour arrêter les notifications

- 1. Dans le client de bureau, ouvrez le menu à points de suspension horizontaux à côté de votre nom et choisissez Paramètres.
- 2. Choisissez Réunions, puis sous Notifications, choisissez Supprimer toutes les notifications pendant le partage d'écran.

### <span id="page-85-2"></span>Lire des vidéos tout en partageant votre écran

Lorsque vous visionnez une vidéo tout en partageant votre écran, les autres participants à la réunion peuvent voir la vidéo, mais ils ne peuvent pas entendre le son. Pourquoi ? De par sa conception, Amazon Chime capture et distribue uniquement le son provenant de microphones.

Pour inclure du son dans une vidéo, vous pouvez utiliser les outils suivants pour rediriger le son sous forme d'entrée micro vers Amazon Chime.

- OBS et caméra virtuelle : [https://streamlabs.com/streamlabs-obs.](https://streamlabs.com/streamlabs-obs)
- Câble VB : [https://vb-audio.com/Cable/index.htm.](https://vb-audio.com/Cable/index.htm)
- Un câble adaptateur HDMI vers USB. Vous acheminez le signal depuis le port HDMI et le réacheminez via USB.
- Boucle en boucle : [https://rogueamoeba.com/loopback/.](https://rogueamoeba.com/loopback/)

### <span id="page-86-0"></span>Masquer votre affichage en partage d'écran

Si vous sélectionnez la fenêtre de réunion Amazon Chime pendant que vous partagez votre écran, vous et d'autres personnes verrez un nombre infini de fenêtres de réunion. Par exemple :

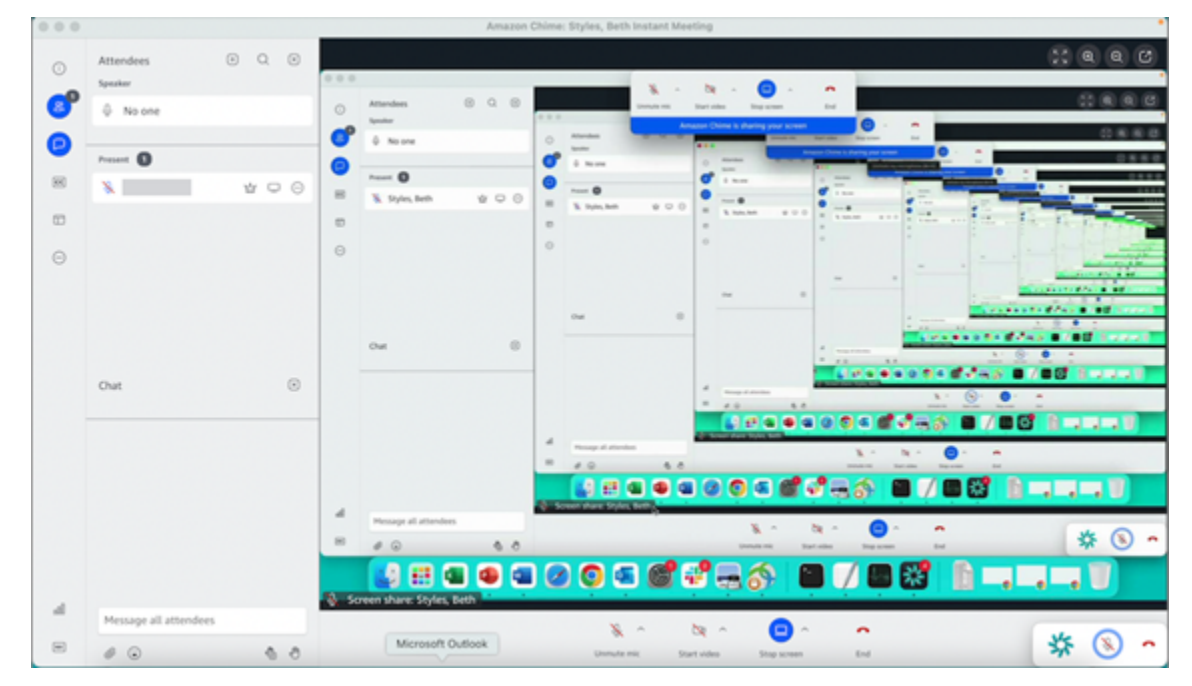

Le fait de masquer votre affichage en partage d'écran empêche que cela se produise.

#### Pour masquer la vue

- 1. Dans la barre de contrôle de gauche, choisissez l'icône de mise en page multimédia  $(\Box$
- 2. Choisissez Masquer mon propre affichage de partage d'écran.

Une coche apparaît à côté de l'option, qui reste sélectionnée jusqu'à ce que vous la modifiiez.

# <span id="page-87-1"></span>Planification de réunions à l'aide d'Amazon Chime

Les utilisateurs d'Amazon Chime Pro peuvent planifier des réunions Amazon Chime à partir d'une application de calendrier telle qu'Outlook ou Google Calendar. Ils peuvent également utiliser l'appel automatique pour appeler automatiquement les participants à leurs réunions.

#### **a** Note

Lorsque les utilisateurs d'Amazon Chime Pro planifient une réunion, ou que quelqu'un planifie une réunion en leur nom, ils deviennent l'hôte de la réunion. L'hébergement vous permet d'effectuer plusieurs actions, telles que l'activation du mode événement. Pour plus d'informations sur l'organisation[Organisation de réunions,](#page-111-0) consultez la section [Qui est l'hôte](https://answers.chime.aws/questions/1374/who-is-the-host-of-a-meeting-and-what-can-they-do.html) [d'une réunion et que peut-il faire ?](https://answers.chime.aws/questions/1374/who-is-the-host-of-a-meeting-and-what-can-they-do.html) billet de blog.

#### **Rubriques**

- [Limites de taille des réunions](#page-87-0)
- [Configuration des options de réunion](#page-88-0)
- [Planification de réunions avec une application de calendrier](#page-90-0)
- [Planification de réunions avec le calendrier Google](#page-91-0)
- [Planification de réunions avec le module complémentaire Outlook](#page-94-0)
- [Annulation de réunions](#page-97-0)
- [Bonnes pratiques de planification](#page-98-0)
- [Création de délégués](#page-101-0)
- [Planification de réunions modérées](#page-104-0)
- [Replanifier une réunion lorsque l'hôte part](#page-107-0)

# <span id="page-87-0"></span>Limites de taille des réunions

Un maximum de 250 participants peuvent participer aux réunions Amazon Chime planifiées par des utilisateurs disposant d'autorisations Amazon Chime Pro. Si vous souhaitez utiliser l'appel automatique, vous devez inclure l'invitation **meet@chime.aws** à la réunion.

Toutefois, les invitations à des réunions peuvent inclure un maximum de 300 participants. Amazon Chime prend en charge ce chiffre, car certains participants refusent la réunion, d'autres ne la rejoignent pas et d'autres abandonnent la réunion.

L'appel automatique n'est pas considéré comme un participant. Les listes de distribution sont considérées comme des participants individuels, sauf si vous les étendez. Vous devez également développer les listes de distribution si vous souhaitez utiliser l'appel automatique.

Si vous invitez plus de 300 utilisateurs individuels :

- Amazon Chime désactive les appels automatiques et avertit l'organisateur de la réunion.
- Les participants doivent rejoindre la réunion manuellement à l'heure prévue.
- Les participants ne voient pas le nom de la réunion ni l'heure de fin prévue.
- Le panneau Participants et ses sous-sections, telles que Invité et Abandonné, peuvent afficher un maximum combiné de 300 éléments. Si le panel atteint la limite de 300 éléments ou si 250 participants se connectent à la réunion, les nouveaux participants reçoivent un avis indiquant que la réunion est complète et ne peuvent pas participer à la réunion.

Pour plus d'informations sur l'organisation de réunions de grande envergure, consultez la section [Organisation de réunions de grande envergure à l'aide d'Amazon Chime](https://answers.chime.aws/articles/1062/conducting-large-meetings-using-amazon-chime.html) dans le centre d'assistance Amazon Chime. Pour plus d'informations sur l'utilisation de l'appel automatique[Utilisation de](#page-99-0) [l'appel automatique,](#page-99-0) voir plus loin dans cette section. Pour plus d'informations sur les différentes autorisations Amazon Chime, consultez la page de tarification d'[Amazon Chime](https://aws.amazon.com/chime/pricing).

# <span id="page-88-0"></span>Configuration des options de réunion

Lorsque vous planifiez une réunion Amazon Chime, vous pouvez définir ou modifier les options suivantes :

- Identifiants de réunion : vous pouvez choisir plusieurs types d'identifiants de réunion. Vous pouvez choisir d'empêcher les back-to-back réunions de se chevaucher, de bloquer les participants indésirables ou de définir un mot de passe pour les modérateurs.
- Utilisateurs externes : vous pouvez autoriser ou bloquer des participants extérieurs à votre entreprise, et contrôler s'ils peuvent utiliser des systèmes de visioconférence ou des téléphones pour se connecter à une réunion.

#### **Rubriques**

- [Choisir un identifiant de réunion](#page-89-0)
- [Autoriser les participants externes](#page-90-1)

### <span id="page-89-0"></span>Choisir un identifiant de réunion

Lorsque vous planifiez une réunion Amazon Chime, vous devez commencer par choisir un identifiant de réunion. Le bon type d'identifiant peut bloquer les utilisateurs indésirables, empêcher les back-toback réunions de se chevaucher, etc.

- Générer un nouvel identifiant Cette option génère un identifiant de réunion unique que vous pouvez utiliser pour organiser des réunions individuelles ou récurrentes. Nous recommandons ces back-to-back réunions externes, confidentielles, qui se chevauchent et qui se chevauchent. Vous pouvez utiliser autant d'identifiants uniques que nécessaire. En outre, un identifiant unique fournit des instructions pour rejoindre une réunion ou une série de réunions. Cela permet d'éviter que les back-to-back réunions ne se fusionnent si l'une d'entre elles fait des heures supplémentaires.
- Générez un nouvel identifiant et demandez au modérateur de démarrer : cette option génère un nouvel identifiant de réunion unique pour une réunion modérée et vous invite à attribuer un code de modérateur à 4 à 8 chiffres à cet identifiant. Les réunions modérées ne démarrent que lorsqu'un modérateur les rejoint en saisissant le code secret. Les modérateurs disposent également de contrôles d'hôte. Les hôtes de réunion et les délégués qui se connectent au client Amazon Chime lorsqu'ils rejoignent la réunion deviennent modérateurs par défaut. Lors de la participation par téléphone ou via un système de conférence en chambre, les hôtes et les délégués peuvent participer en tant que modérateurs en saisissant leur identifiant de réunion à 13 chiffres. Pour plus d'informations, consultez [Planification de réunions modérées.](#page-104-0)
- Mon identifiant de réunion personnel : cette option génère des instructions de réunion à l'aide de l'identifiant de réunion qui vous a été attribué lors de votre inscription à Amazon Chime. Nous le recommandons pour les réunions internes, et vous pouvez l'utiliser pour des réunions individuelles ou récurrentes. Si vous configurez un lien de réunion personnalisé, il est inclus dans les instructions de réunion envoyées à vos participants. Pour plus d'informations, consultez [5.](#page-24-0)  [\(Facultatif\) Définissez un lien de réunion personnalisé](#page-24-0). Ce type de réunion démarre dès qu'une personne la rejoint. Ce type de réunion étant plus ouvert, n'utilisez pas d'identifiant de réunion personnel pour les réunions confidentielles ou les back-to-back réunions. Pour limiter l'accès à votre réunion, sélectionnez l'un des autres types de réunion.

## <span id="page-90-1"></span>Autoriser les participants externes

Après avoir sélectionné un identifiant de réunion, vous pouvez décider d'autoriser ou non d'autres participants externes à rejoindre vos réunions. Sélectionnez une ou plusieurs des options d'accès des participants ci-dessous :

• Participants extérieurs à mon entreprise qui sont connectés : autorise les participants externes à rejoindre votre réunion, mais uniquement s'ils se connectent à Amazon Chime. Ces participants évitent la salle d'attente et rejoignent directement la réunion.

Si vous décochez cette case, les participants externes qui se connectent se rendront dans la salle d'attente.

- Toute personne possédant l'identifiant de réunion : autorise toute personne à rejoindre votre réunion si elle possède l'identifiant de réunion. Cette option permet aux participants qui n'ont pas de compte Amazon Chime enregistré de s'inscrire.
- Systèmes vidéo de salle Permet à n'importe quel système vidéo de chambre de rejoindre votre réunion si le participant possède l'identifiant de la réunion.

La désactivation de cette option empêche les systèmes de salle de participer à la réunion.

• Dial-in : permet à toute personne possédant l'identifiant de la réunion de se connecter à la réunion.

**a** Note

Les participants de votre entreprise peuvent toujours participer à vos réunions. Les participants invités peuvent également participer, mais ils doivent se connecter à Amazon Chime à l'aide de l'adresse e-mail indiquée sur l'invitation à la réunion. Vous devez également l'ajouter **meet@chime.aws** en tant que participant à la réunion. Pour plus d'informations, consultez [Utilisation de l'appel automatique.](#page-99-0)

# <span id="page-90-0"></span>Planification de réunions avec une application de calendrier

Vous pouvez planifier les réunions avec votre application de calendrier existante.

Pour planifier une réunion avec une application de calendrier

1. Dans le client de bureau, cliquez sur l'icône Réunions dans la barre de navigation en haut de l'écran, puis choisissez Planifier une réunion.

 $-0$ U $-$ 

Dans l'application Web, sous Liens rapides, sélectionnez Planifier une réunion.

- 2. Sélectionnez les options de réunion, puis choisissez Suivant.
- 3. Pour Select your calendar app (Sélectionner votre application de calendrier), choisissez Other (Autre).
- 4. Dans votre application de calendrier, créez une nouvelle réunion.
- 5. Dans l'application Amazon Chime, choisissez Copier les adresses et collez les adresses e-mail requises dans votre invitation de calendrier.
- 6. Choisissez Copy invitation (Copier l'invitation) et copiez le texte d'invitation dans votre invitation de calendrier.
- 7. (Facultatif) Si vous avez créé une réunion modérée à l'aide d'un code secret, choisissez Copier les informations du modérateur et envoyez les informations aux participants qui agiront en tant que modérateurs. L'invitation à la réunion ne contient pas d'informations sur le modérateur. Vous devez l'envoyer séparément. Pour plus d'informations, consultez [Planification de réunions](#page-104-0)  [modérées](#page-104-0).
- 8. Dans votre application de calendrier, mettez à jour l'invitation à la réunion afin d'ajouter des participants supplémentaires si nécessaire.
- 9. Envoyez l'invitation à la réunion depuis votre application de calendrier.
- 10. Dans l'application Amazon Chime, sélectionnez J'ai terminé.

Pour mettre à jour une réunion, mettez-la à jour dans votre application de calendrier comme d'habitude, mais assurez-vous d'envoyer l'invitation à tous les participants. Cela garantit que l'invitation est également mise à jour dans Amazon Chime.

# <span id="page-91-0"></span>Planification de réunions avec le calendrier Google

Si vous utilisez Google Agenda, vous pouvez également planifier des réunions Amazon Chime.

#### Pour planifier une réunion avec le calendrier Google

1. Dans le client de bureau, cliquez sur l'icône Réunions dans la barre de navigation en haut de l'écran, puis choisissez Planifier une réunion.

 $-$ OU $-$ 

Dans l'application Web, sous Liens rapides, sélectionnez Planifier une réunion.

- 2. Sélectionnez les options de réunion, puis choisissez Suivant.
- 3. Pour Select your calendar app (Sélectionner votre application de calendrier), choisissez Google Calendar (Calendrier Google).
- 4. Consultez le champ d'aperçu des instructions de réunion, qui est automatiquement renseigné, puis choisissez Planifier avec Google.
- 5. Une invitation à une réunion apparaît dans un nouvel onglet de votre navigateur par défaut. L'invitation inclut meet@chime.aws sur la liste des invités. Cela permet d'effectuer des appels automatiques et de démarrer automatiquement la réunion pour les participants enregistrés à l'heure de début prévue.

Procédez comme suit :

- En haut du formulaire, remplacez Ajouter un titre par le nom de la réunion.
- Utilisez les commandes situées sous le titre pour choisir une date, une heure de début et une heure de fin.
- Dans l'onglet Détails de l'événement, ajoutez un lieu et définissez les options de notification.
- (Facultatif) Modifiez le texte de l'invitation selon vos besoins.
- (Facultatif) Dans l'onglet Rechercher une heure, utilisez le calendrier pour rechercher une date et une heure.
- Sous Invités, choisissez Ajouter des invités et sélectionnez les participants à la réunion.
- 6. Choisissez Enregistrer.
- 7. Lorsqu'on vous demande si vous souhaitez envoyer l'invitation, choisissez Envoyer.
- 8. (Facultatif) Si vous avez créé une réunion modérée à l'aide d'un code secret, choisissez Copier les informations du modérateur et envoyez les informations du modérateur aux participants qui agiront en tant que modérateurs. Les invitations aux réunions Amazon Chime ne contiennent pas d'informations sur le modérateur. Vous devez l'envoyer séparément.

Pour créer une réunion modérée en tant que délégué, demandez à l'hôte de suivre la procédure précédente pour créer un identifiant de réunion et un code secret pour modérateur. Demandez ensuite à l'hôte de la réunion de copier-coller les informations suivantes depuis son application Amazon Chime, puis de vous les envoyer :

- Pour Copy addresses (Copier les adresses), les adresses e-mail des participants.
- Pour Copier l'invitation aux participants, suivez les instructions contenues dans l'invitation à la réunion.
- Pour Copy moderator info (Copier les informations de modérateur), les instructions et le code secret de modérateur pour la réunion, à envoyer uniquement aux modérateurs de la réunion.

Créez une nouvelle réunion sur le calendrier de l'hôte et utilisez les informations ci-dessus pour remplir les champs Add guests (Ajouter des invités) et Add description (Ajouter une description) . Envoyez le code secret de modérateur aux modérateurs de la réunion séparément. Pour plus d'informations sur les réunions modérées, consultez [Planification de réunions modérées.](#page-104-0)

Pour ajouter Amazon Chime à une réunion existante du calendrier Google

- 1. Dans l'application Amazon Chime, choisissez Réunions, puis Planifiez une réunion.
- 2. Sélectionnez vos options de réunion, puis cliquez sur Suivant.
- 3. Pour Select your calendar app (Sélectionner votre application de calendrier), choisissez Other (Autre).
- 4. Choisissez Copier les adresses, puis accédez à votre calendrier Google et ouvrez la réunion que vous souhaitez mettre à jour.
- 5. Sous Ajouter des invités, collez les adresses e-mail des participants et choisissez Ajouter.
- 6. Retournez sur Amazon Chime et choisissez Copier l'invitation.
- 7. Retournez à votre calendrier Google, collez les détails de l'invitation dans le champ Description, choisissez Enregistrer, puis Envoyer.
- 8. (Facultatif) Si vous avez créé une réunion modérée avec un code secret, choisissez Copy moderator info (Copier les informations de modérateur) et envoyez les informations de modérateur à un ou plusieurs participants agissant en tant que modérateur de réunion. Les informations relatives aux modérateurs ne sont pas incluses dans l'invitation à une réunion Amazon Chime et doivent être envoyées séparément aux modérateurs.

# <span id="page-94-0"></span>Planification de réunions avec le module complémentaire Outlook

Amazon Chime fournit deux compléments pour Outlook : le complément Amazon Chime pour Outlook sous Windows et le complément Amazon Chime pour Outlook. Ces modules complémentaires offrent les mêmes fonctionnalités de planification, mais prennent en charge différents types d'utilisateurs.

- Complément Amazon Chime pour Outlook : recommandé pour les abonnés Microsoft Office 365 et pour les délégués Amazon Chime qui utilisent macOS.
- Complément Amazon Chime pour Outlook sous Windows : si vous exécutez Windows et Outlook 2010, vous devez utiliser ce complément. Également recommandé pour les délégués Amazon Chime qui utilisent Windows.

Pour plus d'informations sur la sélection d'un complément pour vous et votre organisation, voir [Choisir le bon complément Outlook.](https://answers.chime.aws/articles/663/choosing-the-right-outlook-add-in.html)

Pour plus d'informations sur l'installation des compléments, consultez le [Guide d'installation du](https://answers.chime.aws/articles/673/amazon-chime-add-in-for-outlook-installation-guide-1.html) [complément Amazon Chime pour Outlook destiné aux](https://answers.chime.aws/articles/673/amazon-chime-add-in-for-outlook-installation-guide-1.html) utilisateurs finaux.

Les deux compléments proposent des méthodes similaires pour planifier des réunions à partir d'Outlook, mais ils présentent certaines différences :

- Complément Amazon Chime pour Outlook : s'ouvre dans un panneau latéral d'Outlook et affiche les options dans un formulaire.
- Complément Amazon Chime pour Outlook sous Windows : ouvre une nouvelle fenêtre et vous invite à choisir votre type d'identifiant de réunion avant de renseigner votre événement.

Les étapes suivantes expliquent comment utiliser les deux compléments.

Pour planifier une nouvelle réunion à l'aide du complément pour Outlook

- 1. Dans votre calendrier Outlook, dans l'onglet Accueil, choisissez Nouvelle réunion.
- 2. Sur la réunion vide qui apparaît, choisissez Schedule Chime Meeting.

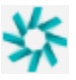

3. Sélectionnez un type d'identifiant de réunion. Pour plus d'informations sur les types d'ID, consultez[Choisir un identifiant de réunion](#page-89-0).

- 4. (Facultatif) Sous Sélectionner les autres personnes autorisées à rejoindre ma réunion, choisissez l'une ou les deux options.
- 5. (Facultatif) Sous Autoriser toute personne possédant l'identifiant de réunion à participer en utilisant, choisissez l'une ou les deux options.

Si vous choisissez Dial-in, vous pouvez conserver les numéros de téléphone par défaut ou ouvrir la liste et choisir différents numéros, y compris les numéros internationaux.

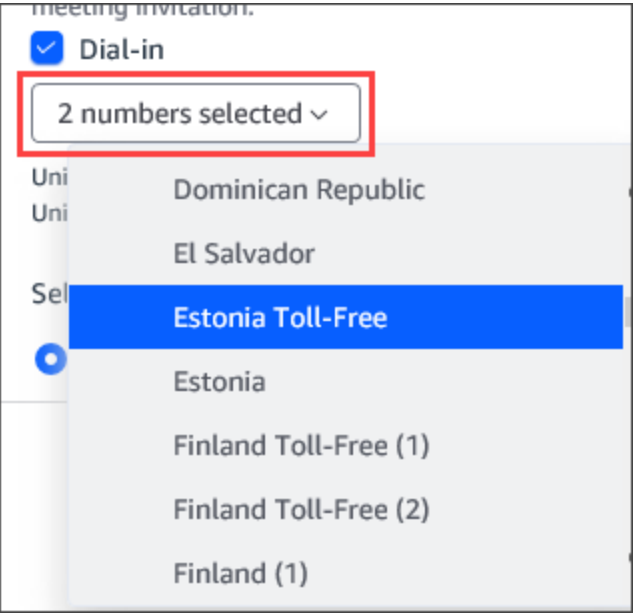

- 6. Choisissez Ajouter pour inviter.
- 7. (Facultatif) Effectuez l'une des opérations suivantes :
	- Modifiez les instructions de réunion.
	- Si vous êtes délégué, assurez-vous que l'adresse e-mail de l'utilisateur Amazon Chime pour lequel vous planifiez correspond au calendrier que vous avez sélectionné dans Outlook. Par exemple, si vous planifiez une réunion au nom de Martha Rivera, assurez-vous de sélectionner son calendrier.
	- Si vous créez une réunion modérée avec un code secret, vous devez envoyer le code secret du modérateur aux participants qui agiront en tant que modérateurs. Les informations relatives au modérateur ne sont pas incluses dans l'invitation à une réunion Amazon Chime. Vous devez l'envoyer séparément aux modérateurs. Pour plus d'informations, consultez [Planification](#page-104-0)  [de réunions modérées](#page-104-0).

Pour ajouter Amazon Chime à une réunion existante à l'aide du complément pour Outlook

- 1. Ouvrez une réunion dans votre calendrier Outlook.
- 2. Dans la fenêtre de la réunion, choisissez Schedule Chime Meeting.
- 3. (Facultatif) Si vous êtes délégué, assurez-vous que l'adresse e-mail de l'utilisateur Amazon Chime pour lequel vous planifiez correspond au calendrier que vous avez sélectionné dans Outlook. Par exemple, si vous planifiez une réunion au nom de Martha Rivera, assurez-vous de sélectionner son calendrier.
- 4. Sélectionnez le Type d'ID de réunion. Pour plus d'informations sur les types d'ID, consultez[Choisir un identifiant de réunion](#page-89-0).
- 5. (Facultatif) Incluez les numéros de téléphone internationaux en les sélectionnant dans le menu déroulant sous Invitation additions (Ajouts d'invitations) dans le volet latéral de Outlook.
- 6. Le système remplit l'invitation avec meet@chime.aws, les instructions pour participer, un lien vers la réunion, les informations d'appel et l'identifiant de la réunion.
- 7. Modifiez les instructions renseignées automatiquement si nécessaire, choisissez Enregistrer, puis Envoyer la mise à jour à tous.

Pour planifier une réunion à l'aide du complément pour Outlook sous Windows

1. Dans votre calendrier Outlook, choisissez Planifier une réunion Amazon Chime, puis Planifier une réunion.

#### **a** Note

Lors de la première utilisation, le complément vous invite à vous connecter à Amazon Chime. Entrez les informations d'identification que vous utilisez pour vous connecter à vos autres clients Amazon Chime, puis choisissez Connexion/Sign up.

- 2. (Facultatif) Si vous êtes délégué, une boîte de dialogue apparaît et vous invite à sélectionner un compte. Sélectionnez-en un dans la liste, puis cliquez sur OK.
- 3. Définissez les options de réunion, puis choisissez Planifier.
- 4. Une invitation Outlook apparaît et affiche les instructions de réunion, ainsi que meet@chime.aws. Cela permet d'effectuer des appels automatiques et de démarrer automatiquement la réunion pour les participants enregistrés à l'heure de début prévue.
- 5. Entrez la date, l'heure, les autres participants et la récurrence (le cas échéant).

#### 6. Envoyez l'invitation.

## <span id="page-97-0"></span>Annulation de réunions

Si vous planifiez des réunions pour vous-même, ou si vous les planifiez en tant que délégué pour quelqu'un d'autre, vous pouvez annuler vos réunions. Vous pouvez annuler des réunions individuelles et récurrentes, y compris les réunions dont les appels se poursuivent automatiquement une fois que vous les avez annulées.

Table des matières

- [Annulation de réunions individuelles](#page-97-1)
- [Annulation de réunions récurrentes](#page-97-2)
- [Vous retirer d'une réunion récurrente dont vous n'êtes pas le propriétaire](#page-98-1)

### <span id="page-97-1"></span>Annulation de réunions individuelles

Si vous utilisez une application de calendrier pour créer une réunion individuelle, vous utilisez cette même application pour annuler la réunion. Si votre application de calendrier vous y invite, envoyez l'annulation à tous les participants.

Nous supposons que vous savez comment utiliser votre application de calendrier pour effectuer cette tâche.

### <span id="page-97-2"></span>Annulation de réunions récurrentes

Si vous utilisez une application de calendrier pour créer une réunion récurrente, vous utilisez cette application pour annuler la réunion. Assurez-vous d'envoyer l'annulation à meet@chime.aws. Si votre application de calendrier vous y invite, envoyez l'annulation à tous les participants.

#### **a** Note

Votre application de calendrier doit envoyer un fichier iCalendar (.ics) à meet@chime.aws pour annuler la réunion. Toutefois, certaines applications de calendrier n'envoient pas de fichiers ICS. Par conséquent, Amazon Chime peut appeler automatiquement les participants même si la réunion n'apparaît pas sur leur calendrier. Dans ce cas, vous devez annuler les réunions pendant une période donnée. Vous pouvez annuler les réunions 30 minutes avant

leur début, jusqu'à ce qu'elles atteignent leur heure de fin prévue ou que quelqu'un mette fin à la réunion. Vous devez attendre ce délai.

Pour annuler une réunion périodique pendant la fenêtre

- 1. Dans le client de bureau ou l'application Web, choisissez Home.
- 2. La liste des réunions en cours et des réunions à venir, c'est-à-dire celles qui débuteront dans les 30 prochaines minutes, s'affiche.
- 3. Sélectionnez une réunion que vous organisez, puis choisissez Supprimer la série de réunions.
- 4. Lorsque vous y êtes invité, confirmez la suppression.
- 5. Amazon Chime met fin à la réunion pour tous les participants, si celle-ci a déjà commencé. L'hôte et les participants invités ne recevront pas d'appels automatiques pour cette réunion.

## <span id="page-98-1"></span>Vous retirer d'une réunion récurrente dont vous n'êtes pas le propriétaire

Vous êtes propriétaire d'une réunion lorsque vous créez et organisez cette réunion, ou lorsqu'un délégué la crée pour vous. Pour vous retirer d'une réunion périodique dont vous n'êtes pas le propriétaire, suivez les étapes décrites dans la [section Se retirer d'une réunion périodique.](https://docs.aws.amazon.com/chime/latest/ug/remove-recurring.html)

# <span id="page-98-0"></span>Bonnes pratiques de planification

Quelle que soit l'application que vous utilisez pour planifier votre réunion Amazon Chime, ces conseils peuvent vous aider à planifier des réunions.

## Création d'un lien personnalisé

Lorsque vous créez un compte avec Amazon Chime, vous recevez un identifiant de réunion personnel à 10 chiffres. Pour permettre aux participants de rejoindre plus facilement vos réunions, vous pouvez créer un lien personnalisé. Pour plus d'informations, consultez [5. \(Facultatif\) Définissez](#page-24-0)  [un lien de réunion personnalisé.](#page-24-0)

### Aider les utilisateurs mobiles à rejoindre votre réunion

Lorsque vous invitez des utilisateurs mobiles à votre réunion, copiez et collez la Numérotation mobile en un clic dans le champ Emplacement de votre invitation à la réunion. Lorsqu'un rappel de calendrier apparaît pour une réunion sur leurs appareils mobiles, ils peuvent choisir la chaîne à composer automatiquement.

## <span id="page-99-0"></span>Utilisation de l'appel automatique

Lorsque votre réunion commence, Amazon Chime peut appeler automatiquement tous les participants sur tous les appareils enregistrés grâce à l'appel automatique. Vous et vos participants n'ont pas à regarder le calendrier pour rejoindre la réunion.

Pour utiliser l'appel automatique, ajoutez-le **meet@chime.aws** à la liste des invités lorsque vous planifiez une réunion.

Vous pouvez supprimer meet@chime.aws de l'invitation à la réunion pour éviter que les appareils de tout le monde ne sonnent en même temps. Par exemple, lorsque tout le monde est dans le même bureau. Vous pouvez également supprimer meet@chime.aws si vos participants préfèrent ouvrir l'invitation et choisir le lien de la réunion.

- **a** Note
	- L'appel automatique ne fonctionne pas si l'invitation à la réunion contient une liste de distribution, telle que myteam@amazon.com. Assurez-vous d'utiliser les adresses e-mail de chaque participant.
	- Le système désactive les appels automatiques pour les utilisateurs qui ont défini leur statut Amazon Chime sur Ne pas déranger.

## Inviter rapidement un grand nombre de participants

Vous pouvez inviter jusqu'à 300 personnes à une réunion Amazon Chime. Pour ajouter rapidement un grand nombre de personnes, vous devez inviter meet@chime.aws et une liste de distribution, s'il en existe une. Vous étendez ensuite la liste de distribution. Cela permet d'ajouter chaque participant séparément et d'activer les appels automatiques.

Pour inviter une liste de distribution

1. Suivez l'une des étapes répertoriées plus haut dans cette section pour créer une réunion Amazon Chime. Il est recommandé d'utiliser un identifiant de réunion unique ou un identifiant avec un code secret de modérateur. Cela génère un code PIN que les participants peuvent utiliser pour rejoindre la réunion.

- 2. Ajoutez la liste de distribution à l'invitation.
- 3. Développez la liste de distribution.
- 4. Ajoutez ou supprimez des participants selon vos besoins.
- 5. Définissez la date, l'heure et toute récurrence.
- 6. Modifiez les instructions de réunion selon vos besoins.
- 7. Envoyez l'invitation.

### Inviter une liste de distribution sans appel automatique

Si vous devez planifier une réunion avec une grande équipe, vous pouvez inviter la liste de distribution de l'équipe. Toutefois, cela empêche Amazon Chime de passer des appels auto au début de la réunion.

Pour inviter une liste de distribution

- 1. Suivez l'une des étapes répertoriées plus haut dans cette section pour créer une réunion Amazon Chime. Il est recommandé d'utiliser un identifiant de réunion unique ou un identifiant avec un code secret de modérateur. Cela génère un code PIN que les participants peuvent utiliser pour rejoindre la réunion.
- 2. Ajoutez la liste de distribution à l'invitation.
- 3. Supprimez meet@chime.aws, mais laissez le code PIN ajouté par le système.
- 4. Définissez la date, l'heure et toute récurrence.
- 5. Modifiez les instructions de réunion selon vos besoins.
- 6. Envoyez l'invitation.

Les participants peuvent choisir le lien de la réunion dans les instructions, puis choisir Réunions, Rejoindre une réunion et saisir le code PIN manuellement.

### Modification des détails d'une réunion

Lorsque vous modifiez les détails d'une réunion ou que **meet@chime.aws** vous l'ajoutez à une réunion existante, n'oubliez pas de choisir Envoyer des mises à jour à tous.

# <span id="page-101-0"></span>Création de délégués

Si vous disposez des autorisations Amazon Chime Pro, vous pouvez attribuer le statut de délégué à d'autres utilisateurs Pro. Ce statut leur permet de planifier des réunions en votre nom et d'utiliser les actions de l'hôte de la réunion. Pour plus d'informations sur les actions d'hôte disponibles pour les délégués, consulte[zOrganisation de réunions](#page-111-0).

#### **Rubriques**

- [Création de délégués](#page-101-1)
- [Configuration des autorisations déléguées dans Microsoft Outlook](#page-101-2)
- [Suppression de délégués](#page-102-0)
- [Planification de réunions en tant que délégué avec une application de calendrier](#page-102-1)
- [Planification des réunions en tant que délégué à l'aide du module complémentaire pour Outlook](#page-104-1)

## <span id="page-101-1"></span>Création de délégués

Vous utilisez le client de bureau Amazon Chime ou les applications Web pour créer des délégués.

Pour créer des délégués

- 1. Dans le menu représentant des points de suspension à côté de votre nom, sélectionnez Réglages.
- 2. Choisissez Délégués.
- 3. Choisissez Add delegates (Ajouter des délégués).
- 4. Recherchez et sélectionnez le nom de votre délégué, puis choisissez Ajouter.

### <span id="page-101-2"></span>Configuration des autorisations déléguées dans Microsoft Outlook

Si vous utilisez Amazon Chime avec Microsoft Outlook, certains délégués ne seront peut-être pas en mesure de planifier des réunions s'ils ne disposent pas des autorisations de propriétaire pour accéder à votre boîte de réception. Si votre délégué ne parvient pas à planifier des réunions, procédez comme suit :

Pour définir les autorisations des délégués

- 1. Dans Outlook, ouvrez le menu contextuel (clic droit) de votre boîte de réception et choisissez Propriétés.
- 2. Dans la boîte de dialogue Propriétés de la boîte de réception, cliquez sur l'onglet Autorisations, puis sur Ajouter.
- 3. Dans la boîte de dialogue Ajouter des utilisateurs, recherchez et sélectionnez le nom de votre délégué, puis cliquez sur OK.
- 4. Dans la boîte de dialogue Propriétés de la boîte de réception, sous Autorisations, ouvrez la liste des autorisations et choisissez Propriétaire, puis choisissez Appliquer.

### <span id="page-102-0"></span>Suppression de délégués

Vous utilisez le client de bureau Amazon Chime ou les applications Web pour supprimer des délégués.

Pour retirer des délégués

- 1. Dans le menu Amazon Chime en regard de votre nom, choisissez Paramètres.
- 2. Sous Paramètres, choisissez Réunions.
- 3. Choisissez un délégué dans la liste, puis choisissez Supprimer.

# <span id="page-102-1"></span>Planification de réunions en tant que délégué avec une application de calendrier

Si vous planifiez des réunions pour un autre utilisateur et que celui-ci utilise une application de calendrier autre que Microsoft Outlook, demandez à l'organisateur de la réunion de suivre ces étapes.

Avant que l'hôte ne commence cette procédure, demandez-lui de vérifier que vous êtes son délégué dans Amazon Chime. Pour plus d'informations, consultez [Création de délégués](#page-101-1).

Pour déléguer une réunion à l'aide d'une application de calendrier

1. Depuis le client de bureau ou l'application Web Amazon Chime, choisissez Réunions, puis Planifier une réunion.

- 2. Sélectionnez Generate a new ID (Générer un nouvel ID).
- 3. Choisissez Suivant.
- 4. Pour Select your calendar app (Sélectionner votre application de calendrier), choisissez Other (Autre).
- 5. Procédez comme suit :
	- Choisissez Copy adresses (Copier des adresses) et collez les adresses dans le corps d'un nouveau message électronique.
	- Choisissez Copy attendee invitation (Copier une invitation de participant) et collez ces informations dans le même e-mail.
	- Dans le client Amazon Chime, sélectionnez J'ai terminé.
- 6. Répétez les étapes 1 à 5 pour générer trois ensembles d'identifiants de réunion.
- 7. Envoyez un e-mail avec les sur la réunion à votre délégué.

Après avoir reçu ces informations de la part de votre hôte de réunion, procédez comme suit pour planifier la réunion.

Pour planifier une réunion en tant que délégué

- 1. À partir du calendrier de l'hôte de la réunion, ouvrez ou créez le rendez-vous de la réunion.
- 2. Copiez et collez l'un des trois ensembles d'adresses e-mail électroniques dans le champ To (À). Par exemple, meet@chime.aws et pin+ *meeting-id* @chime .aws.
- 3. Copiez et collez les instructions de réunion correspondantes dans le corps du rendez-vous. Assurez-vous que les instructions incluent le lien vers la réunion, tel que https://chime.aws/ *meeting-id*.
- 4. Ajoutez les autres participants à la réunion au rendez-vous et terminer la planification.

Lorsque vous planifiez back-to-back des réunions, utilisez un autre ensemble de détails pour les planifier. Cela permet d'éviter que les réunions ne se chevauchent.

#### **a** Note

En tant que délégué, n'utilisez pas votre identifiant de réunion Amazon Chime personnel. Cela peut entraîner un échec de planification ou diviser les participants à la réunion sur différents ponts de réunion.

# <span id="page-104-1"></span>Planification des réunions en tant que délégué à l'aide du module complémentaire pour Outlook

Lors de la planification des réunions avec le module complémentaire pour Outlook, vous recevez une invitation pour sélectionner la personne pour laquelle vous planifiez la réunion. Pour plus d'informations, consultez [Planification de réunions avec le module complémentaire Outlook](#page-94-0).

# <span id="page-104-0"></span>Planification de réunions modérées

Les hôtes de réunion et les délégués disposant d'autorisations Pro peuvent planifier des réunions modérées, qui démarrent uniquement lorsqu'un modérateur les rejoint. Tant qu'un modérateur ne rejoint pas la réunion, les participants à une réunion modérée ne peuvent pas interagir entre eux. L'audio, la vidéo, le partage d'écran, le chat de réunion et la liste visuelle restent indisponibles. Après le début des réunions modérées, ces fonctionnalités sont disponibles jusqu'à la fin de la réunion, même si les modérateurs quittent la réunion.

Par défaut, les hôtes de réunion et les délégués disposent de l'autorisation de modérateur, et une réunion peut avoir plusieurs modérateurs. Les hôtes et les délégués peuvent partager le mot de passe du modérateur avec les autres participants, et ils peuvent également participer à la réunion en tant que modérateurs. Lorsqu'ils le font, ils peuvent verrouiller, enregistrer et terminer les réunions, et désactiver le son de tous les autres participants. Pour plus d'informations, consultez [Actions du](#page-106-0)  [modérateur à l'aide de l'application Amazon Chime](#page-106-0) et [Actions de modérateur via le téléphone ou le](#page-106-1)  [système vidéo en salle](#page-106-1).

#### **Rubriques**

- [Participation à une réunion en tant que modérateur](#page-104-2)
- [Planification d'une réunion modérée](#page-105-0)
- [Actions du modérateur à l'aide de l'application Amazon Chime](#page-106-0)
- [Actions de modérateur via le téléphone ou le système vidéo en salle](#page-106-1)

## <span id="page-104-2"></span>Participation à une réunion en tant que modérateur

Pour rejoindre une réunion, les modérateurs saisissent le mot de passe du modérateur. Les modérateurs peuvent saisir le code d'accès par téléphone, via les systèmes vidéo de chambre compatibles ou via le client de bureau, l'application Web ou l'application mobile Amazon Chime. Lorsque les hôtes ou les délégués participent à une réunion alors qu'ils sont connectés au client de bureau, ils se connectent automatiquement à la réunion en tant que modérateurs sans avoir à saisir le mot de passe du modérateur.

#### **a** Note

Alexa for Business ne permet pas de rejoindre une réunion en tant que modérateur.

### <span id="page-105-0"></span>Planification d'une réunion modérée

Planifiez des réunions modérées depuis l'application Amazon Chime.

Pour planifier une réunion modérée

- 1. Dans l'application Amazon Chime, choisissez Réunions, puis Planifier une réunion.
- 2. Dans l'assistant de planification de réunion, sélectionnez Generate a new ID et require moderator to start (Générer un nouvel ID et exiger un modérateur pour démarrer).
- 3. Entrez un code secret de 4 à 8 chiffres.
- 4. Terminez la sélection de vos autres options de réunion.
- 5. Choisissez Copy moderator info (Copier les informations de modérateur) pour copier et coller les informations de modérateur pour votre réunion modérée.
- 6. Envoyez les informations relatives au modérateur aux participants qui modéreront la réunion. Pour protéger le mot de passe du modérateur, l'invitation à une réunion Amazon Chime ne contient aucune information sur le modérateur. Vous devez envoyer ces informations séparément aux modérateurs.

#### **a** Note

Vous ne pouvez pas ajouter ou modifier les codes d'accès des modérateurs pour une réunion existante. Si vous oubliez le code secret de modérateur, replanifiez la réunion avec un nouvel ID de réunion et un nouveau code secret.

Si vous utilisez l'un des modules complémentaires Amazon Chime Outlook, pour planifier une réunion modérée, sélectionnez Générer un nouvel identifiant et demandez au modérateur de démarrer et de

saisir un mot de passe de modérateur. Envoyez le mot de passe du modérateur à un ou plusieurs participants qui agiront en tant que modérateurs.

Les participants qui possèdent le code d'accès du modérateur peuvent devenir modérateurs en le saisissant une fois qu'ils ont rejoint la réunion. Pour saisir le code secret du modérateur lors d'une réunion en cours, choisissez Plus dans l'application Amazon Chime, puis choisissez Enter modérator Passcode.

### <span id="page-106-0"></span>Actions du modérateur à l'aide de l'application Amazon Chime

Si les modérateurs se connectent à une réunion modérée à l'aide de l'une des applications Amazon Chime, ils peuvent effectuer les mêmes actions que les hôtes et les délégués de la réunion. Pour obtenir la liste des actions disponibles, consultez [Organisation de réunions.](#page-111-0)

Si un modérateur rejoint une réunion modérée sans se connecter, il peut utiliser le sous-ensemble d'actions d'hôte suivant :

- Désactiver le micro de tous les autres participants.
- Démarrer et arrêter l'enregistrement de la réunion.
- Verrouiller et déverrouiller la réunion.
- Mettre fin à la réunion pour tous les participants.

## <span id="page-106-1"></span>Actions de modérateur via le téléphone ou le système vidéo en salle

Lorsqu'ils rejoignent une réunion modérée par téléphone ou via un système vidéo intégré, les modérateurs peuvent effectuer les actions supplémentaires suivantes à partir du clavier numérique :

- Désactiver le son de tous les autres participants \*97
- Démarrer et arrêter l'enregistrement d'une réunion \*2

### **a** Note

Si vous utilisez un téléphone ou un système de conférence en chambre pour démarrer l'enregistrement, l'hôte reçoit l'enregistrement par défaut.

- Verrouiller et déverrouiller la réunion \*4
- Réunion de fin pour tous  $-$  ##

• Voir le menu (système vidéo de chambre uniquement)  $-$  \*0

Tous les participants à la réunion, y compris les modérateurs, peuvent appuyer sur \*7 pour désactiver et activer leur micro.

## <span id="page-107-0"></span>Replanifier une réunion lorsque l'hôte part

Lorsque les organisateurs de réunions quittent leur organisation, un administrateur ou un système tel qu'Active Directory suspend leurs comptes et leurs réunions deviennent inactives.

Lorsque cela se produit, l'appel automatique cesse de fonctionner. Cependant, les réunions récurrentes et individuelles planifiées par cet hôte peuvent toujours apparaître dans votre calendrier.

Vous ne pouvez pas créer un autre identifiant de pont de réunion pour ces réunions inactives, ni utiliser l'identifiant de réunion de l'ancien hôte. Vous devez reprogrammer la réunion.

Pour replanifier une réunion

- 1. Si l'ancien hôte vous a désigné comme délégué pour la réunion, utilisez votre application de calendrier pour annuler la réunion. Si vous n'êtes pas délégué, passez à l'étape 2.
- 2. Créez et planifiez une nouvelle réunion, et invitez les participants de l'ancienne réunion. Vous pouvez organiser la réunion ou demander à quelqu'un d'autre de l'organiser.

Pour plus d'informations sur l'annulation de réunions, consulte[zAnnulation de réunions.](#page-97-0) Pour plus d'informations sur la planification de réunions, consultez les rubriques dan[sPlanification de réunions à](#page-87-1)  [l'aide d'Amazon Chime.](#page-87-1)
# Suppression de votre propre participation à une réunion périodique

Les sections suivantes expliquent comment vous retirer d'une réunion périodique. Vous commencez par supprimer la réunion de votre calendrier. Si la réunion continue de vous appeler, vous pouvez utiliser le client de bureau ou l'application Web pour arrêter ces appels.

#### **Rubriques**

- [Supprimer des réunions de votre calendrier](#page-108-0)
- [Arrêter les appels provenant de réunions supprimées](#page-108-1)

### <span id="page-108-0"></span>Supprimer des réunions de votre calendrier

Pour planifier des réunions récurrentes, les organisateurs utilisent une application de calendrier, telle que Google Calendar ou le complément Microsoft Outlook pour Amazon Chime. Vous quittez une réunion périodique en la supprimant de votre calendrier. Par exemple, si vous utilisez le complément Outlook, procédez comme suit :

Pour supprimer une réunion récurrente

- 1. Dans votre calendrier, choisissez une instance de la réunion récurrente.
- 2. Dans l'onglet Série de réunions, choisissez Supprimer.
- 3. Dans le menu qui apparaît, sous Série, choisissez l'une des options de notification :
	- Modifier la réponse avant de l'envoyer
	- Envoyez la réponse maintenant
	- Ne pas envoyer de réponse

<span id="page-108-1"></span>Si la réunion continue de vous appeler, suivez les étapes de la section suivante.

### Arrêter les appels provenant de réunions supprimées

Si vous recevez des appels automatiques d'une série de réunions que vous avez supprimée, vous utilisez le client de bureau ou l'application Web Amazon Chime pour arrêter les appels.

#### **a** Note

- Vous ne pouvez suivre ces étapes qu'à un moment précis, entre 30 minutes avant le début de la réunion et la fin de celle-ci. Par exemple, si une réunion a lieu chaque semaine, vous devez attendre 30 minutes avant le début de cette réunion pour effectuer les étapes cidessous.
- Ne suivez pas ces étapes pour vous retirer d'une seule réunion d'une série. Ne suivez pas non plus ces étapes si vous organisez ou organisez une réunion. Consultez plutôt la section [Annulation de réunions](https://docs.aws.amazon.com/en_us/chime/latest/ug/cancel-meeting.html).

Pour vous retirer d'une réunion récurrente

- 1. Dans Amazon Chime, choisissez Home.
- 2. La liste des réunions en cours et des réunions à venir s'affiche.
- 3. Sélectionnez une réunion et choisissez Me supprimer de la série.

#### a Note

Si cette commande ne s'affiche pas, procédez comme suit :

- Attendez 30 minutes avant le début de la réunion. La commande reste disponible jusqu'à la fin de la réunion.
- Pendant ce temps, actualisez la fenêtre d'accueil. Pour ce faire, rendez-vous dans une autre section d'Amazon Chime, telle que le chat, puis revenez à la fenêtre d'accueil.
- 4. Lorsque vous y êtes invité, confirmez la suppression.

Amazon Chime cesse de vous appeler automatiquement pour les autres réunions de la série, et votre nom ne figure plus sur la liste des réunions.

#### **a** Note

Si vous demandez à être retiré mais que vous êtes toujours inscrit sur l'invitation du calendrier, il se peut que vous receviez des appels automatiques si quelqu'un met à jour l'événement. Pour que la suppression soit totalement prise en compte, contactez l'organisateur de la réunion et demandez à être supprimé de la série de réunions.

## <span id="page-111-0"></span>Organisation de réunions

Si vous possédez un compte Amazon Chime Pro, vous pouvez planifier des réunions dans Amazon Chime. Lorsque vous planifiez une réunion, vous devenez automatiquement l'hôte. Les hôtes peuvent utiliser un ensemble d'outils de gestion des réunions qui ne sont pas disponibles pour les participants.

Lorsque vous planifiez une réunion, vous pouvez également désigner des modérateurs et des délégués, qui peuvent également utiliser les outils de gestion. Les outils mis à la disposition des hôtes, des modérateurs et des délégués varient selon que vous participez à la réunion en tant qu'utilisateur authentifié, ce qui signifie que vous utilisez vos informations d'identification Amazon Chime pour rejoindre la réunion. Les hôtes, modérateurs et délégués authentifiés peuvent effectuer les actions suivantes :

- Ajoutez des participants.
- Admettez les participants depuis la salle d'attente.
- Supprimez les participants. (Seul l'hôte peut se retirer, ainsi que les modérateurs et les délégués, d'une réunion.)
- Verrouillez et déverrouillez les réunions.
- Enregistrez les réunions.
- Démarrez et arrêtez le mode événement.
- Activez ou désactivez les notifications de réunion.
- Désactivez le son de tous les participants.
- Désactivez la possibilité pour les participants de désactiver le son.
- Mettre fin à la réunion pour tous les participants.

Les hôtes, modérateurs et délégués non authentifiés peuvent effectuer les actions suivantes :

- Verrouillez et déverrouillez les réunions.
- Enregistrez les réunions.
- Désactivez le son de tous les participants.
- Mettre fin à la réunion pour tous les participants.

Pour plus d'informations sur les réunions modérées, consultez [Planification de réunions modérées.](#page-104-0)

#### Rubriques

- [Comment les réunions changent lorsque vous activez le mode événement](#page-112-0)
- [Ajouter des participants](#page-113-0)
- [Utilisation de la salle d'attente](#page-114-0)
- [Supprimer des participants](#page-118-0)
- [Verrouiller une réunion](#page-119-0)
- [Enregistrement des réunions](#page-119-1)
- [Utilisation du mode événement](#page-121-0)
- [Utilisation des notifications d'événements de réunion](#page-123-0)
- [Désactiver le son de tous les participants](#page-124-0)
- [Gérer le mode muet des participants](#page-124-1)
- [Fin d'une réunion pour tous les participants](#page-125-0)
- [Utilisation des grands paramètres de réunion](#page-125-1)

## <span id="page-112-0"></span>Comment les réunions changent lorsque vous activez le mode événement

Lorsque vous activez le mode événement, la réunion change de la manière suivante :

- Les hôtes, les délégués ou les modérateurs reçoivent automatiquement les autorisations de présentateur lorsqu'ils rejoignent la réunion.
- Le système désactive tous les participants déjà présents à la réunion.
- Le système désactive les participants qui rejoignent la réunion une fois que vous avez activé le mode événement, sauf s'ils y participent depuis un système de visioconférence installé dans leur chambre. Les participants qui se joignent depuis un système de conférence peuvent utiliser leur appareil de visioconférence pour se mettre en sourdine. Les autres participants peuvent également les désactiver dans le client Amazon Chime.
- Seuls les présentateurs peuvent partager leur écran, activer leur vidéo ou désactiver le son des autres présentateurs.
- Les notifications ne s'affichent pas pour les modifications de liste suivantes :
	- Les participants qui rejoignent la réunion.
	- Les participants qui quittent la réunion.
- Les participants qui quittent la réunion.
- Les participants qui tentent d'effectuer une tâche restreinte reçoivent un message indiquant que l'hôte a désactivé l'action choisie.
- Si les participants se joignent depuis un système de conférence en salle avec le mode événement activé, Amazon Chime bloque le partage de contenu et les vidéos. Les autres participants peuvent visionner les vidéos uniquement des présentateurs ou des systèmes de conférence de salle qui se joignent à vous avant que vous n'activiez le mode événement.

Pour permettre à de nouvelles salles de conférence de participer par vidéo ou par présentation, désactivez le mode événement avant que la nouvelle salle ne se joigne. Si une salle rejoint la réunion avant que vous ne désactiviez le mode événement et souhaite partager du contenu multimédia ou vidéo, elle doit quitter et rejoindre la réunion une fois que vous avez désactivé le mode événement.

**a** Note

Si les participants rejoignent le système de conférence depuis un système de salle avant que vous n'activiez le mode événement, ils peuvent utiliser le système de conférence pour partager du contenu multimédia et vidéo.

### <span id="page-113-0"></span>Ajouter des participants

Les hôtes, les délégués et les modérateurs peuvent ajouter des participants à une réunion une fois celle-ci démarrée. Par exemple, vous pouvez ajouter un participant qui n'a pas été invité à la réunion mais qui possède l'expertise dont vous ou les autres participants avez besoin.

Pour ajouter des participants

1. Dans la barre de contrôle de gauche, ouvrez le menu Plus d'options

puis choisissez Ajouter des participants.

2. Dans la boîte de dialogue Ajouter des participants, sélectionnez les participants que vous souhaitez ajouter, puis choisissez Ajouter.

 $(\dddot{\qquad})$ ,

## <span id="page-114-0"></span>Utilisation de la salle d'attente

Lorsque des utilisateurs anonymes tentent de rejoindre une réunion Amazon Chime, ils se rendent automatiquement dans la salle d'attente, et la section Salle d'attente apparaît dans le panneau des participants.

Vous devenez un utilisateur anonyme lorsque :

- Vous n'avez pas de compte Amazon Chime.
- Vous avez un compte Amazon Chime, mais vous n'utilisez pas les informations d'identification de votre compte pour vous connecter.

Les utilisateurs externes enregistrés et connectés mais ne faisant pas partie du groupe Amazon Chime des organisateurs de la réunion se rendent également dans la salle d'attente. Toutefois, l'organisateur de la réunion peut choisir d'autoriser les utilisateurs externes à ignorer la salle d'attente. Pour plus d'informations à ce suje[tAutoriser les participants externes,](#page-90-0) reportez-vous à ce guide.

Les utilisateurs authentifiés participent toujours aux réunions Amazon Chime sans se rendre dans la salle d'attente. Vous devenez un utilisateur authentifié lorsque :

- Vous utilisez vos identifiants Amazon Chime pour vous connecter à la réunion et vous appartenez au même groupe Amazon Chime que l'organisateur.
- L'organisateur inclut l'invitation meet@chime.aws à la réunion et vous ajoute à la liste des participants.
- L'organisateur fait de vous un délégué ou un modérateur.
- Tu es l'organisateur.

Pour plus d'informations sur les délégués et les modérateurs, consultez [Création de délégués](#page-101-0) et [Planification de réunions modérées](#page-104-0) dans ce guide.

#### **Rubriques**

- [Guide de démarrage rapide visuel](#page-115-0)
- [Admettre ou refuser des utilisateurs anonymes](#page-116-0)
- [Activation ou désactivation de la salle d'attente](#page-117-0)
- [Quitter la salle d'attente](#page-118-1)

### <span id="page-115-0"></span>Guide de démarrage rapide visuel

Lorsque des utilisateurs anonymes tentent de rejoindre une réunion, la section Salle d'attente apparaît dans le panneau des participants. L'image suivante montre la section. Les chiffres de l'image correspondent au texte numéroté ci-dessous.

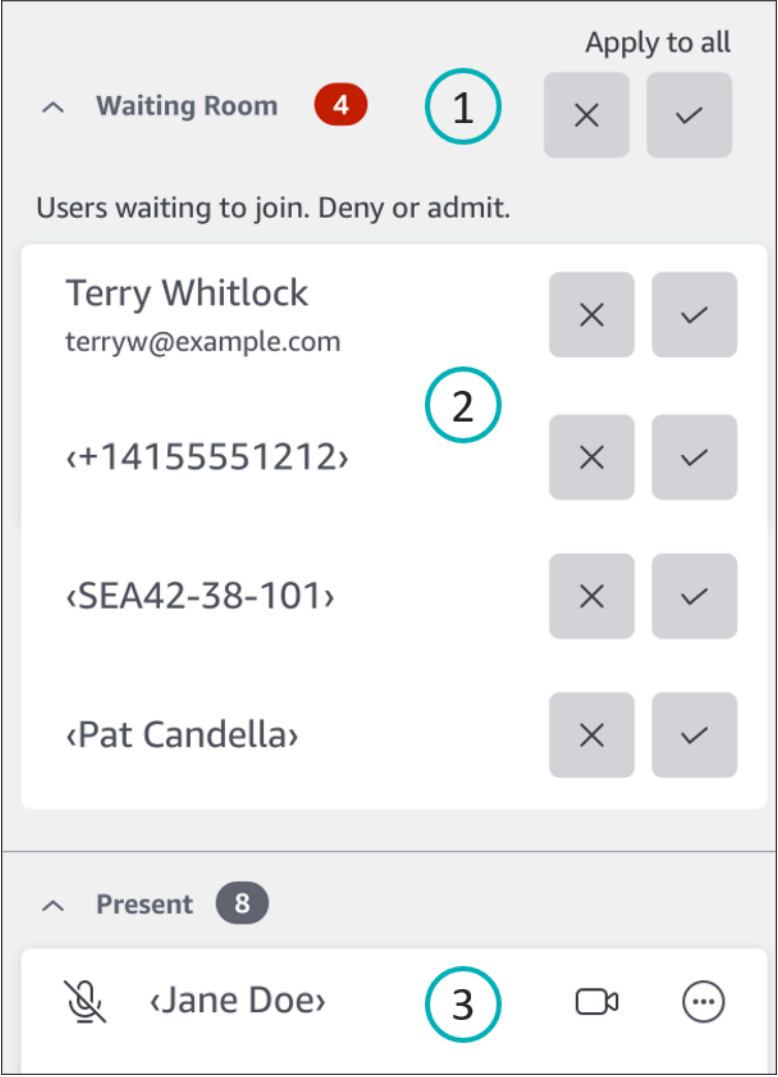

Sur l'image :

- 1. L'ovale rouge indique le nombre d'utilisateurs dans la salle d'attente. Sous Appliquer à tous, choisissez le X pour refuser tous les utilisateurs ou cochez la case pour admettre tous les utilisateurs.
- 2. Pour refuser ou admettre des utilisateurs individuels, sélectionnez le X ou la coche à côté du nom, du numéro de téléphone ou de l'identifiant de la salle de conférence de cet utilisateur.

3. Les utilisateurs que vous admettez à la réunion apparaissent dans la section Présent. Les crochets (< >) indiquent les utilisateurs anonymes.

### <span id="page-116-0"></span>Admettre ou refuser des utilisateurs anonymes

Les organisateurs de réunions, les modérateurs, les délégués et les participants autorisés peuvent admettre des utilisateurs anonymes ou les empêcher d'y assister.

Vous êtes un participant autorisé lorsque :

• Vous utilisez vos informations d'identification Amazon Chime pour vous connecter à la réunion.

—and—

Vous possédez le même compte Amazon Chime que l'organisateur de la réunion.

Les étapes suivantes expliquent comment effectuer les deux tâches.

Pour admettre un participant depuis la salle d'attente

• Dans la section Salle d'attente du panneau des participants, cochez la case à côté du participant que vous souhaitez admettre.

 $-$ ou $-$ 

Pour admettre tout le monde dans la salle d'attente, cochez la case Appliquer à tous.

Pour refuser l'entrée d'un participant dans la salle d'attente

• Dans la section Salle d'attente du panneau Participants, sélectionnez le X à côté du participant que vous souhaitez refuser.

 $-$ ou $-$ 

Pour refuser l'admission à toutes les personnes présentes dans la salle d'attente, sélectionnez le X sous Appliquer à tous.

### <span id="page-117-0"></span>Activation ou désactivation de la salle d'attente

Les étapes décrites dans cette section expliquent comment activer et désactiver la salle d'attente pendant une réunion. Vous pouvez également désactiver la salle d'attente pour les participants externes. Pour plus d'informations à ce sujet[Configuration des options de réunion,](#page-88-0) reportez-vous à ce guide.

#### **A** Important

- Vous devez être l'hôte, le délégué ou le modérateur de la réunion pour activer ou désactiver la salle d'attente.
- Lorsque vous désactivez la salle d'attente, tous les participants anonymes actuels et futurs peuvent rejoindre directement la réunion.
- Si vous activez ensuite la salle d'attente, les nouveaux utilisateurs anonymes ou restreints doivent attendre d'être admis

Les hôtes, les modérateurs et les délégués peuvent également verrouiller les réunions pour empêcher les participants non autorisés d'y participer. Lorsque vous verrouillez une réunion, seuls les participants actuels et invités peuvent y participer. Pour plus d'information[sVerrouiller une réunion,](#page-119-0) consultez ce guide.

#### **a** Note

Vous devez avoir au moins une personne dans la salle d'attente pour le désactiver.

#### Pour désactiver la salle d'attente

- 1. Sur la barre de commande de gauche, ouvrez le menu Plus (... ).
- 2. Choisissez Désactiver la salle d'attente.

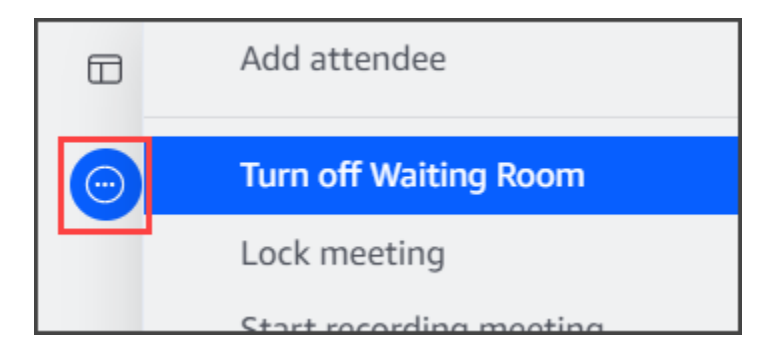

<span id="page-118-1"></span>Pour activer la salle d'attente, répétez les étapes décrites ci-dessus.

### Quitter la salle d'attente

Si vous vous trouvez dans la salle d'attente, vous pouvez partir à tout moment.

Pour quitter la salle d'attente

- 1. Choisissez Quitter la réunion.
- 2. Dans la boîte de dialogue Êtes-vous sûr de vouloir quitter cette réunion, choisissez Quitter la réunion.

#### **a** Note

La boîte de dialogue ne s'affiche pas lorsque vous quittez une réunion modérée.

## <span id="page-118-0"></span>Supprimer des participants

Les hôtes, les modérateurs et les délégués peuvent exclure d'autres participants d'une réunion, sauf si ces derniers sont également des hôtes, des modérateurs ou des délégués. Si vous supprimez un participant que vous avez invité à la réunion, Amazon Chime le supprime également de l'invitation à la réunion et supprime la réunion de son écran d'accueil Amazon Chime.

Pour supprimer un participant

- 1. Dans la liste des réunions, choisissez les points de suspension horizontaux à côté du nom du participant.
- 2. Dans le menu des options pour les participants, choisissez Supprimer de la réunion.

### <span id="page-119-0"></span>Verrouiller une réunion

Les hôtes, les modérateurs et les délégués peuvent verrouiller les réunions. Lorsque vous verrouillez une réunion, les participants supprimés ne peuvent pas rejoindre la réunion. De même, les utilisateurs non invités et non authentifiés ne peuvent pas rejoindre une réunion verrouillée.

Pour verrouiller une réunion

- 1. Dans la barre de contrôle de gauche, choisissez le menu Plus d'options  $(\ddot{\cup})$ .
- 2. Choisissez Verrouiller la réunion

Les règles suivantes s'appliquent à votre réunion lorsque vous la verrouillez :

- Si un participant ne possède pas de compte Amazon Chime ou n'a pas été invité à la réunion, il reçoit un message indiquant que la réunion est verrouillée s'il essaie de participer.
- Si un participant invité se connecte à son compte Amazon Chime, il peut rejoindre la réunion verrouillée. Ils peuvent également être supprimés et se reconnecter une fois que vous avez verrouillé la réunion.
- Un participant peut rejoindre une réunion verrouillée à partir d'un système de conférence de chambre, ou à l'aide des options Dial-in ou Switch to dial-in. Cependant, ils doivent saisir l'identifiant de réunion à 13 chiffres depuis le client de bureau ou mobile Amazon Chime, ou depuis l'application Web Amazon Chime.

## <span id="page-119-1"></span>Enregistrement des réunions

L'hôte, le modérateur ou le délégué d'une réunion peut enregistrer les réunions. Lorsque vous enregistrez une réunion, Amazon Chime enregistre le son et, si vous partagez du contenu multimédia pendant la réunion, le contenu des vignettes multimédia. L'hôte, le modérateur ou le délégué qui active l'enregistrement reçoit l'enregistrement dans un message de chat à la fin de la réunion.

#### **a** Note

• Amazon Chime enregistre des vidéos uniquement lorsque quelqu'un partage son écran. Toutes les parties d'une réunion sans partage d'écran sont vides pendant la lecture. Les enregistrements de réunions n'incluent pas les vignettes vidéo des participants.

• Les fichiers d'enregistrement apparaissent dans la fenêtre de discussion Amazon Chime normale, et non dans la fenêtre de réunion. Les fichiers d'enregistrement apparaissent dans le volet de navigation sous Messages récents. Cette image montre un message d'enregistrement typique.

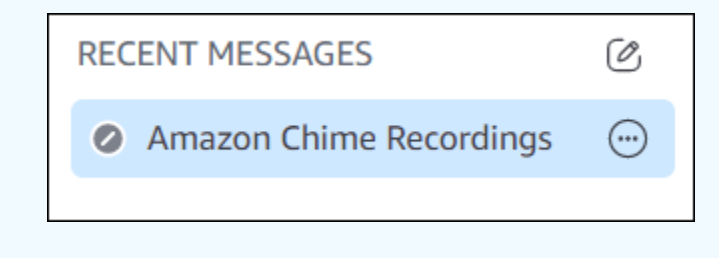

Pour démarrer ou arrêter l'enregistrement d'une réunion

- 1. Pour démarrer l'enregistrement, effectuez l'une des opérations suivantes :
	- Dans la barre de contrôle de gauche, choisissez l'icône Enregistrer la réunion  $($  | REC  $)$  .
	- Dans la barre de contrôle de gauche, choisissez le menu Autres options  $(\dddot{\qquad})$ ,  $),$

puis sélectionnez Enregistrer la réunion.

- Si vous avez rejoint la réunion à partir d'un téléphone ou d'un système de conférence dans votre chambre, appuyez sur\*2.
- 2. Pour arrêter l'enregistrement, effectuez l'une des opérations suivantes :
	- Dans la barre de contrôle de gauche, choisissez l'icône Enregistrer la réunion, située en bas de la barre.
	- Ouvrez le menu Autres options

```
\left( \begin{matrix} \cdots \end{matrix} \right)
```
et choisissez Enregistrer la réunion.

• Depuis un téléphone ou un système vidéo en salle, appuyez sur \*2.

Lorsque des participants rejoignent une réunion que vous enregistrez, Amazon Chime les informe que vous avez commencé à enregistrer. Lorsque vous arrêtez l'enregistrement, les participants reçoivent une mise à jour indiquant que vous avez arrêté l'enregistrement. L'enregistrement s'arrête automatiquement lorsque la réunion se termine.

L'hôte, le modérateur ou le délégué qui a lancé l'enregistrement reçoit l'enregistrement dans un message de chat Amazon Chime normal, et non dans la fenêtre de réunion. Toutefois, si un modérateur ou un délégué démarre la réunion à partir de son téléphone ou d'un système de conférence, seul l'hôte reçoit l'enregistrement. L'hôte reçoit également l'enregistrement si le modérateur ou le délégué qui a commencé l'enregistrement n'est pas connecté à Amazon Chime.

Amazon Chime envoie des fichiers M4A pour les enregistrements qui incluent uniquement du son. Si un présentateur utilise le partage d'écran lors d'une réunion enregistrée, Amazon Chime envoie un fichier MP4. Toutes les parties de la réunion qui n'incluent pas le partage d'écran sont vides pendant la lecture de la vidéo.

#### **a** Note

Les fichiers de réunion enregistrés peuvent être volumineux. Pour les partager avec les participants, nous vous recommandons de les télécharger sur un service de partage de fichiers tel qu'Amazon. WorkDocs Une fois le fichier téléchargé, vous pouvez partager le lien du fichier avec les participants.

## <span id="page-121-0"></span>Utilisation du mode événement

Vous utilisez le mode événement pour minimiser le bruit de fond, contrôler qui présente son écran et qui démarre sa vidéo. Seuls les hôtes, les modérateurs et les délégués peuvent activer le mode événement après le début d'une réunion. Le mode événement modifie une réunion de plusieurs manières :

- Les hôtes, les modérateurs et les délégués doivent se connecter avec leurs identifiants Amazon Chime pour démarrer le mode événement.
- Seuls les hôtes, les modérateurs et les délégués peuvent faire une présentation lors d'une réunion.
- Le mode événement ne désactive pas automatiquement les systèmes de conférence de la salle. Les participants doivent utiliser le bouton de sourdine situé sur le matériel de la chambre. Les hôtes, les délégués, les modérateurs ou les autres présentateurs peuvent utiliser la liste des réunions pour désactiver ou rétablir le son de la salle de conférence, mais le mode muet matériel de la chambre remplace le mode muet indiqué dans la liste Amazon Chime.
- Si un système de conférence de salle rejoint une réunion alors que le mode événement est déjà activé, les participants présents dans la salle ne peuvent pas démarrer de vidéo ou partager du contenu.

• Pour permettre à un système de salle de lancer des vidéos et de partager du contenu, les organisateurs de réunions peuvent attendre que les salles se joignent avant d'activer le mode événement. Selon les besoins, les hôtes, les délégués, les modérateurs et les présentateurs peuvent désactiver le mode événement, puis demander à la salle de participer.

#### **Rubriques**

- [Démarrage et arrêt du mode événement](#page-122-0)
- [Ajouter et supprimer des présentateurs](#page-122-1)

### <span id="page-122-0"></span>Démarrage et arrêt du mode événement

Pour gérer le mode événement, procédez comme suit :

Pour démarrer le mode événement

- 1. Ouvrez le menu Autres options
	- $(\cup')$ ,  $\qquad$

puis choisissez Démarrer le mode événement.

2. Dans la boîte de dialogue Démarrer le mode événement, passez en revue les informations relatives au mode événement, puis choisissez Démarrer le mode événement.

Pour arrêter le mode événement

• Ouvrez le menu Autres options

 $(\dddot{\qquad})$ ,

puis choisissez Arrêter le mode événement.

### <span id="page-122-1"></span>Ajouter et supprimer des présentateurs

Par défaut, en mode événement, seuls les hôtes, les modérateurs et les délégués peuvent agir en tant que présentateurs. Toutefois, les hôtes, les modérateurs et les délégués qui se connectent à leur compte Amazon Chime peuvent accorder le statut de présentateur aux autres participants.

Pour promouvoir un participant en tant qu'intervenant

- 1. Dans la barre de contrôle de gauche, ouvrez le menu Plus d'options
	- $(\dddot{\qquad})$ .

Choisissez ensuite Ajouter des présentateurs en mode événement.

2. Dans la boîte de dialogue qui apparaît, sélectionnez un ou plusieurs participants et choisissez Ajouter.

Les participants sélectionnés reçoivent une notification et l'icône du mode événement

 $(\tilde{\ominus})$ 

apparaît à côté de leur nom dans la liste.

Pour rétrograder un participant du poste de présentateur

- 1. Dans la liste des réunions, ouvrez le menu à points de suspension horizontaux à côté du participant que vous souhaitez rétrograder.
- 2. Choisissez Supprimer des présentateurs.

Les hôtes de réunions, les modérateurs ou les délégués qui se connectent à l'application Amazon Chime peuvent également effectuer les actions suivantes en mode événement :

- Pour supprimer un participant de la liste des présentateurs, choisissez son nom dans la liste, puis choisissez Supprimer de la liste des présentateurs.
- Pour désactiver le mode événement, ouvrez le menu Autres options

 $(\cup')$ ,  $\qquad$ 

puis choisissez Désactiver le mode événement. Une fois que vous avez désactivé le mode événement, les participants peuvent désactiver ou rétablir le son, partager leur écran et activer ou désactiver leur vidéo.

### <span id="page-123-0"></span>Utilisation des notifications d'événements de réunion

Par défaut, Amazon Chime affiche des notifications pour divers événements de réunion. Par exemple, les participants reçoivent des notifications lorsque d'autres personnes rejoignent ou quittent une réunion. Les hôtes, les modérateurs et les délégués des réunions peuvent désactiver toutes

les notifications. Nous vous recommandons de désactiver les notifications de réunion lorsque vous organisez une réunion à laquelle un grand nombre de participants peuvent rejoindre ou partir.

Pour désactiver les notifications pour tous les participants, procédez comme suit :

- 1. Dans la barre de contrôle de gauche, ouvrez le menu Plus d'options  $(\ddot{\mathbb{C}})$  ).
- 2. Choisissez Notifier pour tous les événements de réunion pour décocher la case.

## <span id="page-124-0"></span>Désactiver le son de tous les participants

Les organisateurs de réunions, les modérateurs et les délégués peuvent désactiver le son de tous les participants. Cela permet aux hôtes, aux modérateurs et aux délégués de mieux contrôler les personnes autorisées à prendre la parole lors d'une réunion. Nous vous recommandons de désactiver les notifications de réunion lorsque cette fonctionnalité est activée lorsque vous organisez une grande réunion.

Pour désactiver le son de tous les participants

- 1. Dans la barre de contrôle de gauche, ouvrez le menu Plus d'options  $(\ddot{\cup})$ .
- 2. Choisissez Masquer tous les autres.

<span id="page-124-1"></span>Pour annuler le son de tous les participants, répétez les étapes précédentes.

### Gérer le mode muet des participants

Les organisateurs de réunions, les modérateurs et les délégués peuvent empêcher les participants de se désactiver. Lorsque vous déterminez qui peut désactiver son micro, vous avez un meilleur contrôle sur les personnes autorisées à prendre la parole pendant une réunion. Nous vous recommandons d'activer cette fonctionnalité lorsque vous organisez une grande réunion.

Pour désactiver le mode muet pour les participants

- 1. Dans la barre de contrôle de gauche, ouvrez le menu Plus d'options  $(\ddot{\cup})$ .
- 2. Choisissez Désactiver le mode muet du participant.

Pour activer le mode muet des participants, répétez les étapes précédentes et choisissez Activer le mode muet des participants.

## <span id="page-125-0"></span>Fin d'une réunion pour tous les participants

Les hôtes, les modérateurs et les délégués peuvent mettre fin à une réunion pour tous les participants.

Pour terminer une réunion pour tous les participants

• Dans la barre de contrôle des appels située sous la fenêtre de réunion, choisissez Fin. Dans la boîte de dialogue Mettre fin à cette réunion, choisissez Mettre fin à la réunion pour tous.

## <span id="page-125-1"></span>Utilisation des grands paramètres de réunion

Lorsque vous organisez une réunion avec plus de 25 invités, Amazon Chime effectue les opérations suivantes au début de la réunion :

- Désactive le son des participants lorsqu'ils rejoignent la réunion, sauf s'ils y participent depuis un système de conférence installé dans leur chambre.
- Désactive les notifications lorsque les participants rejoignent, quittent, abandonnent ou refusent la réunion.
- Désactive les tonalités de jointure et de sortie.
- Affiche un message dans le chat de réunion concernant ces modifications.

Les hôtes, les modérateurs et les délégués peuvent désactiver les paramètres d'expérience de réunion volumineux. Pour ce faire, utilisez l'application de bureau ou Web. La procédure varie en fonction du client que vous utilisez.

Pour désactiver les paramètres de réunion volumineux dans le client de bureau

- 1. Ouvrez le menu Fichier, puis sélectionnez Paramètres.
- 2. Choisissez Meetings (Réunions).
- 3. Sous Réunions de grande envergure, décochez la case Masquer les nouveaux participants, désactiver les tonalités d'inscription et de départ, et supprimer les notifications relatives aux listes de participants.

4. Fermez le volet Paramètres pour revenir à la fenêtre d'accueil.

Pour désactiver les paramètres de réunion volumineux dans l'application Web

- 1. Choisissez l'icône de votre profil. L'icône de profil dans l'application Web est le cercle gris qui contient vos initiales.
- 2. Sélectionnez Settings (Paramètres).
- 3. Choisissez Meetings (Réunions).
- 4. Sous Réunions de grande envergure, décochez la case Masquer les nouveaux participants, désactiver les tonalités d'inscription et de départ, et supprimer les notifications relatives aux listes de participants.
- 5. Fermez le volet Paramètres pour revenir à la fenêtre d'accueil.

Pour activer les paramètres de réunion à grande échelle, répétez les étapes pour le client que vous avez choisi et sélectionnez Masquer les nouveaux participants, désactiver les tonalités de participation et de départ, et supprimer les notifications relatives aux listes de participants.

## Démarrage de réunions et d'appels instantanés

Si vous avez besoin d'une réunion rapide, vous pouvez :

- Démarrez une réunion instantanée. Lorsque vous démarrez une réunion instantanée, vous invitez un ou plusieurs contacts avant le début de la réunion. Vous pouvez également inviter d'autres personnes à participer après le début de la réunion.
- Appelez un contact. Vous pouvez appeler des contacts depuis le volet de discussion ou depuis votre liste de contacts. L'appel commence lorsque le contact répond. Encore une fois, vous pouvez inviter d'autres personnes à participer à l'appel.
- Appelez un salon de discussion. Vous pouvez appeler un ou plusieurs membres dans un salon de discussion. Vous pouvez également appeler tout le monde dans le salon de discussion.
- Utilisez votre historique d'appels pour appeler à nouveau un contact ou un salon de discussion.

Les réunions et les appels instantanés ont lieu dans la fenêtre Réunions. Lorsque vous démarrez une réunion ou un appel instantané, vous devenez l'hôte et vous pouvez utiliser des commandes de réunion supplémentaires. Pour plus d'informations sur ces contrôles, voi[rOrganisation de réunions](#page-111-0).

#### **Rubriques**

- [Démarrage de réunions instantanées](#page-127-0)
- [Appeler un contact](#page-128-0)
- [Utiliser l'historique de vos appels pour appeler d'autres personnes](#page-128-1)

### <span id="page-127-0"></span>Démarrage de réunions instantanées

Les réunions instantanées vous permettent d'inviter un ou plusieurs contacts avant le début de la réunion. Vous pouvez inviter d'autres personnes à participer après le début de la réunion. Les invités peuvent refuser de participer.

Pour démarrer une réunion instantanée

1. Dans le client de bureau ou l'application Web, choisissezRéunions,Démarrez une réunion instantanée.

- 2. Choisissez My personal meeting ID (Mon ID de réunion personnel) ou Generate a new ID (Générer un nouvel ID). Pour plus d'informations sur les identifiants de réunion, voir[Choisir un](#page-89-0)  [identifiant de réunion](#page-89-0).
- 3. Sélectionnez Démarrer.
- 4. Dans le volet d'aperçu, choisissezRejoindreouParticipez avec une vidéo.
- 5. Dans leAjouter des participantsboîte de dialogue, sélectionnez un ou plusieurs contacts et choisissezAjouter.

La fenêtre de réunion s'affiche lorsque vous choisissezAjouter. Les personnes que vous invitez peuvent accepter ou refuser l'invitation.

## <span id="page-128-0"></span>Appeler un contact

Les étapes décrites dans cette section expliquent comment appeler un contact. Les étapes supposent que vous avez un ou plusieurs contacts dans Amazon Chime.

Pour appeler un contact

- 1. Effectuez l'une des actions suivantes :
	- Suivez les étapes de [Discuter avec un autre utilisateur.](#page-133-0)
	- Suivez les étapes de [Discuter avec un groupe.](#page-134-0)
- 2. Cliquez sur l'icône du téléphone dans le coin supérieur droit de la fenêtre.

L'appel démarre avec tous les utilisateurs du chat immédiatement. Les utilisateurs peuvent refuser l'appel et le quitter à tout moment.

### <span id="page-128-1"></span>Utiliser l'historique de vos appels pour appeler d'autres personnes

Pour démarrer un appel à partir de votre historique

- 1. Effectuez l'une des actions suivantes :
	- Depuis le client de bureau ou l'application Web Amazon Chime, sousRéunions et appels, choisissezHistoire.
	- Dans l'application mobile Amazon Chime, choisissezAppels.

2. Sélectionnez le contact que vous souhaitez appeler et, dans le menu qui apparaît, choisissezAppel.

## Collaborer à l'aide du chat Amazon Chime

Amazon Chime vous propose deux méthodes de chat : le chat Amazon Chime normal et le chat en réunion. Les rubriques de cette section expliquent comment utiliser le chat Amazon Chime normal. Pour plus d'informations sur l'utilisation du chat dans les réunions, voir[Utilisation du chat en réunion](#page-57-0).

Vous utilisez le chat normal pour collaborer avec les personnes figurant sur votre liste de contacts. Lorsque vous choisissez un contact pour le chat, le nom de cette personne apparaît dans la barre latérale. Vous pouvez :

- Discutez directement avec un contact.
- Ajoutez des émoticônes à vos messages et utilisez le Markdown pour mettre en forme le texte de votre message.
- Partagez des pièces jointes d'une taille maximale de 50 Mo.
- Créez des discussions de groupe en ajoutant plusieurs contacts à un message.
- Créez des salons de discussion et envoyez des messages à toutes les personnes présentes dans la salle.
- Créez une liste de favoris de conversations et de salons de discussion.
- Recherchez des contacts, des conversations et des salons de discussion.
- Lisez les conversations sur tous les appareils compatibles.
- Appelez un contact, certaines ou toutes les personnes participant à une discussion de groupe, ou toutes les personnes présentes dans un salon de discussion.

#### **A** Important

De par sa conception, Amazon Chime ne vous permet pas de supprimer les messages de chat une fois que vous les avez envoyés. Amazon Chime procède ainsi pour se conformer aux politiques de conservation des données. Si vous devez supprimer un message, vous devez contacter votre administrateur système ou votre service informatique. Toutefois, les politiques de conservation des données peuvent également empêcher les administrateurs de supprimer des messages.

#### Rubriques

• [Comprendre la fenêtre de discussion](#page-131-0)

- [Discuter avec un autre utilisateur](#page-133-0)
- [Discuter avec un groupe](#page-134-0)
- [Retrouver les conversations passées](#page-137-0)
- [Utiliser l'historique des appels pour discuter](#page-138-0)
- [Ajustement de la taille du texte du chat](#page-139-0)
- [Supprimer les messages envoyés](#page-139-1)
- [Utilisation des notifications de chat](#page-140-0)
- [Utilisation des salons de discussion](#page-142-0)
- [Administration des salons de discussion](#page-148-0)
- [Utilisation de fonctionnalités de chat supplémentaires](#page-152-0)
- [Utilisation des messages d'état](#page-155-0)

### <span id="page-131-0"></span>Comprendre la fenêtre de discussion

Si vous utilisez Amazon Chime pour la première fois, cette section vous présente les fonctionnalités de chat d'Amazon Chime. Développez chaque section pour en savoir plus.

#### Statuts de disponibilité

Dans la fenêtre de discussion, les statuts suivants indiquent si un utilisateur est disponible pour discuter.

- Automatique
- Disponible
- Occupé
- Ne pas déranger
- Privé

Si vous créez un message de statut personnalisé, vous pouvez également utiliser ces statuts.

- Revenez tout de suite
- déplacements domicile-travail
- En ligne
- En congé de maladie

#### • En vacances

Pour plus d'informations sur la définition de votre statut et l'utilisation de statuts personnalisés, consultez[Utilisation des messages d'état.](#page-155-0)

#### La barre latérale

Les fenêtres d'accueil et de discussion affichent la barre latérale sur la gauche. La barre latérale organise vos appels, vos salons de discussion et vos contacts dans les sections suivantes.

#### Réunions et appels

Cette section affiche les réunions et les appels en cours jusqu'à leur fin. Ouvrez le menu des points de suspension (... ) sur la droite pour rejoindre une réunion, démarrer une réunion instantanée, planifier une réunion et consulter les informations relatives à votre passerelle de réunion.

Choisissez Historique des appels pour afficher la liste de vos appels entrants, manqués et sortants.

#### Salons de discussion

Répertorie vos salons de discussion. Sélectionnez un salon de discussion pour l'ouvrir et envoyer des messages. Utilisez le menu représentant des points de suspension (... ) sur la droite pour masquer une salle dans la barre latérale, quitter le salon de discussion et modifier vos paramètres de notification.

#### Messages récents

Répertorie les contacts avec lesquels vous avez discuté au cours des sept derniers jours calendaires. La section peut répertorier 25 contacts. Choisissez un contact pour envoyer un message et voir les messages précédents.

#### Tous les messages

Affiche les anciens messages de tous les contacts avec lesquels vous avez discuté pendant la période de conservation des données définie par votre entreprise.

#### <span id="page-132-0"></span>La liste des messages

Les messages que vous échangez avec un contact ou un groupe apparaissent à droite de la barre latérale. Le nom du contact apparaît au-dessus des messages. Dans le cas d'une discussion de

groupe, les noms de tous les membres du groupe apparaissent au-dessus des messages. Lorsque vous utilisez un salon de discussion, le nom du salon apparaît au-dessus des messages. Cette image montre une discussion de groupe :

Mary Major • Bob Smith

Un ensemble d'icônes apparaît à droite des noms. Utilisez-les pour appeler le contact ou le groupe, modifier vos paramètres de notification et ouvrir le menu d'actions, respectivement.

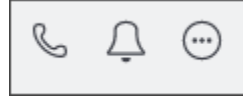

Les commandes de message et les menus

Un autre ensemble de commandes apparaît à droite de chaque message. Ils vous indiquent quand le message a été envoyé, ainsi qu'un autre menu d'actions. Vous utilisez le menu pour citer un message, copier un message ou copier l'identifiant d'un message. Pour les discussions de groupe, vous pouvez également voir le nombre de membres du groupe qui ont lu le message. Ce nombre change à mesure que de nouveaux membres du groupe ouvrent le fil de discussion.

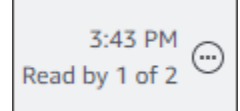

### <span id="page-133-0"></span>Discuter avec un autre utilisateur

Vous pouvez avoir une conversation par one-on-one chat avec n'importe lequel de vos contacts Amazon Chime.

#### **A** Important

Faites attention aux messages que vous envoyez. De par sa conception, Amazon Chime ne vous permet pas de supprimer les messages de chat une fois que vous les avez envoyés. Amazon Chime procède ainsi pour se conformer aux politiques de conservation des données. Si vous devez supprimer un message, vous devez contacter votre administrateur système ou votre service informatique. Toutefois, les politiques de conservation des données peuvent également empêcher votre administrateur de supprimer des messages. Pour plus d'informations, voi[rSupprimer les messages envoyés](#page-139-1), plus loin dans cette section.

Pour avoir une conversation instantanée directement avec un autre utilisateur

- 1. Dans le client de bureau ou l'application Web, effectuez l'une des opérations suivantes :
	- Dans la barre latérale, choisissez le contact.
	- Si le contact n'apparaît pas dans la barre latérale, accédez à la barre de navigation, choisissez Contacts, puis faites défiler l'écran jusqu'au contact et sélectionnez-le.
- 2. Saisissez votre message.
- 3. (Facultatif) Pour ajouter des sauts de ligne à un message, appuyez sur Ctrl+Entrée ou Shift +Entrée.
- 4. (Facultatif) Choisissez Joindre un fichier

 $\sim$  ) and the same state of  $\sim$  100  $\mu$  s and the same state of  $\sim$  100  $\mu$ 

pour joindre un fichier au message. Vous pouvez joindre des fichiers d'une taille maximale de 50 Mo.

5. (Facultatif) Choisissez un emoji

```
(\cup)
```
pour ajouter un emoji.

#### **a** Note

Vous pouvez également ajouter des codes emoji à un message, tels que :-) ou:(. Les émojis apparaissent une fois que vous avez envoyé le message.

#### 6. Choisissez envoyer

 $(\triangleright$ 

ou appuyez sur Entrée.

### <span id="page-134-0"></span>Discuter avec un groupe

Vous pouvez démarrer une discussion de groupe avec un maximum de 50 utilisateurs dans Amazon Chime. Pendant que vous discutez en groupe, vous pouvez effectuer les opérations suivantes :

- Démarrez une réunion instantanée avec certains ou tous les contacts du groupe.
- Créez des discussions de groupe supplémentaires avec uniquement les contacts que vous sélectionnez.

Les sections suivantes expliquent comment démarrer et utiliser des discussions de groupe. Les étapes s'appliquent au client de bureau et à l'application Web.

**Rubriques** 

- [Démarrer une discussion de groupe](#page-135-0)
- [Appeler tout le monde dans un salon de discussion](#page-136-0)
- [Ajouter et supprimer des membres d'un groupe](#page-136-1)
- [Quitter une discussion de groupe](#page-137-1)

### <span id="page-135-0"></span>Démarrer une discussion de groupe

Lorsque vous démarrez une discussion de groupe, les personnes que vous invitez peuvent refuser l'invitation. La liste des personnes qui rejoignent le chat apparaît en haut de la fenêtre de discussion. Un ensemble de commandes, y compris un champ de recherche, apparaît à droite de la liste.

Pour démarrer une discussion de groupe

1. Dans la barre latérale, à côté de Messages récents, cliquez sur l'icône Envoyer un message à un contact

 $\left( \begin{matrix} \boxed{\mathcal{C}} \end{matrix} \right)$ .

- 2. Dans le champ To (À) ajoutez jusqu'à 50 utilisateurs. Les deux premiers noms que vous entrez apparaissent dans la barre latérale, ainsi que cette icône : 앎
- 3. Saisissez votre message.
- 4. (Facultatif) Choisissez Joindre un fichier

```
\left( \omega \right)
```
pour joindre un fichier au message. Vous pouvez joindre des fichiers d'une taille maximale de 50 Mo.

5. (Facultatif) Choisissez un emoji

 $(\cup)$ 

pour ajouter un emoji.

#### **a** Note

Vous pouvez également saisir des codes emoji dans un message, tels que :-) ou:(. Les émojis apparaissent une fois que vous avez envoyé le message.

6. Choisissez envoyer

 $(\triangleright$ 

ou appuyez sur Entrée.

Les discussions de groupe apparaissent dans les barres latérales du client de bureau et de l'application Web. Si vous utilisez l'application mobile Amazon Chime, les messages de discussion de groupe apparaissent sous forme de notifications push si vous activez ce service. Pour plus d'informations sur les notifications push dans l'application mobile, consultez[Paramètres Amazon](#page-185-0) [Chime supplémentaires](#page-185-0).

### <span id="page-136-0"></span>Appeler tout le monde dans un salon de discussion

Les étapes suivantes s'appliquent au client de bureau et à l'application Web.

Pour démarrer une réunion instantanée

• Dans la barre latérale, ouvrez le menu représentant des points de suspension (... ) à côté du chat de groupe.

 $01$ 

Choisissez l'icône du téléphone dans le coin supérieur droit de la fenêtre de discussion  $\mathbb{C}^{(n)}$ 

### <span id="page-136-1"></span>Ajouter et supprimer des membres d'un groupe

Une fois que vous avez créé une discussion de groupe, vous pouvez ajouter ou supprimer des utilisateurs. Lorsque vous le faites, Amazon Chime crée une nouvelle discussion de groupe qui inclut uniquement les nouveaux utilisateurs.

Pour modifier les utilisateurs du chat de groupe

1. Dans la barre latérale de l'un des clients, choisissez le chat de groupe que vous souhaitez modifier.

Les noms de toutes les personnes présentes dans le chat apparaissent en haut de la fenêtre de discussion.

- 2. Choisissez les paramètres du chat (... ), à droite de la liste des noms, puis choisissez Modifier les membres.
- 3. Dans le champ À, entrez tout nouveau nom. Pour supprimer des noms, il suffit de les sélectionner.

Lorsque vous ajoutez ou supprimez des membres, Amazon Chime charge toutes les conversations précédentes avec le groupe d'utilisateurs que vous sélectionnez. Si vous n'avez jamais eu de conversation avec le groupe, Amazon Chime crée une nouvelle discussion de groupe vide.

### <span id="page-137-1"></span>Quitter une discussion de groupe

Pour quitter une discussion de groupe, contactez la personne qui a créé la discussion et demandez à être supprimée de la conversation.

### <span id="page-137-0"></span>Retrouver les conversations passées

Lorsque les contacts n'apparaissent plus dans la barre latérale, vous pouvez utiliser les méthodes suivantes pour les restaurer et consulter les messages que vous avez échangés.

#### Utiliser votre liste de contacts

Lorsqu'un contact disparaît de la barre latérale, ouvrez votre liste de contacts et sélectionnez le contact.

Pour ajouter un contact (client de bureau)

- 1. Dans la barre de navigation, sélectionnez Contacts.
- 2. Dans la boîte de dialogue Contacts, sélectionnez le contact.

Pour ajouter un contact (application Web)

- 1. Sous Actions rapides, choisissez Afficher mes contacts.
- 2. Dans la boîte de dialogue Contacts, sélectionnez le contact.

#### Utilisation de la commande Tous les messages

Il est possible que votre liste de contacts n'affiche pas certains de vos anciens contacts. Par exemple, un contact a peut-être quitté votre entreprise. Si vous avez besoin de voir les messages que vous avez échangés, utilisez la commande Tous les messages. Ces étapes s'appliquent aux deux clients.

#### Pour utiliser la commande

- 1. Dans la barre latérale, sélectionnez Tous les messages.
- 2. Parcourez les messages et sélectionnez le contact.

#### **a** Note

Le nombre de contacts et de messages passés varie en fonction de la politique de conservation des données de votre entreprise. Pour plus d'informations sur la politique de votre entreprise, contactez votre responsable ou votre administrateur informatique.

## <span id="page-138-0"></span>Utiliser l'historique des appels pour discuter

Amazon Chime tient une liste des appels (réunions instantanées) que vous passez, des appels que vous manquez et des appels que vous recevez. Les listes de chaque appel incluent le contact qui a envoyé ou reçu l'appel. Vous pouvez envoyer des messages à ces contacts directement depuis l'historique de vos appels.

Pour envoyer un message à un contact depuis l'historique de vos appels

- 1. Dans le client de bureau ou l'application Web, sous Réunions et appels, sélectionnez Historique des appels.
- 2. Dans la fenêtre Historique des appels, choisissez Entrant, Manqué ou Sortant.
- 3. Dans la liste de l'appel, ouvrez le menu représentant des points de suspension (... ) et choisissez Message.
- 4. Saisissez votre message.
- 5. (Facultatif) Choisissez Joindre un fichier

```
\left( \omega \right)
```
pour joindre un fichier au message. Vous pouvez joindre des fichiers d'une taille maximale de 50 Mo.

6. (Facultatif) Choisissez un emoji

```
(\cup)
```
pour ajouter un emoji.

#### **a** Note

Vous pouvez également saisir des codes emoji dans un message, tels que :-) ou:(. Les émojis apparaissent une fois que vous avez envoyé le message.

7. Choisissez envoyer

```
(\triangleright
```
ou appuyez sur Entrée.

### <span id="page-139-0"></span>Ajustement de la taille du texte du chat

Pour sélectionner la taille de police de votre chat

1. Dans le client de bureau ou l'application Web, choisissez votre nom

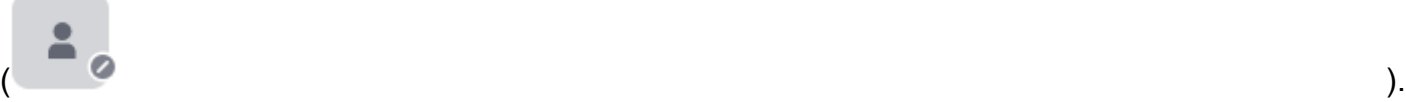

- 2. Choisissez Paramètres, puis Accessibilité.
- 3. Sous Taille du type de chat, sélectionnez une taille.
- 4. Fermez le volet Paramètres pour revenir à la fenêtre d'accueil.

### <span id="page-139-1"></span>Supprimer les messages envoyés

De par sa conception, Amazon Chime vous empêche de supprimer les messages de chat une fois que vous les avez envoyés. Cela s'applique aux messages envoyés dans les conversations, les

groupes et les forums de discussion. Amazon Chime procède ainsi afin de respecter les politiques de conservation des données.

Si vous devez supprimer un message de chat, vous devez copier l'identifiant du message et l'identifiant de la conversation ou du salon de discussion, puis envoyer ces valeurs à votre administrateur système Amazon Chime.

Les étapes suivantes expliquent comment rechercher et copier les identifiants nécessaires à la suppression d'un message.

Pour copier les identifiants des messages

- 1. Dans une conversation, un groupe ou un salon de discussion, ouvrez le menu représentant des points de suspension à côté du message que vous souhaitez supprimer.
- 2. Choisissez Copier l'ID du message.

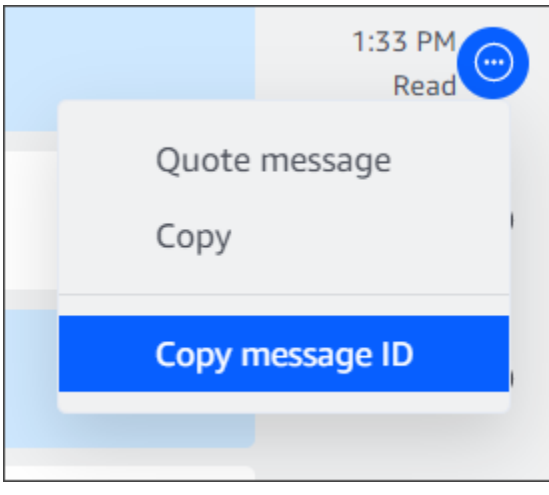

Amazon Chime copie l'identifiant du message et l'identifiant de la conversation ou du salon de discussion, en fonction de l'emplacement du message. L'administrateur a besoin des deux valeurs.

3. Envoyez les identifiants à votre administrateur Amazon Chime et demandez que le message soit supprimé.

### <span id="page-140-0"></span>Utilisation des notifications de chat

Par défaut, Amazon Chime affiche une notification chaque fois que vous recevez un message de chat. Vous pouvez effectuer plusieurs actions sur les notifications. Par exemple, vous pouvez utiliser les paramètres de votre système d'exploitation pour désactiver les notifications. Vous pouvez

également faire glisser la notification vers une autre partie de votre écran ou utiliser les paramètres d'Amazon Chime pour désactiver uniquement le son de la notification.

#### **a** Note

Pour plus d'informations sur la désactivation des notifications de chat pendant les réunion[sMasquer les notifications de chat lorsque vous partagez votre écran](#page-60-0), consultez ce guide.

#### Rubriques

- [Désactiver les notifications](#page-141-0)
- [Déplacer la fenêtre de notification](#page-141-1)
- [Désactiver le son de notification](#page-141-2)

### <span id="page-141-0"></span>Désactiver les notifications

Pour désactiver les notifications de chat, vous devez modifier les paramètres de notification de votre système d'exploitation. Nous supposons que vous savez comment modifier ces paramètres. Pour plus d'informations, consultez l'aide de votre système d'exploitation.

### <span id="page-141-1"></span>Déplacer la fenêtre de notification

<span id="page-141-2"></span>Vous pouvez déplacer la notification à tout moment. Il suffit de glisser-déposer.

### Désactiver le son de notification

Vous utilisez les paramètres Amazon Chime pour désactiver le son des notifications.

Pour désactiver le son

1. Dans le client de bureau ou dans l'application Web, choisissez votre nom, puis dans le menu qui apparaît, sélectionnez Paramètres.

La page des paramètres généraux apparaît par défaut.

- 2. Sous Application, décochez la case Écouter le son pour les notifications.
- 3. Fermez la fenêtre des paramètres.

### <span id="page-142-0"></span>Utilisation des salons de discussion

Les rubriques de cette section expliquent comment créer et utiliser des salons de discussion. Vous pouvez créer un salon de discussion chaque fois que vous devez collaborer avec un groupe de personnes, généralement pour des problèmes ou des projets en cours. Vous pouvez inviter autant d'utilisateurs que vous le souhaitez dans vos salons de discussion, et les utilisateurs peuvent rejoindre n'importe quel nombre de salons de discussion.

#### **a** Note

Conformément aux politiques de conservation des données, Amazon Chime ne vous autorise pas à supprimer des forums de discussion. Au lieu de cela, vous masquez les salons de discussion pour les supprimer de la barre latérale. Pour plus d'informations[Masquer un salon](#page-146-0) [de discussion dans la barre latérale,](#page-146-0) consultez cette section.

Sauf indication contraire, les étapes décrites dans les sections suivantes s'appliquent au client de bureau et à l'application Web.

#### Rubriques

- [Création de salons de discussion](#page-143-0)
- [Participation à une salle de conversation](#page-144-0)
- [Partage d'URL de salon de discussion \(application Web uniquement\)](#page-144-1)
- [Envoyer des messages dans les salons de discussion](#page-132-0)
- [Appeler les membres d'un salon de discussion](#page-145-0)
- [Afficher les détails du salon de discussion.](#page-146-1)
- [Modifier les paramètres de notification d'un salon de discussion](#page-146-2)
- [Masquer un salon de discussion dans la barre latérale](#page-146-0)
- [Supprimer des salons de discussion](#page-147-0)
- [Quitter un salon de discussion](#page-147-1)
- [Envoi de notifications @](#page-148-1)

### <span id="page-143-0"></span>Création de salons de discussion

Les étapes décrites dans cette section expliquent comment utiliser le client de bureau et l'application Web Amazon Chime pour créer des forums de discussion.

Vous pouvez créer autant de salles de discussion que vous le souhaitez. Lorsque vous créez un salon de discussion, vous devenez automatiquement administrateur. Pour plus d'informations sur l'administration d'un salon de discussio[nAdministration des salons de discussion,](#page-148-0) voir plus loin dans cette rubrique.

Pour créer un salon de discussion (client de bureau)

- 1. Dans le client de bureau, dans la barre de navigation, choisissez Rooms.
- 2. Dans la boîte de dialogue Afficher tous les salons de discussion, choisissez Créer un salon de discussion.
- 3. Dans la boîte de dialogue Créer un salon de discussion, entrez le nom du salon de discussion, puis choisissez Créer.
- 4. Dans la boîte de dialogue Ajouter des membres au nom du nouveau salon de discussion, sélectionnez un ou plusieurs contacts, puis choisissez Ajouter.

Pour créer un salon de discussion (application Web)

- 1. Dans l'application Web, sous Actions rapides, choisissez Créer un nouveau salon de discussion.
- 2. Dans la boîte de dialogue Créer un salon de discussion, entrez le nom du salon de discussion, puis choisissez Créer.
- 3. Dans la boîte de dialogue Ajouter des membres au nom du nouveau salon de discussion, sélectionnez un ou plusieurs contacts, puis choisissez Ajouter.

Le nouveau salon de discussion apparaît dans la barre latérale sous SALONS DE DISCUSSION.

Les invités reçoivent une notification Amazon Chime concernant la chambre. Les utilisateurs mobiles reçoivent des notifications push. Les invités peuvent refuser de rejoindre un salon de discussion, et ils peuvent partir à tout moment.
## Participation à une salle de conversation

Pour rejoindre une salle de conversation, acceptez l'invitation pour la salle de conversation. Si vous refusez l'invitation par erreur, contactez l'administrateur du salon de discussion.

Pour trouver un administrateur de salon de discussion

1. Dans la barre latérale, sélectionnez le salon de discussion.

La salle de discussion s'ouvre et un volet sur la droite montre les membres de la salle de discussion. L'icône représentant une couronne indique l'administrateur de la salle.

2. Contactez l'administrateur et demandez à être ajouté au salon de discussion.

Si vous utilisez l'application Web, vous pouvez partager l'URL du salon de discussion avec d'autres utilisateurs. Pour plus d'informations, consultez [Partage d'URL de salon de discussion \(application](#page-144-0)  [Web uniquement\).](#page-144-0)

## <span id="page-144-0"></span>Partage d'URL de salon de discussion (application Web uniquement)

Les utilisateurs de l'application Web peuvent inviter d'autres personnes à rejoindre un salon de discussion en partageant l'URL du salon.

Pour partager l'URL d'une salle

- 1. Dans l'application Web, ouvrez le salon de discussion.
- 2. Dans la barre d'adresse de votre navigateur, copiez l'URL complète.
- 3. Collez l'URL dans un message de chat, un e-mail ou un autre canal de communication et envoyez-la aux destinataires souhaités.

## Envoyer des messages dans les salons de discussion

Lorsque vous envoyez des messages à une salle de discussion, toutes les personnes présentes dans la salle les voient. Si vous souhaitez communiquer en privé, envoyez des messages uniquement à ce contact.

Pour envoyer des messages dans un salon de discussion

1. Dans la barre latérale, sélectionnez le salon de discussion.

La salle s'ouvre et affiche tous les messages. Un volet sur la droite montre les membres présents dans le salon de discussion et les membres absents. L'icône représentant une couronne indique l'administrateur de la salle.

- 2. Saisissez votre message.
- 3. (Facultatif) Joignez des fichiers ou ajoutez des emojis au message.
- 4. Sélectionnez Send (Envoyer).

## Appeler les membres d'un salon de discussion

Vous pouvez appeler un ou plusieurs membres d'un salon de discussion. Vous pouvez également appeler l'ensemble du salon de discussion.

Tous les appels ont lieu dans la fenêtre Réunions. Lorsque vous lancez un appel, vous devenez automatiquement l'hôte de la réunion et vous pouvez utiliser des commandes de réunion supplémentaires. Pour plus d'informations, consultez [Démarrage de réunions et d'appels instantanés](#page-127-0) et [Organisation de réunions](#page-111-0).

Pour appeler un salon de discussion

- 1. Dans la barre latérale, sélectionnez le salon de discussion.
- 2. Cliquez sur l'icône Sélectionner les personnes à appeler, à droite du nom du salon de discussion  $(\mathbb{S}^1)$ .
- 3. Dans la boîte de dialogue Sélectionner les personnes à appeler, sélectionnez une ou plusieurs personnes.

 $-0U-$ 

Pour appeler l'ensemble de la salle, choisissez Ajouter tous les membres de la salle.

4. Sélectionnez Démarrer.

Si vous ajoutez quelqu'un à un appel par erreur, vous pouvez le supprimer avant de commencer l'appel.

#### Pour supprimer une personne d'un appel

• Dans la boîte de dialogue Sélectionner les personnes à appeler, choisissez la personne que vous souhaitez supprimer.

## Afficher les détails du salon de discussion.

Les détails d'un salon de discussion fournissent des informations sur le salon, notamment son créateur et la durée de conservation des messages.

#### Pour afficher les détails

- 1. Ouvrez le salon de discussion.
- 2. Ouvrez le menu des paramètres de la pièce (... ), à gauche de la zone de recherche.
- 3. Choisissez Détails de la chambre.

## Modifier les paramètres de notification d'un salon de discussion

Par défaut, Amazon Chime vous avertit lorsque des messages arrivent dans un salon de discussion. Vous pouvez modifier les paramètres de notification à tout moment.

Pour modifier les paramètres

- 1. Dans la barre latérale, ouvrez le menu d'actions (... ) à côté du salon de discussion.
- 2. Choisissez les paramètres de notification.
- 3. Dans la boîte de dialogue Notifications de salle pour le nom de la salle, sélectionnez l'une des options, puis cliquez sur Enregistrer.

# <span id="page-146-0"></span>Masquer un salon de discussion dans la barre latérale

Les salons de discussion deviennent souvent inactifs, généralement à la fin d'un projet. Vous pouvez gérer votre liste de salons de discussion en les masquant dans la barre latérale.

Pour masquer un salon de discussion

1. Dans la barre latérale, ouvrez le salon de discussion.

2. Choisissez le menu à points de suspension situé à droite du nom du salon de discussion, puis choisissez Masquer dans la barre latérale.

Pour restaurer un salon de discussion masqué

- 1. Dans la barre latérale, ouvrez le menu avec points de suspension à côté de SALONS DE DISCUSSION.
- 2. Choisissez Afficher tous mes salons de discussion.
- 3. Sélectionnez le salon de discussion.

## <span id="page-147-0"></span>Supprimer des salons de discussion

Pour supprimer un salon de discussion, contactez votre administrateur Amazon Chime. Les administrateurs ne peuvent supprimer les salons de discussion que dans les comptes d'entreprise.

Pour gérer la liste des salons de discussion dans votre barre latérale, consultez la rubrique précédente[,Masquer un salon de discussion dans la barre latérale.](#page-146-0)

## Quitter un salon de discussion

Vous pouvez quitter un salon de discussion à tout moment, mais vous devez être réinvité à revenir. Les étapes suivantes s'appliquent au client de bureau et à l'application Web.

Pour quitter un salon de discussion

- 1. Dans la barre latérale, ouvrez le salon de discussion.
- 2. Choisissez le menu représentant des points de suspension (... ) à droite du nom du salon de discussion.
- 3. Choisissez Quitter le salon de discussion.

#### **a** Note

Vous ne pouvez pas quitter un salon de discussion si vous êtes le seul administrateur. Vous devez promouvoir un autre membre au poste d'administrateur avant de pouvoir partir. Pour plus d'informations, veuillez consulter la rubrique

# Envoi de notifications @

Les salons de discussion étant des conversations continues, vous pouvez envoyer une notification sonore pour attirer l'attention sur les nouveaux messages. Le client de bureau et l'application Web envoient un son. Le client mobile envoie une notification push.

Entrez **@** ou choisissez AT-Mention et sélectionnez le nom d'un membre, l'ensemble du salon de discussion ou les membres actuels. Les membres sélectionnés voient les nouveaux messages en gras avec leur nom surligné. S'ils sont en ligne mais que le salon de discussion est fermé, le salon de discussion s'ouvre automatiquement sur leurs écrans.

### **a** Note

Les forums de discussion de plus de 50 utilisateurs ne prennent pas en charge les notifications @all et @present. De même, les utilisateurs de Windows qui entrent **@** pour mentionner un membre du salon de discussion ne voient pas le statut de présence de ce membre dans la liste des utilisateurs d'AT-Mention lorsqu'un salon de discussion compte plus de 50 utilisateurs.

# Administration des salons de discussion

Lorsque vous créez un salon de discussion, vous en devenez automatiquement l'administrateur. Les administrateurs du salon de discussion peuvent effectuer un certain nombre de tâches, telles que l'ajout de membres.

Pour plus d'informations sur la création de salons de discussion, consultez[Création de salons de](#page-143-0)  [discussion](#page-143-0).

Les sections suivantes répertorient et décrivent les tâches que les administrateurs peuvent effectuer. Développez-les pour en savoir plus.

#### **Rubriques**

- [Ajouter des membres à un salon de discussion](#page-149-0)
- [Promouvoir les membres au rang d'administrateur](#page-149-1)
- [Ajouter des webhooks à un salon de discussion](#page-150-0)
- [Ajouter des robots de discussion aux salons de discussion](#page-151-0)
- [Modifier un salon de discussion](#page-151-1)
- [Supprimer un salon de discussion](#page-147-0)

## <span id="page-149-0"></span>Ajouter des membres à un salon de discussion

Vous pouvez ajouter n'importe quel membre de votre liste de contacts Amazon Chime à un salon de discussion. Par défaut, tous les membres peuvent envoyer des messages et lire tous les messages envoyés.

Pour ajouter des membres à la salle

- 1. Dans la barre latérale, ouvrez le salon de discussion.
- 2. Choisissez le menu à points de suspension situé à droite du nom du salon de discussion, puis choisissez Ajouter des membres.
- 3. Dans la boîte de dialogue Ajouter des membres au nom de la salle, sélectionnez les contacts que vous souhaitez ajouter.
- 4. Choisissez Ajouter.

<span id="page-149-1"></span>Amazon Chime avertit les contacts que vous ajoutez. Ils peuvent accepter ou refuser l'invitation.

## Promouvoir les membres au rang d'administrateur

Par défaut, les membres du salon de discussion peuvent uniquement envoyer et lire des messages. Le cas échéant, vous pouvez promouvoir des membres au rang d'administrateur et ils peuvent effectuer les tâches répertoriées dans cette section. De plus, si vous souhaitez quitter un salon de discussion et que vous êtes le seul administrateur, vous devez promouvoir quelqu'un au rang d'administrateur avant de pouvoir le quitter.

Pour promouvoir les membres de la salle

- 1. Dans la barre latérale, ouvrez le salon de discussion.
- 2. Choisissez le menu à points de suspension situé à droite du nom du salon de discussion, puis choisissez Gérer les membres.
- 3. Localisez le membre que vous souhaitez promouvoir, ouvrez la liste dans la colonne Rôle et choisissez Administrateur.
- 4. Sélectionnez Exécuté.

# <span id="page-150-0"></span>Ajouter des webhooks à un salon de discussion

Les webhooks envoient des messages aux forums de discussion par programmation. Par exemple, un webhook peut informer une équipe du service client de la création d'un nouveau ticket hautement prioritaire et ajouter un lien vers le ticket dans le message de chat. Les webhooks nécessitent un développement personnalisé ou des outils tiers qui peuvent aider à intégrer des systèmes externes à Amazon Chime.

Les webhooks ne fonctionnent qu'avec les forums de discussion. Tu ne peux pas les partager. Les administrateurs d'un salon de discussion Amazon Chime peuvent ajouter jusqu'à 10 webhooks à un salon de discussion.

### **a** Note

Les membres du salon de discussion ne peuvent pas interagir avec les webhooks ni leur renvoyer de messages.

Pour ajouter un webhook à une salle de conversation

- 1. Dans la barre latérale, ouvrez le salon de discussion.
- 2. Choisissez le menu à points de suspension situé à droite du nom du salon de discussion, puis choisissez Gérer les webhooks et les robots.
- 3. Dans la boîte de dialogue Gérer les webhooks et les bots entrants dans le nom du salon de discussion, choisissez Ajouter un webhook.
- 4. Dans la boîte de dialogue Créer un webhook pour le nom du salon de discussion, entrez le nom du bot.
- 5. Choisissez Créer.
- 6. Cliquez sur le lien Copier l'URL pour copier l'URL du webhook.
- 7. Envoyez l'URL du webhook au développeur du webhook.

Le développeur du webhook utilise l'URL du webhook dans son application pour lui permettre d'envoyer des messages au salon de discussion Amazon Chime. Le webhook s'affiche dans la liste de la salle de conversation avec une icône de webhook en regard de son nom. Les messages de la salle de conversation envoyés par le webhook apparaissent dans la salle de conversation sous le nom du webhook suivi de (Webhook).

# <span id="page-151-0"></span>Ajouter des robots de discussion aux salons de discussion

Les chatbots fournissent des interfaces conversationnelles pour un salon de discussion. Par exemple, un chatbot peut répondre aux questions fréquemment posées, puis rediriger les utilisateurs vers plus d'informations sur leurs problèmes. Les robots de discussion peuvent également permettre des conversations vocales avec les membres d'un salon de discussion.

#### **A** Important

Pour utiliser les chatbots, vous devez disposer d'un compte Amazon Chime Enterprise. En outre, l'administrateur de votre compte Amazon Chime doit créer les robots avant de pouvoir les ajouter aux chambres. Une fois que l'administrateur a créé le bot, obtenez l'adresse e-mail du bot auprès de l'administrateur.

Pour ajouter un robot de messagerie instantanée à une salle de conversation

- 1. Obtenez l'adresse e-mail du chatbot auprès de votre administrateur système Amazon Chime.
- 2. Dans la barre latérale, ouvrez le salon de discussion.
- 3. Choisissez le menu à points de suspension situé à droite du nom du salon de discussion, puis choisissez Gérer les webhooks et les robots.
- 4. Dans la boîte de dialogue Gérer les webhooks et les bots entrants dans le nom du salon de discussion, choisissez Ajouter un bot.
- 5. Entrez l'adresse e-mail fournie par votre administrateur.
- 6. Choisissez Ajouter.

## <span id="page-151-1"></span>Modifier un salon de discussion

Lorsque vous modifiez un salon de discussion, vous pouvez changer le nom du salon et contrôler qui peut inviter de nouveaux membres.

Pour modifier un salon de discussion

- 1. Dans la barre latérale, ouvrez le salon de discussion.
- 2. Choisissez le menu à points de suspension situé à droite du nom du salon de discussion, puis choisissez Modifier le salon de discussion.
- 3. Dans le champ Nom, entrez un nouveau nom pour la pièce.
- 4. Sous Qui peut inviter de nouveaux membres dans cette salle ? , choisissez Administrateur uniquement ou Tous les membres.
- 5. Choisissez Enregistrer.

## Supprimer un salon de discussion

Les administrateurs des salons de discussion peuvent supprimer des salons de discussion à tout moment. La suppression d'un salon de discussion supprime également tous les messages et autres données, telles que les pièces jointes. Les suppressions sont permanentes. Tu ne peux pas les annuler.

Pour supprimer un salon de discussion

- 1. Dans la barre latérale, ouvrez le salon de discussion.
- 2. Choisissez le menu à points de suspension situé à droite du nom du salon de discussion, puis choisissez Supprimer le salon de discussion.
- 3. Sélectionnez Delete (Supprimer).

# Utilisation de fonctionnalités de chat supplémentaires

Les sections suivantes répertorient les fonctionnalités de chat supplémentaires d'Amazon Chime et expliquent comment les utiliser.

#### **Rubriques**

- [Caractéristiques et actions](#page-152-0)
- [Envoi de messages avec la syntaxe Markdown](#page-154-0)
- [Envoi de blocs de code dans les messages](#page-154-1)

## <span id="page-152-0"></span>Caractéristiques et actions

La liste suivante décrit les fonctionnalités supplémentaires que vous pouvez utiliser et les actions que vous pouvez effectuer lorsque vous utilisez le chat Amazon Chime.

#### Recherche à mesure que vous tapez

Recherche vos contacts, les conversations et les salles de réunion, commence à afficher les résultats à mesure que vous tapez dans la barre de recherche. Appuyez sur Entrée pour rechercher tous les contenus.

Aperçus des URL de contenu externe

Affiche un aperçu du contenu, comme les titres, les descriptions et les miniatures, lors du collage des URL vers des sites externes.

#### Actions sur les messages

Les actions relatives aux messages apparaissent dans le menu situé à côté d'un message. Choisissez Copier pour copier le message dans le Presse-papiers. Utilisez Citer ce message pour insérer le message sélectionné dans le champ de rédaction du message sous forme de citation. Pour signaler un message à supprimer à votre administrateur, choisissez Copier l'ID du message pour copier les informations d'ID du message dans le Presse-papiers, puis envoyez-les à votre administrateur.

Prise en charge du texte enrichi pour la syntaxe Markdown et les blocs de code

Utilisez [la syntaxe Markdown](http://commonmark.org/help) pour mettre en forme le texte en gras, en utilisant des listes, des niveaux de titre et d'autres options. Amazon Chime prend également en charge l'envoi de blocs de code. Pour plus d'informations, consultez [Envoi de messages avec la syntaxe Markdown](#page-154-0) et [Envoi de blocs de code dans les messages](#page-154-1).

Prise en charge des émoticônes et des fichiers .gif

Pour insérer un emoji dans le chat Amazon Chime normal, et non dans le chat d'une réunion, choisissez Choisir un emoji à côté du champ de saisie du chat. Vous pouvez également choisir Joindre un fichier pour télécharger un fichier .gif enregistré dans le champ de saisie du chat et le lire en ligne, ou utiliser Markdown pour afficher les fichiers .gif depuis le Web.

Vous pouvez également envoyer des emojis dans les messages de chat pendant les réunions, mais la méthode que vous utilisez dépend de votre machine et de la façon dont vous exécutez Chime. Si vous exécutez le client de bureau Amazon Chime sur un PC ou un Mac, vous utilisez des codes emoji, des mots ou des chiffres entourés de deux points. Si vous exécutez Amazon Chime dans un navigateur ou sur des machines iOS et Android, vous utilisez un sélecteur d'emoji. Pour plus d'informations sur l'utilisation de Markdown, consultez [Envoi de messages avec la](#page-154-0)  [syntaxe Markdown](#page-154-0). Pour plus d'informations sur l'utilisation des codes emoji dans les discussions de réunion, consulte[zAjouter des emojis aux messages de chat en réunion](#page-60-0).

Effectuer un glisser-déplacer des fichiers

Faites glisser les fichiers vers le volet de conversation, ou copiez et collez les images directement depuis votre Presse-papiers.

## <span id="page-154-0"></span>Envoi de messages avec la syntaxe Markdown

Pour envoyer un message de chat Amazon Chime à l'aide de [la syntaxe Markdown,](http://commonmark.org/help) entrez /md suivi d'un espace au début de votre message. Composez votre message en utilisant la syntaxe Markdown. Appuyez sur Entrée pour envoyer.

L'exemple suivant montre comment formater un message de chat Amazon Chime à l'aide de la syntaxe Markdown.

/md \*\*Hello world!\*\*

Le message ressemble à ceci lorsqu'il est envoyé.

**Hello world!**

La syntaxe Markdown de l'exemple suivant montre comment formater un lien vers un fichier .gif. Ce lien affiche le fichier .gif dans votre message de chat Amazon Chime.

```
/md ![](https://example.com/filename.gif)
```
## <span id="page-154-1"></span>Envoi de blocs de code dans les messages

Pour envoyer un bloc de code dans un message de chat Amazon Chime, saisissez-le /code suivi d'un espace au début de votre message. Copiez et collez votre bloc de code dans le message. Appuyez sur Entrée pour envoyer.

L'exemple suivant montre comment envoyer un bloc de code dans un message de chat Amazon Chime.

```
/code CreateBotRequest createBotRequest = new CreateBotRequest() 
.withAccountId("chimeAccountId") 
.withDisplayName("exampleBot") 
.withDomain("example.com");
```

```
 chime.createBot(createBotRequest);
```
L'exemple suivant montre comment le message envoyé apparaît dans Amazon Chime.

```
CreateBotRequest createBotRequest = new CreateBotRequest() 
.withAccountId("chimeAccountId") 
.withDisplayName("exampleBot") 
.withDomain("example.com"); 
chime.createBot(createBotRequest);
```
## Utilisation des messages d'état

Amazon Chime fournit plusieurs messages d'état prédéfinis, tels que Disponible et Occupé. Vous pouvez également choisir parmi un ensemble de messages de statut courants, tels que Be right back et Out sick. Enfin, vous pouvez saisir un message personnalisé de 40 caractères, tel que**Meeting a huge deadline**, et vous pouvez ajouter un emoji ou un autre élément graphique au message.

Les étapes suivantes expliquent comment utiliser les messages d'état.

Pour utiliser un statut prédéfini

- 1. Dans le client de bureau ou les applications Web, choisissez votre nom.
- 2. Dans le menu qui apparaît, pointez sur Automatique.
- 3. Dans le menu qui apparaît, choisissez un statut : Automatique, Disponible, Occupé, Ne pas déranger ou Privé.

Votre choix reste en vigueur jusqu'à ce que vous le modifiiez.

Pour utiliser d'autres messages de statut

Répétez l'étape 1 de la procédure ci-dessus, puis effectuez l'une des opérations suivantes.

Création d'un message de statut personnalisé

- 1. Choisissez Ajouter un message de statut personnalisé.
- 2. Dans la boîte de dialogue du message d'état, sous Entrez un emoji et un statut ci-dessous, entrez un message de statut.
- 3. (Facultatif) Choisissez l'emoji souriant à côté de votre message, puis choisissez-en un.

4. Choisissez Save (Enregistrer) lorsque vous avez terminé.

Utiliser un message prédéfini

- 1. Sous Options de sélection rapide, sélectionnez un message.
- 2. (Facultatif) Choisissez Ne pas déranger. ou Interne uniquement.
- 3. (Facultatif) Choisissez Ajouter un message, puis saisissez un message que d'autres personnes verront lorsque l'option Ne pas déranger est activée.
- 4. (Facultatif) Choisissez Interne uniquement pour masquer votre statut à toute personne extérieure à votre organisation.
- 5. Choisissez Save (Enregistrer) lorsque vous avez terminé.

# Composer des numéros de téléphone avec Amazon Chime

Si votre administrateur Amazon Chime active les options d'appel pour votre compte, vous pouvez utiliser le client de bureau et l'application Web Amazon Chime pour composer des numéros de téléphone. Vous pouvez également envoyer des SMS, des numéros de téléphone, ajouter des numéros de téléphone à vos contacts et accéder à la messagerie vocale. Pour plus d'informations, contactez votre administrateur Amazon Chime ou votre responsable.

Vous pouvez également utiliserHistorique des appelspour appeler ou envoyer des messages à des numéros de téléphone ou à des personnes figurant dans votre liste de contacts au cours des 30 derniers jours.

### **a** Note

Amazon Chime ne remplace pas toujours votre téléphone. Vous ne pouvez passer des appels d'urgence qu'aux États-Unis.

### **Rubriques**

- [Composition de numéros de téléphone](#page-157-0)
- [Envoi d'un SMS à un numéro de téléphone](#page-158-0)
- [Ajout d'un numéro de téléphone à vos contacts](#page-159-0)
- [Accès à la messagerie vocale](#page-160-0)
- [Passer des appels d'urgence avec Amazon Chime](#page-161-0)

# <span id="page-157-0"></span>Composition de numéros de téléphone

Les étapes suivantes expliquent comment composer un numéro de téléphone dans Amazon Chime.

### **a** Note

Votre entreprise peut vous limiter aux numéros de téléphone figurant dans le carnet d'adresses de l'entreprise.

#### Pour composer un numéro de téléphone

1. Dans la barre latérale, à côté deMessages récents, choisissez leEnvoyer un message à un contacticône

 $\left( \begin{matrix} \boxed{\mathcal{C}} \end{matrix} \right)$ .

2. Dans leÀligne du message qui s'affiche, recherchez et sélectionnez un numéro de téléphone.

 $-$ OU $-$ 

Entrez le code du pays et le numéro de téléphone sans tiret. Par exemple, **+12065550100**.

3. Sélectionnez Dial (Composer).

Lorsque la personne que vous appelez répond au téléphone, une réunion instantanée s'ouvre dans Amazon Chime. Parce que vous avez commencé la réunion, vous en devenez automatiquement l'hôte. Si vous possédez un compte Amazon Chime Pro ou si vous avez des autorisations Pro, vous pouvez inviter d'autres personnes à participer à l'appel et utiliser les commandes de réunion de l'hôte. Pour plus d'informations, veuillez consulter [Organisation de réunions](#page-111-0).

Pour appeler un numéro de téléphone de votre historique

- 1. Effectuez l'une des actions suivantes :
	- Depuis le client de bureau ou l'application Web Amazon Chime, sousRéunions et appels, choisissezHistorique des appels.
	- Dans l'application mobile Amazon Chime, choisissezAppels.
- 2. Sélectionnez le numéro de téléphone ou le contact pour ouvrir le menu Actions.
- 3. Choisissez Call (Appeler).

# <span id="page-158-0"></span>Envoi d'un SMS à un numéro de téléphone

Si votre administrateur Amazon Chime active les SMS pour votre compte, vous pouvez envoyer un SMS à un numéro de téléphone figurant dans vos contacts.

Pour envoyer un message

- 1. Dans le client Amazon Chime, choisissezMessage.
- 2. Effectuez l'une des actions suivantes :
- Pour un nouveau contact, saisissez le code de pays et le numéro de téléphone à appeler, sans tirets. Par exemple, **+12065550100**. Choisissez Create a new contact (Créer un nouveau contact).
- Pour un contact existant, recherchez et sélectionnez-le.
- 3. Saisissez votre message. Appuyez sur Enter (Entrée) pour envoyer.

Un SMS est envoyé au numéro de téléphone et une conversation entre vous et le destinataire s'ouvre dans Amazon Chime. Pour appeler le destinataire du chat, choisissez l'icône du téléphone dans la conversation.

#### **a** Note

Les SMS à destination et en provenance de numéros abrégés ne sont pas pris en charge.

Pour envoyer un SMS à un numéro de téléphone de votre historique

- 1. Effectuez l'une des actions suivantes :
	- Depuis le client de bureau ou l'application Web Amazon Chime, sousRéunions et appels, choisissezHistorique des appels.
	- Dans l'application mobile Amazon Chime, choisissezAppels.
- 2. Sélectionnez le numéro de téléphone ou le contact pour ouvrir le menu Actions.
- 3. Choisissez Message.

# <span id="page-159-0"></span>Ajout d'un numéro de téléphone à vos contacts

Vous pouvez ajouter des numéros de téléphone à votre liste de Contacts . Pour modifier le nom après l'avoir créé, recherchez et sélectionnez le contact dans votre liste de Contacts, puis choisissez Modifier le nom du contact.

Pour ajouter un numéro de téléphone à vos contacts

- 1. Dans le client Amazon Chime, choisissezContacts.
- 2. Saisissez le code de pays et le numéro de téléphone à ajouter, sans tirets. Par exemple, **+12065550100**.

3. Choisissez Create a new contact (Créer un nouveau contact).

Pour ajouter un numéro de téléphone de votre historique à vos contacts

- 1. Effectuez l'une des actions suivantes :
	- Depuis le client de bureau ou l'application Web Amazon Chime, sousRéunions et appels, choisissezHistorique des appels.
	- Dans l'application mobile Amazon Chime, choisissezAppels.
- 2. Sélectionnez le numéro de téléphone ou le contact pour ouvrir le menu Actions.
- 3. Choisissez Add to my contacts (Ajouter à mes contacts).

# <span id="page-160-0"></span>Accès à la messagerie vocale

Si votre administrateur active les appels entrants, les appels sans réponse ou refusés provenant de numéros de téléphone du réseau téléphonique public commuté (PSTN) sont redirigés vers votre messagerie vocale.

#### **a** Note

La messagerie vocale n'est actuellement prise en charge que pour les appels reçus à partir des numéros de téléphone RTPC. Les appels entrants des utilisateurs d'Amazon Chime ne sont pas acheminés vers la messagerie vocale.

Pour accéder à la messagerie vocale dans Amazon Chime

• Depuis le client Amazon Chime, sousMessages récents, choisissezMessagerie vocale Amazon Chime.

Chaque messagerie vocale est accessible sous la forme d'un fichier MP3 associé.

Si vous recevez un message vocal d'un numéro de téléphone RTPC dans votre liste Contacts, vous pouvez accéder au fichier de messagerie vocale sous Recent Messages (Messages récents) à partir de ce contact.

# <span id="page-161-0"></span>Passer des appels d'urgence avec Amazon Chime

Si vous possédez un numéro de téléphone Amazon Chime Business Calling et que les appels sortants sont activés, vous pouvez passer des appels d'urgence aux États-Unis.

Les appels sortants vous permettent de lancer un appel à partir du client de bureau et de l'application Web.

- Windows, macOS et l'application Web :
	- Sur leAccueilonglet, choisissezComposez un numéro de téléphoneà partir duActions rapidesliste.
	- ChoisissezRéunions, puis choisissezComposez un numéro de téléphone.
	- Dans le volet de navigation, choisissezActions relatives aux réunions et aux appelsicône, située à droite deRÉUNIONS ET APPELS, puis choisissezComposez un numéro de téléphone.
	- ChoisissezHistorique des appelssousRÉUNIONS ET APPELS, sélectionnez une entrée de numéro sortant précédente dansEntrant,Manqué, ouSortantliste, choisissez leActions du journal des appelsicône, puis choisissezAppel.
- iOS et Android :
	- ChoisissezAppels, puis choisissez l'icône du clavier
	- ChoisissezAppels, puisHistorique des appels, puis sélectionnez un numéro sortant précédent

Tous les utilisateurs dont le numéro d'appel professionnel et les appels sortants sont activés voient la bannière suivante après avoir choisiComposez un numéro de téléphone:Amazon Chime ne remplace pas votre téléphone et ne peut pas être utilisé pour les appels d'urgence en dehors des États-Unis.

Pour utiliser Amazon Chime Business Calling, votre appareil doit être connecté à un réseau. Si ce n'est pas le cas, les appels sont passés en choisissantCadranne sera pas terminé.

# Utilisation de l'application mobile Amazon Chime

Les rubriques de cette section expliquent comment installer et utiliser l'application mobile Amazon Chime. Vous pouvez installer l'application mobile Amazon Chime sur les appareils Android depuis Google Play et sur les appareils iOS depuis l'App Store. Vos appareils doivent exécuter une version compatible de ces systèmes d'exploitation. Pour plus d'informations sur les systèmes d'exploitation pris en charge, consultez [1. Connaître les exigences du système](#page-10-0).

Rubriques

- [Guide de démarrage rapide](#page-162-0)
- [Connexion à l'application mobile](#page-164-0)
- [Utilisation de la vue Réunions](#page-165-0)
- [Utilisation de la vue Appels](#page-177-0)
- [Utilisation de la vue Messages](#page-178-0)
- [Utilisation de la vue des chambres](#page-180-0)
- [Utilisation de la vue Contacts](#page-181-0)
- [Modification de votre statut](#page-182-0)
- [Obtenir une assistance supplémentaire](#page-183-0)
- [Modification des paramètres d'une application mobile](#page-183-1)

# <span id="page-162-0"></span>Guide de démarrage rapide

Le didacticiel suivant explique comment naviguer dans l'application mobile Amazon Chime.

### La barre de navigation

Utilisez la barre de navigation en bas de la fenêtre de l'application mobile Amazon Chime pour vous déplacer dans l'application.

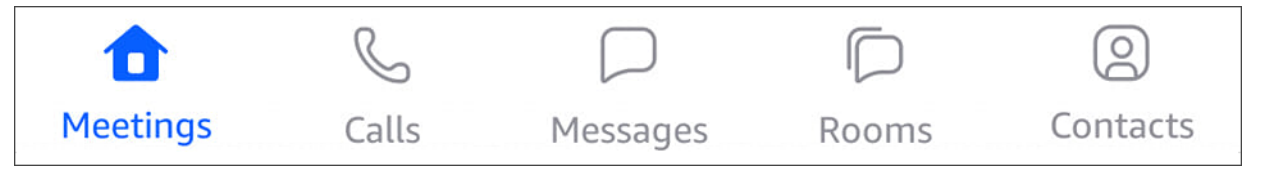

Vous pouvez participer à des réunions, consulter l'historique de vos appels, envoyer des messages instantanés et gérer vos salons de discussion et vos contacts.

Le choix d'un élément dans la barre de navigation ouvre la vue correspondante. Chaque vue contient des pages. Par exemple, lorsque vous choisissez la vue Appels, la page Historique des appels apparaît. L'application affiche la vue Réunions par défaut.

### **a** Note

Sur certaines pages de l'application, la barre de navigation ne sera pas visible. Par exemple, la barre de navigation disparaît lorsque vous envoyez un message à quelqu'un. Pour afficher la barre de navigation, cliquez sur le bouton Retour de votre appareil.

### Le contrôle des réponses

Lorsqu'une réunion ou qu'une personne vous appelle sur Amazon Chime, le contrôle de réponse apparaît.

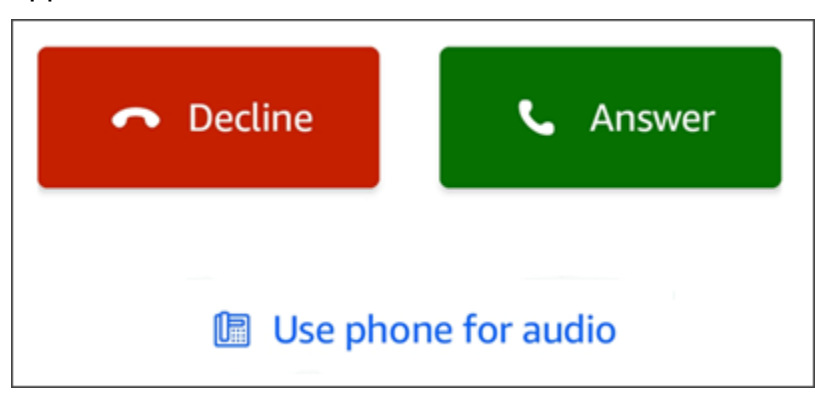

Le contrôle apparaît dans n'importe quel affichage de l'application. Sur les appareils iOS, le contrôle peut également apparaître sur l'écran de verrouillage. Pour utiliser le contrôle de réponse depuis l'écran de verrouillage sur les appareils iOS, voir [Paramètres des réunions et des appels](#page-183-2)

#### Menus d'actions

Vous pouvez effectuer plusieurs actions sur vos contacts, vos messages et vos forums de discussion. Pour voir les actions que vous pouvez effectuer sur un élément donné, appuyez sur l'élément pour ouvrir son menu d'actions. Par exemple, un message provenant du menu Action apparaît lorsque vous appuyez sur un message de chat :

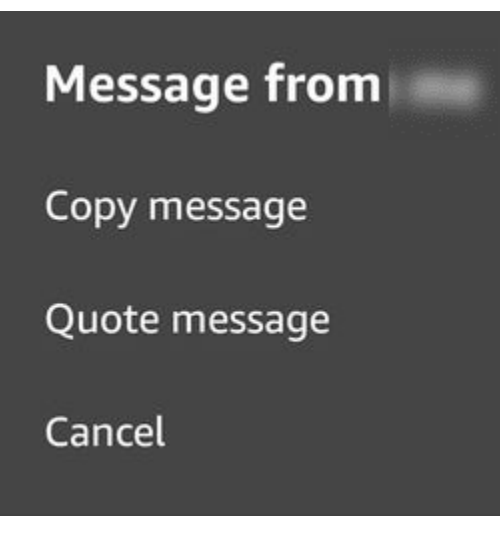

Les commandes du menu varient en fonction de l'élément sur lequel vous appuyez. Lorsque vous touchez pour ouvrir le menu d'action Message depuis, vous pouvez copier ou citer un message, ou annuler pour fermer le menu.

Menus Ellipsis

Lorsque vous rejoignez une réunion, une icône représentant des points de suspension verticaux apparaît dans le coin supérieur droit de la fenêtre de l'application.

 $\ddot{\bullet}$ 

Lorsque vous discutez avec quelqu'un ou que vous entrez dans un salon de discussion, une icône représentant des points de suspension horizontaux apparaît dans le coin supérieur droit. ...

Le choix de l'un ou l'autre type d'ellipse ouvre un menu d'options pour les réunions et les discussions. Pour en savoir plus sur ces options, consultez [Actions de réunion supplémentaires.](#page-175-0)

# <span id="page-164-0"></span>Connexion à l'application mobile

Les étapes décrites dans cette section expliquent comment se connecter à l'application mobile Amazon Chime. Pour effectuer ces étapes, vous devez disposer d'un compte utilisateur Amazon Chime enregistré et vous devez utiliser les informations d'identification de votre compte.

### **a** Note

Vous pouvez participer à des réunions Amazon Chime sans avoir de compte utilisateur enregistré ou en utilisant une autre méthode pour rejoindre une réunion. Par exemple, vous pouvez utiliser le numéro de téléphone figurant dans une invitation à une réunion pour vous connecter à une réunion. Toutefois, lorsque vous le faites, vous ne faites que participer à la réunion. Vous disposez de moyens limités pour participer à la réunion, et les autres fonctionnalités d'Amazon Chime, telles que les forums de discussion, ne sont toujours pas disponibles. Pour plus d'informations sur la participation à des réunions sans compt[eParticipation à des réunions sans compte utilisateur Amazon Chime,](#page-44-0) consultez la suite de ce guide.

Pour vous connecter avec un compte

- 1. Lancez l'application mobile Amazon Chime.
- 2. Entrez l'adresse e-mail que vous utilisez pour vous connecter à votre compte Amazon Chime.
- 3. Choisissez Connexion/Sign up.
- 4. Entrez votre nom d'utilisateur et votre mot de passe lorsque vous y êtes invité.

# <span id="page-165-0"></span>Utilisation de la vue Réunions

Les sections suivantes expliquent comment utiliser la vue Réunions dans l'application mobile Amazon Chime.

#### **Rubriques**

- [Participation à des réunions planifiées](#page-166-0)
- [Démarrage de réunions instantanées](#page-169-0)
- [Planification de réunions](#page-170-0)
- [Utilisation de l'application mobile Amazon Chime lors d'une réunion](#page-170-1)

# <span id="page-166-0"></span>Participation à des réunions planifiées

Dans Amazon Chime, vous avez une réunion planifiée lorsque quelqu'un inscrit la réunion sur un calendrier et invite au moins un participant. Si votre administrateur active les appels automatiques, la réunion vous appelle juste avant de commencer.

Pour participer à une réunion planifiée dans l'application mobile Amazon Chime, vous devez d'abord installer l'application depuis Google Play ou l'App Store. Une fois que vous êtes connecté à l'application, Amazon Chime vous avertit lorsqu'une réunion commence, même si l'application n'est pas ouverte. Vous pouvez participer à des réunions lorsque vous êtes connecté à un réseau ou en composant un numéro depuis votre téléphone.

Il est recommandé d'installer votre application de calendrier sur votre téléphone. Cela vous permet de consulter les invitations à des réunions et de planifier des réunions. Pour plus d'informations sur la planification de réunions, consultez[Planification de réunions](#page-170-0).

**a** Note

Si vous êtes l'hôte ou le délégué d'une réunion modérée, celle-ci ne commence que lorsque vous y participez. Pour plus d'informations, veuillez consulter [Planification de réunions](#page-104-0)  [modérées](#page-104-0).

#### **Rubriques**

- [Rejoindre une réunion](#page-166-1)
- [Se connecter à une réunion](#page-168-0)
- [Organiser une réunion pour vous appeler](#page-168-1)
- [Faire savoir aux autres que vous êtes en retard](#page-168-2)
- [Envoyer des messages à tous les participants aux réunions](#page-169-1)

## <span id="page-166-1"></span>Rejoindre une réunion

Lorsqu'elle est connectée à un réseau cellulaire ou à un WiFi réseau, l'application mobile Amazon Chime utilise automatiquement la connexion réseau de votre appareil pour recevoir des appels.

Si votre administrateur Amazon Chime active les appels automatiques pour une réunion, vous entendez une notification de sonnerie lorsque la réunion commence. Le contrôle Answer apparaît également sur l'écran de votre appareil. Le contrôle de réponse s'affiche également lorsque quelqu'un vous appelle pour une réunion instantanée.

Les étapes suivantes expliquent les différentes manières de rejoindre une réunion à l'aide de l'appel automatique.

Pour participer à une réunion par appel automatique

1. Lorsque la réunion démarre, la page Rejoindre la réunion apparaît et affiche un ensemble d'options de réunion. Choisissez Answer.

 $-$ OU $-$ 

Choisissez l'une des options, telle que Muet, puis choisissez Répondre.

**a** Note

Si vous rejoignez une réunion hébergée, vous ne pouvez pas utiliser les options du contrôle Answer tant que l'hôte ne l'a pas rejoint.

2. Si vous manquez la notification de sonnerie ou si vous refusez accidentellement l'appel, la page Réunions répertorie la réunion en cours. Toutes les réunions dont le début est prévu dans les 30 prochaines minutes s'affichent également. Choisissez une réunion pour y participer.

Pour rejoindre une réunion planifiée depuis tous les autres points de vue

• Lorsque la réunion vous appelle, le contrôle de réponse apparaît. Pour participer à l'appel, choisissez Répondre. Pour rejeter l'appel, choisissez Refuser.

Pour rejoindre une réunion lorsque votre appareil est verrouillé (iOS uniquement)

- 1. Lorsque la réunion vous appelle, le contrôle de réponse apparaît sur l'écran de verrouillage. Votre appareil émet également une notification de sonnerie.
- 2. Dans le champ Réponse, choisissez Réponse. Votre appareil peut vous demander de le déverrouiller avant d'ouvrir Amazon Chime.

## <span id="page-168-0"></span>Se connecter à une réunion

Si l'organisateur de la réunion inclut des informations d'accès dans une invitation à une réunion, vous pouvez vous connecter à la réunion à l'aide de votre téléphone.

Pour vous connecter à une réunion

- 1. Sur l'écran Rejoindre une réunion ou dans le contrôle de réponse, choisissez Utiliser le téléphone pour le son.
- 2. Sur la page Utiliser le téléphone pour l'audio, choisissez Dial-in now.

### <span id="page-168-1"></span>Organiser une réunion pour vous appeler

Vous pouvez utiliser la fonction M'appeler pour appeler votre téléphone lors d'une réunion juste avant qu'elle ne démarre. Pour utiliser Call me to join a meeting, procédez comme suit :

### Pour utiliser Call me

- 1. Sur l'écran Rejoindre une réunion ou sur le contrôle de réponse depuis un autre emplacement de l'application, choisissez Utiliser le téléphone pour le son.
- 2. Choisissez l'onglet Appelez-moi.
- 3. Entrez le code de votre pays et votre numéro de téléphone.

Pour obtenir la liste des codes de pays pris en charge par Amazon Chime avec la fonctionnalité Call me, consultez les [exigences nationales relatives aux numéros de téléphone](https://docs.aws.amazon.com/chime-sdk/latest/ag/phone-country-reqs.html) dans le guide d'administration du SDK Amazon Chime.

4. Choisissez Appelez-moi.

### <span id="page-168-2"></span>Faire savoir aux autres que vous êtes en retard

Vous pouvez informer les autres participants que vous êtes en retard à une réunion en utilisant le contrôle Retard. Ce contrôle apparaît sur l'écran Rejoindre une réunion.

#### **a** Note

Si vous rejoignez une réunion modérée, vous ne pouvez pas utiliser le contrôle En retard tant que le modérateur n'a pas rejoint la réunion.

#### Pour faire savoir aux autres que vous êtes en retard

• Sur l'écran Rejoindre une réunion, choisissez Running late. Choisissez ensuite combien de temps Amazon Chime doit attendre avant de vous appeler à nouveau pour la réunion.

Les autres participants à la réunion peuvent voir votre nom dans la section En retard de la liste des réunions. Ils peuvent également voir la durée que vous avez sélectionnée lorsque vous avez choisi la fonction Running late. La réunion vous sonne à nouveau une fois le temps que vous avez choisi écoulé.

### <span id="page-169-1"></span>Envoyer des messages à tous les participants aux réunions

Si vous pensez être en retard à une réunion ou si vous devez contacter d'autres participants, vous pouvez leur envoyer un message sans participer à cette réunion.

Pour envoyer un message à tous les participants

- 1. Sur l'écran Rejoindre la réunion, choisissez Envoyer un message à tous.
- 2. Dans le contrôle du chat de réunion, saisissez votre message et cliquez sur l'icône Envoyer.

## <span id="page-169-0"></span>Démarrage de réunions instantanées

Pour démarrer une réunion immédiatement au lieu d'en planifier une à l'avance, vous pouvez démarrer une réunion instantanée. Vous pouvez démarrer des réunions instantanées à partir de plusieurs endroits de l'application. Toutefois, si vous souhaitez inviter plusieurs participants, vous devez démarrer la réunion depuis la vue Réunions.

Les réunions instantanées fournissent les mêmes contrôles que les réunions planifiées. Pour plus d'informations sur l'utilisation de ces commandes, consulte[zUtilisation de l'application mobile Amazon](#page-170-1) [Chime lors d'une réunion.](#page-170-1)

Pour démarrer une réunion instantanée dans la vue Réunions

- 1. Dans la barre de navigation, choisissez Meetings.
- 2. Sur la page Réunions, sélectionnez Instant.
- 3. Dans la liste des contacts de la page de réunion instantanée, choisissez un ou plusieurs contacts ou choisissez un salon de discussion.

4. Pour appeler les contacts sélectionnés et démarrer la réunion, choisissez Démarrer dans le coin supérieur droit de la fenêtre de l'application.

Pour démarrer une réunion instantanée dans toutes les autres vues

• Choisissez un contact, puis dans le menu qui apparaît, choisissez Appeler.

#### **a** Note

Vous pouvez également choisir un salon de discussion au lieu d'un contact. Lorsque vous le faites, la réunion appelle tous les membres de cette salle.

# <span id="page-170-0"></span>Planification de réunions

Si vous disposez d'une application de calendrier sur votre téléphone, telle que Microsoft Outlook ou Google Calendar, vous pouvez utiliser l'application mobile Amazon Chime pour planifier des réunions.

Pour planifier une réunion

- 1. Choisissez Réunions, puis sélectionnez Planifier.
- 2. Sur la page Planifier des réunions, lisez les conseils de planification, puis choisissez Planifier pour ouvrir votre application de calendrier.
- 3. Utilisez les outils et les commandes de votre application de calendrier pour planifier votre réunion.

Pour plus d'informations sur la planification de réunions, consultez[Planification de réunions à l'aide](#page-87-0)  [d'Amazon Chime.](#page-87-0)

## <span id="page-170-1"></span>Utilisation de l'application mobile Amazon Chime lors d'une réunion

Lors d'une réunion, l'application mobile Amazon Chime fournit un calendrier des réunions, un chat en cours de réunion et des commandes pour l'utilisation du son et de la vidéo. Ces sections expliquent comment utiliser chacune de ces fonctionnalités.

#### **Rubriques**

• [Utilisation de la liste des réunions](#page-171-0)

- [Utilisation du chat en réunion](#page-172-0)
- [Utilisation de la commande audio](#page-172-1)
- [Désactiver et rétablir le son](#page-173-0)
- [Utilisation de la vidéo](#page-173-1)
- [Enregistrement d'une réunion](#page-174-0)
- [Actions de réunion supplémentaires](#page-175-0)

<span id="page-171-0"></span>Utilisation de la liste des réunions

Par défaut, la liste des réunions apparaît lorsque vous rejoignez une réunion pour la première fois. La liste affiche des vignettes avec le nom et les initiales de chaque participant à la réunion. Une bordure colorée indique le haut-parleur actif.

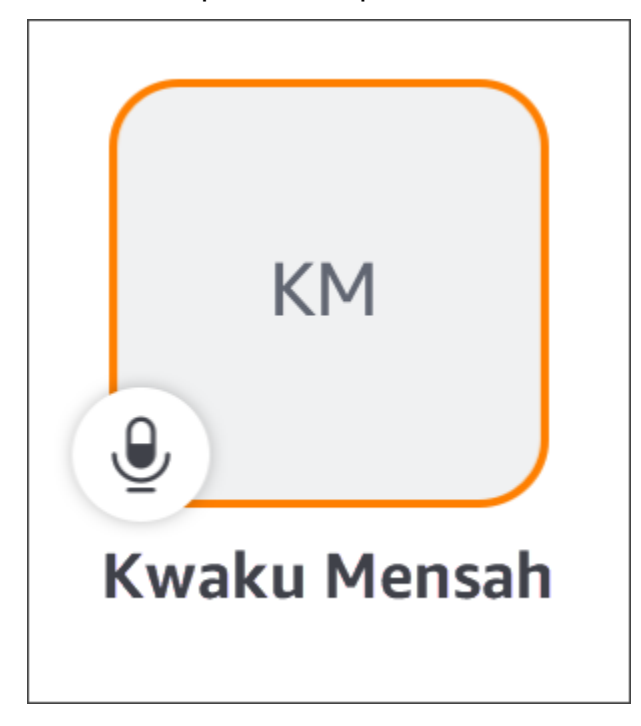

Une icône représentant une couronne représente l'organisateur ou l'hôte de la réunion.

M

Le microphone indique si le son d'un participant est muet.

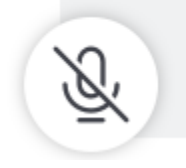

Pour voir d'autres pages, telles qu'un écran partagé ou les vignettes vidéo d'autres participants, balayez simplement votre doigt vers la gauche ou vers la droite.

## <span id="page-172-0"></span>Utilisation du chat en réunion

Pour démarrer le chat en réunion, cliquez sur l'icône Chat en haut de la fenêtre de l'application.

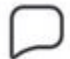

Les commandes de chat de l'application mobile fonctionnent de la même manière que les commandes des clients Web et de bureau. Lorsque vous utilisez le chat en réunion, n'oubliez pas les points suivants :

- La fenêtre de discussion couvre toutes les autres commandes de réunion. Pour revenir aux autres pages de réunion, cliquez sur la flèche de retour dans le coin supérieur gauche de la page de discussion.
- Tous les participants à la réunion peuvent voir vos messages.
- Amazon Chime supprime les messages de discussion en cours de réunion à la fin de la réunion.
- Vous pouvez copier ou citer des messages individuels pendant la réunion. Pour copier ou citer un message, appuyez longuement sur le message jusqu'à ce que le menu Message de *l'expéditeur* apparaisse. Choisissez ensuite Copier le message ou Citer le message.

## <span id="page-172-1"></span>Utilisation de la commande audio

Vous pouvez utiliser le contrôle audio pour désactiver ou rétablir le son pendant une réunion. Vous pouvez également utiliser la commande pour passer du haut-parleur de votre téléphone à un appareil connecté par Bluetooth ou à un autre appareil audio. Le contrôle audio apparaît sur toutes les pages de réunion, à l'exception de la page de discussion de la réunion. Le choix de la commande audio ouvre un menu dans lequel vous pouvez effectuer l'une des actions suivantes :

- Déconnectez (coupez le son) de votre système audio. Lorsque vous choisissez cette action, un message apparaît pour vous demander de confirmer votre choix. Choisissez Désactiver pour confirmer.
- Écoutez à l'aide de votre téléphone.
- Écoutez via le haut-parleur de votre téléphone.

## <span id="page-173-0"></span>Désactiver et rétablir le son

Vous pouvez désactiver ou rétablir le son à tout moment pendant une réunion, sauf si l'hôte de la réunion coupe le son de tous les participants.

Pour désactiver ou rétablir le son

• Choisissez l'icône du microphone en bas de la fenêtre de réunion.

## <span id="page-173-1"></span>Utilisation de la vidéo

Le contrôle vidéo apparaît sur toutes les pages de réunion, à l'exception de la page de discussion de la réunion. Le choix de la commande vidéo démarre votre caméra et affiche votre vignette vidéo.

Les sections suivantes expliquent comment utiliser la vidéo dans les réunions.

Passer d'une vignette vidéo à une autre

L'application mobile Amazon Chime peut afficher 25 vignettes vidéo. Lorsqu'une réunion comporte trop de vignettes pour s'adapter à votre écran, l'application déplace les vignettes supplémentaires vers des pages supplémentaires. Pour vous déplacer entre les pages des vignettes vidéo, balayez l'écran de l'appareil depuis la gauche ou vers la droite.

#### Doté d'une vignette vidéo

Lorsque vous présentez une vignette vidéo, celle-ci remplace la vignette du haut-parleur actif. Vous pouvez afficher la vignette de n'importe quel participant, y compris la vôtre. Vous ne voyez que la vignette sélectionnée et sélectionnée.

• Choisissez la vignette que vous souhaitez mettre en valeur. Dans le menu qui apparaît, choisissez Présenter cette vidéo.

#### Désactiver le son des participants

Vous pouvez désactiver le son d'un autre participant dans la liste des participants ou sur sa vignette vidéo. Vous pouvez également désactiver votre propre son en utilisant l'une ou l'autre méthode.

Pour désactiver le son dans la liste

• Choisissez la vignette du participant. Dans le menu qui apparaît, choisissez Muet.

#### $-$ OU $-$

Si vous choisissez votre vignette, choisissez moi-même Muet.

Pour désactiver le son d'une vignette vidéo

• Choisissez la vignette vidéo du participant. Dans le menu qui apparaît, choisissez Muet.

 $-$ OU $-$ 

Si vous choisissez votre vignette vidéo, choisissez Muet myself.

Envoyer un message à un autre participant pendant une réunion

Vous pouvez envoyer des messages directement à un autre participant au cours d'une réunion. Lorsque vous le faites, l'application vous fait passer en mode Messages.

- 1. Choisissez la vignette vidéo du participant. Dans le menu qui apparaît, choisissez Envoyer un message directement.
- 2. Utilisez les commandes de chat de la vue Messages pour rédiger et envoyer vos messages.

Copier l'adresse e-mail d'un autre participant

Vous pouvez copier l'adresse e-mail d'un autre participant et l'utiliser pour envoyer un e-mail à ce participant. Vous pouvez également utiliser leur adresse e-mail pour les ajouter à vos contacts.

• Choisissez la vignette vidéo du participant. Dans le menu qui apparaît, choisissez Copier l'adresse e-mail.

### <span id="page-174-0"></span>Enregistrement d'une réunion

Seuls les organisateurs ou les hôtes de réunions peuvent enregistrer une réunion. Lorsque vous avez terminé l'enregistrement, Amazon Chime traite la vidéo et vous l'envoie sous forme de message de chat normal dans votre vue Messages.

#### Pour enregistrer une réunion

1. Choisissez les points de suspension verticaux, puis sélectionnez Paramètres de réunion.

#### 2. Choisissez Enregistrer cette réunion, puis sélectionnez Enregistrer la réunion.

#### Pour arrêter l'enregistrement d'une réunion

- 1. Choisissez les points de suspension verticaux, puis sélectionnez Paramètres de réunion.
- 2. Choisissez Arrêter l'enregistrement.

### <span id="page-175-0"></span>Actions de réunion supplémentaires

Lorsque vous rejoignez une réunion, des points de suspension verticaux apparaissent dans le coin supérieur droit de toutes les pages de réunion, à l'exception de la page de discussion. Le choix des points de suspension ouvre un menu contenant des actions supplémentaires que vous pouvez effectuer pendant la réunion. Les sections suivantes expliquent comment utiliser les commandes du menu :

Ajouter des participants à une réunion

Vous pouvez ajouter un nouveau participant lors d'une réunion. Vous ne pouvez ajouter des participants qu'à partir de votre liste de contacts.

Pour ajouter des participants

- 1. Ouvrez le menu et choisissez Ajouter des participants.
- 2. Dans la liste des contacts, sélectionnez un ou plusieurs contacts.
- 3. Sélectionnez Send (Envoyer).

Les personnes que vous ajoutez entendent une notification par sonnerie et voient le contrôle de réponse.

Désactiver le son de tous les participants

Seuls les organisateurs de réunions et leurs délégués peuvent désactiver le son des participants. Lorsque vous désactivez le son de tous les participants, ils ne peuvent pas le faire eux-mêmes.

Pour désactiver le son des participants

- 1. Choisissez les points de suspension verticaux, puis sélectionnez Paramètres de réunion.
- 2. Choisissez Masquer tous les autres.

Les organisateurs de réunions et leurs délégués peuvent également empêcher les participants de se désactiver. Lorsque vous choisissez cette option, seuls vous, les modérateurs et les présentateurs pouvez parler pendant la réunion.

Pour empêcher les participants de se désactiver

- 1. Choisissez les points de suspension verticaux, puis sélectionnez Paramètres de réunion.
- 2. Choisissez Désactiver le mode muet des participants, puis choisissez Empêcher les participants de le désactiver.

#### Démarrage du mode événement

Seuls les organisateurs de réunions et leurs délégués peuvent démarrer le mode événement. Pour plus d'informations sur le mode événement, consultez[Utilisation du mode événement](#page-121-0).

Pour démarrer le mode événement

- 1. Choisissez les points de suspension verticaux, puis sélectionnez Paramètres de réunion.
- 2. Choisissez Démarrer le mode événement, puis sélectionnez Démarrer le mode événement.

#### Verrouiller une réunion

Lorsque vous verrouillez une réunion, les nouveaux participants ne peuvent pas y participer.

Pour verrouiller une réunion

- 1. Choisissez les points de suspension verticaux, puis sélectionnez Paramètres de réunion.
- 2. Choisissez Verrouiller la réunion, puis Verrouiller cette réunion.

Passer à l'appel téléphonique pendant une réunion

Vous pouvez passer à l'appel à tout moment avant ou pendant une réunion.

Pour basculer vers la composition d'un numéro d'appel

- 1. Choisissez les points de suspension verticaux, puis sélectionnez Options d'appel.
- 2. Choisissez Passer à l'appel entrant, puis sélectionnez Dial-In Now.

### Désactiver Amazon Voice Focus

Amazon Voice Focus réduit le niveau sonore des bruits susceptibles de perturber une réunion. L'application mobile Amazon Chime active Amazon Voice Focus par défaut. Vous pouvez l'activer ou le désactiver selon vos besoins. Pour plus d'informations sur Amazon Voice Focus, consultez[Utilisation d'Amazon Voice Focus](#page-71-0).

Pour désactiver Amazon Voice Focus

- 1. Choisissez les points de suspension verticaux, puis sélectionnez Options d'appel.
- 2. Choisissez Désactiver la mise au point vocale.

Répétez ces étapes pour activer Amazon Voice Focus.

Partage d'informations sur le pont de réunion

Les informations de votre passerelle de réunion vous permettent de planifier des réunions et de démarrer des réunions instantanées. Cela permet également à d'autres personnes de participer à vos réunions.

Vous pouvez partager les informations relatives à votre passerelle de réunion avec d'autres personnes afin qu'elles puissent participer à vos réunions. Vous pouvez partager vos informations de l'une des manières suivantes :

- Copiez-le et collez-le dans un message.
- Utiliser Partager sur Android ou Airdrop sur iOS pour partager avec des personnes à proximité qui ont activé le Bluetooth.
- L'envoyer à un contact SMS récent.
- L'envoyer à d'autres contacts via une autre application de messagerie sur votre appareil, telle que Facebook Messenger, Slack, etc.

# <span id="page-177-0"></span>Utilisation de la vue Appels

La vue Appels affiche la liste de vos récentes réunions instantanées. Cette vue n'inclut aucune des réunions planifiées auxquelles vous avez assisté.

Pour utiliser la vue Appels

1. Dans la barre de navigation, sélectionnez Appels.

- 2. Dans la liste Historique des appels, choisissez un contact dans la liste, puis choisissez une action dans le menu qui apparaît.
	- L'appel lance une réunion instantanée avec le contact.
	- Le message vous amène à la vue Messages. Si vous avez déjà envoyé un message au contact, l'application vous redirige vers les messages que vous avez précédemment échangés.
	- Supprimer de l'historique supprime le contact de la liste de l'historique des appels.
	- Annuler ferme le menu.

# <span id="page-178-0"></span>Utilisation de la vue Messages

Vous utilisez la vue Messages pour :

- Envoyez des messages à des contacts individuels ou à des groupes de contacts. Vous pouvez envoyer un message à un maximum de 50 personnes à la fois. Pour envoyer des messages à un salon de discussion, utilisez la [vue Salles](#page-180-0).
- Appelez un contact ou un groupe de contacts.
- Ajoutez des images fixes et des vidéos à vos messages.
- Désactivez les notifications et gérez les contacts d'un groupe.

### **a** Note

Les étapes décrites dans cette rubrique supposent que vous avez saisi au moins un contact. Si ce n'est pas le cas, consultez [Utilisation de la vue Contacts](#page-181-0) la section pour obtenir de l'aide pour saisir et gérer les contacts.

Pour envoyer des messages à un contact

- 1. Dans la barre de navigation, choisissez Messages, puis choisissez un contact.
- 2. Choisissez Tapez un nouveau message pour démarrer votre clavier et saisir le message.
- 3. Pour joindre une image à votre message, choisissez l'icône de l'appareil photo. Vous pouvez télécharger une image ou une vidéo existante, ou utiliser votre appareil pour prendre une photo ou une vidéo.

4. Cliquez sur l'icône Envoyer.

Pour envoyer des messages à un groupe de contacts

1. Dans la barre de navigation, choisissez Messages, puis cliquez sur l'icône Nouveau message

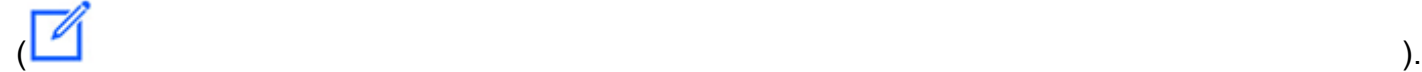

- 2. Dans la liste de l'affichage Nouveau message, choisissez un contact pour l'ajouter au champ À.
- 3. Entrez les noms ou alias d'e-mail de tous les autres contacts à inclure dans ce message. Chaque contact que vous choisissez est ajouté au champ À.
- 4. Après avoir saisi vos contacts, choisissez Tapez un nouveau message pour saisir le message.
- 5. Pour ajouter une image à votre message, choisissez l'icône de l'appareil photo

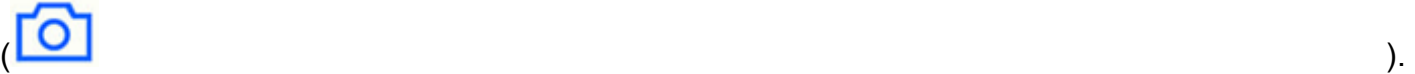

Vous pouvez télécharger une image ou une vidéo existante, ou utiliser votre appareil pour prendre une photo ou une vidéo.

6. Cliquez sur l'icône Envoyer.

Pour appeler un contact ou un groupe de contacts

- 1. Dans la barre de navigation, choisissez Messages.
- 2. Choisissez un contact ou un message de groupe.
- 3. Cliquez sur l'icône du téléphone dans le coin supérieur droit de la page. Lorsque vous appelez un groupe, vous appelez tous les membres de ce groupe.

Pour désactiver les notifications

- 1. Dans la barre de navigation, choisissez Messages.
- 2. Choisissez un message de contact ou de groupe, puis choisissez les points de suspension horizontaux dans le coin supérieur droit de la page.
- 3. Pour masquer les notifications d'une personne ou d'un groupe, choisissez Masquer les notifications.

Pour ajouter ou supprimer des contacts dans un message de groupe, choisissez Modifier.
Pour modifier les membres d'un groupe

- 1. Dans la barre de navigation, choisissez Messages.
- 2. Choisissez un contact ou un message de groupe, puis choisissez les points de suspension horizontaux dans le coin supérieur droit de la page.
- 3. Dans le menu Actions, choisissez Modifier.
- 4. Choisissez un nom de contact pour le supprimer.
- 5. Appuyez sur une zone vide dans la zone À pour ajouter un contact.

# Utilisation de la vue des chambres

Vous utilisez la vue Salles pour envoyer des messages ou appeler des personnes dans un salon de discussion. Vous pouvez également modifier les paramètres de notification et vous retirer d'un salon de discussion.

Pour utiliser l'affichage des chambres

• Dans la barre de navigation, choisissez Rooms. Choisissez un salon de discussion et effectuez l'une des opérations suivantes :

Pour envoyer un message à la chambre

• Choisissez Tapez un nouveau message, entrez votre message, puis cliquez sur l'icône Envoyer.

Pour appeler la chambre

• Choisissez les points de suspension horizontaux dans le coin supérieur droit, puis sélectionnez Appeler dans le menu. Choisissez ensuite Appeler dans le coin supérieur droit.

Pour modifier les paramètres de notification

- 1. Choisissez les points de suspension dans le coin supérieur droit.
- 2. Dans le menu qui apparaît, choisissez Paramètres de notification, puis choisissez un paramètre.

Pour contacter un membre de la chambre

- 1. Choisissez les points de suspension dans le coin supérieur droit, puis sélectionnez Membres.
- 2. Choisissez une personne dans la liste des membres. Pour appeler cette personne, sélectionnez Appeler. Pour leur envoyer un message, choisissez Message.

Pour quitter un salon de discussion

• Choisissez les points de suspension dans le coin supérieur droit, puis choisissez Quitter le salon de discussion.

# Utilisation de la vue Contacts

Amazon Chime fournit deux types de contacts : les contacts personnels et les utilisateurs enregistrés depuis votre compte Amazon Chime. Les contacts personnels sont les personnes que vous invitez à ouvrir un compte Amazon Chime. Vous les ajoutez une fois qu'ils ont ouvert leur compte. Vous pouvez ajouter des utilisateurs enregistrés en saisissant leur adresse e-mail. Vous pouvez également rechercher des utilisateurs enregistrés. Vous pouvez utiliser la vue Contacts pour inviter des contacts personnels et rechercher des contacts enregistrés. Vous pouvez également utiliser l'affichage pour appeler, envoyer des messages, modifier les paramètres de notification et supprimer les contacts de votre liste.

Pour utiliser le mode Contacts

- 1. Dans la barre de navigation, sélectionnez Contacts.
- 2. Dans la liste des contacts, effectuez l'une des opérations suivantes :

Pour ajouter un contact personnel

- 1. Cliquez sur l'icône du signe plus dans le coin supérieur droit.
- 2. Dans la boîte de dialogue Inviter, entrez l'adresse e-mail du contact, puis choisissez Envoyer.

Une fois envoyé, votre contact reçoit un e-mail l'invitant à créer un compte Amazon Chime gratuit. Si le contact accepte l'invitation et crée le compte, vous devez suivre les étapes de la section suivante pour l'ajouter à votre liste de contacts.

Pour ajouter un contact enregistré

- 1. Entrez un nom ou un alias d'e-mail dans le champ de recherche.
- 2. Dans la liste des noms qui apparaît sous la zone de recherche, choisissez un nom, puis choisissez Ajouter à mes contacts.

Pour envoyer un message à un contact

• Choisissez le contact, puis choisissez Message dans le menu.

Pour appeler un contact

• Choisissez le contact, puis choisissez Appeler dans le menu.

Pour désactiver les notifications

• Choisissez le contact, puis sélectionnez Masquer les notifications.

# Modification de votre statut

Vous pouvez modifier votre statut lorsque vous souhaitez faire savoir aux autres que vous êtes occupé ou en transit. Votre statut indique si vous êtes disponible, occupé ou en transit lorsque vous utilisez Amazon Chime. Vous pouvez également choisir de ne pas partager votre statut. Lorsque vous choisissez de ne pas partager votre statut, les autres utilisateurs voient une icône représentant un cadenas à côté de votre nom.

Pour modifier ou ne pas partager votre statut de présence, procédez comme suit :

Pour modifier votre statut

- 1. Dans l'application Amazon Chime, choisissez l'icône Paramètres  $($ ) . The contract of  $\mathcal{L}$  is a set of  $\mathcal{L}$  is a set of  $\mathcal{L}$  is a set of  $\mathcal{L}$  is a set of  $\mathcal{L}$
- 2. Sur la page Paramètres, sous État, choisissez le statut actuel.
- 3. Sur la page Modifier le statut, choisissez un nouveau statut, puis cliquez sur Terminé.

Pour modifier si votre statut est affiché publiquement

- 1. Dans l'application Amazon Chime, choisissez l'icône Paramètres  $($ ) . The contract of  $\mathcal{L}$  is a set of  $\mathcal{L}$  is a set of  $\mathcal{L}$  is a set of  $\mathcal{L}$  is a set of  $\mathcal{L}$
- 2. Sous Partager la présence avec, sélectionnez Tout le monde pour partager votre statut avec d'autres personnes. Pour masquer votre statut, sélectionnez Personne.

# **a** Note

Lorsque vous sélectionnez Personne dans l'écran Partager la présence avec, les autres utilisateurs voient une icône représentant un cadenas à côté de votre nom.

# Obtenir une assistance supplémentaire

Si un administrateur ou un groupe d'administrateurs vous a invité à utiliser Amazon Chime, contactez cette personne ou ce groupe pour obtenir de l'aide si vous avez besoin d'une assistance technique concernant l'application mobile Amazon Chime.

Si vous avez créé votre compte Amazon Chime en tant qu'utilisateur individuel ou en tant que membre d'un groupe sans administrateur, vous pouvez utiliser l'assistant Amazon Chime pour obtenir des pièces jointes ou supprimer votre compte. Pour plus d'informations, veuillez consulter [Utilisation](#page-193-0) [de l'assistant Amazon Chime](#page-193-0).

Vous pouvez également utiliser le forum en ligne à l'[adresse https://answers.chime.aws/.](https://answers.chime.aws/)

# Modification des paramètres d'une application mobile

Vous utilisez la page Paramètres de l'application mobile Amazon Chime pour contrôler les paramètres audio et de réunion, bloquer des utilisateurs et activer ou désactiver le service de notification push Amazon Chime.

Pour ouvrir vos paramètres, cliquez sur l'icône Paramètres

# $\overline{\mathcal{L}}$

où que vous soyez dans l'application. La page Paramètres apparaît et regroupe les paramètres disponibles par catégorie. Les sections suivantes expliquent comment utiliser les paramètres de chaque catégorie.

Paramètres des réunions et des appels

L'application mobile Amazon Chime active ces paramètres par défaut, sauf indication contraire.

• Appelez cet appareil pour les réunions planifiées : lorsqu'il est allumé, votre appareil sonne pour les réunions planifiées et instantanées. Lorsqu'il est éteint, votre appareil ne sonne que pour les réunions instantanées.

- Écouter la sonnerie Amazon Chime La sonnerie Amazon Chime est diffusée pour les appels et les réunions. Si vous désactivez ce paramètre, la sonnerie ne sera pas diffusée pendant les appels et les réunions. Vous ne recevez une notification qu'au début d'une réunion.
- Autoriser la participation depuis l'écran de verrouillage : participez aux réunions et aux appels Amazon Chime directement depuis l'écran de verrouillage de votre téléphone. Lorsque cette option est activée, vous pouvez répondre aux appels entrants sans ouvrir l'application Amazon Chime. Par défaut, ce paramètre est désactivé.

## **a** Note

Le paramètre Autoriser la connexion depuis l'écran de verrouillage n'est disponible que sur les appareils iOS.

• Demande de commentaires : lorsque cette option est activée, Amazon Chime vous demande des commentaires à la fin d'une réunion ou lorsque vous quittez un appel ou une réunion. Lorsque cette option est désactivée, cette invite ne s'affiche pas.

# Réglages audio

L'application mobile Amazon Chime active ce paramètre par défaut.

• Réglage automatique des niveaux audio : lorsque cette option est activée, l'application empêche le son de devenir trop fort ou trop faible. Lorsque cette option est désactivée, vous devez régler les niveaux manuellement.

# Paramètres de confidentialité

Vous bloquez quelqu'un en bloquant son adresse e-mail. Vous pouvez bloquer à la fois des adresses individuelles et des groupes de distribution.

Pour bloquer un utilisateur ou un groupe

- 1. Sous Confidentialité, choisissez Gérer le blocage.
- 2. Sur la page Gérer le blocage, choisissez l'icône du signe plus.
- 3. Dans la boîte de dialogue Ajouter à la liste des utilisateurs bloqués, entrez l'adresse e-mail de la personne ou de la liste de distribution que vous souhaitez bloquer. Choisissez ensuite Bloquer.

# Paramètres Amazon Chime supplémentaires

Les paramètres suivants fournissent des informations de diagnostic supplémentaires sur l'application Amazon Chime. Vous pouvez également activer et désactiver les notifications push depuis cet écran.

- Envoyer des journaux de diagnostic : envoyez des informations de diagnostic à Amazon Chime en cas de problème.
- À propos Affichez la version de l'application et les informations de copyright.
- Service push Amazon Chime : lorsque cette option est activée, vous recevez des notifications push sur votre appareil chaque fois que quelqu'un vous envoie un message. Lorsque cette option est désactivée, vous ne recevez pas de notifications push et devez ouvrir l'application Amazon Chime pour voir les nouveaux messages.

# Utilisation de l'application Amazon Chime Meetings pour **Slack**

Vous utilisez l'application Amazon Chime Meetings pour Slack pour démarrer des réunions ou des appels instantanés avec les membres de votre organisation ou de votre espace de travail Slack. Vous pouvez également utiliser l'application Amazon Chime Meetings pour Slack pour participer à des réunions planifiées dans votre espace de travail Slack.

Pour utiliser l'application Amazon Chime Meetings pour Slack, vous ne devez fournir vos informations d'identification utilisateur Slack qu'une seule fois, et vous n'avez pas besoin d'un compte ou d'un profil utilisateur Amazon Chime.

## Rubriques

- [Configuration de l'application Amazon Chime Meetings pour Slack](#page-186-0)
- [Lancer des appels ou des réunions](#page-187-0)

# <span id="page-186-0"></span>Configuration de l'application Amazon Chime Meetings pour Slack

## **a** Note

Votre administrateur Amazon Chime doit installer l'application Amazon Chime Meetings pour Slack avant de pouvoir l'utiliser. Si vous ne parvenez pas à effectuer ces étapes, contactez votre superviseur ou votre administrateur système.

Les étapes suivantes expliquent comment configurer l'application Amazon Chime Meetings pour Slack dans votre espace de travail Slack.

Pour configurer l'application Amazon Chime Meetings pour Slack

- 1. Dans un fil de discussion ou un canal Slack, entrez**/chime @attendee**, oùparticipantest le nom d'un autre participant. Entrez le nom tel qu'il apparaît dans Slack. Vous pouvez entrer votre nom, si vous le souhaitez. Par exemple, **/chime @jane doe**.
- 2. Sur leTermes et conditionspage, choisissezPoursuivre.
- 3. Sur la page suivante, choisissezAutoriser.

Lorsque le processus de configuration est terminé, une icône représentant un téléphone  $\mathscr{O}$  ) and the set of  $\mathscr{O}$ 

apparaît dans le coin supérieur droit de l'écran Slack. L'icône apparaît uniquement dans vos fils de discussion, pas dans vos chaînes.

# <span id="page-187-0"></span>Lancer des appels ou des réunions

Les étapes décrites dans cette rubrique expliquent comment démarrer l'application Amazon Chime Meetings pour les appels et les réunions Slack. Vous pouvez effectuer l'une des actions suivantes :

- Dans un fil de discussion directe, utilisezAppelercommande  $($
- Dans un canal, entrez**/chime @attendee1 @attendee2**. Vous devez utiliser cette commande pour démarrer des réunions dans des chaînes. Vous pouvez également l'utiliser dans des fils de messages directs.

Pour utiliser la commande Call

- 1. Dans un fil de discussion directe, choisissezAppelericône dans le coin supérieur droit de la fenêtre Slack.
- 2. ChoisissezRéunion Amazon Chime.
- 3. ChoisissezOuvrir le lien.

L'appel s'ouvre automatiquement dans votre navigateur. La personne que vous invitez peut refuser votre appel. Pour plus d'informations sur le passage de votre navigateur au client de bureau, voi[rPourquoi les réunions s'ouvrent parfois dans votre navigateur.](#page-47-0)

Pour utiliser la commande /chime

- 1. Dans un canal ou un fil de discussion, entrez**/chime @attendee @attendee**oùparticipantest le nom d'un autre membre de la chaîne ou d'un utilisateur du fil de discussion. Entrez les noms tels qu'ils apparaissent dans Slack. Vous pouvez saisir un maximum de 100 noms.
- 2. Appuyez sur Entrée.
- 3. Dans le bloc d'appels qui en résulte, choisissezJoignez-vous.

L'appel s'ouvre automatiquement dans votre navigateur. La personne que vous invitez peut refuser votre appel. Pour plus d'informations sur le passage de votre navigateur au client de bureau, voi[rPourquoi les réunions s'ouvrent parfois dans votre navigateur.](#page-47-0)

# Réinitialisation de votre mot de passe

La façon dont vous réinitialisez votre mot de passe varie selon que vous utilisez Amazon Chime au travail ou à la maison.

- Au travail : contactez votre administrateur système.
- À la maison : vous utilisez le site [Amazon.com](https://www.amazon.com/) pour modifier votre mot de passe Amazon Chime. Vous pouvez modifier les mots de passe oubliés et les mots de passe dont vous vous souvenez, mais que vous souhaitez modifier pour des raisons de sécurité. Les étapes suivantes expliquent comment effectuer les deux types de réinitialisations.

Pour modifier un mot de passe que vous avez oublié

- 1. Dans votre navigateur, rendez-vous sur [Amazon.com](https://www.amazon.com/).
- 2. Choisissez Comptes et listes, puis choisissez Se déconnecter.
- 3. Accédez à [https://app.chime.aws/.](https://app.chime.aws/)
- 4. Entrez l'adresse e-mail que vous utilisez pour vous connecter à Amazon Chime, puis choisissez Connexion/Sign up.

## **a** Note

Il ne s'agit généralement pas de l'adresse e-mail que vous utilisez pour faire des achats sur Amazon.

- 5. Choisissez Mot de passe oublié.
- 6. Suivez les instructions pour réinitialiser votre mot de passe.

Pour modifier un mot de passe dont vous vous souvenez

- 1. Dans votre navigateur, rendez-vous sur [Amazon.com](https://www.amazon.com/).
- 2. Si vous êtes déjà connecté, choisissez Comptes et listes, puis choisissez Se déconnecter.
- 3. Connectez-vous à nouveau à [Amazon.com](https://www.amazon.com/) en saisissant l'adresse e-mail que vous utilisez pour vous connecter à Amazon Chime.

# **a** Note

Il ne s'agit généralement pas de l'adresse e-mail que vous utilisez pour faire des achats sur Amazon.

- 4. Choisissez Comptes et listes, puis Login & Security.
- 5. À côté de la zone Mot de passe, choisissez Modifier et entrez votre nouveau mot de passe.

# Comprendre les mises à jour automatiques

Amazon Chime propose différentes méthodes pour mettre à jour ses clients. La méthode varie selon que vous exécutez Amazon Chime dans un navigateur, sur votre ordinateur de bureau ou sur un appareil mobile.

L'application Web Amazon Chime —[https://app.chime.aws—](https://app.chime.aws) intègre toujours les dernières fonctionnalités et correctifs de sécurité.

Le client de bureau Amazon Chime télécharge automatiquement les mises à jour lorsqu'elles sont disponibles. Un message sur l'écran d'accueil vous informe de la mise à jour. Pour l'installer, il suffit de redémarrer le client. Vous pouvez sélectionner le message pour redémarrer ou ouvrir leDossiermenu, situé au-dessus de votre nom dans le coin supérieur gauche, puis choisissezRedémarrez Amazon Chime.

Sur votre appareil mobile— Les applications mobiles Amazon Chime utilisent les options de mise à jour proposées par l'App Store et Google Play pour fournir la dernière version du client Amazon Chime. Si votre entreprise gère votre appareil mobile, les mises à jour peuvent provenir des systèmes de gestion des appareils mobiles de votre service informatique.

# Obtenir de l'aide auprès d'un administrateur Amazon Chime

# **a** Note

Pour obtenir de l'aide concernant votre compte d'achat Amazon, rendez-vous sur [le service](https://www.amazon.com/hz/contact-us/foresight/hubgateway)  [client sur amazon.com.](https://www.amazon.com/hz/contact-us/foresight/hubgateway)

Les sections suivantes expliquent comment obtenir de l'aide auprès d'un administrateur Amazon Chime et comment utiliser l'Amazon Chime Assistant.

Vous pouvez demander l'assistance d'un administrateur si celui-ci vous a invité à rejoindre Amazon Chime. Vous utilisez l'Amazon Chime Assistant lorsqu'un administrateur ne vous a pas invité à utiliser Amazon Chime et que vous devez joindre des fichiers à des messages de discussion ou supprimer votre compte Amazon Chime.

## Rubriques

- [Obtenir de l'aide aux administrateurs](#page-192-0)
- [Utilisation de l'assistant Amazon Chime](#page-193-0)

# <span id="page-192-0"></span>Obtenir de l'aide aux administrateurs

Si un administrateur Amazon Chime vous a invité à rejoindre Amazon Chime et que vous rencontrez ultérieurement des problèmes avec Amazon Chime, contactez cet administrateur pour obtenir de l'aide. Si vous ne savez pas de qui il s'agit, contactez votre responsable.

L'administrateur résoudra votre problème ou vous contactera pour obtenir une assistance supplémentaire.

**a** Note

Vous devez appartenir à un compte Team ou Enterprise pour travailler avec un administrateur.

Dans la mesure du possible, fournissez les informations suivantes à votre administrateur Amazon Chime :

- Description détaillée de votre problème.
- Heure à laquelle le problème s'est produit et indication de votre fuseau horaire.
- Votre version d'Amazon Chime. Pour trouver votre numéro de version :
	- Dans Windows, choisissez Aide, À propos d'Amazon Chime.
	- Dans OS X, choisissez Amazon Chime, puis À propos d'Amazon Chime.
	- Dans iOS et Android, choisissez Settings (Paramètres), About (À propos de).
	- Dans l'application Web, ouvrez le menu à côté de votre nom  $(\bar{\equiv})$  ) and the contract of  $\bar{\equiv}$  and  $\bar{\equiv}$  and

et choisissez À propos d'Amazon Chime.

- ID de référence du journal. Pour trouver cet ID :
	- Sous Windows et OS X, choisissez Aide, Envoyer les journaux de diagnostic.
	- Dans iOS et Android, choisissez Settings (Paramètres), Send Diagnostic Logs (Envoyer des journaux de diagnostic).
	- Dans l'application Web, ouvrez le menu à côté de votre nom (ouvrez le menu à côté de votre nom

 $(\bar{\equiv})$  ) and the contract of  $\bar{\equiv}$  and  $\bar{\equiv}$  and

et choisissez Envoyer les journaux de diagnostic.

- ID de la réunion si votre problème concerne à une réunion.
	- **a** Note

Si vous avez créé votre compte Amazon Chime en tant qu'utilisateur individuel ou en tant que membre d'un groupe sans administrateur, vous pouvez utiliser l'assistant Amazon Chime pour obtenir des pièces jointes ou supprimer votre compte. Pour plus d'informations, consultez [Utilisation de l'assistant Amazon Chime.](#page-193-0) Vous pouvez également utiliser le forum utilisateur en ligne à l'[adresse https://answers.chime.aws/](https://answers.chime.aws/) et regarder les vidéos des [utilisateurs d'A](https://aws.amazon.com/chime/how-to-videos)mazon Chime.

# <span id="page-193-0"></span>Utilisation de l'assistant Amazon Chime

L'Amazon Chime Assistant est un outil en libre-service que vous pouvez utiliser pour joindre des fichiers à des messages de chat ou pour soumettre une demande de suppression de votre compte. Pour l'utiliser, vous devez remplir les conditions suivantes :

- Vous avez un compte Amazon Chime.
- Vous utilisez le client de bureau Amazon Chime ou l'application mobile.
- Vous n'appartenez pas à un compte Team ou Enterprise, ce qui signifie qu'aucun administrateur ne vous a invité à rejoindre Amazon Chime.

### Table des matières

- [Configuration de l'assistant Amazon Chime](#page-194-0)
- [Commandes d'assistant prises en charge](#page-194-1)

# <span id="page-194-0"></span>Configuration de l'assistant Amazon Chime

Vous devez configurer l'Amazon Chime Assistant avant de pouvoir l'utiliser.

Pour configurer l'assistant Amazon Chime

- 1. Connectez-vous à votre compte Amazon Chime à l'aide du client de bureau ou de l'application mobile.
- 2. Invitez **assistant\_no\_reply@chime.aws** en tant que contact :
	- Sur le client de bureau, choisissez Contacts, puis Inviter un contact.
	- Sur l'application mobile, dans l'onglet Contacts, choisissez + dans le coin supérieur droit.
- 3. Lancez un thread de conversation en direct avec l'Assistant Amazon Chime (Webhook).
- 4. Choisissez Message et ajoutez Assistant Amazon Chime dans le champ To: (À).
- 5. Saisissez une commande prise en charge. Pour plus d'informations, consultez la section suivante, [Commandes d'assistant prises en charge.](#page-194-1)

# <span id="page-194-1"></span>Commandes d'assistant prises en charge

L'assistant Amazon Chime prend en charge les commandes suivantes :

• Obtenir mes pièces jointes vous permet d'accéder aux pièces jointes que vous avez téléchargées dans les discussions individuelles, les discussions de groupe et les salons de discussion que vous avez créés.

Après avoir envoyé cette commande sous forme de message de chat à l'Assistant, vous recevez des instructions similaires aux suivantes.

Pour confirmer votre demande de pièces jointes, copiez et collez exactement la commande suivante :

Get my attachments ktsben

Vous pouvez envoyer cette commande une seule fois tous les 7 jours.

Une fois que vous avez fourni la confirmation demandée, un lien vers un fichier apparaît dans le fil de discussion. Il faut environ 24 heures pour que le fichier apparaisse et il contient une liste de liens signés numériquement vers vos pièces jointes. Si aucune pièce jointe ne répond aux critères, le fichier est vide. Le message de chat inclus dans le fichier indique la date et l'heure d'expiration des liens, soit environ 6 jours après la livraison.

Toute personne qui obtient le fichier peut télécharger les pièces jointes, alors conservez le fichier en lieu sûr.

• Delete me permet de supprimer votre profil et vos données du système Amazon Chime.

Après avoir envoyé la commande sous forme de message de chat à l'Assistant, vous recevez des instructions similaires aux suivantes.

Pour confirmer la demande de suppression de votre compte, copiez et collez exactement la commande suivante :

Delete me aofrkq

Vous recevez un message de confirmation. La confirmation est valide pendant 10 minutes. Si vous ne confirmez pas dans les 10 minutes ou si vous ne saisissez pas correctement la commande, l'assistant fournit un nouveau code de confirmation et vous pouvez réessayer la demande.

Une fois que vous avez fourni la confirmation demandée, le système vous déconnecte d'Amazon Chime sur tous vos appareils. Vous n'avez plus accès à vos conversations, salles de conversation, contacts ni à vos réunions planifiées.

# **a** Note

La commande Deleme supprime le lien entre votre profil Amazon Chime et votre compte amazon.com, que vous utilisez pour vous connecter à Amazon Chime. Votre compte amazon.com est fourni par amazon.com. Pour supprimer le compte amazon.com qui vous est associé, accédez à http://amazon.com.

• L'aide fournit une description et des instructions relatives à l'utilisation des commandes décrites ici.

# Paramètres globaux du programme Amazon Chime

Les rubriques de cette section expliquent comment gérer les paramètres globaux d'Amazon Chime. Les sections de cette rubrique correspondent aux sections qui s'affichent lorsque vous ouvrez leRéglagesfenêtre dans le client de bureau et l'application Web.

**Rubriques** 

- [Paramètres du client de bureau](#page-197-0)
- [Paramètres de l'application Web](#page-204-0)

# <span id="page-197-0"></span>Paramètres du client de bureau

Développez les sections suivantes selon vos besoins pour activer ou désactiver les paramètres du client de bureau Amazon Chime.

Ouverture du volet Paramètres

Suivez ces étapes pour ouvrir le volet des paramètres Amazon Chime.

Pour ouvrir le volet Paramètres

• Dans l'application de bureau, choisissez Fichier, puis Paramètres.

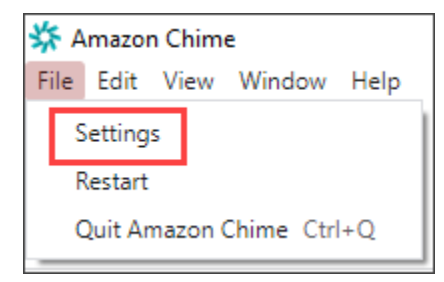

 $01$ 

Choisissez votre nom, puis dans le menu qui apparaît, sélectionnez Paramètres.

# Paramètres généraux

L'onglet Général fournit les paramètres suivants :

Synchronisation avec les paramètres du système d'exploitation

Synchronise le mode visuel d'Amazon Chime avec le mode visuel de votre système d'exploitation. Par exemple, lorsque vous passez votre système d'exploitation en mode sombre, Amazon Chime passe également en mode sombre.

#### Mode d'éclairage

Maintient Amazon Chime en mode léger, quel que soit le mode de votre système d'exploitation.

Mode sombre

Maintient Amazon Chime en mode sombre, quel que soit le mode de votre système d'exploitation. Démarrez Amazon Chime au démarrage de l'ordinateur

Lorsque cette option est sélectionnée, Amazon Chime démarre automatiquement lorsque vous démarrez votre ordinateur.

Animer l'icône de l'application en continu lorsque des messages sont reçus

Lorsque cette option est sélectionnée, l'icône Amazon Chime de la barre des tâches Windows ou du carrousel Macintosh clignote.

Émettre du son pour les notifications

Lorsque cette option est sélectionnée, Amazon Chime émet un son lorsqu'il reçoit une notification.

# Réglages audio et vidéo

L'onglet Audio et vidéo fournit les paramètres suivants.

#### Réglages vidéo

#### Arrière-plan flou

Déclenche ou arrête le flou d'arrière-plan pendant les réunions. Définit également une intensité de flou par défaut. Pendant les réunions, vous pouvez activer et désactiver le flou d'arrière-plan et modifier l'intensité du flou.

#### Refléter ma vision de moi-même

Démarre ou arrête la mise en miroir. Lorsque vous l'allumez, vous voyez une image miroir de vous-même. Par exemple, lorsque la mise en miroir est activée, votre main gauche apparaît sur le côté gauche de votre écran.

Montre-moi ma vision de moi non recadrée

Lorsque cette option est sélectionnée, votre vignette vidéo est conservée au format 16:9.

Masquer la vidéo déconnectée lorsque je partage mon écran

Lorsque cette option est sélectionnée, les vignettes vidéo non ancrées sont masquées lorsque vous partagez votre écran.

#### Réglages audio

Inscrivez-vous en mode muet

Lorsque cette option est sélectionnée, votre microphone est automatiquement désactivé chaque fois que vous rejoignez une réunion.

Voice Focus (suppression du bruit)

Lorsque cette option est sélectionnée, la fonction Voice Focus démarre ou arrête, ce qui permet de réduire le bruit de fond pendant les réunions.

Réglage automatique des niveaux audio

Lorsque cette option est sélectionnée, elle empêche le son de devenir trop fort ou trop faible. Lorsque cette option est désactivée, vous devez régler les niveaux manuellement.

Détection automatique des problèmes liés au microphone

Détecte automatiquement les problèmes liés au microphone et affiche un message contenant des informations sur les étapes de résolution des problèmes.

## Détection muette

Lorsque cette option est sélectionnée, affiche une alerte lorsque vous parlez dans un microphone en sourdine.

#### Appuyez pour parler

Lorsque cette option est sélectionnée, vous pouvez désactiver ou rétablir le son de votre microphone en appuyant sur la barre d'espace de votre clavier.

Corrigez automatiquement les paramètres audio du système.

Lorsque cette option est sélectionnée, le son de votre système est automatiquement ajusté à ses paramètres précédents.

Interactions entre l'appareil de contrôle des appels et le

Désactiver et désactiver le microphone

Lorsque cette option est sélectionnée, vous pouvez utiliser les commandes de votre casque pour désactiver ou rétablir le son de votre microphone.

Répondez aux réunions et aux appels et quittez-les.

Lorsque cette option est sélectionnée, vous pouvez utiliser les commandes de votre casque pour répondre aux appels et participer à des réunions.

### Aperçu de l'appareil

Ignorer la boîte de dialogue d'aperçu de l'appareil lorsque vous participez à des réunions

Lorsque cette option est sélectionnée, masque la boîte de dialogue d'aperçu de l'appareil et vous rejoint directement à une réunion ou à un appel. Utilisez ce réglage lorsque vos entrées audio et vidéo sont stables. Par exemple, lorsque vous participez toujours à des réunions dans une salle de conférence ou sur votre ordinateur portable.

## Réglages de réunion

L'onglet Réunions fournit les paramètres suivants :

Réglages des appels automatiques

#### Appel automatique

Émettre une sonnerie pour les appels entrants et les réunions

Lorsque cette option est sélectionnée, Amazon Chime émet une sonnerie lorsque les appels et les réunions commencent.

Appelez cet appareil pour les réunions planifiées

Amazon Chime appelle l'appareil sur lequel vous avez choisi ce paramètre. Par exemple, si vous utilisez une tablette pour choisir ce paramètre, Amazon Chime appelle toujours cette tablette.

Concentrez-vous sur le clavier pour les appels entrants et les dialogues de réunion

Lorsque cette option est sélectionnée, vous pouvez utiliser les raccourcis clavier pour rejoindre une réunion.

### Grandes réunions

Masquer les nouveaux participants, désactiver les tonalités d'inscription et de départ, et supprimer les notifications relatives à la liste des participants

Lorsque cette option est sélectionnée, lors de réunions de grande envergure, Amazon Chime coupe automatiquement le son de tous les participants, désactive les tonalités de participation et de départ, et désactive les notifications relatives aux listes de participants. Pour plus d'informations, consultez [Utilisation des grands paramètres de réunion.](#page-125-0)

### **Notifications**

Supprimer toutes les notifications Amazon Chime pendant le partage d'écran

Lorsque cette option est sélectionnée, les notifications d'Amazon Chime sont désactivées lorsque vous partagez votre écran.

### **Commentaires**

Demande de commentaires

Lorsque cette option est sélectionnée, un message apparaît à la fin de chaque réunion pour vous demander votre avis.

#### **Disposition**

Masquer mon propre affichage de partage d'écran lorsque je partage.

Lorsqu'il est sélectionné, ce paramètre vous empêche, ainsi qu'à d'autres personnes, de voir un nombre infini de fenêtres de réunion Amazon Chime si vous sélectionnez la fenêtre de réunion pendant que vous partagez.

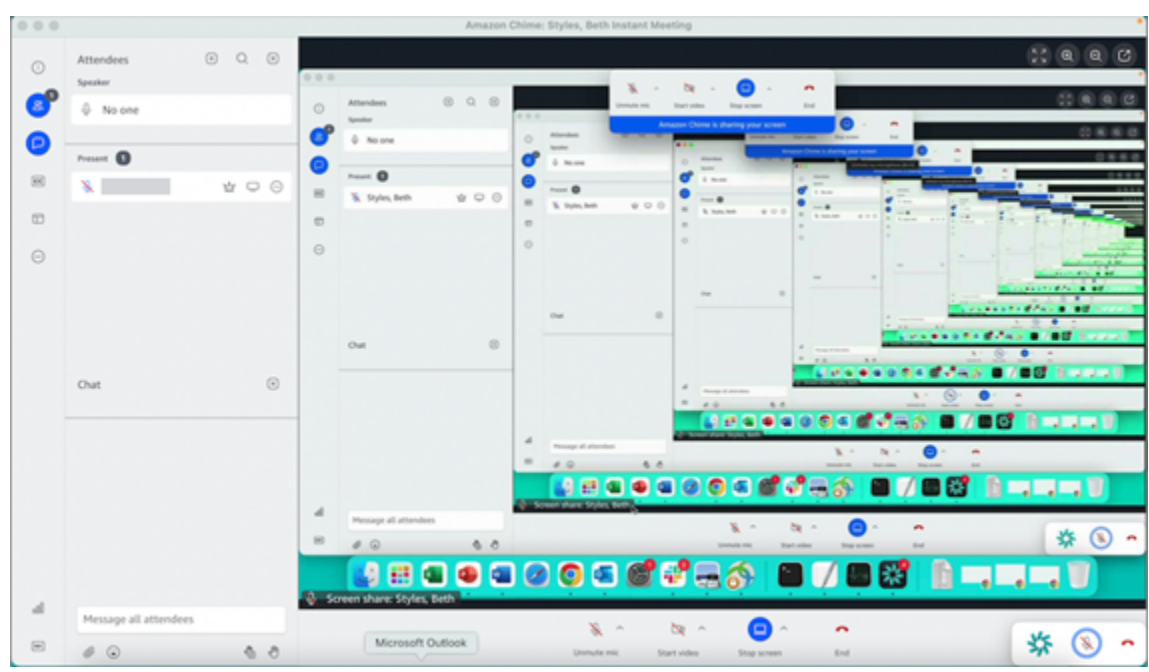

Afficher la barre de contrôle flottante de la réunion en arrière-plan

Lorsque cette option est sélectionnée, la barre de contrôle de la réunion reste visible lorsque vous passez à une autre fenêtre de programme.

Emplacement de la ligne vidéo

Contenu en vedette ci-dessus

Lorsque cette option est sélectionnée, place les vignettes vidéo au-dessus de la fenêtre de partage d'écran.

Contenu en vedette ci-dessous

Lorsque cette option est sélectionnée, place les vignettes vidéo sous la fenêtre de partage d'écran.

Pour plus d'informations, consultez [Utilisation de la vidéo pendant les réunions](#page-73-0).

# Réglages du chat

L'onglet Chat fournit les paramètres suivants :

## Marquage automatique

Utiliser le markdown pour tous les messages

Lorsque cette option est sélectionnée, vous n'avez pas besoin d'entrer **/md** pour ajouter une syntaxe Markdown à vos messages texte. Pour plus d'informations, consultez [Collaborer à l'aide](#page-130-0)  [du chat Amazon Chime](#page-130-0) et [Participation à des réunions](#page-49-0).

### Emoji

### Convertir un raccourci emoji en emoji

Lorsque cette option est sélectionnée, les raccourcis emoji sont automatiquement convertis, par exemple **:-)** en emojis. Pour plus d'informations, consultez [Collaborer à l'aide du chat Amazon](#page-130-0) [Chime](#page-130-0) et [Ajouter des emojis aux messages de chat en réunion](#page-60-0).

## Paramètres d'accessibilité

L'onglet Accessibilité fournit les paramètres suivants :

Sous-titres générés par machine

Utiliser des sous-titres générés par machine pour toutes mes réunions

Lorsque cette option est activée, Amazon Chime génère automatiquement des sous-titres pendant les réunions.

Langue de mes réunions

Ouvrez la liste pour choisir la langue des sous-titres codés.

Taille du type de légende

Ouvrez la liste pour modifier la taille du texte sous-titré.

Couleur du type de légende

Ouvrez la liste pour modifier la couleur de la police des sous-titres.

Taille du type de chat

Contrôle la taille du texte dans la fenêtre de discussion de la réunion. Les options suivantes s'offrent à vous :

• Le plus petit

- Petite
- Standard
- Grand (par défaut)
- Plus grand
- Le plus grand

Optimisation de la saisie de texte pour le lecteur d'écran

## Saisie de texte alternative

Lorsque cette option est sélectionnée, les performances du lecteur d'écran sont optimisées.

# Réglages des délégués

L'onglet Délégués fournit les paramètres suivants :

## Ajouter des délégués

Cliquez sur le bouton pour ajouter un ou plusieurs contacts à votre liste de délégués à la réunion. Pour plus d'informations, reportez-vous [Création de délégués](#page-101-0) à ce guide.

# <span id="page-204-0"></span>Paramètres de l'application Web

Développez les sections suivantes selon vos besoins pour activer ou désactiver les paramètres de l'application Web Amazon Chime.

## Ouverture du volet Paramètres

Suivez ces étapes pour ouvrir le volet des paramètres Amazon Chime.

Pour ouvrir le volet Paramètres

• Dans l'application Web, choisissez votre nom, puis dans le menu qui apparaît, sélectionnez Paramètres.

# Paramètres généraux

L'onglet Général fournit les paramètres suivants :

#### Préférences relatives aux cookies du navigateur Web

Autorise ou empêche plusieurs types de cookies.

#### **a** Note

La prévention des cookies fonctionnels désactivera certaines fonctionnalités de l'application Web.

Pour autoriser ou empêcher les cookies

- 1. Choisissez Personnaliser les préférences en matière de cookies
- 2. Cochez ou décochez la case Autorisé à côté du type de cookies souhaité.
- 3. Choisissez Save preferences (Enregistrer des préférences).

Synchronisation avec les paramètres du système d'exploitation

Synchronise le mode visuel d'Amazon Chime avec le mode visuel de votre système d'exploitation. Par exemple, lorsque vous passez votre système d'exploitation en mode sombre, Amazon Chime passe également en mode sombre.

#### Mode d'éclairage

Maintient Amazon Chime en mode clair, quel que soit le mode visuel de votre système d'exploitation.

#### Mode sombre

Maintient Amazon Chime en mode sombre, quel que soit le mode visuel de votre système d'exploitation.

#### Émettre du son pour les notifications

Lorsque cette option est sélectionnée, Amazon Chime émet un son lorsqu'il reçoit une notification.

## Réglages audio et vidéo

L'onglet Audio et vidéo fournit les paramètres suivants.

#### Réglages vidéo

#### Arrière-plan flou

Déclenche ou arrête le flou d'arrière-plan pendant les réunions. Définit également une intensité de flou par défaut. Pendant les réunions, vous pouvez activer et désactiver le flou d'arrière-plan et modifier l'intensité du flou.

Refléter ma vision de moi-même

Démarre ou arrête la mise en miroir. Lorsque vous l'allumez, vous voyez une image miroir de vous-même où. Par exemple, lorsque la mise en miroir est activée, votre main gauche apparaît sur le côté gauche de votre écran.

Montre-moi ma vision de moi non recadrée

Lorsque cette option est sélectionnée, votre vignette vidéo est conservée au format 16:9.

#### Réglages audio

Inscrivez-vous en sourdine

Lorsque cette option est sélectionnée, votre microphone est automatiquement désactivé chaque fois que vous rejoignez une réunion.

Voice Focus (suppression du bruit)

Lorsque cette option est sélectionnée, la fonction Voice Focus démarre ou arrête, ce qui permet de réduire le bruit de fond pendant les réunions.

Réglage automatique des niveaux audio

Lorsque cette option est sélectionnée, elle empêche le son de devenir trop fort ou trop faible. Lorsque cette option est désactivée, vous devez régler les niveaux manuellement.

Détection automatique des problèmes liés au microphone

Détecte automatiquement les problèmes liés au microphone et affiche un message contenant des informations sur les étapes de résolution des problèmes.

Détection muette

Lorsque cette option est sélectionnée, affiche une alerte lorsque vous parlez dans un microphone en sourdine.

#### Appuyez pour parler (barre d'espace)

Lorsque cette option est sélectionnée, vous pouvez désactiver ou rétablir le son de votre microphone en appuyant sur la barre d'espace de votre clavier.

Corrigez automatiquement les paramètres audio du système.

Lorsque cette option est sélectionnée, le son de votre système est automatiquement ajusté à ses paramètres précédents.

### Aperçu de l'appareil

Ignorer la boîte de dialogue d'aperçu de l'appareil lorsque vous participez à des réunions

Lorsque cette option est sélectionnée, masque la boîte de dialogue d'aperçu de l'appareil et vous rejoint directement à une réunion ou à un appel. Utilisez ce réglage lorsque vos entrées audio et vidéo sont stables. Par exemple, lorsque vous participez toujours à des réunions dans une salle de conférence ou sur votre ordinateur portable.

# Réglages de réunion

L'onglet Réunions fournit les paramètres suivants :

Réglages des appels automatiques

#### Grandes réunions

Masquer les nouveaux participants, désactiver les sonneries d'inscription et de départ, et supprimer les notifications relatives à la liste des participants

Lorsque cette option est sélectionnée, lors de réunions de grande envergure, Amazon Chime coupe automatiquement le son de tous les participants, désactive les tonalités de participation et de départ, et désactive les notifications relatives aux listes de participants. Pour plus d'informations, consultez [Utilisation des grands paramètres de réunion.](#page-125-0)

**Disposition** 

Masquer mon propre affichage de partage d'écran lorsque je partage.

Lorsqu'il est sélectionné, ce paramètre vous empêche, ainsi qu'aux autres participants, de voir un nombre infini de fenêtres de réunion Amazon Chime si vous choisissez la fenêtre de réunion pendant que vous partagez.

Afficher la barre de contrôle flottante de la réunion en arrière-plan

Lorsque cette option est sélectionnée, la barre de contrôle de la réunion reste visible lorsque vous passez à une autre fenêtre de programme.

Emplacement de la ligne vidéo

Contenu en vedette ci-dessus

Lorsque cette option est sélectionnée, place les vignettes vidéo au-dessus de la fenêtre de partage d'écran.

Contenu en vedette ci-dessous

Lorsque cette option est sélectionnée, place les vignettes vidéo sous la fenêtre de partage d'écran.

Pour plus d'informations, consultez [Utilisation de la vidéo pendant les réunions](#page-73-0).

Réglages du chat

L'onglet Chat fournit les paramètres suivants :

Marquage automatique

Utiliser le markdown pour tous les messages

Lorsque cette option est sélectionnée, vous n'avez pas besoin d'entrer **/md** pour ajouter une syntaxe Markdown à vos messages texte. Pour plus d'informations, consultez [Collaborer à l'aide](#page-130-0)  [du chat Amazon Chime](#page-130-0) et [Participation à des réunions](#page-49-0).

Emoji

Convertir un raccourci emoji en emoji

Lorsque cette option est sélectionnée, les raccourcis emoji sont automatiquement convertis, par exemple **:-)** en emojis. Pour plus d'informations, consultez [Collaborer à l'aide du chat Amazon](#page-130-0) [Chime](#page-130-0) et [Ajouter des emojis aux messages de chat en réunion](#page-60-0).

Paramètres d'accessibilité

L'onglet Accessibilité fournit les paramètres suivants :

Sous-titres générés par machine

Utiliser des sous-titres générés par machine pour toutes mes réunions

Lorsque cette option est activée, Amazon Chime génère automatiquement des sous-titres pendant les réunions.

Langue de mes réunions

Ouvrez la liste pour choisir la langue des sous-titres codés.

Taille du type de légende

Ouvrez la liste pour modifier la taille du texte sous-titré.

Couleur du type de légende

Ouvrez la liste pour modifier la couleur de la police des sous-titres.

Taille du type de chat

Contrôle la taille du texte dans la fenêtre de discussion de la réunion. Les options suivantes s'offrent à vous :

- Le plus petit
- Petite
- Standard
- Grand (par défaut)
- Plus grand
- Le plus grand

Optimisation de la saisie de texte pour le lecteur d'écran

## Saisie de texte alternative

Lorsque cette option est sélectionnée, les performances du lecteur d'écran sont optimisées.

# Paramètres de délégation

L'onglet Délégués fournit les paramètres suivants :

## Ajouter des délégués

Cliquez sur le bouton pour ajouter un ou plusieurs contacts à votre liste de délégués à la réunion. Pour plus d'informations, reportez-vous [Création de délégués](#page-101-0) à ce guide.

# <span id="page-211-0"></span>Historique du document

Le tableau suivant décrit les modifications importantes apportées àGuide de l'utilisateur d'Amazon Chime, à compter d'avril 2018. Pour recevoir les notifications des mises à jour de cette documentation, abonnez-vous à un flux RSS.

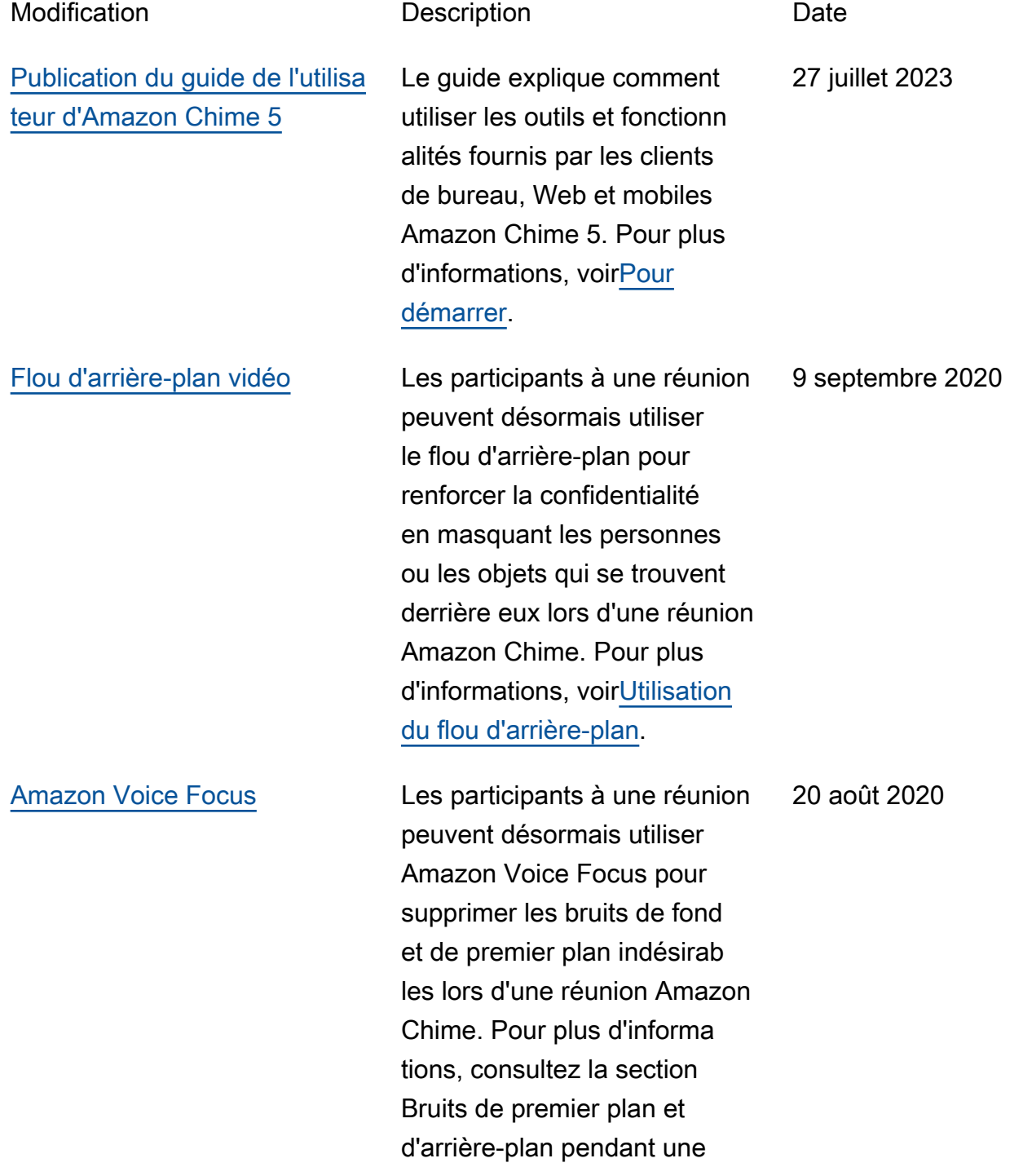

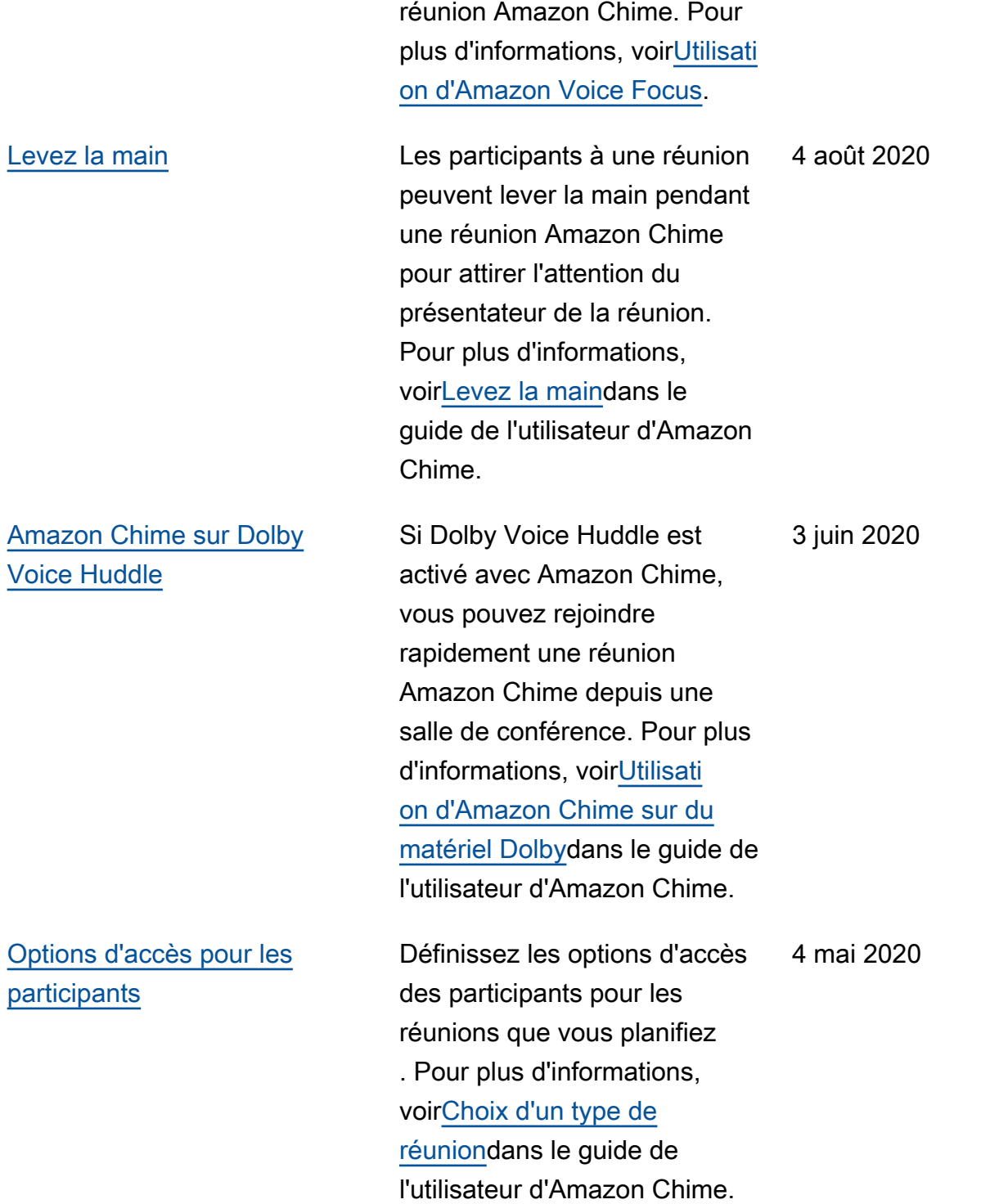

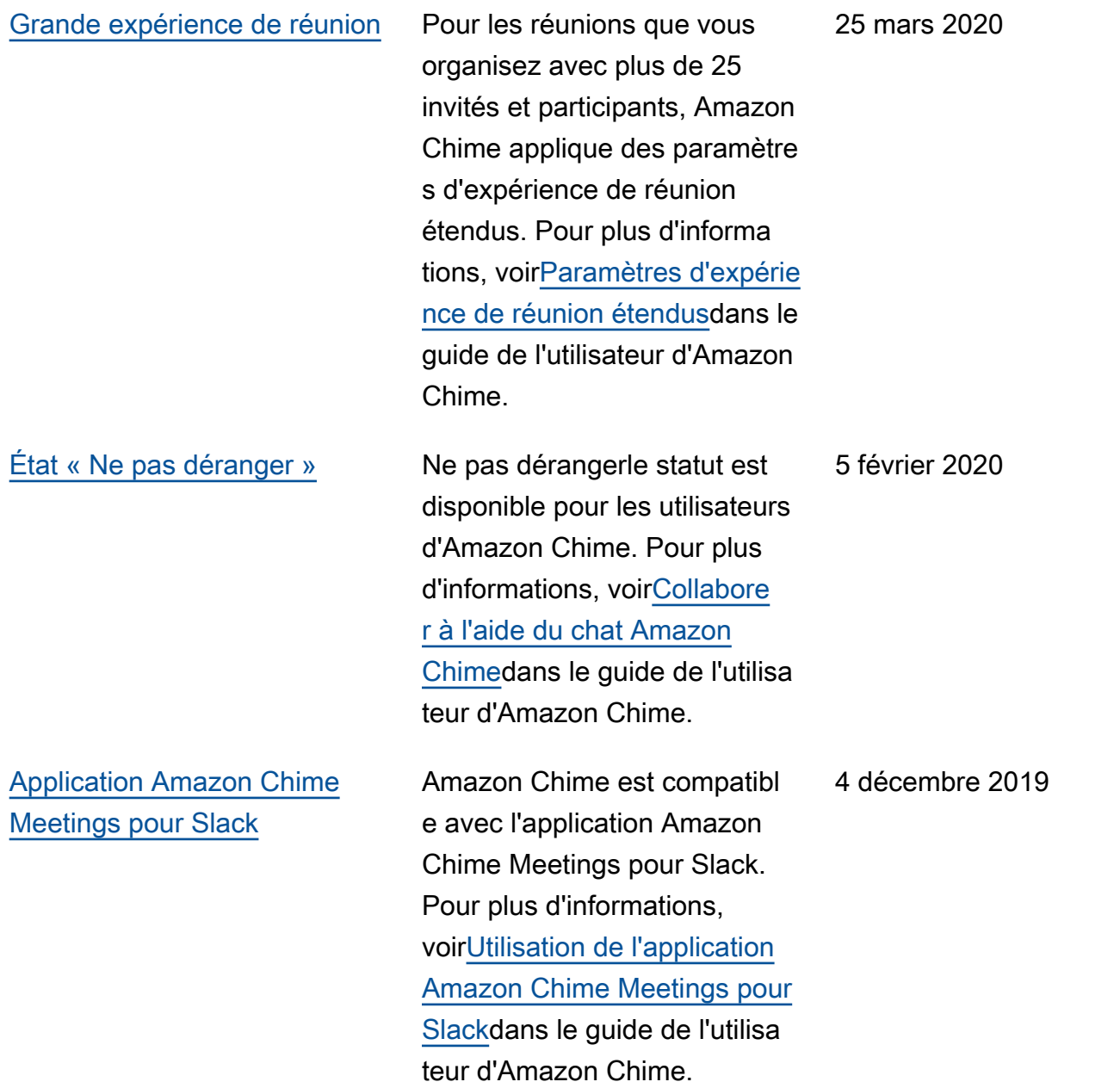

[Amazon Chime sur Dolby](#page-211-0) 

29 octobre 2019

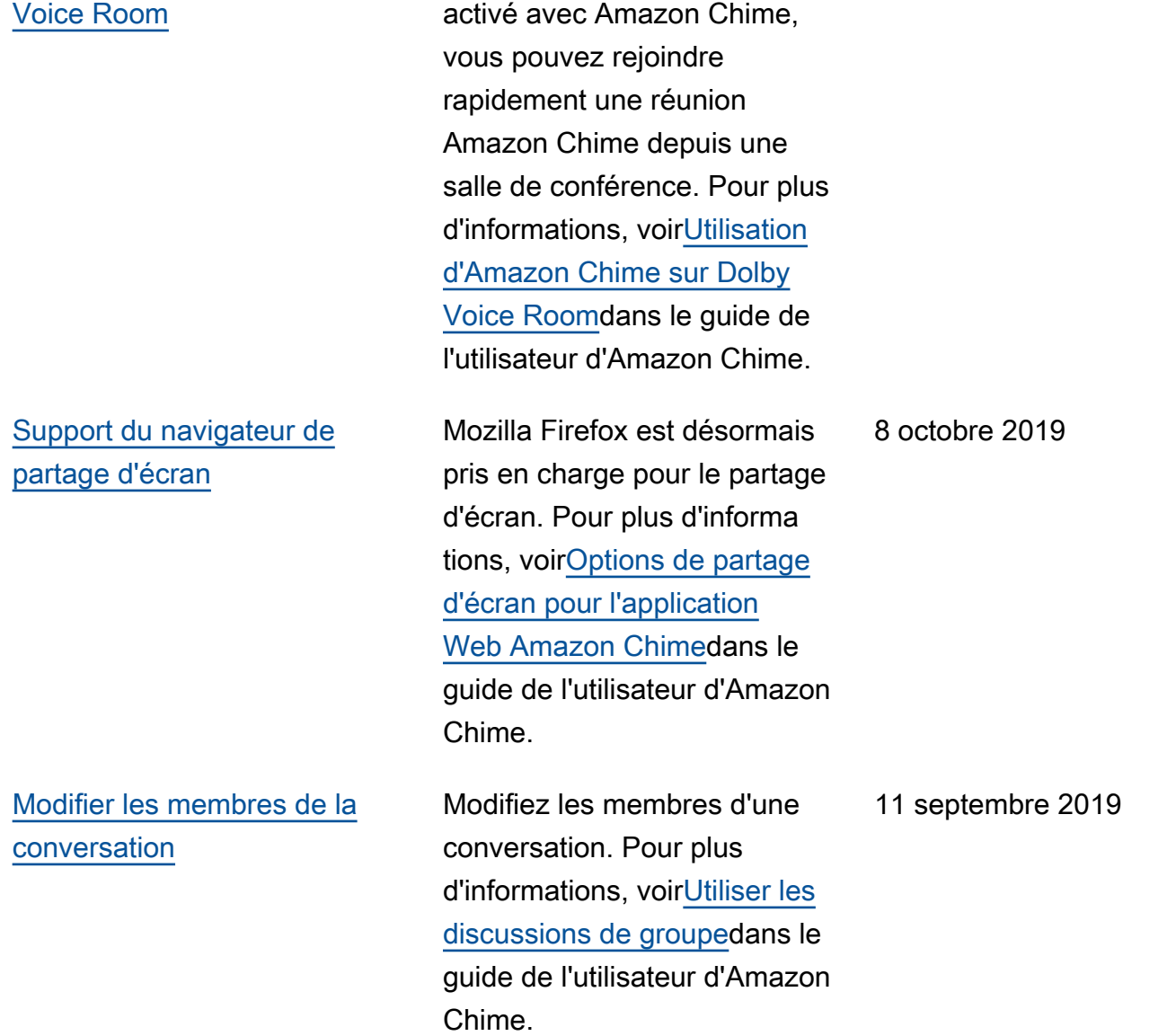

Si Dolby Voice Room est

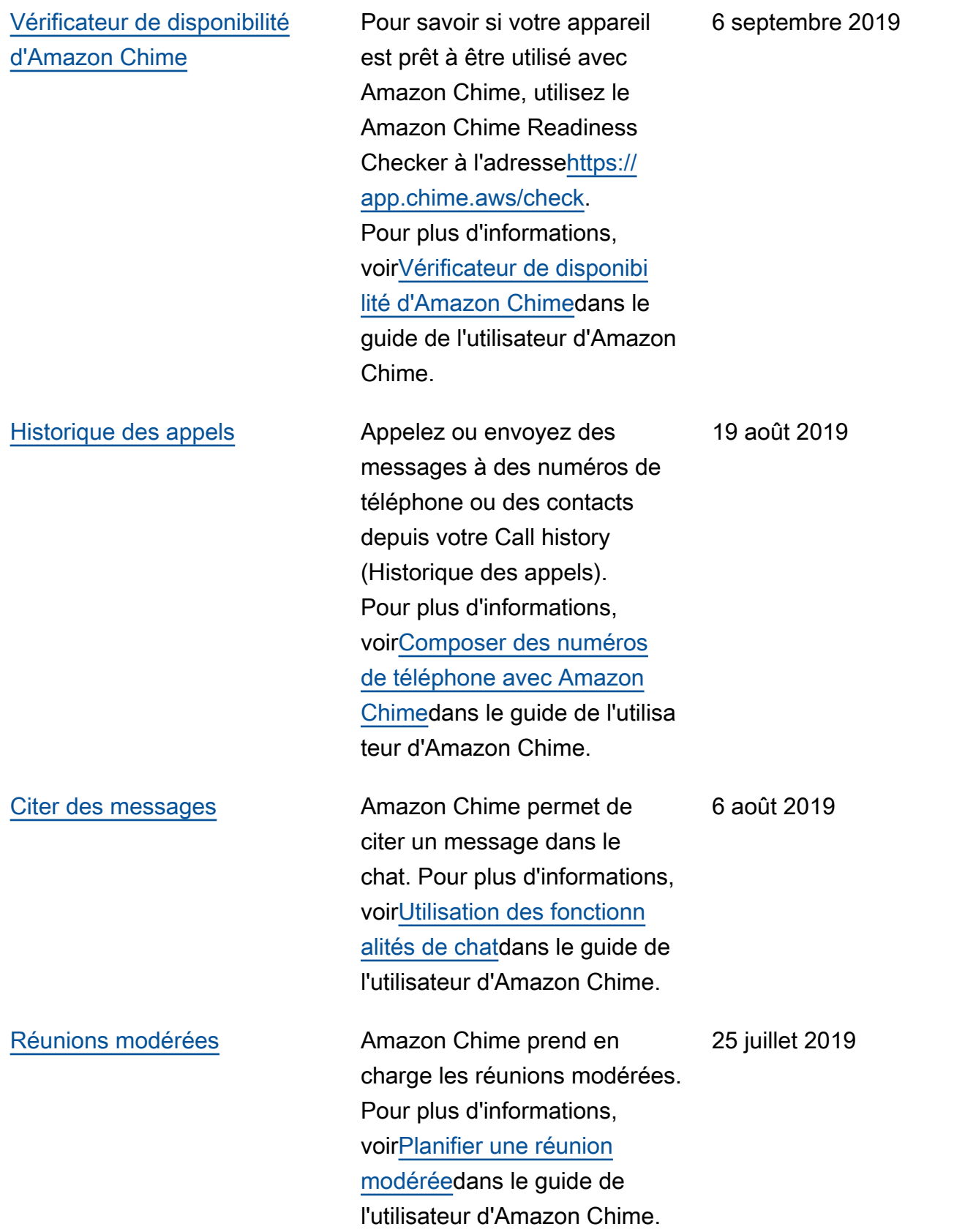
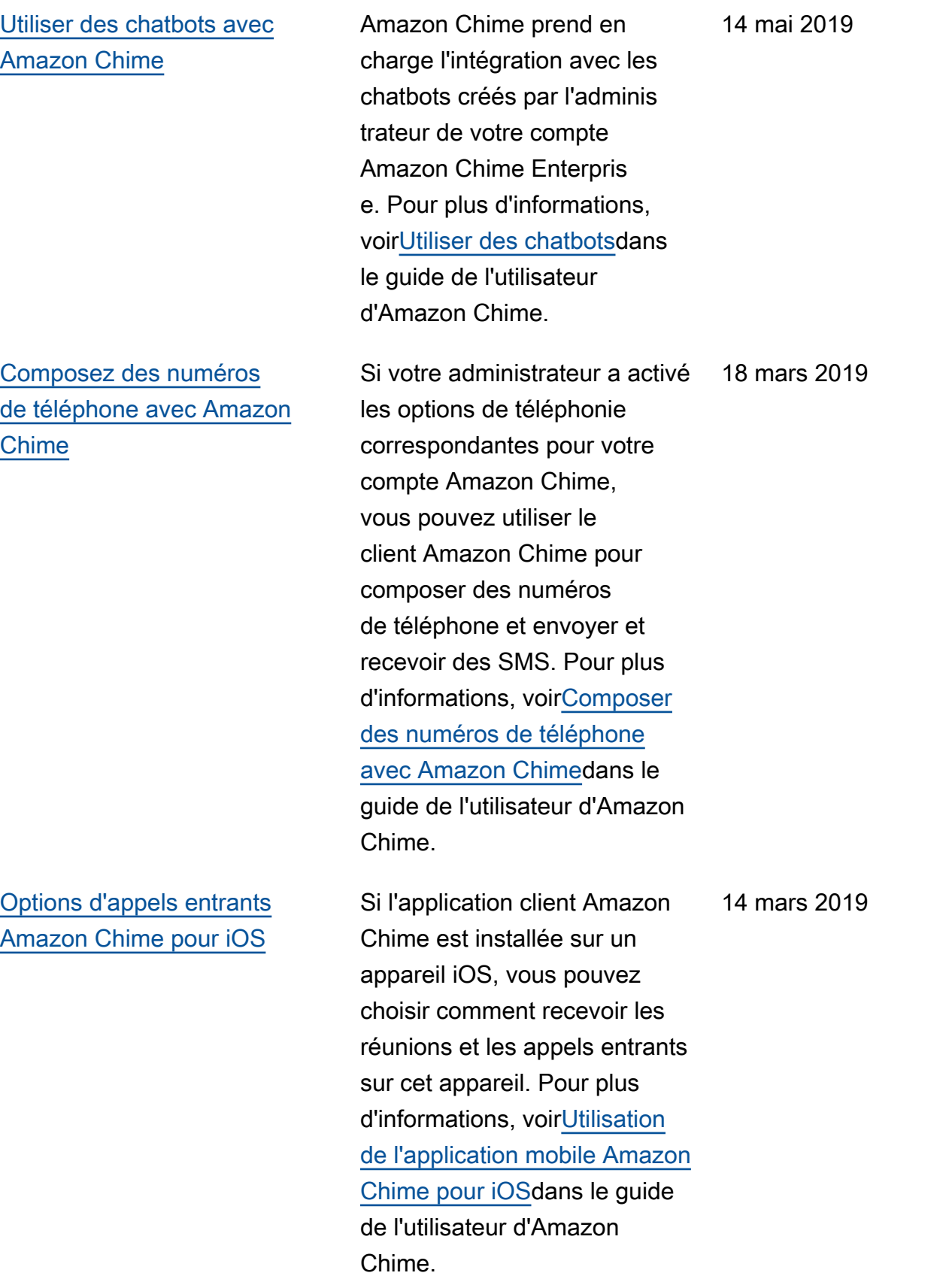

2019

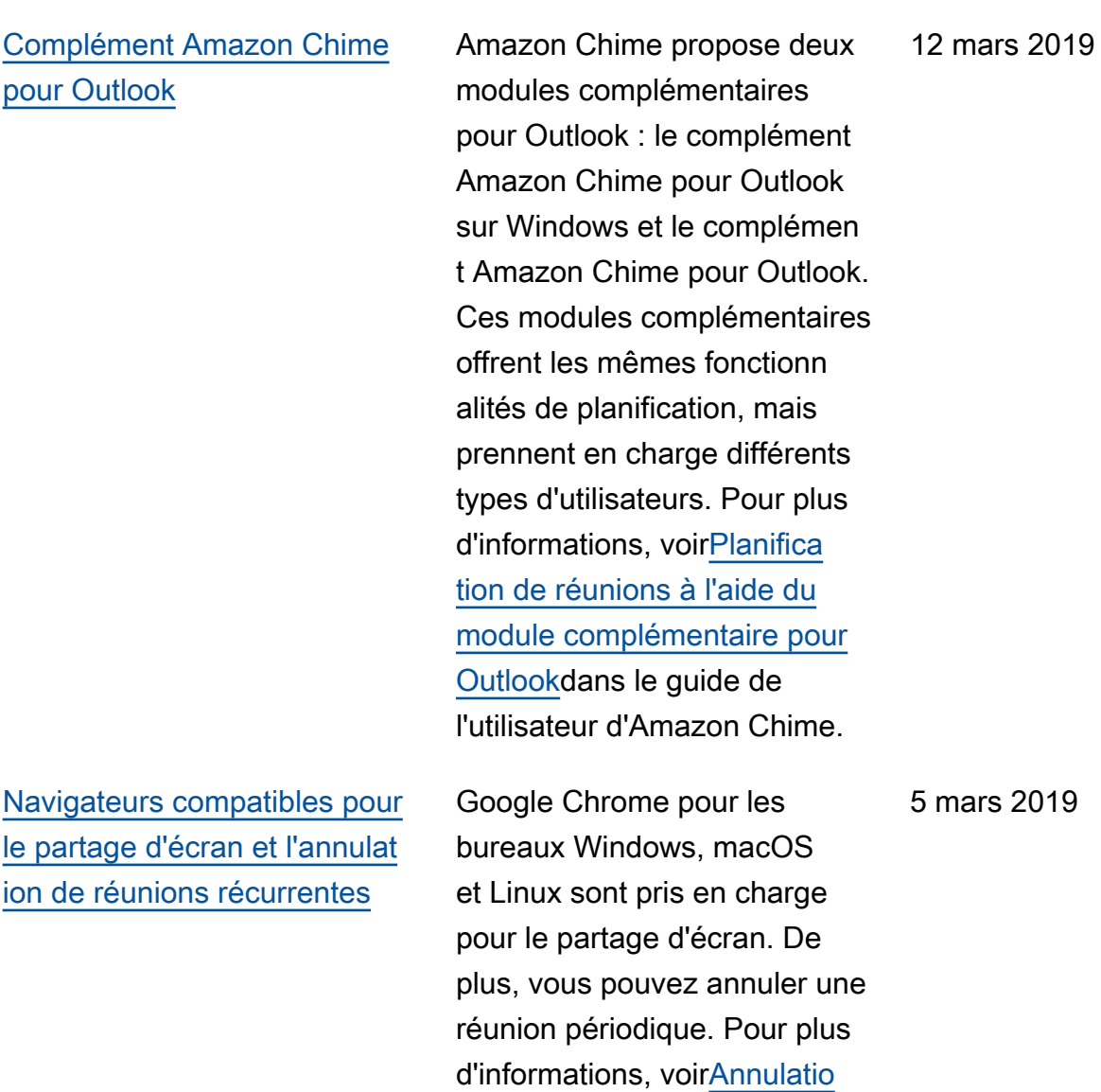

[n d'une réunione](https://docs.aws.amazon.com/chime/latest/ug/cancel-meeting.html)tVous retirer

[e](https://docs.aws.amazon.com/chime/latest/ug/remove-recurring.html)dans le guide de l'utilisateur

[d'une réunion périodiqu](https://docs.aws.amazon.com/chime/latest/ug/remove-recurring.html)

d'Amazon Chime.

[Réactivation et suppression](#page-211-0) [du son d'un participant à la](#page-211-0)  [réunion](#page-211-0)

[Amazon Chime a mis à jour](#page-211-0) [l'assistant de planification et a](#page-211-0)  [amélioré le chat](#page-211-0)

Les participants à une réunion peuvent activer le micro d'autres participants qui ont rejoint l'audio de la réunion à partir d'un téléphone ou d'un système vidéo dans la salle. Les hôtes de réunions qui utilisent les clients Amazon Chime pour Windows ou macOS peuvent également supprimer des participants des réunions. Pour plus d'informations, voir[Désactiver](https://docs.aws.amazon.com/chime/latest/ug/chime-mute.html) [et réactiver le son](https://docs.aws.amazon.com/chime/latest/ug/chime-mute.html)e[tOrganisat](https://docs.aws.amazon.com/chime/latest/ug/chime-organizer-call-controls.html) [ion d'une réunion](https://docs.aws.amazon.com/chime/latest/ug/chime-organizer-call-controls.html)dans le guide de l'utilisateur d'Amazon Chime.

L'assistant de planification de réunions Amazon Chime est mis à jour et les fonctionn alités du salon de discussio n sont améliorées. Pour plus d'informations, voir[Planifier](https://docs.aws.amazon.com/chime/latest/ug/chime-scheduling-calendar-app.html) [des réunions à l'aide d'une](https://docs.aws.amazon.com/chime/latest/ug/chime-scheduling-calendar-app.html) [application de calendrie](https://docs.aws.amazon.com/chime/latest/ug/chime-scheduling-calendar-app.html)  [r](https://docs.aws.amazon.com/chime/latest/ug/chime-scheduling-calendar-app.html)e[tUtilisation des fonctionn](https://docs.aws.amazon.com/chime/latest/ug/chat-features.html) [alités de chat](https://docs.aws.amazon.com/chime/latest/ug/chat-features.html)dans le guide de l'utilisateur d'Amazon Chime.

7 février 2019

6 décembre 2018

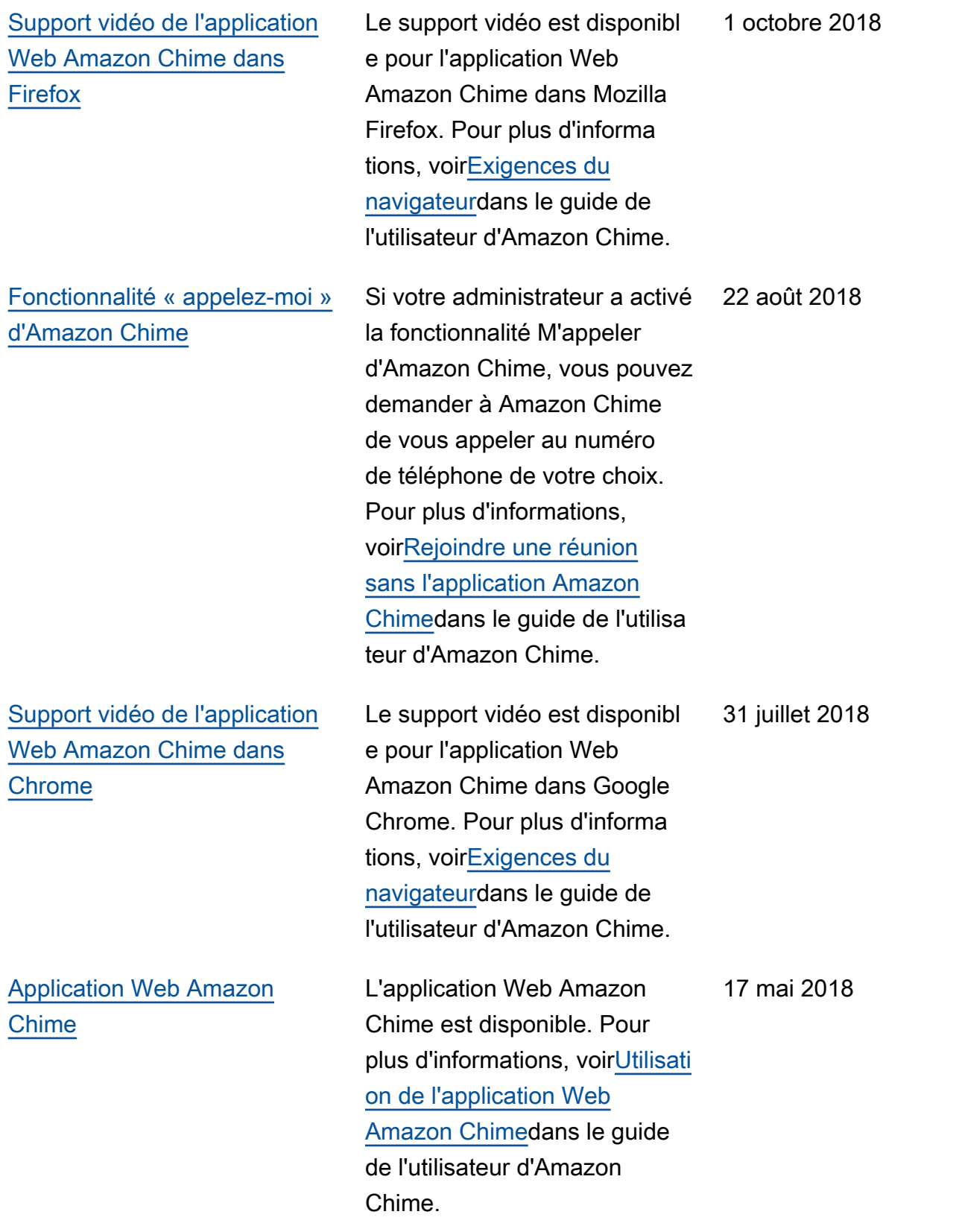

[Assistant Amazon Chime](#page-211-0) L'assistant Amazon Chime est disponible. Pour plus d'informations, voir**[Utilisati](https://docs.aws.amazon.com/chime/latest/ug/chime-using-assistant.html)** [on de l'assistant Amazon](https://docs.aws.amazon.com/chime/latest/ug/chime-using-assistant.html) [Chime](https://docs.aws.amazon.com/chime/latest/ug/chime-using-assistant.html)dans le guide de l'utilisa teur d'Amazon Chime. 23 avril 2018 Les traductions sont fournies par des outils de traduction automatique. En cas de conflit entre le contenu d'une traduction et celui de la version originale en anglais, la version anglaise prévaudra.